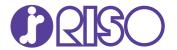

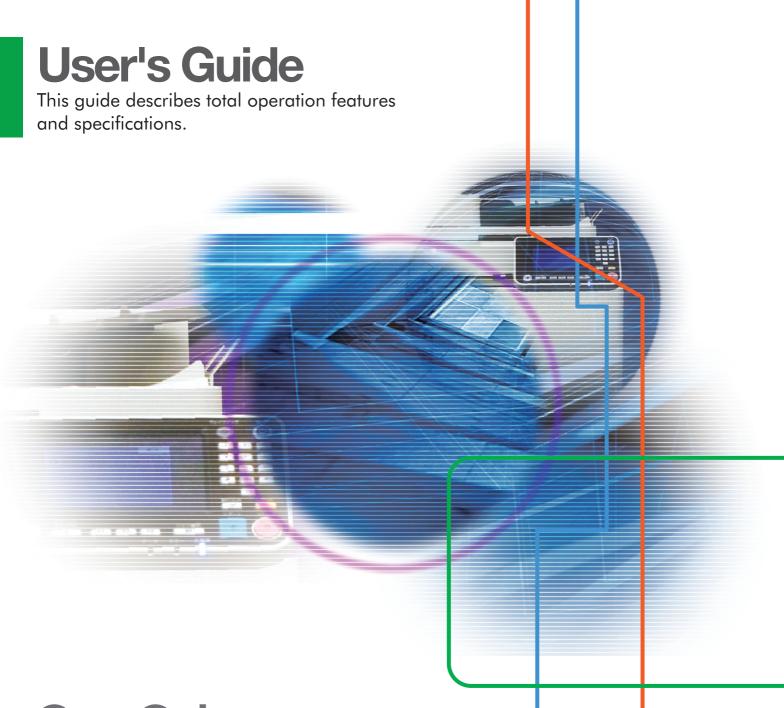

**ComColor** GD Series 9630/9630R/9631/9631R/7330/7330R

#### Options and functions vary depending on the model.

|                                                           | ComColor GD9630/GD9630R<br>ComColor GD7330/GD7330R | ComColor GD9631/GD9631R |
|-----------------------------------------------------------|----------------------------------------------------|-------------------------|
| Feed Tray (1,2 and 3)                                     | ✓                                                  | N/A*                    |
| Connectivity of the Wrapping Envelope Finisher (optional) | <b>√</b>                                           | N/A                     |

✓: Available N/A: Not available

\* The [Mixed Size Original], [Add Cover], [Slip Sheet], and [Paper Tray Relay] functions in Copy mode, Print mode, and Storage mode are not available. The [Multi-part Paper Printing] function of the printer driver is not available. The [Mixed Size Original] function in Scan mode is available only for reading.

This device is compliant with the substance emission inspections of the German environmental label "RAL-UZ171".

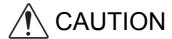

After reading this guide, keep it handy for future reference. The "Safety Precautions" are provided in the supplemental Safety Information. Be sure to read through them prior to use.

## **About This Guide**

#### Preface

Thank you for your purchase of a ComColor GD Series product.

This ComColor GD Series product is a network-compatible inkjet printer that performs high-speed color printing. This machine uses five colors of ink, cyan, magenta, yellow, black, and gray, to enable smooth expression of gradations while improving the reproduction of highlights and density of black in color printing. Besides output of data and management of the printer from a computer, this machine can be used in combination with an optional scanner for various functions such as copying originals and saving or utilizing scanned data.

#### The five guides described below are supplied with this machine.

#### Quick Guide

This guide describes basic machine operations and how to replace consumables.

Keep this guide handy, such as near the machine, for easy reference.

Start by reading this guide.

#### User's Guide (this guide)

This guide describes handling precautions and specifications, as well as the operations and settings of each function.

Read this guide for a more detailed understanding of the machine.

#### Administrator's Guide

This guide describes the machine settings and optional equipment to be configured by the administrator.

#### Troubleshooting Guide

This guide describes the actions to take when a paper jam or other problem occurs.

#### Safety Information

This guide describes safety precautions and specifications.

#### **About This Guide**

- (1) This guide may not be reproduced in whole or in part without the permission of RISO KAGAKU CORPORATION.
- (2) The contents of this manual may be changed without prior notice due to product improvements.
- (3) RISO KAGAKU CORPORATION shall not be liable for any consequence of using this guide or the machine.

#### **Trademark Credits**

Microsoft, Windows, and Windows Server are either registered trademarks or trademarks of Microsoft Corporation in the United States and/or other countries.

Mac, Mac OS, and Safari are trademarks of Apple Inc.

Adobe, the Adobe logo, PostScript, and PostScript 3 are either registered trademarks or trademarks of Adobe Systems Incorporated in the United States and/or other countries.

ColorSet is a trademark of Monotype Imaging Inc. registered in the U.S. Patent & Trademark Office and may be registered in certain jurisdictions.

FeliCa is a registered trademark of Sony Corporation.

Mifare is a registered trademark of Royal Philips Electronics.

(f), (ComColor, and FORCEJET are trademarks or registered trademarks of RISO KAGAKU CORPORATION in the United States and other countries.

Other corporate names and/or trademarks are either registered trademarks or trademarks of each company, respectively.

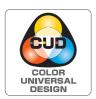

#### **Acquisition of Color Universal Design Certification**

The ComColor GD series (machine and optional equipment\*) are certified for being manufactured in consideration of Color Universal Design, which improves visibility for more people regardless of individual differences in color perception, by the Color Universal Design Organization (CUDO).

\* Certified optional equipment:

Scanner / Face down finisher / High capacity feeder / High capacity stacker

## Symbols, Notations, and Screenshots Used in This Guide

#### ■ Symbols Used in This Guide

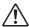

Indicates cautions that should be noted for safe use of this machine.

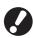

Indicates important items that should be noted or are prohibited.

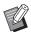

Indicates useful or additional information.

#### ■ Names of Keys and Buttons

The names of hard keys on the operation panel and buttons on the touch panel screen or computer window are indicated with square brackets [].

#### Operation Panel

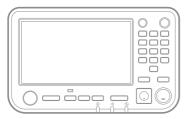

Example: Press the [Stop] key.

#### Touch Panel Screen

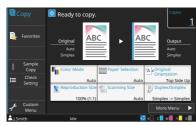

Example: Touch [Color Mode].

#### Computer Window

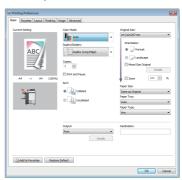

Example: Select the [Mixed Size Original] check box.

#### ■ Names of Optional Equipment

In this guide, the names of the optional equipment are described using a generic term as shown below. The specific name for each item of equipment is used when its unique features are explained.

| Name Used in This Guide | Optional Equipment         |
|-------------------------|----------------------------|
| Standard Tray           | High capacity feeder       |
| Stacking tray*          | Auto-control stacking tray |
|                         | Wide stacking tray         |
|                         | High capacity stacker      |

<sup>\*</sup> Optional stacking tray connected to the right side of the machine.

#### ■ Illustrations and Operating Procedures in This Guide

- The operating procedures, screenshots, and illustrations in this guide are for the ComColor GD9630/GD9630R with the optional scanner connected. This guide also assumes that each function is set to the factory setting, and that [Login Setting] is set to [ON].
- The screenshots and illustrations in this guide may vary depending on the machine model and usage environment, including the connected optional equipment.

# **Functions Made Possible by Installing Optional Equipment**

A variety of optional equipment is available to expand the functionality of this machine. The list below shows the optional equipment that is required to expand each function.

| Function to Expand                                                | Optional Equipment Required (one of the following)                                         |
|-------------------------------------------------------------------|--------------------------------------------------------------------------------------------|
| Staple                                                            | Face down finisher Multifunction finisher                                                  |
| Punch                                                             | Multifunction finisher                                                                     |
| Bi-fold                                                           | Multifunction finisher                                                                     |
| Tri-fold, Z-fold                                                  | Multifunction finisher with the folder unit installed                                      |
| Creating the booklets with saddle stitch stapling                 | Multifunction finisher                                                                     |
| Offset output                                                     | Face down finisher High capacity stacker Multifunction finisher                            |
| Output tray selection                                             | Auto-control stacking tray Wide stacking tray High capacity stacker Multifunction finisher |
| Automatic switching of output tray (output tray relay)            | Auto-control stacking tray High capacity stacker Multifunction finisher                    |
| High capacity feeding                                             | High capacity feeder                                                                       |
| High capacity stacking                                            | High capacity stacker                                                                      |
| Printing, enveloping, and sealing enveloped mail                  | Wrapping Envelope Finisher                                                                 |
| Perfect binding                                                   | Perfect Binder                                                                             |
| Login with authentication card                                    | IC card authentication kit IC card reader activation kit                                   |
| Printing with PostScript 3 printer driver                         | PS kit<br>Print controller                                                                 |
| Printing PDF files saved on USB flash drive                       | PS kit                                                                                     |
| Printing from Mac OS                                              | PS kit<br>Print controller                                                                 |
| Printing from tablet or smartphone using RISO PRINT-S application | PS kit                                                                                     |

PS Kit FG10 is not supported in some regions.

## What You Can Do With This Machine

#### **Re-order Pages and Print**

Combine (p. 1-15, p. 3-15), Image Repeat (p. 1-16, p. 3-16), Booklet (p. 1-16, p. 3-16)

You can combine multiple pages to be placed on a single page or print data after laying out several sets of data for a single page. You can also re-order the pages to be in the correct order when the printed sheets are folded into two.

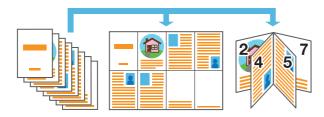

#### Quickly sort large amounts of documents

Sort (p. 1-11, p. 3-10), Separation, Slip Sheet (p. 1-27, p. 3-22)

In order to quickly sort large amounts of documents, you can print each set at a time or insert a sheet between each set to serve as a guide.

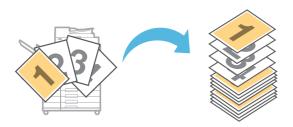

#### Register and retrieve settings

Favorite Shortcuts (p. 16)

You can registers shortcuts for your favorite functions on the [Home2] screen. This will enable you to bring up your favorite settings without moving to each mode.

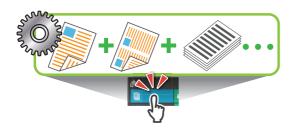

#### Check the results before printing large amounts

Sample Copy (p. 1-32), Print and Pause (p. 3-10)

You can print one sample and check the results and settings.

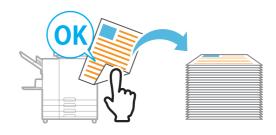

#### Copy the original of an open booklet

Book Shadow Erasure (p. 1-13, p. 2-9), Page Split (p. 1-14, p. 2-9)

Remove shadows that appear in the center of images when an open book is scanned. You can also copy the pages from an open book and split the image into two pages.

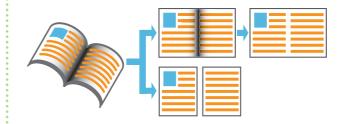

#### Improving readability of originals with a dark background

Base Color Level (p. 1-22, p. 2-10)

You can adjust the background color of the original to improve readability of text.

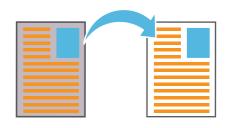

#### Create multiple-page forms

Multi-part Paper Printing (p. 3-30)

You can prepare multiple-page forms consisting of multiple pages that form a single set.

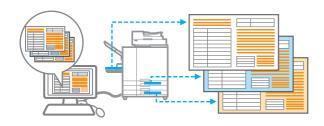

#### Protect documents with a PIN code

PIN Code (p. 2-9, p. 3-28)

You can set a PIN code for scanned documents and print jobs. This will allow only certain people to process the document or job.

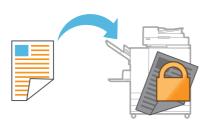

#### Coordination with external servers and systems

External System Link (p. 3-36)

It is possible to authenticate users with an external server and limit the use of this machine and also print documents that have been saved on an external system.

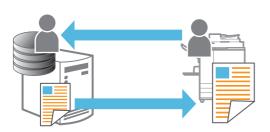

#### Composing images and text onto originals

Stamp (p. 1-17, p. 3-18), Overlay (p. 1-23), Watermark (p. 3-17)

You can print documents upon adding page numbers, dates, text, stamps, or other transparent patterns onto originals. In addition, you can also make copies upon layering an image that has been saved on the storage.

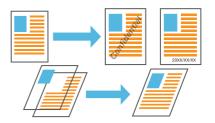

#### Print the number of copies of the number of sets needed

Program (p. 1-24, p. 3-28)

Even in cases when the number of copies differ depending on where the document will be distributed, you can quickly print the number of copies of the number of sets needed without the need for settings each time by configuring such information in advance.

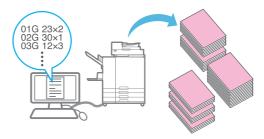

#### **Correct color balance**

Gamma Correction (p. 1-21, p. 2-10, p. 3-25)

Corrects the balance of colors the original contains to bring colors closer to natural shades.

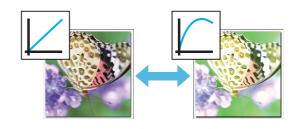

## Contents

| About This Guide                                                                                                    |                                                                                                    |
|----------------------------------------------------------------------------------------------------|----------------------------------------------------------------------------------------------------|
| Symbols, Notations, and Screenshots Used in This Guide                                                               |                                                                                                    |
|                                                                                                    |                                                                                                    |
| What You Can Do With This Machine                                                                                    | 4                                                                                                    |
| Part Names and Functions                                                                                             | 12                                                                                                    |
| Main Unit and Optional Scanner                                                                                       | 12                                                                                                    |
| Operation Panel                                                                                                    | 14                                                                                                    |
| Touch Panel                                                                                                    | 15                                                                                                    |
| [Home1] Screen                                                                                                    | 15                                                                                                    |
| [Home2] Screen                                                                                                    | 16                                                                                                    |
| Mode Screens                                                                                                    | 17                                                                                                    |
| Touch Panel                                                                                                    | 27                                                                                                    |
| Preparation                                                                                                    | 29                                                                                                    |
| Power                                                                                                    | 29                                                                                                    |
| Login                                                                                                    | 30                                                                                                    |
| Loading the Paper                                                                                                    | 31                                                                                                    |
| Installing the Printer Driver                                                                                        | 35                                                                                                    |
| Operating Environment                                                                                                | 35                                                                                                    |
| Installing                                                                                                    | 35                                                                                                    |
| About Jobs                                                                                                    | 36                                                                                                    |
| [Active / Idle] Screen                                                                                               | 36                                                                                                    |
| [Finished] Screen                                                                                                    |                                                                                                    |
| Copying                                                                                                    | 1-1                                                                                                    |
| Overview of Copy Operations                                                                                          | 1-2                                                                                                    |
| Procedure                                                                                                    | 1.5                                                                                                    |
| 110004410                                                                                                    | 1-2                                                                                                    |
| List of Settings                                                                                                    |                                                                                                    |
|                                                                                                    | 1-5                                                                                                    |
| List of Settings                                                                                                    | 1-5<br>1-7                                                                                                    |
| List of Settings  Copy Settings                                                                                      | 1-5<br>1-7<br>1-7                                                                                                    |
| List of Settings  Copy Settings  Color Mode                                                                          | 1-5<br>1-7<br>1-7                                                                                                    |
| List of Settings  Copy Settings  Color Mode  Reproduction Size                                                       | 1-5<br>1-7<br>1-7<br>1-7                                                                                                    |
| List of Settings  Copy Settings  Color Mode  Reproduction Size  Paper Selection                                      | 1-5<br>1-7<br>1-7<br>1-8<br>1-10                                                                                                    |
| List of Settings  Copy Settings  Color Mode  Reproduction Size  Paper Selection  Scanning Size                       | 1-51-71-71-71-81-10                                                                                                    |
| List of Settings  Copy Settings  Color Mode  Reproduction Size  Paper Selection  Scanning Size  Original Orientation | 1-51-71-71-71-81-101-10                                                                                                    |
|                                                                                                    | Functions Made Possible by Installing Optional Equipment What You Can Do With This Machine Part Names and Functions  Main Unit and Optional Scanner Operation Panel  Touch Panel  [Home1] Screen [Home2] Screen Mode Screens Touch Panel  Preparation  Power Login Loading the Paper  Installing the Printer Driver Operating Environment Installing  About Jobs  [Active / Idle] Screen [Finished] Screen  Copying  Overview of Copy Operations |

|           | Print Density               | 1-12 |
|-----------|-----------------------------|------|
|           | ADF Scan & Pause            | 1-12 |
|           | Mixed Size Original         | 1-13 |
|           | Book Shadow Erasure         | 1-13 |
|           | Page Split                  | 1-14 |
|           | Combine                     | 1-15 |
|           | Image Repeat                | 1-16 |
|           | Booklet                     | 1-16 |
|           | Stamp                       | 1-17 |
|           | Page Border                 | 1-19 |
|           | Image Quality               | 1-20 |
|           | Original Type               | 1-20 |
|           | Gamma Correction            | 1-21 |
|           | Image Control               | 1-21 |
|           | Base Color Level            | 1-22 |
|           | Image Position              | 1-22 |
|           | Overlay                     | 1-23 |
|           | Program                     | 1-24 |
|           | Add Cover                   | 1-27 |
|           | Separation                  | 1-27 |
|           | Binding Margin              | 1-28 |
|           | Staple/Punch                | 1-29 |
|           | Fold                        | 1-29 |
|           | Slow Printing               | 1-29 |
|           | Output Tray                 |      |
|           | Face Up/Down                | 1-29 |
|           | Output Tray Relay           | 1-29 |
|           | Paper Tray Relay            | 1-30 |
|           | Auto Image Rotation         |      |
|           | Interrupt Copy              | 1-30 |
|           | Copy Mode Function Buttons  | 1-31 |
|           | Favorites                   | 1-31 |
|           | Additional Copy             | 1-31 |
|           | Sample Copy                 |      |
|           | Check Setting               |      |
|           | Custom Menu                 | 1-33 |
|           |                             |      |
| Chapter 2 | Scanning                    | 2-1  |
|           | Overview of Scan Operations | 2-2  |
|           | Procedure                   | 2-2  |
|           | List of Settings            | 2-5  |
|           | Scan Settings               | 2-6  |
|           | Document Name               |      |
|           | Dodanion rame               | 2-0  |

|           | Color Mode                        | 2-7  |
|-----------|-----------------------------------|------|
|           | Scanning Size                     | 2-7  |
|           | File Format                       | 2-7  |
|           | Duplex / Simplex                  | 2-8  |
|           | Scanning Level                    | 2-8  |
|           | Original Orientation              | 2-8  |
|           | Resolution                        | 2-8  |
|           | Mixed Size Original               | 2-9  |
|           | Page Size                         | 2-9  |
|           | Book Shadow Erasure               | 2-9  |
|           | Page Split                        |      |
|           | PIN code                          | 2-9  |
|           | Original Type                     | 2-10 |
|           | Gamma Correction                  | 2-10 |
|           | Image Control                     | 2-10 |
|           | Base Color Level                  | 2-10 |
|           | Reproduction Size                 | 2-10 |
|           | Scan Mode Function Buttons        | 2-11 |
|           | Favorites                         | 2-11 |
|           | Check Setting                     | 2-11 |
|           | Preview before sending            | 2-11 |
|           | Custom Menu                       | 2-12 |
| Chapter 3 | Printing                          | 3-1  |
|           | Overview of Print Operations      | 3-2  |
|           | Procedure From the Printer Driver |      |
|           | Procedure From Print Mode         |      |
|           | Printer Driver Screen             |      |
|           | List of Settings                  |      |
|           |                                   |      |
|           | Printer Driver Settings           |      |
|           | [Basic] Tab                       |      |
|           | [Favorites] Tab                   |      |
|           | [Layout] Tab                      |      |
|           | [Finishing] Tab                   |      |
|           | [Image] Tab                       |      |
|           | [Advanced] Tab                    |      |
|           | [Environment] Tab                 | 3-31 |
|           | Print Mode Function Buttons       | 3-35 |
|           | View Selection                    | 3-35 |
|           | Online/Offline                    | 3-35 |
|           | Select All                        | 3-35 |
|           | Details                           |      |
|           | Change Setting                    | 3-35 |
|           |                                   |      |

|           | External System Link                           | 3-36 |
|-----------|------------------------------------------------|------|
| Chapter 4 | Storage                                        | 4-1  |
|           | Overview of Storage Operations                 | 4-2  |
|           | Saving the Data to a Folder                    | 4-2  |
|           | Printing a Document in a Folder                | 4-4  |
|           | List of Settings in [Storage] - [Save]         | 4-5  |
|           | List of Settings in [Storage] - [Load]         | 4-7  |
|           | Storage Mode Function Buttons                  | 4-8  |
|           | Function Buttons in [Storage] - [Save]         | 4-8  |
|           | Function Buttons in [Storage] - [Load]         |      |
| Chapter 5 | USB                                            | 5-1  |
|           | Overview of USB Operations                     | 5-2  |
|           | Saving the Scanned Data to a USB Flash Drive   | 5-2  |
|           | Printing a Document Saved on a USB Flash Drive |      |
|           | List of Settings in [USB] - [Save]             | 5-5  |
|           | List of Settings in [USB] - [Load]             | 5-6  |
|           | USB Mode Function Buttons                      | 5-7  |
|           | Function Buttons in [USB] - [Save]             | 5-7  |
|           | Function Buttons in [USB] - [Load]             |      |
| Chapter 6 | RISO Console                                   | 6-1  |
|           | Overview of the RISO Console                   | 6-2  |
|           | Top Screen                                     | 6-2  |
|           | Starting the RISO Console                      |      |
|           | Common Button Operations                       | 6-5  |
|           | [System Info] Menu                             | 6-6  |
|           | [Consumables] Screen                           | 6-6  |
|           | [Machine Info] Screen                          |      |
|           | [User Info] Screen                             | 6-7  |
|           | [License Info] Screen                          | 6-8  |
|           | [Scan] Menu                                    |      |
|           | [Scan] Menu Screen                             | 6-9  |
|           | [Print] Menu                                   | 6-10 |
|           | [Print] Menu Screen                            | 6-10 |
|           | [Storage] Menu                                 | 6-11 |
|           | [Load] Screen                                  | 6-11 |

|           | [Job Status] Menu                                           | 6-12         |
|-----------|-------------------------------------------------------------|--------------|
|           | [Active / Idle] Screen                                      | 6-12         |
|           | [Finished] Screen                                           | 6-12         |
|           | [Maintenance] Menu                                          | 6-13         |
|           | [Maintenance] Menu Screen                                   | 6-13         |
| Chapter 7 | Using the Barcode Area Definition Software                  | 7-1          |
|           | Overview of the Barcode Area Definition Software            | 7-2          |
|           | Installing the Barcode Area Definition Software             | 7-2          |
|           | Starting the Barcode Area Definition Software               |              |
|           | Main Screen                                                 |              |
|           | Creating and Registering a Barcode Area Definition File     | 7-5          |
|           | Procedure                                                   | 7-5          |
|           | Repetition Function                                         |              |
|           | Printing Barcode Originals                                  | 7-8          |
| Chapter 8 | Optional Equipment                                          | 8-1          |
|           | Face Down Finisher                                          | 8-2          |
|           | List of Settings                                            | 8-3          |
|           | Printer Driver Settings                                     |              |
|           | Copy Mode Settings                                          |              |
|           | High Capacity Feeder                                        | 8-8          |
|           | Loading the Paper                                           | 8-9          |
|           | Adding the Paper                                            | 8-11         |
|           | Stacking Tray (Auto-control Stacking Tray / Wide Stacking T | ray)<br>8-13 |
|           | Loading the Stacking Tray                                   |              |
|           | List of Settings                                            |              |
|           | Printer Driver Settings                                     | 8-16         |
|           | Copy Mode Settings                                          | 8-16         |
|           | Maintenance Mode Settings                                   | 8-17         |
|           | High Capacity Stacker                                       | 8-18         |
|           | Setting the Corrugators                                     |              |
|           | Removing Printouts                                          |              |
|           | Setting the Stacking Tray on the Carriage                   |              |
|           | List of Settings                                            |              |
|           | Printer Driver Settings                                     |              |
|           | Copy Mode Settings                                          |              |
|           | Maintenance Mode Cettings                                   |              |

|           | Multifur | 8-26                                   |      |
|-----------|----------|----------------------------------------|------|
|           |          | List of Settings                       | 8-27 |
|           |          | Printer Driver Settings                | 8-28 |
|           |          | Copy Mode Settings                     | 8-35 |
|           | PS Kit   |                                        | 8-42 |
|           |          | Operating Environment                  | 8-42 |
|           |          | Installing to Windows                  |      |
|           |          | Installing to Mac OS                   |      |
|           |          | Installing to Linux                    |      |
|           |          | How to Print                           |      |
|           |          | Printer Driver Settings                | 8-46 |
|           |          | [Basic] Tab                            |      |
|           |          | [Favorites] Tab                        |      |
|           |          | [Layout] Tab                           | 8-48 |
|           |          | [Finishing] Tab                        | 8-48 |
|           |          | [Image] Tab                            | 8-49 |
|           |          | [Advanced] Tab                         | 8-50 |
|           |          | [Environment] Tab                      | 8-54 |
|           |          | RISO Console Settings                  | 8-54 |
|           |          | Printable Files in the USB Flash Drive | 8-55 |
|           |          | Font List                              | 8-58 |
| Chapter 9 | Append   | xib                                    | 9-1  |
|           | Mainten  | nance                                  | 9-2  |
|           |          | Print Head Cleaning                    | 9-2  |
|           |          | Front Cover Release                    |      |
|           |          | Paper Guide Control                    | 9-3  |
|           |          | Glue Temperature                       | 9-3  |
|           |          | Maximum Pages per Mail                 | 9-3  |
|           | About I  | nk Cartridges                          | 9-4  |
|           |          | Ink Cartridge Replacement              | 9-4  |
|           | Specific | cations                                | 9-5  |
|           | Consun   | nables                                 | 9-18 |
|           |          | Ink Cartridges                         | 9-18 |
|           |          | Staple Cartridge                       | 9-18 |
|           | Index    |                                        | 9-19 |

## Part Names and Functions

## **Main Unit and Optional Scanner**

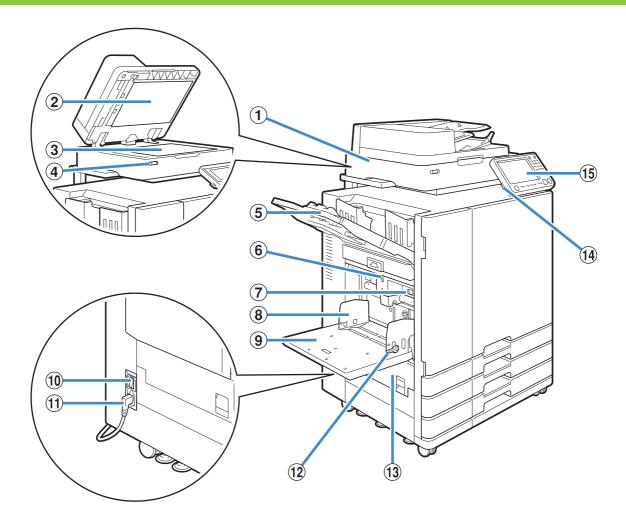

#### 1 Scanner (Optional)

Use the scanner to copy or scan documents that are read from the platen glass or the ADF.

#### (2) Original Cover

Pull down to cover the original when reading it on the platen glass.

#### (3) Platen Glass

Set the original face down and aligned with the position of the arrow in the top left.

#### 4 Scanner Lamp (Blue / Red)

This lamp indicates the status of the scanner.

- · Blue lamp ON: Ready
- · Blue lamp flashing: Machine is starting up or scanning
- · Red lamp flashing: Error has occurred

#### § Face Down Tray

Printouts are output face down.

#### (6) Standard Tray Descent Button

Use this button to move the standard tray up or down when replacing or adding the paper to it.

#### Paper Feed Pressure Adjustment Lever Use this lever to adjust the paper feed pressure to suit the paper type in the standard tray.

#### (8) Standard Tray Paper Guide

This guide prevents paper in the standard tray from becoming misaligned.

#### Standard Tray

Load special paper (thick paper, envelopes, etc.) here. You can also load plain paper.

#### (10) Main Power Switch

Use this switch to turn on the power. Usually the power is left ON.

#### (1) Main Unit Socket

Connect the main unit power cable to this socket.

#### 12 Paper Feed Guide Levers

Use these levers to slide or fix the standard tray paper guide. Levers are located on both sides of the standard tray paper guide, in two places.

#### (13) Left Cover

Open this cover when there is a paper jam.

#### (14) USB Port

Connect a USB flash drive to this port to save the scanned data or to print the data saved on a USB flash drive.

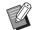

 Use USB flash drives compatible with Mass Storage Class and USB 2.0 or 3.0 specifications.

#### (15) Operation Panel

Use to perform operations or settings.

You can adjust the angle so that it is easier to see.

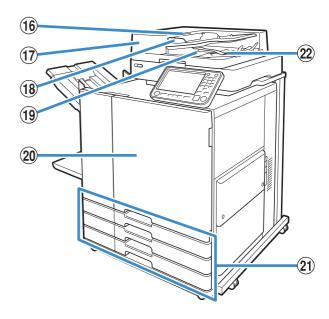

#### (16) ADF Original Unit Lever

Pull this lever up to open the ADF original unit cover when documents are jammed.

#### (17) Auto Document Feeder (ADF)

Up to about 200 documents can be automatically fed.

#### (18) ADF Original Guide

Slide to fit the width of the document.

#### (19) ADF Original Output Tray

Documents that are read from the ADF are output here.

#### 20 Front Cover

Normally the front cover is locked and cannot be opened. This lock is automatically released when a paper jam or other problems occur.

To open the front cover in other cases, go to [Maintenance] from the [Home1] screen and touch [Front Cover Release].

## ② Feed Tray 1, Feed Tray 2, Feed Tray 3 (Feed Trays)

Load the paper to be used for printing here.

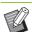

• Use the standard tray for thick paper and other special paper types.

#### (22) Paper Alignment Lever

Use this lever to align the documents that are output. If the lever interferes with output, pull it up and lock it.

## **Operation Panel**

Various operations and settings can be performed using the operation panel.

The color and condition (light up or flashing) of the lamps indicate the machine status or errors such as paper jams.

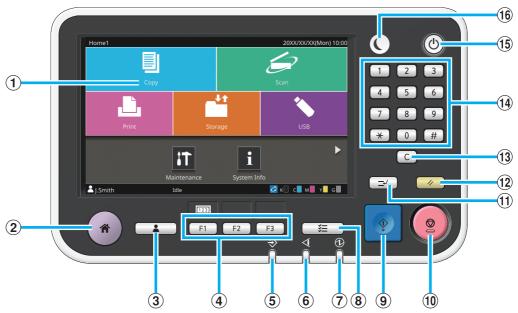

#### (1) Touch Panel

Use to perform operations or settings. This panel also displays information such as error messages and confirmation messages.

Depending on the screen or list, flick operations may be available by flicking your finger in a certain direction on the touch panel. (p. 15 "Touch Panel")

#### (2) Home Key

Press this key to bring up the [Home1] screen.

3 Login / Logout Key

Press this key to log in or log out.

#### (4) Function Keys

You can preset frequently used functions and settings. Use these keys as shortcut keys.

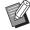

For specific instructions on how to register functions and settings, contact your administrator.

#### (5) Data Lamp

This lamp lights up when there is a job waiting and flashes when this machine is receiving data.

6 Error Lamp

This lamp flashes when an error occurs.

7 Main Power Lamp

This lamp lights up when the main power is on.

8 Job Status Key

Press this key to check jobs that are in progress or finished.

9 Start Key

Press this key to start an operation.

#### (10) Stop Key

Press this key to stop the job that is in progress.

#### 11 Interrupt Key

Press this key to pause the job that is in progress in order to execute a different job.

#### 12) Reset Key

Press this key to return the settings to their default values.

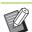

 Only the settings for the selected mode are reset. The settings for other modes remain unchanged by this operation.

#### (13) Clear Key

Press this key to clear letters or numbers that have been entered.

#### (14) Numeric Keys

Use these keys to enter numbers.

#### 15 Power Key

When you press this key while the main power is on, the operation power turns on and this key lights up. Holding it turns off the operation power, and the machine goes into stand-by mode.

#### (16) Wake Up Key

This key lights up when this machine is in power saving mode. Pressing this key when it is lit makes the machine ready for operation.

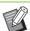

Pressing this key when it is not lit makes the machine go into sleep mode.

## **Touch Panel**

## [Home1] Screen

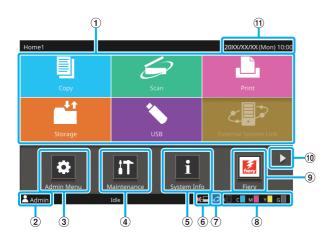

The [Home1] screen appears when you press the [Home] key in the operation panel.

To access the settings and operations, touch the button for the mode that you want to use.

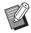

 The screen displayed varies depending on your model, the optional equipment connected, and settings.

#### 1 Mode Buttons

Touch these buttons to bring up the corresponding mode screen.

A lock icon in the upper right corner of a button indicates that you must log in to access that mode.

#### (2) User Name

The name of the user currently logged in is displayed.

#### (3) [Admin Menu] Button

Touch this button to access the administrator settings.

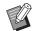

 This button does not appear when the user is not logged in as an administrator.

#### (4) [Maintenance] Button

Touch this button to access maintenance features.

#### (5) [System Info] Button

Touch this button to display consumables, machine, and user information.

#### 6 Offline

This icon is displayed when [Online/Offline] is set to [OFF].

#### (7) FORCEJET<sup>™</sup> Link Icon

This icon indicates whether all parts required for printing are working correctly. The display will differ depending on the consumable or configured details.

- Z You are using RISO ink.
- Z You are using non-RISO ink.

When lit: Ink information is entered.

When flashing: Ink information is not entered.

For more information on setting ink information, see the "Troubleshooting Guide".

#### (8) Remaining Amount of Ink

These icons indicate the amount of remaining ink for each color. The indicator starts flashing when the time to replace an ink cartridge comes close. Prepare a new ink cartridge for the color that flashes.

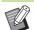

• If you are not using RISO ink, the remaining amount of ink is not displayed.

#### (9) [Fiery] Button

This button is displayed when using the optional print controller ComColorExpress FS2000C. Touch this button to show the Fiery mode screen. For more information, see the user's guide for the print controller.

#### 10 Button

Touch this button to move to the [Home2] screen.

#### (11) Date/time

The current date and time is displayed.

## [Home2] Screen

Displayed by touching [ ] or flicking the screen to the left on the [Home1] screen.

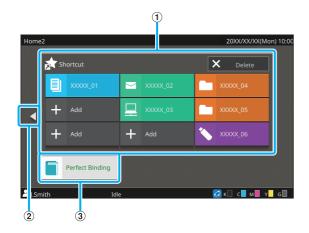

#### 1 [Shortcut]

You can register up to nine shortcuts to the favorites of each mode on the [Home2] screen.

#### (2) U Button

Touch this button to display the [Home1] screen.

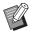

• You can also flick to the right on the [Home2] screen to display the [Home1] screen.

#### 3 [Perfect Binding] Button

This button is displayed when using the optional Perfect Binder. Printed body pages and a cover can be set to bind an entire book.

For more information, see the user's guide for the Perfect Binder.

#### **Favorite Shortcuts**

You can register up to nine shortcuts to your personal [Favorites] registered for each mode.

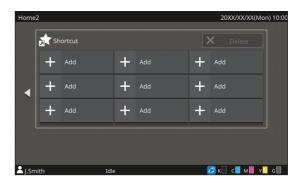

- Registering a favorite shortcut
- **↑** Display the [Home2] screen.
- **Touch [Add].**The [Add Favorite Shortcut] screen is displayed.
- 3 Select the mode.
- ▲ Select one of the favorites.
- 5 Touch [OK].

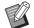

 The button color and type of icon for favorite shortcuts registered to the [Home2] screen will differ depending on the mode the favorite is applicable to.

- Deleting a favorite shortcut
- **↑** Display the [Home2] screen.
- **2** Touch [Delete].
- 3 Select the shortcut you wish to delete.

A check will be placed on the selected shortcut.

▲ Touch [Delete].

The [Confirm] screen is displayed.

5 Touch [OK].

## **Mode Screens**

Pressing a mode button on the [Home1] screen will bring up the corresponding mode screen.

## [Copy] Screen

If you are using an optional scanner, you can operate or check copy jobs on this screen.

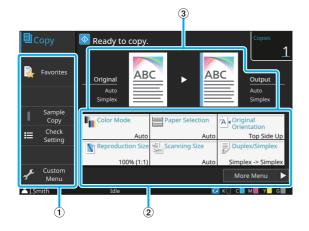

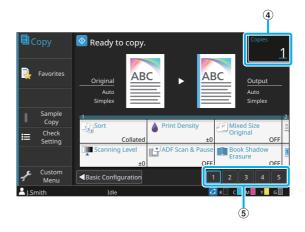

(1) Function Buttons

Select a function that can be used in Copy mode.

② Setting Buttons

Use these buttons to set up copy functions.

Touch [More Menu] to display other setting buttons.

3 Original Image and Finishing Image

The setting details can be confirmed with the icons that are displayed.

The image of the original is shown on the left while the image of the finishing is shown on the right.

(4) [Copies]

Enter or check the number of copies here.

(5) Page Switching Buttons

Use these buttons to switch the setting button pages.

You can also switch pages by dragging the area of the setting buttons to the left or right.

### [Scan] Screen

If you are using an optional scanner, you can operate or check scan jobs on this screen. There are three ways to transmit scan data.

#### ■ Mail

You can send the scanned data by e-mail.

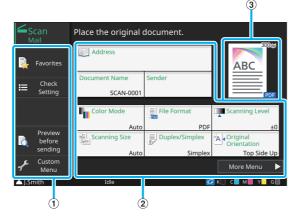

(1) Function Buttons

Select a function that can be used in Scan mode.

#### (2) Setting Buttons

Use these buttons to enter [Address], [Document Name], and [Sender] as well as to set up scanner functions.

Touch [More Menu] to display other setting buttons.

(3) Finishing Image

The setting details can be confirmed with the icons that are displayed.

#### **■** PC

You can send the scanned data to a computer on the network.

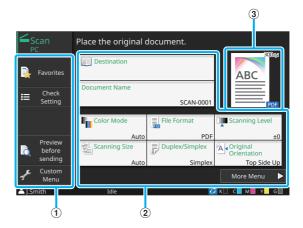

1 Function Buttons

Select a function that can be used in Scan mode.

#### (2) Setting Buttons

Use these buttons to enter [Destination] and [Document Name] as well as to set up scanner functions.

Touch [More Menu] to display other setting buttons.

#### 3 Finishing Image

The setting details can be confirmed with the icons that are displayed.

#### **■** Console

You can save the scanned data to the internal hard disk of this machine. The saved data can be downloaded from the RISO console.

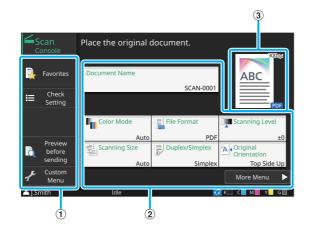

#### 1 Function Buttons

Select a function that can be used in Scan mode.

#### ② Setting Buttons

Use these buttons to enter [Document Name] as well as to set up scanner functions.

Touch [More Menu] to display other setting buttons.

#### (3) Finishing Image

The setting details can be confirmed with the icons that are displayed.

## [Print] Screen

On this screen, you can operate and check print jobs that are sent from a computer.

### ■ Waiting Job List Screen

Thumbnail Display

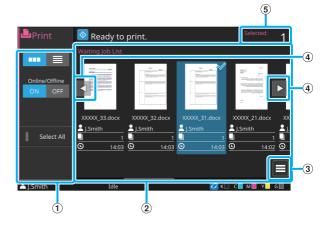

List display

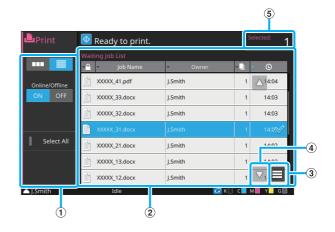

#### 1 Function Buttons

Select a function that can be used in Print mode.

#### (2) View

Waiting jobs are listed in this view.

#### (3) Sub Menu

You can check the details and edit or delete the settings for the selected job.

#### (4) < 1 / ▶ / ▶ / ▼ Buttons

Use these buttons to scroll through the list.

#### (5) [Selected]

The number of selected jobs is displayed.

#### **■** Change Setting Screen

This screen appears when you select [Change Setting] in the sub menu on the [Waiting Job List] screen.

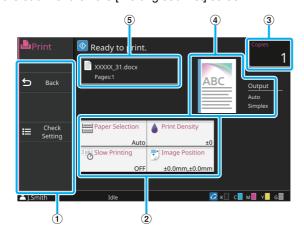

#### 1 Function Buttons

Select a function that can be used in the change setting screen.

(2) Setting Buttons

Use these buttons to set up print functions.

(3) [Copies]

Enter or check the number of copies here.

(4) Finishing Image

The setting details can be confirmed with the icons that are displayed.

(5) Document Name

The name of the selected document is displayed here.

### [Storage] Screen

You can operate and check stored jobs on this screen.

The Storage mode has two functions: [Save], which allows you to save data to a folder, and [Load], which enables printing of documents saved in a folder.

#### ■ View Screen in [Storage] - [Save]

Icon display

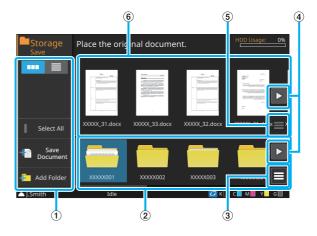

#### List display

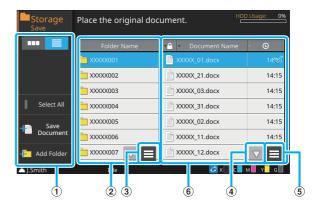

#### 1 Function Buttons

Select a function that can be used in Storage mode.

(2) Folders Display

Folders that can be used are displayed in a list in this view.

(3) Sub Menu

Click this button to change the color or name of the selected folder.

(4) < 1 / ▶ / ▲ / ▼ Buttons

Use these buttons to scroll through the list.

#### (5) Sub Menu

The following settings are available for selected documents:

- · Details
- Rename
- Delete

#### (6) Documents List

The documents saved in the selected folder are displayed in a list.

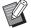

In the list display, you can touch one of the titles
to sort the items on the list. The list can be
sorted in the ascending or descending order
based on the folder name, configuration of a
PIN code, document name, or date and time of
save

## ■ Save Document Screen in [Storage] - [Save]

This screen appears when you touch [Save Document] on the list screen.

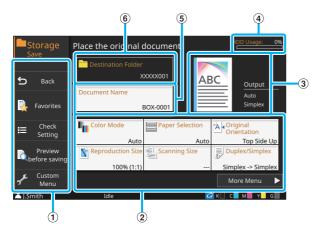

#### (1) Function Buttons

Select a function that can be used in Storage mode.

#### (2) Setting Buttons

Use these buttons to set up storage (save) functions.

#### (3) Finishing Image

The setting details can be confirmed with the icons that are displayed.

#### 4 [HDD Usage] Indicator

The internal hard disk space currently used is indicated as a percentage.

#### (5) [Document Name] Button

Press this button to open the [Document Name Setting] screen. Use this button to name a document.

#### (6) [Destination Folder]

The name of the destination folder selected on the list screen is displayed here.

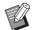

 If the available space on the internal hard disk is low, delete unnecessary documents in the folder to increase available space.

#### ■ View Screen in [Storage] - [Load]

Icon display

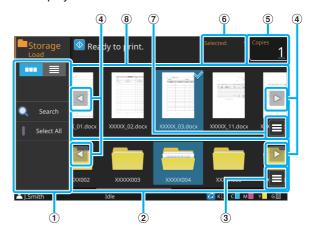

#### List display

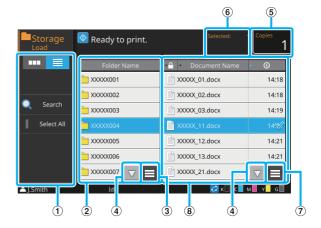

#### 1 Function Buttons

Select a function that can be used in Storage mode.

#### 2 Folders Display

Folders that can be used are displayed in a list in this view.

#### (3) Sub Menu

Click this button to change the color or name of the selected folder

#### (4) **■** / **■** / **■** Buttons

Use these buttons to scroll through the list.

#### (5) [Copies]

Enter or check the number of copies to print.

#### (6) [Selected]

The number of selected documents is displayed here.

#### 7 Sub Menu

The following settings are available for selected documents:

- · Details
- · Change Setting
- Rename
- Delete
- · Copy to USB Drive
- · Copy to Folder

#### 8 Documents Display

The documents saved in the selected folder are displayed in a list.

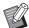

In the list display, you can touch one of the titles
to sort the items on the list. The list can be
sorted in the ascending or descending order
based on the folder name, configuration of a
PIN code, document name, or date and time of
save.

### [USB] Screen

You can operate and check USB jobs on this screen.

The USB mode has two functions: [Save], which allows you to save the scanned data to a USB flash drive, and [Load], which enables printing of documents (PRN files) saved to a USB flash drive from the printer driver.

#### ■ View Screen in [USB] - [Save]

Icon display

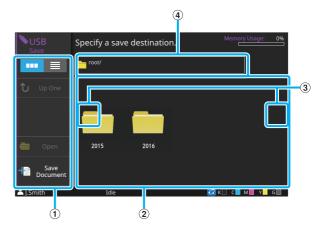

List display

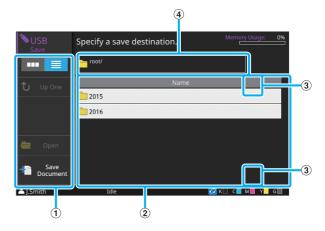

(1) Function Buttons

Select a function that can be used in USB mode.

(2) Folders Display

Folders that can be used are displayed in a list in this view.

(3) **◄** / **▶** / **▲** / **▼** Buttons

Use these buttons to scroll through the list.

(4) Folder Path Display

Displays the full path for the location of the selected folder within the USB flash drive.

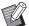

 In the list display, you can touch one of the titles to sort the items on the list. The list can be sorted in the ascending or descending order based on the folder name.

## ■ Save Document Screen in [USB] - [Save]

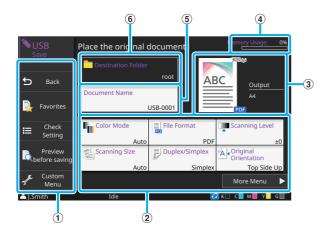

#### 1 Function Buttons

Select a function that can be used in USB mode.

#### ② Setting Buttons

Use these buttons to set up USB Save functions.

Touch [More Menu] to display other setting buttons.

#### (3) Finishing Image

The setting details can be confirmed with the icons that are displayed.

#### 4 [Memory Usage] Indicator

The space on the USB flash drive currently being used is indicated as a percentage.

#### (5) [Document Name] Button

Press this button to open the [Document Name Setting] screen. Use this button to name a document.

#### (6) [Destination Folder]

The name of the destination folder selected on the list screen is displayed here.

#### ■ View Screen in [USB] - [Load]

Icon display

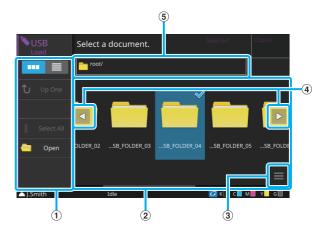

List display

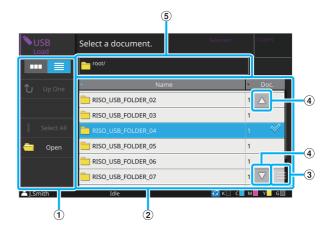

#### 1 Function Buttons

Select a function that can be used in USB mode.

#### View

The folders and documents saved on a USB flash drive are displayed in a list.

#### (3) Sub Menu

The following settings are available for selected documents:

- Details
- · Change Setting
- · Copy to Folder

#### (4) < 1 / ► / ► / ▼ Buttons

Use these buttons to scroll through the list.

#### (5) Folder Path Display

Displays the full path for the location of the selected folder within the USB flash drive.

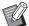

 In the list display, you can touch one of the titles to sort the items on the list. The list can be sorted in the ascending or descending order based on the folder name or number of documents.

## ■ Change Setting Screen in [USB] - [Load]

This screen appears when you touch [Change Setting] in the sub menu on the document list screen.

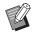

When using the optional PS kit, select a PDF file and touch [Print Setting].

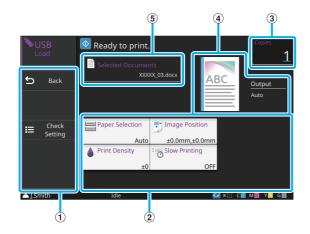

#### 1 Function Buttons

Select a function that can be used in USB mode.

#### (2) Setting Buttons

Use these buttons to set up USB Load functions. When you select a PDF file, touching the [More Menu] button will bring up other setting buttons.

#### (3) [Copies]

Enter or check the number of copies to print.

#### (4) Finishing Image

The setting details can be confirmed with the icons that are displayed.

#### (5) [Selected Documents]

The name of the selected document is displayed here.

### [External System Link] Screen

When using an external system link, you can operate documents saved on an external system. The screen displayed on this machine vary according to the external system you use. The following explanation is an example when you link with the external system using the MPS software.

#### **■** Documents screen

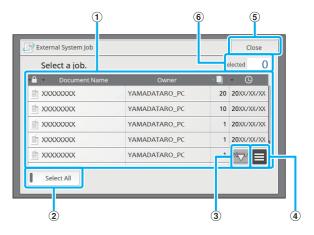

#### 1 Documents Display

The documents that can be used are displayed.

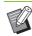

 You can touch one of the titles to sort the items on the list. The list can be sorted in the ascending or descending order based on the document name, name of the owner, number of pages, or date and time of save.

#### 2 [Select All] Button

Touch this to select all documents displayed in the list of documents.

#### (3) A / Buttons

Use these buttons to scroll through the list.

#### (4) Sub Menu

Deletes the selected documents or displays the detailed information and the total amount of the selected documents.

#### (5) [Close] Button

Closes the screen and disconnects the connection with external systems.

#### 6 [Selected]

The number of selected documents is displayed here.

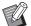

 Depending on the settings of the administrator, the [External System Link] button may be hidden or displayed with a different name.
 Contact your administrator for details.

### [Admin Menu] Screen

This screen is only displayed when you are logged in as an administrator. You can access the settings that an administrator can use and modify. For more information, see the "Administrator's Guide".

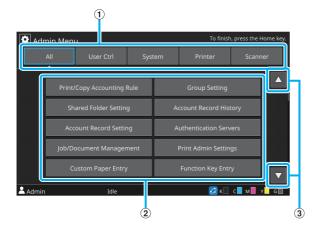

#### 1 Category Selection Buttons

The categories of administrator menu setting buttons are displayed here.

Touch [All] to show all setting buttons in the administrator menu.

#### (2) Setting Buttons

Use these buttons to set up the administrator menu functions.

#### ③ / ▼ Buttons

Use these buttons to scroll through the list.

### [Maintenance] Screen

[Print Head Cleaning], [Front Cover Release] and other functions are available on this screen. For more information, see "Maintenance" (p. 9-2) in the "Appendix".

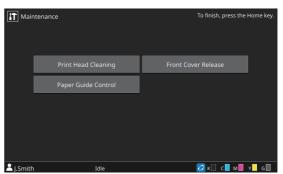

### [System Info] Screen

#### ■ Consumables Screen

This screen displays the status of consumables, such as paper and ink.

You can also change the tray settings.

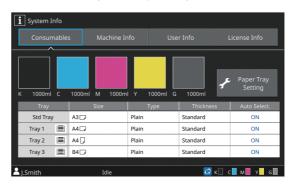

#### ■ Machine Info Screen

This screen displays information about this machine.

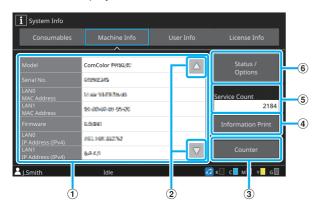

- 1 Machine Info List
- 2 / V Buttons

Use these buttons to scroll through the list.

(3) [Counter] Button

The detailed count for each paper size is displayed.

(4) [Information Print] Button

Touch this button to print the system information or a sample image.

(5) [Service Count]

Displays the service count.

6 [Status / Options] Button

Touch this button to display information on the connected optional equipment and its status.

#### **■** User Info Screen

This screen displays the user name and groups of the user logged in.

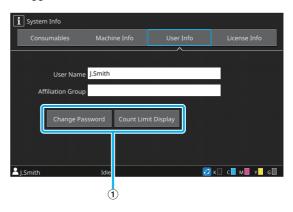

#### (1) Information Buttons

You can display the usage status of the user.

Touch [Change Password] to change the password.

If a copy or print limit is set by an administrator, touch [Count Limit Display] to view the usage status.

If you are using an IC card reader, touch [IC Card Regist.] to register the card information for users logged in

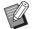

- If you are using an external system link, the following buttons are also displayed:
  - [View Balance]: You can check the balance of each user who is logged in.

For more information on the billing system using the [External System Link] function, contact your dealer or authorized service representative.

#### **■** License Info Screen

This screen displays the license information of the system used with this product.

## **Touch Panel**

You can operate the machine by using the touch panel and keys on the operation panel.

You can touch buttons displayed on the screen to select items, switch between screens by flicking your finger on the touch panel, or scroll through lists by swiping your finger.

### **Switching Screens**

You can switch between the [Home1] screen and [Home2] screen by flicking the screen to the left or right. For more information, see "[Home1] Screen" (p. 15) and "[Home2] Screen" (p. 16).

### **Scrolling**

You can scroll through the screen on which setting items are displayed or through lists of folders and documents by flicking the screen to the left/right or top/bottom. Touch the screen to stop the scrolling. You can also scroll through scrollable screens and lists with the drag operation by sliding your finger to the left/right or top/bottom without lifting your finger from the touch panel. Remove your finger from the touch panel to stop the scrolling.

### **Selecting a Button**

To select a button on the touch panel, touch the button with your finger.

Either a part of or the entire selected button will turn blue.

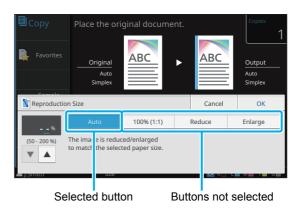

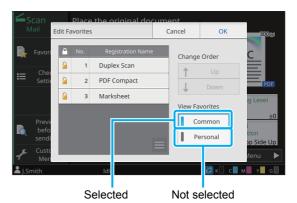

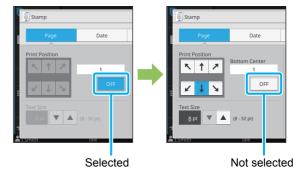

Buttons that are not available under the current conditions are grayed out. You can use these buttons when the required conditions are met.

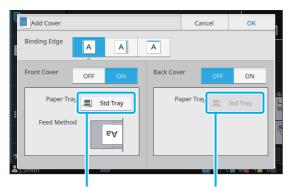

This option is available because [Front Cover] is set to [ON].

This option is not available because [Back Cover] is set to [OFF].

# Confirming / Canceling a Setting

When [OK] is displayed on a screen, you must touch [OK] to save the settings. If you do not touch [OK], the settings may be canceled.

To cancel the settings you have edited, touch [Cancel].

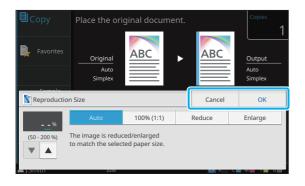

## **Colors of Setting Buttons**

When a setting is changed, the setting button turns color to indicate that the setting has been changed from the default value.

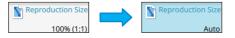

### **Entering Text**

When entering user names or passwords, enter the required information on the text input screen.

# 1 Touch the characters you want to enter one by one.

To move the cursor, touch [  $\leftarrow$  ] or [  $\rightarrow$  ]. Touch [  $\triangleleft$  ] if you need to erase a character to the left of the cursor.

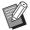

- If the available characters are restricted, as is the case with passwords, the characters that cannot be used are grayed out.
- To enter an upper case letter, touch [Shift] first, and enter the character. To return to the lower case letter input, touch [Shift] again.
- The maximum number of characters that can be entered and the current number of characters entered are displayed to the right of the text input field.

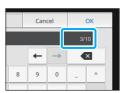

## **7** After entering the text, touch [OK].

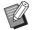

- Depending on the entry area, touching the area may not open up an entry screen. In such cases, use the numeric keys.
- The current selected area is indicated by a flashing short line under numbers or letters. To switch the area, touch the area that you want to enter text in.

## Preparation

This chapter explains how to turn on the power, log in, load the paper, and do other preparations to make this machine ready for use.

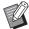

- When using the feed tray, you do not need to set the standard tray.
- With the RISO console, you can check the status of the machine on your computer. (p. 6-1 "RISO Console")

#### **Power**

The machine has two power switches, the main power switch and the [Power] key. Use the main power switch to turn on the main power to the whole machine.

Press the [Power] key to start this machine.

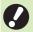

- To turn off the power to this machine in normal use, press and hold the [Power] key on the operation panel.
- Do not turn off the main power except when the machine is not going to be used for an extended period of time or when the power supply is unintentionally stopped due to lightning strike or other unexpected causes.

## **Turning On the Power**

- 1 Make sure that the power plug is inserted into an electrical outlet.
- **2** Turn on the main power switch.

The [Main Power] lamp on the operation panel turns on.

Press the [Power] key on the operation panel.

The power turns on and the [Power] key lights up.

### **Turning Off the Power**

- 1 Press and hold the [Power] key on the operation panel.
- 2 Check that the [Power] key is off, then turn off the main power switch.

The [Main Power] lamp turns off.

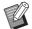

- To turn on the main power again, first make sure that the [Main Power] lamp is off.
- Remove the power plug only after turning off the main power switch.

#### **Power-saving Features**

If you leave the machine unattended for some time, it automatically goes to power saving mode according to the administrator settings.

The power saving mode has two states, the backlight off state and the sleep state. The respective transition times and power consumption in sleep are set by the administrator.

When the power saving mode turns on, the touch panel turns off, and the [Wake Up] key turns on. When you press the [Wake Up] key, the power saving mode is canceled, and the machine returns to normal operating mode.

The machine takes longer to recover from the sleep state than from the backlight off state.

## Login

Lock icons in the upper right corner of mode buttons indicate that you must log in to access those modes.

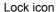

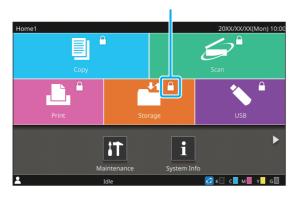

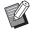

When logging in for the first time, you need the temporary password that is issued by the administrator.

### Logging In

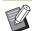

• When using an IC card reader, you can log in by holding the IC card over the card reader.

- 1 Press the [Login/Logout] key.
- 2 On the [Login] screen, select your name.

To find your name, scroll through the screen or press the index button to display user names.

The [Password] screen appears after you select your name.

# Input your password and touch [Login].

Follow the displayed instructions for operation.

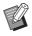

 When logging in for the first time, change the temporary password to your own password.

When you are successfully logged in, the screen you were in when you pressed the [Login/Logout] key appears again. Your user name is displayed at the bottom left of the screen.

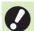

After finishing operations, be sure to press the [Login/Logout] key to log out.

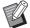

- Contact your administrator if you cannot find your name, or if you have forgotten the password.
- If your user name does not appear at the bottom left of the [Home1] screen, touch the mode button and perform the operations described in steps 2 and 3 under "Logging In".
   When you are successfully logged in, the screen for the selected mode appears.

## **Changing the Login Password**

- 1 Touch [System Info] on the [Home1] screen after logging in.
- 2 Touch [User Info] [Change Password].
- Enter the new password and touch [Next].
- 4 On the [Change Password (confirm)] screen, enter the new password again and touch [OK].

## **Loading the Paper**

Load the paper in the feed trays and the standard tray.

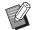

- We recommend loading the feed trays with types of paper you will use most often.
- Use the standard tray for the following types of paper:
  - Thick paper and other special paper
  - Preprinted paper
  - Postcards
  - Envelopes

For more information, see "Printing Paper" in the "Safety Information".

# **Loading the Paper in the Feed Trays**

■ Pull a tray out, toward the front.

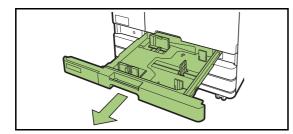

2 Hold the lever of the paper feed guide, and pull it forward to spread the paper feed guide until it stops.

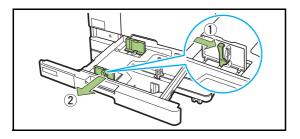

## 3 Move the stopper to make space.

Move the stopper by holding both sides.

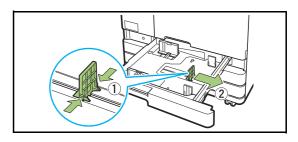

### **▲** Load the paper.

When using paper with different characteristics on the front and back sides, load the printing side face down. Do not load too many sheets.

When loading the paper, be careful not to let its edge contact the paper guides to prevent it from being bent.

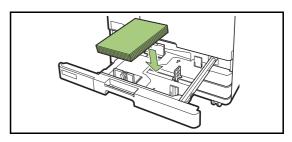

Move the paper feed guide and stopper against the edge of the paper.

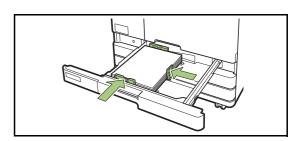

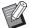

- The machine detects the size of the paper based on the stopper position. Be sure to move the guides against the edge of the paper.
- To set A3 paper or B4 paper, install the A3/B4 paper guide properly for each type. Pinch both sides of the A3/B4 paper guide, slide it out and then slide it into the appropriate hole for the desired paper size.

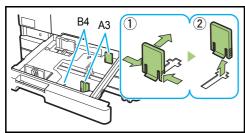

When using A3 paper

## 6 Push the tray back into the machine.

# 7 On the operation panel, check the tray settings.

When you have switched to a different type or size of paper, update the feed tray settings. (p. 1-8 "Paper Selection")

# **Loading the Paper in the Standard Tray**

### 1 Open the standard tray until it stops.

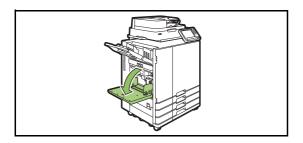

### **?** Spread the guides.

Raise the paper feed guide levers (both sides) to unlock and slide the guides.

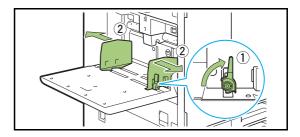

## 3 Load the paper.

Load the paper with the printing side face up.

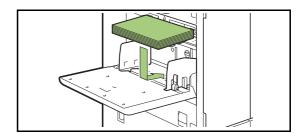

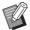

- When printing on envelopes, it is recommended that you connect the optional stacking tray and envelope feed kit
- Be sure to load envelopes with their flaps open and their bottom side entering the machine first.

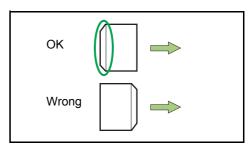

 The [Rotation] feature is useful for printing on envelopes from a computer.

# Adjust the paper guides so that they are suitable for the paper size.

Move the guides against the edges of the paper, and push the lever to lock.

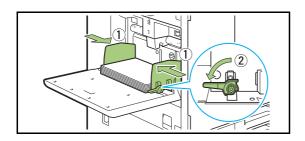

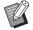

The machine detects the paper size at the guide position. Be sure to move the guides against the edge of the paper.

# **5** Adjust the paper feed pressure adjustment lever.

For general use, set to "★ (NORMAL)". For envelopes, drawing paper, postcards, and similar products, set to "★ (CARD)".

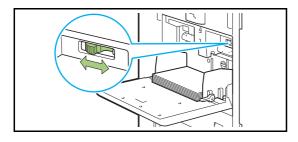

# 6 On the operation panel, check the tray settings.

When you have switched to a different type or size of paper, update the feed tray settings. (p. 1-8 "Paper Selection")

# Adding or Switching the Paper in the Standard Tray

Press the standard tray descent button when loading additional sheets or when switching paper. Note that the standard tray is automatically lowered when all paper is removed.

# 1 Press the standard tray descent button to lower the standard tray.

Hold the button down until the tray reaches the desired position.

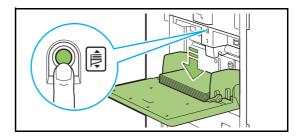

# 2 Load additional paper, or switch the loaded paper.

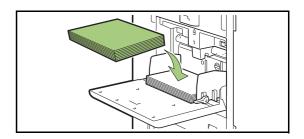

## **Closing the Standard Tray**

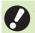

• Make sure that the power is on when you perform this operation.

## Remove the loaded paper.

The standard tray starts lowering.

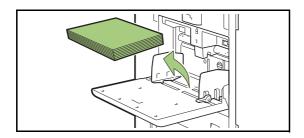

## **2** Close the standard tray.

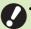

 Make sure the standard tray is all the way down before closing it.

# Installing the Printer Driver

If you want to send data from a computer to print on this machine, you must first install the printer driver onto the computer.

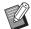

- · Log in as a user with administrator privilege.
- · Close all active applications.
- Use the uninstaller to uninstall the application.
   For more information, see the "Administrator's Guide".
- When using the optional PS kit, install and use a dedicated printer driver included in the PS kit.
   For more information, see "PS Kit" (p. 8-42) in "Optional Equipment".

# **Operating Environment**

The system requirements for activating the printer driver are described in the table below.

| Memory    | 1 GB or more                                                |
|-----------|-------------------------------------------------------------|
| CPU       | Intel or fully compatible CPU                               |
| Hard disk | 2 GB or more free space<br>(Space enough to operate the OS) |
| Display   | 1024 × 768 or greater resolution                            |

# Installing

1 Load the included DVD-ROM in the computer's DVD-ROM drive.

The installation wizard automatically starts up. If the installation wizard does not start up, double-click the "Install.exe" file on the DVD-ROM.

- 2 Select the desired language in the pull-down menu and click [OK].
- 3 Click [Next].
- Follow the on-screen instructions to configure the settings.
- When the message for printing a test page is displayed, click [Yes].
- 6 Confirm that the test page is printed correctly and click [OK].

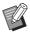

 Pressing [Show "ReadMe" text.] will bring up the ReadMe file. The ReadMe file includes precautions for using the machine.

**7** Click [Finish].

If the printer driver is installed over the existing one, the computer restarts.

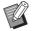

- If you do not want to restart the computer now, remove the check mark from the [Restart now] check box before clicking [Finish].
- Remove the DVD-ROM from the computer.

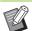

 Keep the DVD-ROM in a safe place for future reference.

# **About Jobs**

This section describes how to use [Details], [Print], [Delete], and other functions available from the Document List of each screen. Press the [Job Status] key to view jobs.

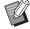

- · A job is the unit of tasks performed by this machine in each mode (e.g. Print mode, Copy mode).
- · In the following cases, the job name is displayed as "\*\*\*\*":
  - Jobs with the [Hide Job Name] check box selected on the printer driver (p. 3-28 "PIN
  - Jobs that belong to users other than the user currently logged in when [Job Name Display] is set to [OFF] on the administrator menu

# [Active / Idle] Screen

Touching [Active/Idle] displays a list of jobs in progress and jobs waiting to be printed. Jobs are printed in order from the top of the list.

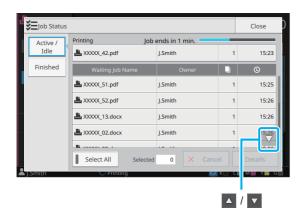

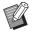

Output order (order of job priority) under [Active/

When interrupt copy is performed on the machine, the interrupt copy job has priority over jobs sent from the printer driver.

#### Job List

The job list displays the job name, status, owner name, number of copies ( ), and receiving time (O) for jobs that are being printed, in processing, and waiting to be printed.

An icon indicating the job type is displayed on the left side of the job name.

| Icon | Job Type                                |  |  |  |
|------|-----------------------------------------|--|--|--|
|      | Copy job                                |  |  |  |
| ىك   | Print job                               |  |  |  |
|      | Storage (Load) job                      |  |  |  |
| *    | USB (Load) job                          |  |  |  |
| PS   | PS job (when using the optional PS kit) |  |  |  |
|      | Job with a PIN code                     |  |  |  |
| 2    | Broken job                              |  |  |  |

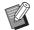

list.

✓ can be touched to scroll through the

• Touch [Select All] to select all jobs in the list.

#### **Checking the Current Status of** a Job

The current status of the job being printed and processed is displayed with a progress bar. The expected finish time is also displayed for the jobs currently printed.

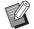

If the Mixed Size Original function is used or when the number of pages of the print job is unknown, the expected finish time will not be displayed.

#### Canceling a Job

To cancel a job, select the job that you want to cancel and either touch [Cancel] or press the [Stop] key. To cancel a job with a PIN code, you need to enter the PIN code.

#### Checking the Details of a Job

Touch [Details] to view the details of a job in progress or waiting to be printed.

# [Finished] Screen

Touch [Finished] to display a list of completed jobs.

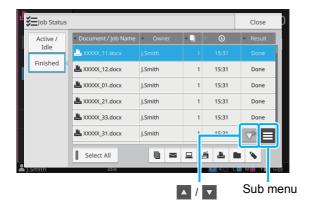

You can check the document/job name, owner name, number of printed copies ([]), print date/time ([]), and processing result.

An icon indicating the job type is displayed on the left side of the job name.

| Icon   | Job Type                                   |  |  |  |
|--------|--------------------------------------------|--|--|--|
|        | Copy job                                   |  |  |  |
| ڪ      | Print job                                  |  |  |  |
| $\sim$ | Scan (Mail) job                            |  |  |  |
| 旦      | Scan (PC) job                              |  |  |  |
| -      | Scan (Console) job                         |  |  |  |
|        | Storage (Save/Load) job                    |  |  |  |
| *      | USB (Save/Load) job                        |  |  |  |
| PS     | PS job<br>(when using the optional PS kit) |  |  |  |
|        | Job with a PIN code                        |  |  |  |
| 4      | Broken job                                 |  |  |  |

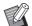

- Touch the sub menu to check the details of a job, print the job again, or delete the job.
- A / Can be touched to scroll through the list.
- Touch categories such as [Document/Job Name] or [Owner] to switch the sorting order between ascending and descending for display.
- Touch [Select All] to select all jobs in the list.
- Touch the button of the icon below the list to display only the selected types of jobs.
   All jobs will be displayed when no buttons are selected.
- This list also displays a history of processed jobs. The save period and number of jobs displayed in the list are specified by the administrator. Contact your administrator for details.

# Copying

Use the scanner to scan and make a copy of a paper original.

You can make copies in various ways by such as printing on both sides or fitting multiple pages onto a single sheet to suit your different needs.

# 1. Load the original. 2. Touch [Copy] on the [Home1] screen. 3. Change the settings. 4. Specify the number of copies using the numeric keys. 5. Press the [Start] key.

Copy Settings.....p. 1-7

This section explains each copy setting in detail.

Copy Mode Function Buttons.....p. 1-31

This section explains the functions available in the copy mode.

# **Overview of Copy Operations**

This section explains the basic copy operations.

# **Procedure**

#### 1 Load the original.

For more information on the types of originals that can be used, see "Originals" in the "Safety Information".

#### ■ In the ADF

#### 1 Load the original in the ADF.

Align the originals and place them face up.

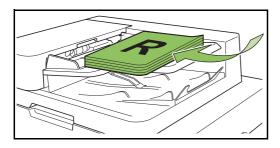

2 Slide the original guides to match the width of the originals.

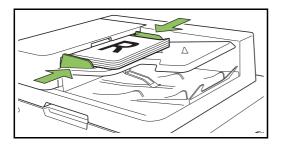

#### ■ On the Platen Glass

- 1 Open the original cover.
- 2 Load the original.

Load the original face down on the glass. Align the corner of the original with the upper-left corner of the glass.

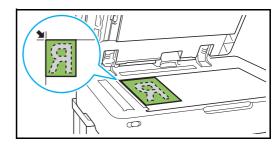

3 Close the original cover.

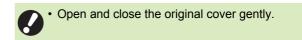

2 Touch [Copy] on the [Home1] screen.

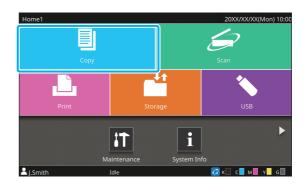

#### 3 Change the settings.

Specify the detailed settings for copying. For more information on the functions that can be configured, see "List of Settings" (p. 1-5).

# 4 Specify the number of copies using the numeric keys.

Enter the desired number of copies, up to a maximum of 9,999.

#### 5 Press the [Start] key.

The [Copying] screen is displayed, and copying of the original starts. The current status is displayed on the screen.

- Touch [Slow Printing] to slow down the printing speed.
   This also reduces the amount of noise produced by the machine when printing jobs.
- If another job is being printed, a message is displayed and the copying starts after finishing the ongoing job.

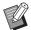

 When you need to copy a document while a job is being printed, press the [Interrupt] key to pause the current job, and start another copy job.

#### ■ When using the platen glass to scan an original with several pages

After scanning one page of an original, a screen with a message asking whether there is another page to be scanned appears.

When there is another page to be scanned, load the next page and touch [Scan]. After all pages of the original are scanned, touch [Scanned].

#### **Loading the Next Copy Job**

During copying, once scanning of the original has been completed, you can begin scanning the next original.

- 1 Press [Close] on the [Copying] screen.
- 2 Load the next original and press the [Start] key.

A message appears, and the original is copied as the next job.

#### Canceling Copying

Press the [Stop] key.

The [Suspending] screen is displayed.

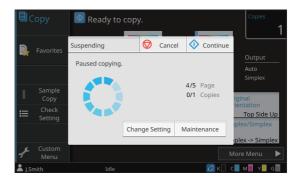

**2** Touch [Cancel].

The [Confirm] screen is displayed.

3 Touch [OK].

Copying is canceled.

▲ Touch [Close].

# Changing Settings during Copying

# 1 Press the [Stop] key.

The [Suspending] screen is displayed.

# **7** Touch [Change Setting].

The [Change Setting] screen is displayed.

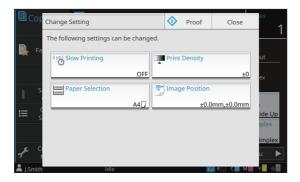

# 3 Change Settings.

You can change the following settings:

- Slow Printing (p. 1-29 "Slow Printing")
- Print Density (p. 1-12 "Print Density")
- Paper Selection (p. 1-8 "Paper Selection")
- Image Position (p. 1-22 "Image Position")

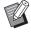

 If you touch [Proof], only one copy of the page that was being processed when the [Stop] key is pressed is output.

# ▲ Touch [Close].

# 5 Touch [Continue].

The copy job is resumed with the changed settings applied.

# Performing Maintenance During Copying

# 1 Press the [Stop] key.

The [Suspending] screen is displayed.

# **7** Touch [Maintenance].

The [Maintenance] screen is displayed.

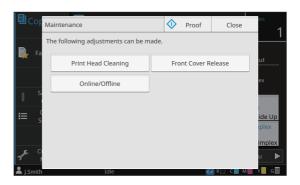

# 3 Make the necessary adjustments.

The following maintenance options are available:

- · Print Head Cleaning
- · Front Cover Release
- · Online/Offline
- · Paper Guide Control

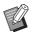

- Touch [Online/Offline] to display the [Online/Offline] screen. You can monopolize the printer by setting [Online/ Offline] to [OFF].
- For more information on [Print Head Cleaning] and [Front Cover Release], see "Maintenance" (p. 9-2) in the "Appendix".
- If you touch [Proof], only one copy of the page that was being processed when the [Stop] key is pressed is output.
- If you are using the optional auto-control stacking tray or high capacity stacker, you can adjust the position of the stacking tray with [Paper Guide Control].

For more information, see "Maintenance" (p. 9-2) in the "Appendix".

# ▲ Touch [Close].

# 5 Touch [Continue].

The copy job is resumed with the adjustment applied.

# **List of Settings**

The following is a list of settings available in Copy mode.

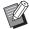

• There are items that are displayed only when you are using the optional face down finisher, stacking tray, or multifunction finisher. In such case, the display and functions may differ depending on the optional equipment that is connected.

| Setting item           | Use this item to:                                                                                                    | See     |
|------------------------|----------------------------------------------------------------------------------------------------|---------|
| Color Mode             | Select color or monochrome printing.                                                                                                    | p. 1-7  |
| Reproduction Size      | Reduce or enlarge the copied image.                                                                                                    | p. 1-7  |
| Paper Selection        | Change the paper tray, paper type, and feed control settings according to the copying paper.                                                                              | p. 1-8  |
| Scanning Size          | Specify the scanning size for originals.                                                                                                    | p. 1-10 |
| Original Orientation   | Specify the orientation of the original.                                                                                                    | p. 1-10 |
| Duplex / Simplex       | Specify the sides of the original to be scanned and the sides of the paper to be printed on.                                                                              | p. 1-11 |
| Sort                   | Specify the printing method for making multiple copies of the original.                                                                                                   | p. 1-11 |
| Scanning Level         | Adjust the scanning level of originals.                                                                                                    | p. 1-12 |
| Print Density          | Specify the print density.                                                                                                    | p. 1-12 |
| ADF Scan & Pause       | Copy the original as one job even when having to load the original in multiple sets due to the large number of pages in the original.                                     | p. 1-12 |
| Mixed Size Original    | Copy the original containing pages of the different orginal sizes.                                                                                                    | p. 1-13 |
| Book Shadow<br>Erasure | Remove shadows that appear in the center of images when an open book is scanned.                                                                                          | p. 1-13 |
| Page Split             | Scan double-spread pages and split them into two parts (right and left).                                                                                                  | p. 1-14 |
| Combine                | Impose continuous pages onto one sheet.                                                                                                    | p. 1-15 |
| Image Repeat           | Impose multiple copies of the same original onto one sheet.                                                                                                    | p. 1-16 |
| Booklet                | Specify the imposition setting when creating a booklet. You can also bi-fold the pages and bind them in the center when the optional multifunction finisher is connected. | p. 1-16 |
| Stamp                  | Stamp the page number, date, or text in the header or footer.                                                                                                    | p. 1-17 |
| Page Border            | Add a border line in the margins of the paper.                                                                                                    | p. 1-19 |
| Image Quality          | Specify the resolution for scanning originals.                                                                                                    | p. 1-20 |
| Original Type          | Select the original type so that the appropriate image processing is performed before printing the scanned data.                                                          |         |
| Gamma Correction       | Adjust the color balance (CMYK) of the scanned data.                                                                                                    | p. 1-21 |
| Image Control          | Specify the image processing of the original.                                                                                                    | p. 1-21 |
| Base Color Level       | Make the background color (base color) lighter so that the text is easier to read.                                                                                        | p. 1-22 |
| Image Position         | Adjust the print position.                                                                                                    | p. 1-22 |
| Overlay                | Make copies upon layering an image that has been saved on the storage.                                                                                                    | p. 1-23 |

# Chapter 1 Copying

| Setting item        | Use this item to:                                                                                                    | See     |  |  |  |
|---------------------|----------------------------------------------------------------------------------------------------|---------|--|--|--|
| Program             | Specify the number of copies by group (such as corporate division or class). You can quickly print exactly the number of copies of the number of sets you need.       |         |  |  |  |
| Add Cover           | Add front and back covers to the printout.                                                                                                    |         |  |  |  |
| Separation          | Insert slip sheets. When the optional face down finisher, high capacity stacker, or multifunction finisher is connected, the offset output setting is also available. |         |  |  |  |
| Binding Margin      | Specify the binding margin.                                                                                                    | p. 1-28 |  |  |  |
| Staple/Punch        | Specify the staple settings. (When using the optional face down finisher)                                                                                             | p. 8-7  |  |  |  |
|                     | Specify the staple and punch settings. (When using the optional multifunction finisher)                                                                               | p. 8-37 |  |  |  |
| Fold                | Specify the fold of the printing paper. (When using the optional multifunction finisher with the folder unit)                                                         | p. 8-39 |  |  |  |
| Slow Printing       | Decrease the printing speed. This also reduces the amount of noise produced by the machine when printing jobs.                                                        | p. 1-29 |  |  |  |
| Output Tray         | Select the output tray for printouts.                                                                                                    |         |  |  |  |
|                     | When using the optional auto-control stacking tray / wide stacking tray                                                                                               | p. 8-16 |  |  |  |
|                     | When using the optional high capacity stacker                                                                                                    | p. 8-25 |  |  |  |
|                     | When using the optional multifunction finisher                                                                                                    | p. 8-41 |  |  |  |
| Face Up/Down        | Specify whether to stack the pages face up or face down in the stacker.                                                                                               |         |  |  |  |
|                     | When using the optional auto-control stacking tray / wide stacking tray                                                                                               | p. 8-16 |  |  |  |
|                     | When using the optional high capacity stacker                                                                                                    | p. 8-25 |  |  |  |
|                     | When using the optional multifunction finisher                                                                                                    | p. 8-41 |  |  |  |
| Output Tray Relay   | Switch the output tray automatically when the output tray becomes full.                                                                                               |         |  |  |  |
|                     | When using the optional auto-control stacking tray                                                                                                    | p. 8-17 |  |  |  |
|                     | When using the optional high capacity stacker                                                                                                    | p. 8-25 |  |  |  |
|                     | When using the optional multifunction finisher                                                                                                    | p. 8-41 |  |  |  |
| Paper Tray Relay    | Feed paper automatically from a different tray with the same paper size and paper type when the selected tray runs out of paper.                                      |         |  |  |  |
| Auto Image Rotation | Rotate the image 90 degrees automatically when the orientation of the original and paper do not match.                                                                |         |  |  |  |
| Interrupt Copy      | Pause the job being printed to copy another document.                                                                                                    |         |  |  |  |
| Favorites           | Call frequently used settings.                                                                                                    |         |  |  |  |
| Additional Copy     | Make additional copies of the original that was just copied without rescanning.                                                                                       |         |  |  |  |
| Sample Copy         | Make one copy and stop copying to check the printing result before making a large number of copies.                                                                   |         |  |  |  |
| Check Setting       | Check the current settings.                                                                                                    |         |  |  |  |
| Custom Menu         | Register favorites and default settings, and edit the button order.                                                                                                   |         |  |  |  |

# **Copy Settings**

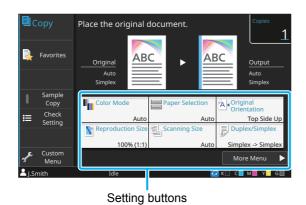

# **Color Mode**

Select color or monochrome printing.

#### [Auto]

Select this option if you want the machine to automatically detect the color of the original and copy in color (cyan, magenta, yellow, gray, and black) or black and white.

#### [Full Color]

Select this option to copy by converting the original data to five-color data (using cyan, magenta, yellow, gray, and black).

#### [Black]

Select this option to copy in one color (black) regardless of the color of the original.

#### [Cyan]

Select this option to copy in one color (cyan) regardless of the color of the original.

#### [Magenta]

Select this option to copy in one color (magenta) regardless of the color of the original.

# Touch [Color Mode].

The [Color mode] screen is displayed.

2 Select the color mode.

# 3 Touch [OK].

# **Reproduction Size**

Copy at the specified reproduction size.

#### [100% (1:1)]

Select this option to copy at 100%.

#### [Auto

The reproduction size is set automatically based on the original size and paper size. (p. 1-8 "Paper Selection")

#### [Reduce]

Select this option to copy by reducing a standard size original to fit another standard size paper.

#### [Enlarge]

Select this option to copy by enlarging a standard size original to fit another standard size paper.

#### Manual

Specify the reproduction size to enlarge or reduce the original when copying.

#### 1 Touch [Reproduction Size].

The [Reproduction Size] screen is displayed.

# **2** Specify the reproduction size.

To use a user-defined reproduction size, touch [v] or [A] to specify the size. You can also enter the number using the numeric keys.

# 3 Touch [OK].

# **Paper Selection**

Select a paper tray.

You can also change the tray settings (paper size, paper type, double-feed check, and auto selection).

#### [Auto]

Select this option if you want the paper tray to be automatically selected from the tray selection.

#### Paper tray selection

When using a paper size that is different from the original size, or to use a tray with [Auto Selection] not set to [ON], select a paper tray.

#### [Paper Tray Setting]

Change the paper tray settings.

1 Touch [Paper Selection].

The [Paper Selection] screen is displayed.

- 2 Select [Auto] or select a paper tray.
- 3 Touch [OK].

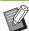

• If you use the "Mixed Size Original" (p. 1-13) option, [Paper Selection] will be set to [Auto].

# Changing the Paper Tray Setting

Touch [Paper Tray Setting] to change the paper tray settings. When changing the paper loaded in a tray, be sure to change the paper tray settings.

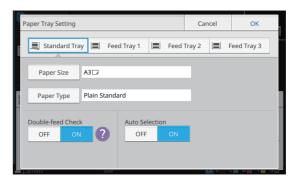

#### Paper tray selection

Select the paper tray for which you are going to change the settings.

#### [Paper Size]

Select the paper size.

#### [Paper Type]

Select the paper type and thickness.

#### [Double-feed Check]

Select whether to check for the feeding of multiple sheets of paper. Normally, this setting is set to [ON]. This function uses light permeability to detect multiple sheets of paper, so when using paper printed on the back or paper with a dark base color or envelopes, select [OFF].

#### [Auto Selection]

Set this option to [ON] to make a paper tray available for automatic selection.

1 Touch [Paper Tray Setting] on the [Paper Selection] screen.

The [Paper Tray Setting] screen is displayed.

- 2 Select the paper tray for which you are going to change the settings.
- Touch [Paper Size].

  The [Paper Size] screen is displayed.
- ▲ Select a paper size and touch [OK].

# 5 Touch [Paper Type].

The [Paper Type] screen is displayed.

- 6 Select a paper type and touch [OK].
- 7 Configure [Double-feed Check].
- R Configure [Auto Selection].
- **Q** Touch [OK].

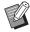

It is recommended that trays that are loaded with special paper (high-quality paper, color paper, thick paper, paper with letterhead, etc.) should not be set to be available for auto selection.

#### ■ Paper Size

#### [Auto]

Select this option if you want standard size originals to be detected automatically.

#### [Standard]

Specify the standard size.

#### [Custom]

Select this option to select from non-standard paper sizes registered by the administrator in advance.

#### [Manual]

Specify a non-standard paper size that is not registered.

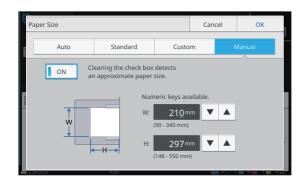

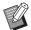

When [ON] is not selected, the sheet width is set to the width of each paper tray guide. The maximum length of the relevant tray is used for the length.

#### ■ Paper Type

[Type], [Thickness]

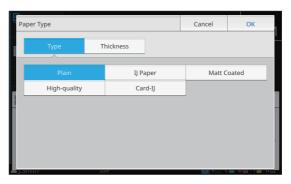

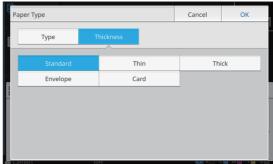

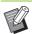

- If the thickness of the paper loaded in the standard tray is set to [Envelope], duplex printing cannot be performed from the standard tray.
- The machine selects the color profile according to the selected paper type. (When you change the paper type, the printing result changes.) If the printing result is not what you expected, change the paper type.
- When using special paper, you can add settings to [U1] through [U5] for [Thickness]. For more information, contact your dealer or authorized service representative.

# **Scanning Size**

Specify the scanning size for originals.

#### [Auto]

Select this option if you want the scanning size of the original to be automatically detected.

#### [Standard]

Select this option when using a standard size different from that of the original.

#### [Custom]

Select this option to select from non-standard paper sizes registered by the administrator in advance.

#### [Manual]

Specify a non-standard paper size that is not registered.

# 1 Touch [Scanning Size].

The [Scanning Size] screen is displayed.

# 2 Specify the scanning size for originals.

To use a non-standard size that is not registered, touch [v] or [A] on the [Manual] screen to enter values. You can also enter the number using the numeric keys.

# 3 Touch [OK].

# **Original Orientation**

#### [Top Side Up]

Select this when loading the original with the top of the original facing toward the back of the platen glass or the ADF.

#### [Top Side Left]

Select this when loading the original with the top of the original facing toward the left of the platen glass or the ADF (so that the text of the original is sideways).

# 1 Touch [Original Orientation].

The [Original Orientation] screen is displayed.

- **2** Select the original orientation.
- 3 Touch [OK].

# **Duplex / Simplex**

Specify the combination of the sides of the original to be scanned and the sides of the paper to be printed on.

#### [Simplex -> Simplex]

One side of the original is scanned and printed on a single side of paper.

#### [Simplex -> Duplex]

One side of the original is scanned. The scanned data is then printed on both sides of paper.

#### [Duplex -> Duplex]

Both sides of the original are scanned and copied to separate sides of paper.

#### [Duplex -> Simplex]

The scanned data of the two sides are copied onto a single side of two separate sheets of paper.

#### [Paging Direction]

Specify whether pages are opened right/left or top/bottom.

[Original Orientation] (p. 1-10 "Original Orientation")

How to set the combination of scanning sides and printing sides is explained below using an example of copying data scanned from a single side of the original to both sides of paper.

# 1 Touch [Duplex/Simplex].

The [Duplex/Simplex] screen is displayed.

- If the [Confirm] screen appears, set the original orientation to [Top Side Up] or [Top Side Left].
- $\mathbf{2}$  Touch [Simplex -> Duplex].
- 3 Specify [Paging Direction].
- 4 Touch [OK].

#### Sort

Specify the paper output method when making multiple copies.

#### [Auto]

Select this option if you want the machine to sort the copies in sets when you load the original in the ADF and sort the copies by page when you load the original on the platen glass.

#### [Collated]

Select this option to make copies in sets.

#### [Uncollated]

Select this option to copy by page.

1 Touch [Sort].

The [Sort] screen is displayed.

- **?** Select the sorting type.
- 3 Touch [OK].

# **Scanning Level**

You can adjust the scanning level of originals.

[-2], [-1], [±0], [+1], [+2]

1 Touch [Scanning Level].

The [Scanning Level] screen is displayed.

- 2 Select the scanning level.
- 3 Touch [OK].

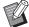

 When copying text originals with a background color or originals printed on colored paper with text that is difficult to read when copied, specify [Base Color Level]. This will make it possible to lighten the background color (base color).
 (p. 1-22 "Base Color Level")

# **Print Density**

You can adjust the amount of ink to be used for printing.

[-3], [-2], [-1], [±0], [+1], [+2], [+3]

1 Touch [Print Density].

The [Print Density] screen is displayed.

- 2 Select the print density.
- **3** Touch [OK].

#### **ADF Scan & Pause**

When copying a quantity of originals that cannot be loaded at one time in the ADF, these can be copied as one job. Up to 1,000 one-sided originals or 500 two-sided originals can be copied as one job.

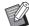

- The maximum number of sheets that can be loaded at one time in the ADF is 200 sheets (with a paperweight of 80 g/m² (21-lb bond)).
- Scan all originals using the ADF, and do not use the platen glass.
- [ADF Scan & Pause] and [Book Shadow Erasure] cannot be used together. (p. 1-13 "Book Shadow Erasure")

[OFF], [ON]

1 Touch [ADF Scan & Pause].

The [ADF Scan & Pause] screen is displayed.

- 7 Touch [ON].
- **?** Touch [OK].
- ⚠ Press the [Start] key.

The [Copying] screen is displayed, and copying of the original starts. The current status is displayed on the screen.

When there are no sheets of the original in the ADF, the original add confirmation screen is displayed.

5 Load the subsequent pages of the original into the ADF, and touch [Scan].

The scanning of the original starts.

Repeat this step until all pages are scanned.

6 Touch [Scanned].

The printing of the scanned data starts.

# **Mixed Size Original**

Use this option when loading originals of two different sizes in the ADF.

Load the original with the sides of the same length aligned (A4-LEF\* and A3, B5-LEF and B4, or Letter-LEF and Ledger).

\* Long Edge Feed

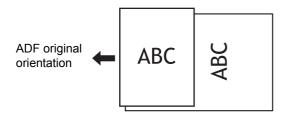

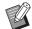

- [Mixed Size Original] cannot be used in combination with the [Scanning Size], [Book Shadow Erasure], [Page Split], [Combine], [Image Repeat], [Booklet], [Page Border], or [Add Cover] options. (p. 1-10 "Scanning Size", p. 1-13 "Book Shadow Erasure", p. 1-14 "Page Split", p. 1-15 "Combine", p. 1-16 "Image Repeat", p. 1-16 "Booklet", p. 1-19 "Page Border", p. 1-27 "Add Cover")
- You can use any combination of the original size when scanning on the platen glass.
- Use the [Mixed Size Original] option when scanning originals of different sizes on the platen glass and collating the pages.

[OFF], [ON]

1 Set [Paper Selection] to [Auto].

For more information, see "Paper Selection" (p. 1-8).

7 Touch [Mixed Size Original].

The [Mixed Size Original] screen is displayed.

? Touch [ON].

4 Touch [OK].

# **Book Shadow Erasure**

This function removes the shadows that appear in the center (inner margin) when scanning a book or other bound documents.

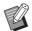

- When placing a book on the platen glass, place it top side up and aligned with the arrow at the upper left of the glass surface. This function cannot be used with the book placed vertically or at an angle.
- You cannot use [Book Shadow Erasure] with [ADF Scan & Pause] or [Mixed Size Original] at the same time. (p. 1-12 "ADF Scan & Pause", p. 1-13 "Mixed Size Original")

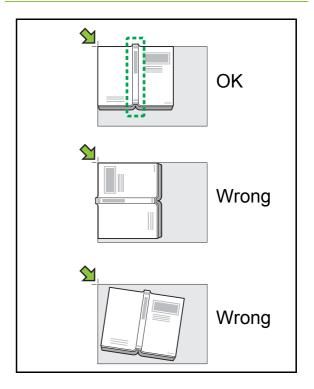

[OFF], [10mm] (3/8"), [20mm] (13/16"), [30mm] (1 3/16"), [40mm] (1 9/16"), [50mm] (1 15/16") [Page Split] (p. 1-14 "Page Split")

1 Touch [Book Shadow Erasure].

The [Book Shadow Erasure] screen is displayed.

2 Select the erasure width.

# 3 Set [Page Split].

For more information, see "Page Split" (p. 1-14).

# 4 Touch [OK].

# Page Split

Use this option to scan double-spread pages and split them into two parts (right and left).

The original sizes that can be page-split are as follows.

A3, A4, A5, B4, B5, Ledger, Letter

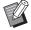

- When placing a book on the platen glass, place it top side up and aligned with the arrow at the upper left of the glass surface. This function cannot be used with the book placed vertically or at an angle.
- You cannot use [Page Split] and [Mixed Size Original] at the same time. (p. 1-13 "Mixed Size Original")

#### [Page Order]

[OFF]: The page split function is not available.

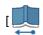

] (Left to Right): For books that are opened from

the left.

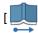

Right to Left): For books that are opened from

the right.

#### [Page Selection while Scanning]

[OFF]: Double-spread pages are split into two pages (right and left).

[ON]: You can specify the scan range for double-spread pages.

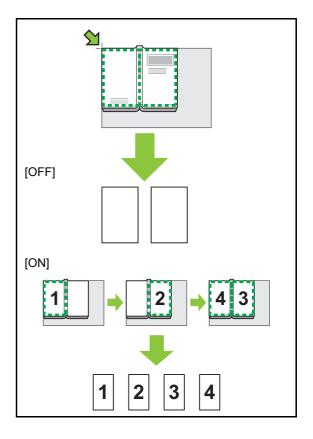

How to set up a page split is explained below using an example of setting [Page Selection while Scanning] to [ON].

# 1 Touch [Page Split].

The [Page Split] screen is displayed.

# **2** Specify the page order.

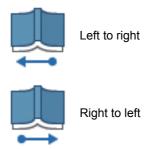

- 3 Set [Page Selection while Scanning] to [ON].
- 4 Touch [OK].
- 5 Press the [Start] key.

The scan range setting screen is displayed.

- 6 Select one of the following: [Left Only], [Both Sides], or [Right Only].
- **7** Touch [Scan].

The scanning of the original starts.

Repeat steps 6 and 7 until all pages are scanned.

**Q** Touch [Scanned].

The printing of the scanned data starts.

# **Combine**

This function imposes continuous pages onto one sheet.

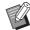

You cannot use the [Combine] function with [Mixed Size Original], [Image Repeat], or [Booklet] function. (p. 1-13 "Mixed Size Original", p. 1-16 "Image Repeat", p. 1-16 "Booklet")

#### [Pages/Sheet]

[OFF], 2 pages, 4 pages, 8 pages avout]

Specify the order of page imposition.

Example: Portrait document

| Pages per sheet | Layout  |  |  |  |  |
|-----------------|---------|--|--|--|--|
| 2 pages         | -       |  |  |  |  |
| 4 pages         | ZZNN    |  |  |  |  |
| 8 pages         | Ma mu Z |  |  |  |  |

[Original Orientation] (p. 1-10 "Original Orientation")

# 1 Touch [Combine].

The [Combine] screen is displayed.

- If the [Confirm] screen appears, set the original orientation to [Top Side Up] or [Top Side Left].
- 2 Specify the number of pages per sheet.
- 3 Select a layout.
- **⚠** Touch [OK].

# Image Repeat

Impose multiple copies of the same original onto one sheet.

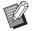

You cannot use the [Image Repeat] function with [Mixed Size Original], [Combine], or [Booklet] function. (p. 1-13 "Mixed Size Original", p. 1-15 "Combine", p. 1-16 "Booklet")

[OFF], [2 Pages], [4 Pages], [8 Pages] [Original Orientation] (p. 1-10 "Original Orientation")

#### 1 Touch [Image Repeat].

The [Image Repeat] screen is displayed.

- If the [Confirm] screen appears, set the original orientation to [Top Side Up] or [Top Side Left].
- 2 Select the number of pages per sheet.
- 3 Touch [OK].

#### **Booklet**

This function is used for duplex printing of continuous pages imposed onto one sheet.

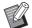

 You cannot use the [Booklet] function with the [Reproduction Size], [Mixed Size Original], [Combine], [Image Repeat], [Page Border], or [Binding Margin] function. (p. 1-7 "Reproduction Size", p. 1-13 "Mixed Size Original", p. 1-15 "Combine", p. 1-16 "Image Repeat", p. 1-19 "Page Border", p. 1-28 "Binding Margin")

# Types of paper that can be used to create booklets

A3, B4, A4, Ledger, Legal, Letter, Foolscap, Nonstandard size

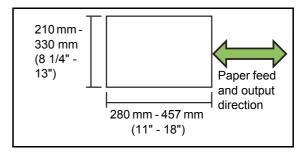

#### [Layout Order]

Specify the layout order.

When this option is set to [OFF], the imposition function is not available.

# 1 Touch [Booklet].

The [Booklet] screen is displayed.

- **7** Configure the layout order.
- 3 Touch [OK].

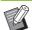

When using the optional multifunction finisher, you can configure [Binding], [Separating Books], [Center Margin], and [Auto Reduction]. For more information, see "Binding ([Booklet])" (p. 8-35) and "Separating Books ([Booklet])" (p. 8-36) in "Optional Equipment".

# **Stamp**

Stamp the page number, date, or text in the header or footer.

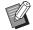

- The page number and date cannot be stamped on slip sheet paper or cover paper. (p. 1-27 "Separation", p. 1-27 "Add Cover")
- When using this function with [Combine] or [Image Repeat], the page number and date are stamped on each page of the copy paper, not per page of the original. When using this function with [Booklet], the page number and date are stamped on each booklet page.
- Specifying the reproduction size does not affect the size of the stamp that is printed.
- The [Stamp] and [Page Border] functions cannot be used at the same time. (p. 1-19 "Page Border")

#### [Page], [Date], [Text]

Select the type of stamp.

#### [OFF]

Stamps cannot be configured or printed.

#### [Print Position]

Specify the stamping position.

#### [Text Size]

Specify the size of the text for the stamp.

#### [Transparency]

[OFF]: Images are removed from the stamp area to create a white space, and the stamp is printed in that white space.

[ON]: The stamp is printed over an image when the stamp area and an image overlap.

#### [Start Number]

Specify the first number for the page stamp.

#### [Stamp Start Page]

Specify on which page to start the page stamps.

Example: When the stamp start page is set to "2" and the stamp start number is set to "3"

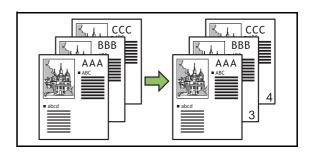

#### [Apply Page]

Specify the pages on which to print the date stamp or text stamp.

[All Pages]: The text will be printed on all pages.

[First Page Only]: The stamp will be printed on the first page only.

#### [Stamp Date]

Configure the date to use for the date stamp.

[Today]: Today's date (the date set on the machine) is stamped.

[Specify Date]: The specified date is stamped.

#### [Text to be printed]

Configure the text to use for the text stamp.

#### **Configure the Page Stamp**

1 Touch [Stamp].

The [Stamp] screen is displayed.

- **2** Touch [Page].
- 3 Configure the print position.

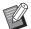

- You cannot print different types of stamps in the same position. If the arrow for configuring the print position is grayed out and cannot be selected, select another position.
- ▲ Specify the text size.

Touch [▼] or [▲] to specify the size. You can also touch the text box for [Text Size] and enter a size by using the number pad.

- **5** Set the transparency option.
- 6 Specify the start number.
- **7** Specify the stamp start page.
- 8 Touch [OK].

#### **Configure the Date Stamp**

Touch [Stamp].

The [Stamp] screen is displayed.

- 2 Touch [Date].
- **3** Configure the print position.

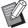

- You cannot print different types of stamps in the same position. If the arrow for configuring the print position is grayed out and cannot be selected, select another position.
- ▲ Specify the text size.

Touch [ ] or [ ] to specify the size. You can also touch the text box for [Text Size] and enter a size by using the number pad.

- 5 Set the transparency option.
- **6** Set the apply page option.
- **7** Set the date to be stamped.

To specify a date of your choice, touch [Specify Date] and touch the input screen displayed on the screen to set the date.

You can also enter the number using the numeric keys.

R Touch [OK].

#### **Configure the Text Stamp**

1 Touch [Stamp].

The [Stamp] screen is displayed.

- 2 Touch [Text].
- **3** Configure the print position.

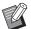

 You cannot print different types of stamps in the same position. If the arrow for configuring the print position is grayed out and cannot be selected, select another position.

▲ Specify the text size.

Touch [ ] or [ ] to specify the size. You can also touch the text box for [Text Size] and enter a size by using the number pad.

- **5** Set the transparency option.
- 6 Set the apply page option.
- 7 Configure the text to be printed.
- 8 Touch [OK].

# Page Border

This option adds a border line in the margins of the paper.

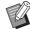

- Even when this option is used with [Combine] or [Image Repeat], the border line is printed on each copy paper, not per page of the original.
- The border lines are printed over the original data. If there is an overlap of an image in the border printing area, part of the image may not be printed.
- When [Color Mode] is set to [Black], [Cyan], or [Magenta], colors that are not selectable are grayed out. (p. 1-7 "Color Mode")
- Printing a border on black-and-white copies can make posters and signs stand out.
- You cannot use [Page Border] with [Mixed Size Original], [Booklet], [Stamp], or [Add Cover] at the same time. (p. 1-13 "Mixed Size Original", p. 1-16 "Booklet", p. 1-17 "Stamp", p. 1-27 "Add Cover")

[OFF], [Red], [Blue], [Green], [Yellow], [Black] Thickness of the border line (manual entry)

Touch [Page Border].

The [Page Border] screen is displayed.

- **9** Select a border line color.
- **3** Touch [▼] or [▲] to specify the thickness of the border line.

You can also enter the number using the numeric keys.

4 Touch [OK].

# **Image Quality**

Specify the resolution for scanning originals.

#### [Standard (300×300 dpi)]

Select this when the original has mostly text.

#### [Fine (300×600 dpi)]

Select this when the original has photos. The original is scanned with higher resolution.

# 1 Touch [Image Quality].

The [Image Quality] screen is displayed.

- **?** Select a resolution.
- 3 Touch [OK].

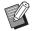

 When [Color Mode] is set to [Black], [Image Quality] is grayed out and cannot be selected.
 The resolution is set to [Standard (600×600 dpi)].

# **Original Type**

Select the original type so that the appropriate image processing is performed before printing the scanned data.

#### [Line/Photo]

Select this when the original has both text and photos.

#### [Line

Select this when the original has text or illustrations.

#### [Photo]

Select this when the original has photos.

#### [Map/Pencil]

Select this for originals with a lot of subtle colors or fine lines, such as a map, or for originals with pencil drawings.

#### [Dot Process]

[Auto]: The dot process function is disabled.

[70 lpi]: Photos are reproduced with a printing resolution of 70 lpi.

[100 lpi]: Photos are reproduced with a printing resolution of 100 lpi.

#### 1 Touch [Original Type].

The [Original Type] screen is displayed.

- **2** Select the original type.
- 3 If [Line/Photo], [Photo], or [Map/Pencil] is selected, set [Dot Process].
- **⚠** Touch [OK].

#### **Gamma Correction**

This function adjusts the color balance (CMYK) of the scanned data.

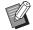

When [Color Mode] is set to [Black], [Cyan], or [Magenta], the gamma value can only be adjusted for black (K). (p. 1-7 "Color Mode")

[C] - [R]

[1], [2], [3], [4], [5], [6], [7]

The lower the value (lowest being [1]), the stronger the cyan (C) is in the image. The higher the value (highest being [7]), the stronger the red (R) is in the image.

[M] - [G]

[1], [2], [3], [4], [5], [6], [7]

The lower the value (lowest being [1]), the stronger the magenta (M) is in the image. The higher the value (highest being [7]), the stronger the green (G) is in the image.

[Y] - [B]

[1], [2], [3], [4], [5], [6], [7]

The lower the value (lowest being [1]), the stronger the yellow (Y) is in the image. The higher the value (highest being [7]), the stronger the blue (B) is in the image.

[K]

[1], [2], [3], [4], [5], [6], [7]

The higher the value (highest being [7]), the stronger the black (K) is in the image.

1 Touch [Gamma Correction].

The [Gamma Correction] screen is displayed.

**?** Select the balance for each color.

[Output Image] displays a preview of the image with the adjusted color balance.

3 Touch [OK].

# **Image Control**

Specify the appropriate image processing settings for the scanned data.

#### [Auto]

The values are automatically configured based on the [Color Mode] and [Original Type] settings. (p. 1-7 "Color Mode", p. 1-20 "Original Type")

[Line/Photo Level]

[1], [2], [3], [4], [5], [6], [7]

The higher the value (highest being [7]), the higher the text recognition level applied is (even text with unclear outlines is recognized as text).

[Edge Enhancement]

[1], [2], [3], [4], [5], [6], [7]

The higher the value (highest being [7]), the greater the edge emphasis is for parts recognized as text.

[Moire Elimination]

[1], [2], [3], [4], [5], [6], [7]

The higher the value (highest being [7]), the greater the reduction of moire is for parts recognized as a photo.

1 Touch [Image Control].

The [Image Control] screen is displayed.

2 Configure the details for image processing.

3 Touch [OK].

#### **Base Color Level**

This function makes the background color (base color) lighter so that the text is easier to read when copying text originals with a background color or originals printed on colored paper.

#### [1], [2], [3], [4], [5], [6], [7]

The higher the value, the more the background color level is reduced.

#### [Auto]

The density of the background color is set automatically.

- Touch [Base Color Level].

  The [Base Color Level] screen is displayed.
- 2 Configure the base color level settings.
- 3 Touch [OK].

# **Image Position**

Adjust the printing position of images.

#### [Front Side], [Back Side]

Select which side to adjust the image position for.

#### [Reset]

Select this option to return the adjusted value for the selected side (front or back side) to 0 mm.

[▲],[▼],[◀],[▶]

Use these keys to move the position of images.

# 1 Touch [Image Position].

The [Image Position] screen is displayed.

- 2 In the case of duplex printing, select the side to adjust the image position for ([Front Side] or [Back Side]).
- 3 Touch [▲], [▼], [◀], and/or [▶] to adjust the image position.
- **⚠** Touch [OK].

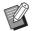

- You can adjust the printing position a maximum of ±20 mm (13/16") up, down, left, or right, in increments of 0.5 mm (1/64").
- When performing duplex printing, the front and back sides can be adjusted separately.

# **Overlay**

Make copies upon layering an image that has been saved on the storage.

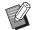

- [Overlay] cannot be used together with the following functions:
  - "Reproduction Size" (p. 1-7)
- "Mixed Size Original" (p. 1-13)
- "Combine" (p. 1-15)
- "Image Repeat" (p. 1-16)
- "Booklet" (p. 1-16)
- "Program" (p. 1-24)
- "Add Cover" (p. 1-27)
- "Auto Image Rotation" (p. 1-30)
- If you are using the optional stacking tray or multifunction finisher, set the output destination to [Auto] or [Face Down Tray].

#### [OFF], [ON]

#### [Folder Name]

The name of the folder where the image specified with [Image Selection] is displayed here.

#### [Document Name]

The name of the file for the image specified with [Image Selection] is displayed here.

#### [Image Selection]

Specify the image to overlay.

#### [Target Page(s)]

Configure which pages of the image file are to be targeted.

#### [Repetition]

Configure whether to repeatedly use the applicable page of the image file.

#### [Priority Layer]

Configure whether to overlay the original or the overlay image on top.

#### **Preview Area**

Use this are to check the applicable pages of the overlay image, repetition of the image, and the settings for the preferred layer.

#### 1 Touch [Overlay].

The [Overlay] screen is displayed.

# **2** Touch [ON].

# 3 Touch [Image selection].

The [Overlay Image Selection] screen is displayed.

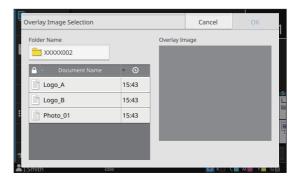

In order to change the folder, touch the text box for [Folder Name]. Select the folder in the [Select Folder] screen and touch [OK].

From the list of documents, select the file to use as the overlay image and touch [OK]. You will be returned to the [Overlay] screen.

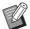

- When a document is selected from the list, a preview will be displayed in [Overlay Image]. Touch [ ] / [ ] to switch between pages.
- Touch [Details] to display the [Details] screen and check the details of the document

# ▲ Configure the target pages.

When there are multiple pages in the file to use as the overlay image, select which page will be applicable.

[All pages]: All pages will be used as the overlay image. The image will be layered over the original in order from the first page.

[First page]: The image on the first page only will be used as the overlay image.

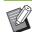

 It is not possible to specify a specific page other than the first page.

# 5 Configure the repetition.

[ON]: The overlay image will be repeatedly layered over the original.

[OFF]: The image will not be repeated. The image on the specified page in the specified file will be used just once in order over the original. The image will not be layered over the rest of the pages of the original.

# 6 Configure the Priority Layer.

[Original]: The original will be layered on top of the overlay image.

[Overlay Image]: The overlay image will be layered on top of the original.

# 7 Touch [OK].

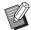

- Use an overlay image (image saved in the storage) that is the same size as the original.
   The image cannot be enlarged or reduced for layering.
- The overlay image is to be saved in the storage with the setting for simplex printing.
- When the resolution of the original differs from the resolution of the overlay image, the printout may become coarse. Make copies upon matching the [Image Quality] settings for the original and the overlay image.
- Even when the overlay image is a color image, if the copy is set to black and white, the image will also be copied in black and white.
- If the size or orientation of the paper differs between the original and overlay image, the overlay function will be unavailable.
- Documents are saved in the storage in the form of data that includes setting details. When printing a document, be sure to do so with the same type of paper as that which was configured when the document was saved in the storage. When you change the paper type, the printing result changes.
- If the original and the overlay image overlap on the portions having the same color, it might be difficult to distinguish the image of the assimilated portions.

# **Program**

This option is convenient when the number of required copies varies by group (such as corporate division or classes).

You can program settings for the number of copies and sets, sorting, slip sheets, and other options for each group. This enables you to quickly print exactly the number of copies of the number of sets you need.

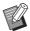

- You can configure up to 60 groups.
- [Program] cannot be used together with [Booklet] or [Separation]. (p. 1-16 "Booklet", p. 1-27 "Separation")

#### ■ Examples of Entering the Number of Copies and Sets

You can enter up to 9,999 copies and up to 99 sets. For example, to distribute a leaflet to the parents of all first-grade students in school, you can use the [Program] function to print the required number of copies for each class with a single copy job.

|          | Class 1 | Class 2 | Class 3 | Class 4 | Class 5 | Class 6 |
|----------|---------|---------|---------|---------|---------|---------|
| No. of   | 35      | 33      | 35      | 30      | 32      | 33      |
| students | people  | people  | people  | people  | people  | people  |

To print the leaflets by group, configure the settings as follows.

|                  | Class 1 | Class 2 | Class 3 | Class 4 | Class 5 | Class 6 |
|------------------|---------|---------|---------|---------|---------|---------|
| Copies<br>× Sets | 35 × 1  | 33 × 1  | 35 × 1  | 30 × 1  | 32 × 1  | 33 × 1  |

Even if two classes have the same number of students (such as Classes 1 and 3 or Classes 2 and 6), you can configure the settings as follows to output the required number of copies per class.

|                  | Classes 1 and 3 | Classes 2<br>and 6 | Class 4 | Class 5 |
|------------------|-----------------|--------------------|---------|---------|
| Copies<br>× Sets | 35 × 2          | 33 × 2             | 30 × 1  | 32 × 1  |

In this case, specifying [Between Sets] for [Slip sheet] will make it easier to separate the bundles for each class.

#### ■ About the Separation Settings

#### [Sort]

When [Auto] is set, the copies are sorted in sets when you load the original in the ADF and sorted by page when you load the original on the platen glass.

[Uncollated]: Copies are made by page.

[Collated]: Copies are made in sets.

#### [Slip Sheet]

[OFF]: Slip sheets are not inserted.

[Between Sets]: Slip sheets are inserted between each set.

[Between Groups]: Slip sheets are inserted between each group.

#### [Paper]

Specify the paper tray in which slip sheets are loaded.

#### [Number Printing]

[ON]: Numbers will be printed.

The group number and set number are printed when [Slip Sheet] is set to [Between Sets], and only the group number is printed when [Slip Sheet] is set to [Between Groups].

# Saving a Program

You can register up to 12 programs and call them whenever necessary.

# 1 Touch [Program].

The [Program] screen is displayed.

# 2 Touch [No Entry], and then touch [Edit].

The program edit screen is displayed.

# 3 Enter the number of copies and sets using the numeric keys.

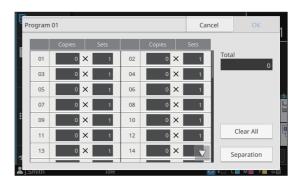

# ▲ Touch [Separation].

The [Separation] screen is displayed.

# 5 Configure the sort and slip sheet and touch [OK].

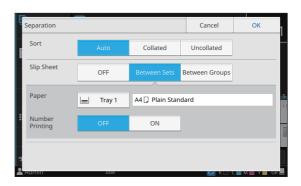

Set the [Paper] and [Number Printing] options as well if necessary.

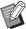

- If you are using the optional face down finisher, high capacity stacker, or multifunction finisher, you can configure [Offset Output]. For more information, see the following:
  - When using the face down finisher (p. 8-6 "Offset Output ([Program])")
  - When using the high capacity stacker
     (p. 8-24 "Offset Output ([Program])")
  - When using the multifunction finisher (p. 8-36 "Offset Output ([Program])")

# 6 Touch [OK].

The [Confirm] screen is displayed.

# **7** Select [Overwrite] or [Register As].

To save by giving it a name, enter a program name and touch [OK].

The registration is now complete.

In the [Confirm] screen, touch [Close].

# 8 Touch [OK].

#### **Retrieving a Program**

You can call a saved program.

# 1 Touch [Program].

The [Program] screen is displayed.

# **9** Select the program to call.

The registered number of copies and sets are displayed in a list.

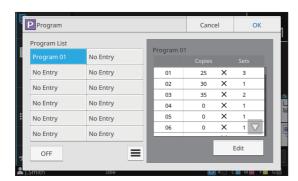

3 Touch [OK].

# **Changing the Program Settings**

You can change a saved program.

#### 1 Touch [Program].

The [Program] screen is displayed.

# 2 Select a program.

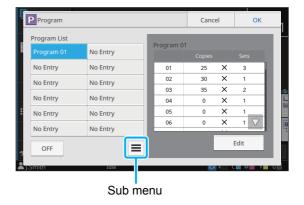

The following settings can be configured from the sub menu:

- Rename
- Delete

Follow the on-screen instructions to change the settings.

# 3 Touch [Edit].

For specific instructions on subsequent operations, see steps 3 through 8 in "Saving a Program" (p. 1-25).

#### **Add Cover**

You can load printed paper or colored paper into a paper tray to add to the front and back of the printed document as a cover.

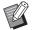

- You cannot use paper of a different size from that of the copy paper.
- You cannot use [Add Cover] with [Mixed Size Original] or [Page Border] at the same time.
   (p. 1-13 "Mixed Size Original", p. 1-19 "Page Border")

#### [Binding Edge]

Specify the binding edge.

#### [Front Cover]

Set this option to [ON] to add a cover to the front of each printout.

#### [Back Cover]

Set this option to [ON] to add a cover to the back of each printout.

#### [Paper Tray]

Specify the feed tray that is loaded with cover paper.

# 1 Touch [Add Cover].

The [Add Cover] screen is displayed.

- **?** Select the binding side.
- **3** Configure the cover settings.

  Select [OFF] or [ON] for the front and back covers.
- ▲ Touch the paper tray.

The [Select Tray] screen is displayed.

- **5** Select a paper tray and touch [OK].
- 6 Touch [OK].
- **7** Load the cover paper.

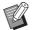

 The side in which the paper is loaded varies depending on the tray.

[Front Cover]

Standard tray: Load the paper with the first page facing up.

Feed tray: Load the paper with the first page facing down.

[Back Cover]

Standard tray: Load the paper with the first page facing down.

Feed tray: Load the paper with the first page facing up.

See "Loading the Paper" (p. 31).

 Change the [Paper Selection] settings according to the loaded paper. (p. 1-8 "Paper Selection")

# **Separation**

Insert a slip sheet between pages or sets, or to separate jobs.

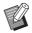

When loading special paper to be used as slip sheets, it is recommended that [Auto Selection] be set to [OFF] for the paper tray for slip sheets. (p. 1-8 "Changing the Paper Tray Setting")

#### [Slip Sheet]

[OFF]: Slip sheets are not inserted.

[Between Sorts]: A slip sheet is inserted for each unit specified in [Sort].

[After a Job]: A slip sheet is inserted after every printed job.

#### [Paper]

Specify the paper tray in which slip sheets are loaded.

#### [Number Printing]

[OFF]: Numbers are not printed.

[1 2 3  $\dots$ ]: Numbers are stamped on slip sheets in numerical order (1, 2, 3 $\dots$ ).

[A B C ...]: Letters are stamped on slip sheets in alphabetical order (A, B, C... Z, AA, AB...). (Up to ZZZ)

#### Chapter 1 Copying

The text is printed at the bottom (within approx. 5 mm (7/32") of the edge) or top (within approx. 5 mm (7/32") of the edge) of the sheet.

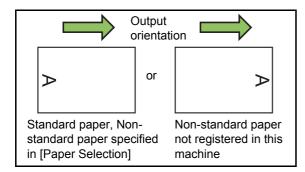

# 1 Touch [Separation].

The [Separation] screen is displayed.

- 2 Select the position where slip sheets are to be inserted.
- 3 Touch the paper tray.

The [Select Tray] screen is displayed.

- 4 Select the paper tray for slip sheets and touch [OK].
- **5** Configure [Number Printing].
- 6 Touch [OK].

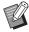

- If you are using the optional face down finisher, high capacity stacker, or multifunction finisher, you can configure [Offset Output]. For more information, see the following:
  - When using the face down finisher (p. 8-6 "Offset Output ([Separation])")
  - When using the high capacity stacker (p. 8-24 "Offset Output ([Separation])")
  - When using the multifunction finisher (p. 8-37 "Offset Output ([Separation])")

# **Binding Margin**

Specify the binding margin.

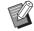

 You cannot use the [Binding Margin] function with the [Mixed Size Original], [Booklet], or [Page Border] function. (p. 1-13 "Mixed Size Original", p. 1-16 "Booklet", p. 1-19 "Page Border")

#### [Binding Edge]

Specify the binding edge.

#### Width

Enter the width using  $[\ \ \ \ ]$ ,  $[\ \ \ \ ]$ , or the numeric keys.

#### [Auto Reduction]

When this is set to [ON], the image will be automatically reduced to fit on the paper in order to prevent the edges from not being printed even when a binding margin is configured.

#### **1** Touch [Binding Margin].

The [Binding Margin] screen is displayed.

# **9** Specify the binding margin.

- · Select [Binding Edge].
- Use [▼], [▲], or the numeric keys to enter the width.
- Turn [Auto Reduction] to [ON] in order to prevent the edges from not being printed even when a binding margin is configured.

# 3 Touch [OK].

# Staple/Punch

If you are using the optional face down finisher or multifunction finisher, the staple function is available. The binding margin can also be configured.

When using the optional multifunction finisher, you can configure holes to punch.

For more information, see the following:

- When using the face down finisher (p. 8-7 "Staple")
- When using the multifunction finisher (p. 8-37 "Staple/Punch")

#### **Fold**

When using the optional multifunction finisher, you can configure how the paper is folded. For more information, see "Fold" (p. 8-39) in "Optional Equipment".

# **Slow Printing**

You can slow down the printing speed. This also reduces the amount of noise produced by the machine when printing jobs.

[OFF], [ON]

**1 Touch [Slow Printing].**The [Slow Printing] screen is displayed.

7 Touch [ON].

3 Touch [OK].

# **Output Tray**

If you are using the optional stacking tray, high capacity stacker, or multifunction finisher, you can select the trays for output of the printed materials. For more information, see the following:

- When using the stacking tray (p. 8-16 "Output Tray")
- When using the high capacity stacker (p. 8-25 "Output Tray")
- When using the multifunction finisher (p. 8-41 "Output Tray")

# Face Up/Down

If you are using the optional stacking tray, high capacity stacker, or multifunction finisher, you can configure whether to output the printouts face up or face down.

For more information, see the following:

- When using the stacking tray (p. 8-16 "Face Up/ Down")
- When using the high capacity stacker (p. 8-25 "Face Up/Down")
- When using the multifunction finisher (p. 8-41 "Face Up/Down")

# **Output Tray Relay**

When using the auto-control stacking tray, high capacity stacker, or multifunction finisher, the output tray switches automatically when the tray that is being used becomes full.

For more information, see the following:

- When using the auto-control stacking tray (p. 8-17 "Output Tray Relay")
- When using the high capacity stacker (p. 8-25 "Output Tray Relay")
- When using the multifunction finisher (p. 8-41 "Output Tray Relay")

# **Paper Tray Relay**

Use this option to automatically feed paper from a different tray with the same paper size and paper type when the selected tray runs out of paper.

[OFF], [ON]

1 Touch [Paper Tray Relay].

The [Paper Tray Relay] screen is displayed.

2 Touch [ON].

3 Touch [OK].

# **Auto Image Rotation**

This rotates the image 90 degrees automatically when the orientations of the original and paper do not match, even if the paper size loaded in the tray matches the size of the loaded original. Normally, this setting is set to [ON].

# **Interrupt Copy**

This function allows you to pause the job being printed to copy another document.

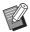

 The following functions are not available for interrupt copy:

[Program], [Slip Sheet], [Add Cover], [ADF Scan & Pause]

- When performing an interrupt copy with a job being output to the multifunction finisher, the following settings are unavailable:
  - [Staple/Punch], [Fold], [Binding], [Separating Books], [Output Tray], [Face Up/ Down], [Output Tray Relay]
- An interrupt copy cannot be made while a job using the staple function or offset output function is being processed with the face down finisher. The interrupt copy function is available when any one of the optional stacking tray, high capacity stacker, or multifunction finisher is connected.

#### Press the [Interrupt] key.

The interruption screen is displayed.

# 2 Load the original and press the [Start] key.

- You can continue with the interrupt copy operation while the [Ready to copy. (Interrupting)] message is displayed.
- After copying is completed, press the [Interrupt] key to cancel interrupt copy.

Printing of the paused job resumes.

 Interrupt copy is also canceled when the machine has not been operated for 60 seconds.

# Copy Mode Function Buttons

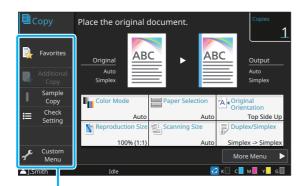

Function buttons

#### **Favorites**

Settings can be called whenever necessary. The recommended settings are pre-registered as favorites.

Registering frequently used settings can be useful. For more information, see "Adding to Favorites" (p. 1-33).

# 1 Touch [Favorites].

The [Favorites] screen is displayed.

# **?** Select one of the favorites.

Set values are shown in a list on the screen.

The following settings can be configured from the sub menu:

- Rename
- Delete

# 3 Touch [OK].

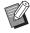

You cannot rename or delete favorites that are registered as factory settings.

# **Additional Copy**

This function prints out a copy of the original that was copied last. The original does not need to be scanned again.

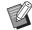

- Additional Copy cannot be made in the following cases:
  - When the administrator has not permitted the use of the additional copy function
  - When auto reset has been executed after copying the original
  - When the user is logged out

# 1 Touch [Additional Copy] after the copy job is finished.

The [Additional Copy] screen is displayed.

- 2 Use the numeric keys to specify the number of copies.
- 3 Touch [OK].

Printing of additional copies starts.

# **Sample Copy**

The printing stops after one copy has been printed. This function allows you to check the output before making a large number of printouts.

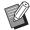

 If you set [Sort] to [Collated], you can use this function to make one copy as a sample. (p. 1-11 "Sort")

# 1 Touch [Sample Copy].

The [Sample Copy] screen is displayed.

2 Touch [ON].

3 Touch [OK].

# ⚠ Press the [Start] key.

The [Making sample copies] screen is displayed, and copying of the original starts. The current status is displayed on the screen.

- The copying can be paused with the [Stop] key.
   (p. 1-3 "Canceling Copying")
- Touch [Slow Printing] to slow down the printing speed. This also reduces the amount of noise produced by the machine when printing jobs.

The [Confirm] screen appears after a sample copy is printed.

You can change the following settings:

- [Change Setting] (p. 1-4 "Changing Settings during Copying")
- [Maintenance] (p. 1-4 "Performing Maintenance During Copying")

# **Check Setting**

Use this option to check the current settings.

# 1 Touch [Check Setting].

The [Check Setting] screen is displayed. Check the current settings.

The following settings can be configured from the sub menu:

- · Add to Favorites
- · Save as Default
- · Setting Confirmation Print

# 2 Touch [Back].

# **Custom Menu**

You can register favorites and default settings, and edit the button order.

## **Adding to Favorites**

Register the settings and the number of copies for a setting button as a favorite. You can register up to 30 favorites.

Perform the operation while the details you wish to register are configured.

1 Touch [Custom Menu].

The [Custom Menu] screen is displayed.

**7** Touch [Favorites Create/Edit].

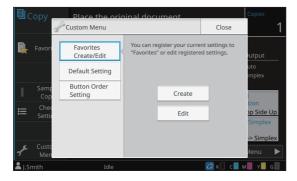

3 Touch [Create].

The [Add to Favorites] screen is displayed. Check the current settings.

- ▲ Touch [OK].
- 5 Enter the registration name and touch [OK].

The settings are registered as a favorite.

6 Touch [Close].

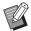

- The following setting cannot be registered as favorites:
- [Paper Selection]

## **Editing Favorites**

You can change the display order of favorites.

1 Touch [Custom Menu].

The [Custom Menu] screen is displayed.

- **2** Touch [Favorites Create/Edit].
- 3 Touch [Edit].

The [Edit Favorites] screen is displayed.

▲ Select one of the favorites.

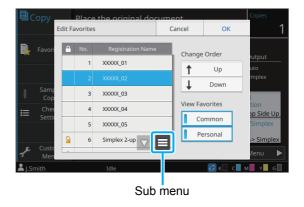

Favorites with a lock icon cannot be edited.

The following settings can be configured from the sub menu:

- · Check Setting
- Rename
- Delete
- 5 Touch [Up] or [Down] to set up the order.

# 6 Configure the [View Favorites] setting.

- When you select [Common], the common favorites and the favorites registered as factory settings are displayed.
- When you select [Personal], the personal favorites are displayed.
- When you select both [Common] and [Personal], the common favorites, the favorites registered as factory settings, and the personal favorites are displayed.

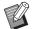

 [View Favorites] may not be displayed depending on the configuration by the administrator. In this case, the common favorites and the favorites registered as factory settings are displayed.

7 Touch [OK].

8 Touch [Close].

## Saving as Default

You can register the values and the number of copies set using the setting buttons as default settings.

Perform the operation while the details you wish to register are configured.

1 Touch [Custom Menu].

The [Custom Menu] screen is displayed.

- **2** Touch [Default Setting].
- 3 Touch [Entry].

The [Save as Default] screen is displayed. Check the current settings.

## **⚠** Touch [OK].

The settings are registered as default settings.

5 Touch [Close].

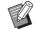

- The following setting cannot be registered as default settings:
  - [Paper Selection]

## **Clearing Defaults**

Clear a default value registered by an individual and return the value to the common default value.

1 Touch [Custom Menu].

The [Custom Menu] screen is displayed.

- **2** Touch [Default Setting].
- 3 Touch [Clear].

The [Initialize] screen is displayed.

4 Touch [OK].

The default values are cleared.

5 Touch [Close].

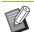

 The administrator privilege is required in order to clear a common default value. Contact your administrator for details.

## **Editing Button Order**

This function changes the arrangement of setting buttons.

## 1 Touch [Custom Menu].

The [Custom Menu] screen is displayed.

## **7** Touch [Button Order Setting].

The [Button Order Setting] screen is displayed.

3 Select one of the setting buttons.

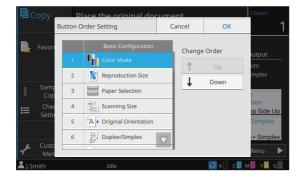

- 4 Touch [Up] or [Down] to set up the order.
- 5 Touch [OK].

The arrangement of the setting buttons is completed.

## 6 Touch [Close].

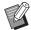

 The administrator privilege is required in order to configure the common button order. Contact your administrator for details.

## Chapter 1 Copying

# **Scanning**

You can scan a paper original and save this as data.

Select a folder to save the data in to suit the intended purpose.

Data that has been scanned can be saved on a computer on the network, sent as an e-mail attachment, or saved on the internal hard drive of this machine and downloaded from the RISO console.

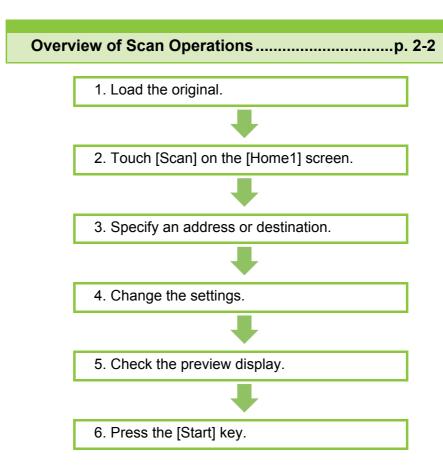

Scan Settings .....p. 2-6

This section explains each scan setting in detail.

Scan Mode Function Buttons .....p. 2-11

This section explains the functions available in the Scan mode.

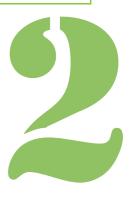

# Overview of Scan Operations

This section explains the basic scan operations.

## **Procedure**

## 1 Load the original.

For more information on the types of originals that can be used, see "Originals" in the "Safety Information".

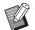

• The machine cannot scan the area within 1 mm (3/64") of the edge of the paper.

(Any part of the image within this area will be lost.)

#### ■ In the ADF

## 1 Load the original in the ADF.

Align the originals and place them face up.

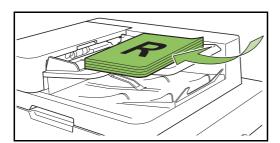

2 Slide the original guides to match the width of the originals.

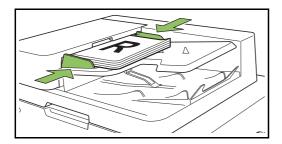

#### ■ On the Platen Glass

- 1 Open the original cover.
- 2 Load the original.

Load the original face down on the glass. Align the corner of the original with the upper-left corner of the glass.

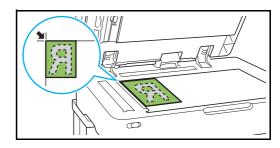

3 Close the original cover.

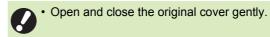

# 2 Touch [Scan] on the [Home1] screen.

Select [Mail], [PC], or [Console].

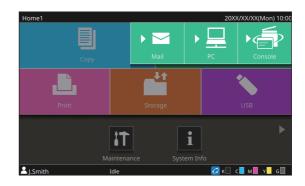

# 3 Specify an address or destination.

If you select [Mail] or [PC], specify the address/ destination for the scanned data.

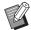

 If you select [Console], you do not need to specify the destination. The scanned data is saved to the internal hard disk of this machine.

#### ■ When you have selected [Mail]

You can attach the scanned data to e-mail messages and send them.

### 1 Touch [Address].

The [Address] screen is displayed.

# 2 Select an address from [Mail Address Book].

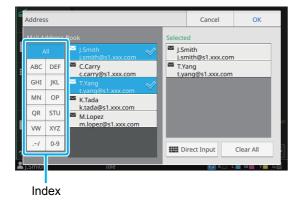

The selected address appears in [Selected].

 You can touch the index to narrow down the list of addresses registered in the address book.

## 3 Touch [OK].

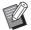

- To send to an address that is not displayed in [Mail Address Book], touch [Direct Input] to register a new address.
- To remove an address from [Selected], you can either clear all addresses by touching [Clear All] or select the address to remove and touch [Clear].
- Touch [Sender] to display the [Sender] screen and enter the sender's name.

#### ■ When you have selected [PC]

The scanned data is saved on a computer on the network.

## 1 Touch [Destination].

The [Destination] screen is displayed.

# 2 Select a destination from [PC Address Book].

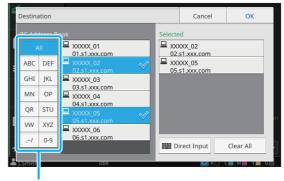

Index

The selected destination appears in [Selected].

 You can touch the index to narrow down the list of destinations registered in the address book.

## 3 Touch [OK].

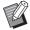

- To save data to a computer not listed in [PC Address Book], touch [Direct Input] to register a new destination. For more information on the destination server, contact your administrator.
- To remove a destination from [Selected], you can either clear all destinations by touching [Clear All] or select the destination to remove and touch [Clear].

## 4 Change the settings.

Specify the detailed settings for scanning. For more information on the functions that can be configured, see "List of Settings" (p. 2-5).

## 5 Check the preview display.

## 1 Touch [Preview before sending].

By touching [Continue] in the [Confirm] screen, the scanning of the original starts and the preview is displayed.

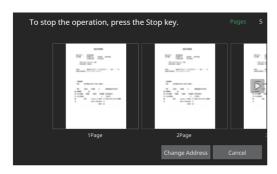

To switch pages, touch [◀] or [▶].

To change the address or destination, touch [Change Address] or [Storage Directory].

## 6 Press the [Start] key.

The [Scanning] screen is displayed, and scanning of the original starts. The current status is displayed on the screen.

 After the [Confirm] screen is displayed, touch [Close].

The original is scanned and saved.

#### **■** To cancel scanning

## 1 Press the [Stop] key.

Scanning is stopped and the Scan screen is displayed.

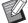

- When you select [Console] to scan data, the scanned data is saved to the internal hard disk of this machine. The saved data can be downloaded to a user's computer using the RISO Console. See "[Scan] Menu Screen" (p. 6-9) in "RISO Console".
- The storage period for the scanned data is configured by the administrator.

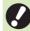

 RISO KAGAKU CORPORATION is not responsible for the loss of any data on the machine's internal hard disk that may occur during the use of this machine. For data protection, it is recommended to back up data in advance.

# **List of Settings**

The following is a list of settings available in Scan mode.

| Setting item           | Use this item to:                                                                                                    | See     |
|------------------------|----------------------------------------------------------------------------------------------------|---------|
| Document Name          | View and specify the document name when saving the scanned data.                                                         | p. 2-6  |
| Color Mode             | Specify the color mode of the data to be scanned.                                                                        | p. 2-7  |
| Scanning Size          | Specify the scanning size for originals to be scanned.                                                                   | p. 2-7  |
| File Format            | Specify the file format for saving the scanned data.                                                                     | p. 2-7  |
| Duplex / Simplex       | Specify the sides of the original to be scanned.                                                                         | p. 2-8  |
| Scanning Level         | Adjust the scanning level.                                                                                               | p. 2-8  |
| Original Orientation   | Specify the orientation of the original.                                                                                 | p. 2-8  |
| Resolution             | Specify the resolution for scanning originals.                                                                           | p. 2-8  |
| Mixed Size Original    | Scan the original containing the different paper sizes.                                                                  | p. 2-9  |
| Page Size              | Specify the size for saving the scanned data.                                                                            | p. 2-9  |
| Book Shadow Erasure    | Remove shadows that appear in the center of images when an open book is scanned.                                         | p. 2-9  |
| Page Split             | Scan double-spread pages and split them into two parts (right and left).                                                 | p. 2-9  |
| PIN code               | Assign PIN codes when saving scanned jobs on the internal hard disk of this machine.                                     | p. 2-9  |
| Original Type          | Select the original type to perform the appropriate image processing and save the scanned data.                          | p. 2-10 |
| Gamma Correction       | Adjust the color balance (CMYK) of the scanned data.                                                                     | p. 2-10 |
| Image Control          | Specify the image processing appropriate for the original.                                                               | p. 2-10 |
| Base Color Level       | Make the background color (base color) lighter so that the text is easier to read.                                       | p. 2-10 |
| Reproduction Size      | Enlarge or shrink the scanned data.                                                                                      | p. 2-10 |
| Favorites              | Call frequently used settings.                                                                                           | p. 2-11 |
| Check Setting          | Check the current settings.                                                                                              | p. 2-11 |
| Preview before sending | Scan and display the original before sending or saving.                                                                  | p. 2-11 |
| Custom Menu            | Register favorites and default settings, and edit the button order. You can register and edit the address books as well. | p. 2-12 |

# Scan Settings

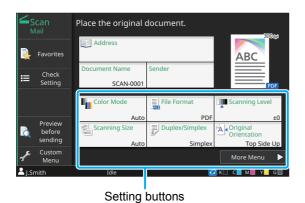

## **Document Name**

You can view the document name to be used when saving the scanned data.

Touch [Document Name] to set the document name.

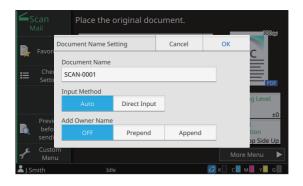

#### [Document Name]

Among the information specified in [Input Method] and [Add Owner Name], the [Document Name] and [Owner] information is displayed.

#### [Input Method]

Select [Auto] to set the document name automatically. Select [Direct Input] to enter a document name of your choice.

If you select [Auto], the document is assigned a name beginning with "SCAN-" and followed by a serial number (0001 to 9999).

#### [Add Owner Name]

Specify whether to add the owner's name to the document names set up in [Input Method].

Select [OFF] not to add the owner's name.

Select [Prepend] to add the owner's name before document names and name them using the following format:

Owner's name - Document name - Page number\_Serial number.extension

Example: J.Smith-SCAN-0001-0001\_0001.tif

Select [Append] to add the owner's name after document names and name them using the following format:

Document name - Owner's name - Page number\_Serial number.extension

Example: SCAN-0001-J.Smith-0001\_0001.tif

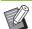

 The serial number is added only when duplication of a file name occurs.

## 1 Touch [Document Name].

The [Document Name Setting] screen is displayed.

2 Select an option for [Input Method].

When [Direct Input] is selected, enter a document name and touch [OK].

- 3 Select whether to add the owner's name.
- ▲ Touch [OK].

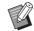

- For more information on text input, see "Entering Text" (p. 28).
- For [Direct Input], you can use upper and lower case letters.

## **Color Mode**

Select the color mode of the data to be scanned.

#### [Auto]

The machine automatically determines if the original is in color or black and white. If it is determined that the original is in color, it is converted to RGB data and saved. If it is determined that the original is in black and white, it is converted to black data and saved.

#### [Full Color]

Originals are converted to RGB data and saved.

#### [Grayscale]

Color originals and color photos are converted to grayscale data and saved.

#### [Black]

Originals are saved as black and white (binary) data.

## 1 Touch [Color Mode].

The [Color mode] screen is displayed.

## 2 Select the color mode.

3 Touch [OK].

## **Scanning Size**

Specify the size of the original to be scanned. For more information, see "Scanning Size" (p. 1-10) in "Copying".

## **File Format**

Specify the file format for saving the scanned data.

#### [PDF], [TIFF], [JPEG], [PDF/A]

| File format | Setting item                                                                                      |
|-------------|---------------------------------------------------------------------------------------------------|
| [PDF]       | [Image Quality] [Details] [ZIP] [Single Page] [Password Setting] [User Password] [Owner Password] |
| [TIFF]      | [Details]<br>[ZIP]                                                                                |
| [JPEG]      | [Image Quality] [Details] [ZIP]                                                                   |
| [PDF/A]     | [Image Quality]                                                                                   |

#### [Image Quality]

[1: Low], [2], [3], [4], [5: High]

#### [PDF Password]

Set the user password and owner password.

#### [ZIP]

This option appears when sending the scanned data via e-mail or sending the scanned data to a computer on the network. Select [ON] to compress the scanned data into a zip file.

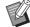

 When saving the scanned data to the internal hard disk of this machine, the scanned data is compressed into a zip file.

#### [Single Page]

Select [ON] to save the scanned data in single pages.

## 1 Touch [File Format].

The [File Format] screen is displayed.

2 Select the file format to use for saving the scanned data.

## 3 Change the settings as needed.

## ▲ Touch [OK].

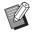

- If the scanned data is only one file, the scanned data will not be compressed.
- If [File Format] is set to [PDF], the [ZIP] option will become available when [Single Page] is set to [ON].
- [User Password] that can be entered when [PDF] is selected as the file format is necessary to open the documents later. [Owner Password] is necessary to set the access rights to documents, specifically, the permission to print and edit.

The [PIN code] (p. 2-9) for this machine is different from the passwords mentioned above; the PIN code serves the purpose of protecting the scan jobs to be saved in the internal hard disk and the print jobs sent from a computer.

## **Duplex / Simplex**

Specify the sides of the original to be scanned.

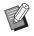

 [Duplex / Simplex] and [Book Shadow Erasure] cannot be used together. (p. 2-9 "Book Shadow Erasure")

# [Single-sided], [Double-sided] [Paging Direction]

Specify whether pages are opened right/left or top/bottom.

[Original Orientation] (p. 2-8 "Original Orientation")

## 1 Touch [Duplex/Simplex].

The [Duplex/Simplex] screen is displayed.

## 7 Touch [Original Orientation].

Select [Top Side Up] or [Top Side Left].

# 3 Specify the sides of the original to scan.

If you have selected [Double-sided], specify the paging direction.

## 4 Touch [OK].

## **Scanning Level**

Adjust the scanning level. For more information, see "Scanning Level" (p. 1-12) in "Copying".

## **Original Orientation**

Specify the orientation of the original. For more information, see "Original Orientation" (p. 1-10) in "Copying".

## Resolution

Specify the resolution for scanning originals.

[200 dpi], [300 dpi], [400 dpi], [600 dpi]

## 1 Touch [Resolution].

The [Resolution] screen is displayed.

- **?** Select a resolution.
- 3 Touch [OK].

# **Mixed Size Original**

Use this option when multiple different original sizes are used in the original. The sizes that can co-exist are "A4-LEF and A3", "B5-LEF and B4", and "Letter-LEF and Ledger".

For more information, see step 2 and subsequent steps under "Mixed Size Original" (p. 1-13) in "Copying".

## Page Size

Specify the size for saving the scanned data.

#### [Auto]

Automatically sets the page size based on the settings for the [Scanning Size] and [Reproduction Size].

#### [Standard]

Saves the data in the selected standard size.

#### [Custom]

Saves as a non-standard page sizes registered by the administrator in advance.

#### [Manual]

Specify the non-standard page size that is not registered and save as this size.

1 Touch [Page Size].

The [Page Size] screen is displayed.

- **?** Select the page size.
- 3 Touch [OK].

## **Book Shadow Erasure**

Remove shadows that appear in the center of images when an open book is scanned. For more information, see "Book Shadow Erasure" (p. 1-13) in "Copying".

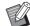

 [Book Shadow Erasure] and [Duplex / Simplex] cannot be used together. (p. 2-8 "Duplex / Simplex")

# **Page Split**

Use this option to scan double-spread pages and split them into two parts (right and left). For more information, see "Page Split" (p. 1-14) in "Copying".

## PIN code

Assign PIN codes when saving scanned jobs on the internal hard disk of this machine. The PIN code set here is required when using the RISO Console to download to a computer.

[OFF], [ON]

Enter value (up to 8 characters)

1 Touch [PIN code].

The [PIN code] screen is displayed.

- 2 Touch [ON].
- 3 Use the numeric keys to enter the PIN code.
- 4 Touch [OK].

## **Original Type**

Select the type of original to perform the appropriate image processing for saving the scanned data.

#### [Line/Photo]

Select this when the original has both text and photos.

#### [Line]

Select this when the original has text or illustrations.

#### [Photo]

Select this when the original has photos.

## 1 Touch [Original Type].

The [Original Type] screen is displayed.

- **?** Select the original type.
- 3 Touch [OK].

## **Gamma Correction**

Adjust the color balance of the scanned data. For more information, see "Gamma Correction" (p. 1-21) in "Copying".

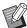

 When [Color Mode] has been set to [Grayscale] or [Black], the gamma value can only be adjusted for K. The gamma value cannot be corrected for C-R, M-G, or Y-B. (p. 2-7 "Color Mode")

## **Image Control**

Specify the image processing appropriate for the original.

For more information, see "Image Control" (p. 1-21) in "Copying".

## **Base Color Level**

This function makes the background color (base color) lighter so that the text is easier to read when scanning text originals with a background color or originals printed on colored paper.

For more information, see "Base Color Level" (p. 1-22) in "Copying".

## **Reproduction Size**

Enlarge or shrink the scanned data.

#### [100% (1:1)]

The data will not be enlarged or shrunk.

#### [Auto]

Automatically sets the reproduction size based on the settings for the [Scanning Size] and [Page Size].

#### [Reduce], [Enlarge]

The data is enlarged or shrunk with the selected reproduction size.

#### Manual

The data is enlarged or shrunk with the user-defined reproduction size.

## **↑** Touch [Reproduction Size].

The [Reproduction Size] screen is displayed.

## **9** Specify the reproduction size.

To use a user-defined reproduction size, touch [v] or [A] to specify the size. You can also enter the number using the numeric keys.

## 3 Touch [OK].

# Scan Mode Function Buttons

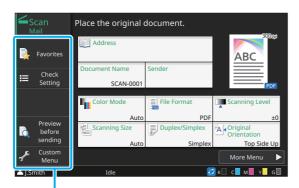

**Function buttons** 

# **Favorites**

Settings can be called whenever necessary. The recommended settings are pre-registered as favorites. Registering frequently used settings can be useful.

For more information, see "Favorites" (p. 1-31) in "Copying".

# **Check Setting**

Use this option to check the current settings.

## 1 Touch [Check Setting].

The [Check Setting] screen is displayed. Check the current settings.

The following settings can be configured from the sub menu:

- · Add to Favorites
- · Save as Default
- · Setting Confirmation Print

# 2 Touch [Back].

## **Preview before sending**

You can scan and display the original before sending or saving.

## 1 Touch [Preview before sending].

The [Confirm] screen is displayed.

## **7** Touch [Continue] to start the scan.

The preview screen is displayed. Check the scan results.

## **?** Press the [Start] key.

The data is sent or saved.

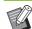

- You can change the e-mail address with [Change Address] or change the destination where the scanned data will be saved with [Storage Directory].
- When the scanned data contains multiple pages, flick the screen to move between different pages. You can also move between pages by touching [ ] or [ ].

## **Custom Menu**

You can register favorites and default settings, and edit the button order. You can register and edit the address books as well.

# Adding to Favorites / Editing Favorites

Use this function to register the settings configured with setting buttons as a favorite. You can register up to 30 favorites.

For more information, see "Adding to Favorites" (p. 1-33) and "Editing Favorites" (p. 1-33) in "Copying".

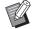

- The following settings cannot be registered as favorites:
  - [Document Name], [PDF Password] in [File Format], [PIN code]

## **Adding to the Address Book**

You can register addresses and destinations in address books.

- When you have selected [Mail]
- Touch [Custom Menu].

  The [Custom Menu] screen is displayed.
- 2 Touch [Address Book Add/Edit].

The [Edit Address Book] screen is displayed.

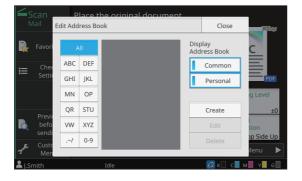

## 3 Touch [Create].

The [Create] screen is displayed.

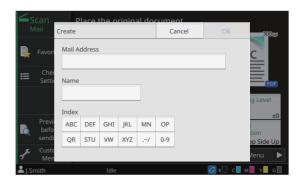

- ▲ Enter an e-mail address.
- 5 Enter the name of the recipient.
- 6 Specify the index.
- 7 Touch [OK].

The address is registered in the address book.

# 8 Set the [Display Address Book] option.

Specify whether to show a common recipient or an individual recipient on the address book.

- **9** Touch [Close].
- When you have selected [PC]

Register a computer as a scanned data destination. For more information, see "Scan Data Directory" in the "Administrator's Guide".

## **Editing the Address Book**

You can edit the personal addresses and destinations registered in the address books.

- When you have selected [Mail]
- **Touch [Custom Menu].**The [Custom Menu] screen is displayed.
- 2 Touch [Address Book Add/Edit].
  The [Edit Address Book] screen is displayed.
- 3 Select an address and touch [Edit].
  The [Edit] screen is displayed.
- 4 Change Settings.
- **5** Touch [OK].
  The address settings are changed.
- 6 Touch [Close].
- When you have selected [PC]

Change the settings registered as a scanned data destination.

For more information, see "Scan Data Directory" in the "Administrator's Guide".

## Deleting an Address or a Destination

You can delete personal addresses and destinations from address books.

- When you have selected [Mail]
- **Touch [Custom Menu].**The [Custom Menu] screen is displayed.
- **2** Touch [Address Book Add/Edit].
  The [Edit Address Book] screen is displayed.
- 3 Select an address and touch [Delete].

The [Confirm] screen is displayed.

**4 Touch [OK].**The address is deleted from the address book.

- 5 Touch [Close].
- When you have selected [PC]

Delete the destination that you registered as a scanned data destination.

For more information, see "Scan Data Directory" in the "Administrator's Guide".

## Saving / Clearing Defaults

You can register the values entered using the setting buttons as default settings. For more information, see "Saving as Default" (p. 1-34) and "Clearing Defaults" (p. 1-34) in "Copying".

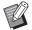

- The following settings cannot be registered as default settings:
  - [Document Name], [PDF Password] in [File Format], [PIN code]

## **Editing Button Order**

This function changes the arrangement of setting buttons.

For more information, see "Editing Button Order" (p. 1-35) in "Copying".

# **Printing**

Connect this machine and a computer to the network to use this machine as a printer. By using the printer driver, you can send the print data to this machine from a computer.

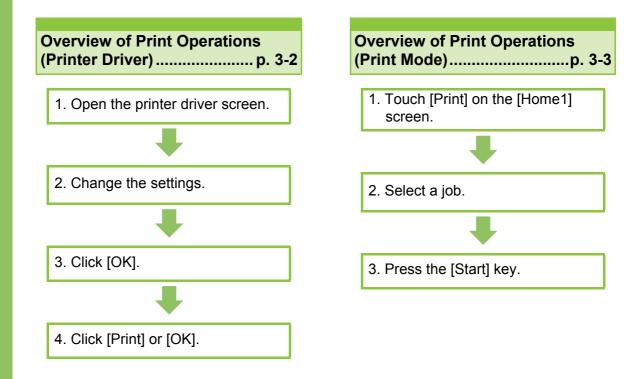

Printer Driver Settings .....p. 3-9

This section explains each printer driver setting in detail.

Print Mode Function Buttons.....p. 3-35

This section explains the functions available in Print mode.

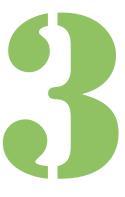

# **Overview of Print Operations**

This chapter describes the basic operations to use this machine as a printer.

# Procedure From the Printer Driver

- 1 Open the printer driver screen.
  - 1 Select the print option in the application on the computer.

The print dialog box is displayed.

2 Check the printer name and click [Properties] or [Details].

The button names are different depending on the application.

## 2 Change the settings.

For more information on the settings that can be configured, see "List of Settings" (p. 3-6).

• To restore all settings on the printer driver screen to their default values, click [Restore Default].

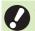

 The [Original Type] and [Paper Type] settings of the printer driver greatly affect the print quality.
 Change the settings according to use conditions.

## 3 Click [OK].

The print dialog box is displayed.

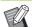

 If the [Collate] check box in the print dialog box is selected, remove the check mark. To print by collating copies, set [Sort] in the [Basic] tab to [Collated].

## 4 Click [Print] or [OK].

The print data is sent to this machine.

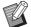

 When using the external system link function, touch [External System Link] on the [Home1] screen and you can print jobs saved on an external system.

For more information, see "External System Link" (p. 3-36).

# **Procedure From Print Mode**

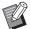

 Depending on the settings configured by the administrator, printing may be performed simply by logging in.

# 1 Touch [Print] on the [Home1] screen.

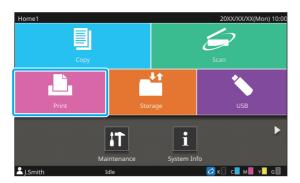

## 2 Select a job.

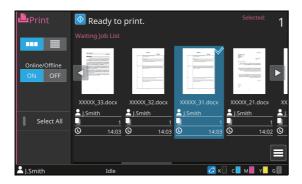

#### Icons displayed on thumbnails

2: Job with a PIN code

: Broken job (Broken data or data with problems)

None: All other jobs sent from computers

The following settings can be configured from the sub menu:

- Details
- · Change Setting
- Delete

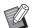

- When a job name exceeds the character limit, the first half of the job name is omitted and displayed as "...".
- In the following cases, the job name is displayed as "\*\*\*\*\*":
  - Jobs with the [Hide Job Name] check box selected on the printer driver (p. 3-28 "PIN Code")
  - Jobs that belong to users other than the user currently logged in when [Job Name Display] is set to [OFF] on the administrator menu

## 3 Press the [Start] key.

The selected job is printed.

## ■ When printing a job with a PIN code

The PIN code entry screen is displayed. Enter the PIN code using the numeric keys, and touch [Continue].

## Changing Settings During Printing

1 Press the [Stop] key.

The [Suspending] screen is displayed.

## **2** Touch [Change Setting].

The [Change Setting] screen is displayed.

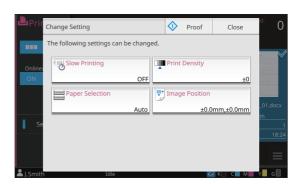

## **3** Change Settings.

You can change the following settings:

- Slow Printing (p. 1-29 "Slow Printing")
- Print Density (p. 1-12 "Print Density")
- Paper Selection (p. 1-8 "Paper Selection")
- Image Position (p. 1-22 "Image Position")

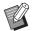

 If you touch [Proof], only one copy of the page that was being processed when the [Stop] key is pressed is printed.

## 4 Touch [Close].

## **5** Touch [Continue].

The print job is resumed with the changed settings applied.

# Performing Maintenance During Printing

## Press the [Stop] key.

The [Suspending] screen is displayed.

## **7** Touch [Maintenance].

The [Maintenance] screen is displayed.

# 3 Change Settings.

You can change the following settings:

- Print Head Cleaning
- · Front Cover Release
- · Online/Offline
- · Paper Guide Control

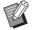

- Touch [Online/Offline] to display the [Online/Offline] screen. You can monopolize the printer by setting [Online/ Offline] to [OFF].
- For more information on [Print Head Cleaning] and [Front Cover Release], see "Maintenance" (p. 9-2) in the "Appendix".
- If you touch [Proof], only one copy of the page that was being processed when the [Stop] key is pressed is printed.
- If you are using the optional auto-control stacking tray or high capacity stacker, you can adjust the position of the stacking tray with [Paper Guide Control]. For more information, see "Maintenance" (p. 9-2) in the "Appendix".

## ▲ Touch [Close].

## 5 Touch [Continue].

The print job is resumed with the adjustment applied.

## **Printer Driver Screen**

Settings can be configured from the printer driver screen.

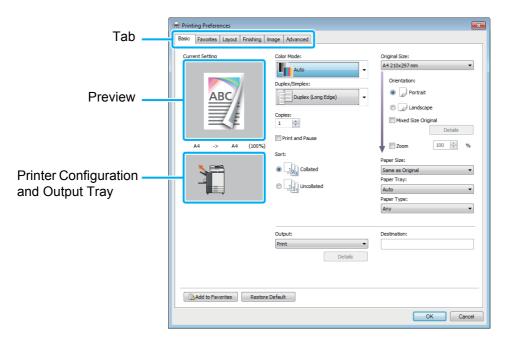

- Tab: Click a tab to switch the screen.
- Preview: Displays a preview image of the document to be printed. The original size, paper size, and enlarge/reduce percentage are displayed under the image.
- Printer configuration and output tray: The connected optional components are displayed as an illustration. The output tray is shown with an arrow.

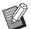

- · Clicking [Restore Default] restores all settings on the printer driver screen to their default values.
- When optional equipment is connected, first configure the settings in [Printer Configuration] under the [Environment] tab to use certain functions. The unavailable functions are grayed out. (p. 3-31 "[Environment] Tab")

# **List of Settings**

# List of Printer Driver Settings

The following is a list of the settings that can be configured via the printer driver.

| Setting item           | Use this item to:                                                                                                    | See      |
|------------------------|----------------------------------------------------------------------------------------------------|----------|
| [Basic] Tab            |                                                                                                    |          |
| Color Mode             | Select a color mode.                                                                                                    | p. 3-9   |
| Duplex / Simplex       | Specify the sides of the paper that are printed on.                                                                                                    | p. 3-9   |
| Copies                 | Enter the number of copies to print.                                                                                                    | p. 3-10  |
| Print and Pause        | Stop the machine after printing one set, to check the printing result.                                                                                       | p. 3-10  |
| Sort                   | Specify the paper output method when printing multiple copies.                                                                                               | p. 3-10  |
| Original Size          | Specify the paper size and orientation of the original.                                                                                                    | p. 3-10  |
| Mixed Size Original    | Print the data containing pages of the different page sizes.                                                                                                 | p. 3-11  |
| Zoom                   | Specify enlargement or reduction of original images before printing, if needed.                                                                              | p. 3-11  |
| Paper Size             | Specify the size of paper for printing.                                                                                                    | p. 3-11  |
| Paper Tray             | Specify the tray where paper for printing is loaded.                                                                                                    | p. 3-12  |
| Paper Type             | Specify the type of printing paper.                                                                                                    | p. 3-12  |
| Output and Destination | Select the output for the document data sent from a computer. If other than [Print] is selected for [Output], specify the destination by pressing [Details]. | p. 3-13  |
| Add to Favorites       | Register the current settings in the Favorites tab.                                                                                                    | p. 3-14  |
| [Favorites] Tab        |                                                                                                    | <b>"</b> |
| List                   | Check the settings registered as favorites.                                                                                                    | p. 3-14  |
| Edit Favorites         | Edit the registered favorites.                                                                                                    | p. 3-14  |
| Open File              | Open a saved favorites file.                                                                                                    | p. 3-15  |
| Save in File           | Save a favorite as a dedicated file format with the extension ".uds".                                                                                        | p. 3-15  |
| Add to Favorites       | Register the current settings in the Favorites tab.                                                                                                    | p. 3-15  |
| [Layout] Tab           |                                                                                                    |          |
| Combine                | Combine multiple continuous pages.                                                                                                    | p. 3-15  |
| Image Repeat           | Print the same page multiple times on one sheet.                                                                                                    | p. 3-16  |
| Booklet                | Specify the imposition for middle-binding booklets.                                                                                                    | p. 3-16  |
| Watermark              | Specify the background watermark to be added to document pages.                                                                                              | p. 3-17  |
| Stamp                  | Stamp the page number, date, or text in the header or footer.                                                                                                | p. 3-18  |
| Image Position         | Specify this when adjusting the print position.                                                                                                    | p. 3-19  |
| Rotation               | Specify the print orientation.                                                                                                    | p. 3-20  |
| Add to Favorites       | Register the current settings in the Favorites tab.                                                                                                    | p. 3-20  |

| Setting item               | Use this item to:                                                                                                    | See     |
|----------------------------|----------------------------------------------------------------------------------------------------|---------|
| [Finishing] Tab            |                                                                                                    |         |
| Binding Edge               | Specify the binding margin.                                                                                            | p. 3-20 |
| Staple                     | Select the stapling position.                                                                                          | - II    |
|                            | When using the optional face down finisher                                                                             | p. 8-4  |
|                            | When using the optional multifunction finisher                                                                         | p. 8-28 |
| Punch                      | Specify the punch position. (When using the optional multifunction finisher)                                           | p. 8-30 |
| Fold                       | Specify the fold of the printing paper. (When using the optional multifunction finisher with the folder unit)          | p. 8-30 |
| Booklet Binding            | Specify the binding method. (When using the optional multifunction finisher)                                           | p. 8-32 |
| Offset Output              | Specify the timing to offset output.                                                                                   | I       |
|                            | When using the optional face down finisher                                                                             | p. 8-6  |
|                            | When using the optional high capacity stacker                                                                          | p. 8-23 |
|                            | When using the optional multifunction finisher                                                                         | p. 8-34 |
| Slip Sheet                 | Specify where to insert slip sheets between printouts.                                                                 | p. 3-22 |
| Add Cover                  | Add front and back covers to the printout.                                                                             | p. 3-23 |
| Output Tray                | Specify the output tray.                                                                                               |         |
|                            | When using the optional auto-control stacking tray or wide stacking tray                                               | p. 8-16 |
|                            | When using the optional high capacity stacker                                                                          | p. 8-23 |
|                            | When using the optional multifunction finisher                                                                         | p. 8-35 |
| Output Tray Relay          | Switch the output tray automatically when the output tray becomes full.                                                | - II    |
|                            | When using the optional auto-control stacking tray                                                                     | p. 8-16 |
|                            | When using the optional high capacity stacker                                                                          | p. 8-24 |
|                            | When using the optional multifunction finisher                                                                         | p. 8-35 |
| Mail Making                | Create enveloped mail with mail form paper and printed materials. (When using the optional Wrapping Envelope Finisher) | p. 3-23 |
| Perfect Binding            | Configure the settings for creating booklets with the Perfect Binder. (When using the optional Perfect Binder)         | p. 3-23 |
| Add to Favorites           | Register the current settings in the Favorites tab.                                                                    | p. 3-23 |
| [Image] Tab                |                                                                                                    | 1       |
| Original Type              | Specify whether to emphasize the image quality of photos or text for the printout.                                     | p. 3-24 |
| Print Density              | Specify the print density.                                                                                             | p. 3-24 |
| Image Quality              | Specify the print resolution.                                                                                          | p. 3-24 |
| Line Smoothing             | Smooth the outline of text or illustrations.                                                                           | p. 3-24 |
| Screening                  | Specify the halftone processing method.                                                                                | p. 3-25 |
| Gamma Correction           | Adjust the lightness, chroma, contrast, and gamma value of red, green, and blue.                                       | p. 3-25 |
| Barcode Area<br>Definition | Specify the barcode area to make the barcode suitable for reading.                                                     | p. 3-26 |
| Envelope Imaging           | Specify the image processing for envelope printing.                                                                    | p. 3-27 |

## Chapter 3 Printing

| Setting item                 | Use this item to:                                                                                                    | See     |
|------------------------------|----------------------------------------------------------------------------------------------------|---------|
| Thin line Enhance            | Prevent fine lines in the original from disappearing.                                                                                                    | p. 3-27 |
| Add to Favorites             | Register the current settings in the Favorites tab.                                                                                                    | p. 3-27 |
| [Advanced] Tab               |                                                                                                    |         |
| Owner                        | Specify an owner name of your choice.                                                                                                    | p. 3-28 |
| Job Name                     | Specify a desired job name.                                                                                                    | p. 3-28 |
| PIN Code                     | Add a PIN code to data.                                                                                                    | p. 3-28 |
| Job Comment                  | Add a comment to a job.                                                                                                    | p. 3-28 |
| Program                      | Specify the number of copies by group (such as corporate division or class). You can quickly print exactly the number of copies of the number of sets you need. | p. 3-28 |
| Slow Printing                | Decrease the printing speed. This also reduces the amount of noise produced by the machine when printing jobs.                                                  | p. 3-30 |
| Blank Page Detection         | Suppress printing of any blank pages included in the document.                                                                                                  | p. 3-30 |
| Multi-part Paper<br>Printing | Configure this item when printing multiple types of paper such as with a carbon-copying form or slip.                                                           | p. 3-30 |
| Version                      | You can view the printer driver version.                                                                                                    | p. 3-30 |
| Add to Favorites             | Register the current settings in the Favorites tab.                                                                                                    | p. 3-30 |
| [Environment] Tab            |                                                                                                    |         |
| Via Shared Printer           | Select this option to share the printer driver of the print server to use this machine.                                                                         | p. 3-31 |
| SNMP Community<br>Name       | Specify the community name for SNMP communication.                                                                                                    | p. 3-31 |
| Wake On LAN                  | Specify whether to send a Wake On LAN signal when sending a print job.                                                                                          | p. 3-31 |
| Printer Configuration        | Manually specify the information of the optional configuration to the printer driver.                                                                           | p. 3-32 |
| Custom Paper Entry           | Register paper of a size of your choice to the printer driver.                                                                                                  | p. 3-32 |
| Folder Entry                 | Register the destination folder of printing data to the printer driver.                                                                                         | p. 3-34 |
| Get Printer Info             | Obtain the information of the optional configuration and automatically configure this to the printer driver.                                                    | p. 3-34 |

## List of Print Mode Function Buttons

The function buttons available in Print mode are listed below.

| Setting item   | Use this item to:                                        | See     |
|----------------|----------------------------------------------------------|---------|
| View Selection | Select whether to view items as thumbnails or as a list. | p. 3-35 |
| Online/Offline | Switch the network connection.                           | p. 3-35 |
| Select All     | Select all of the pending documents that are displayed.  | p. 3-35 |

# **Printer Driver Settings**

This section describes how to configure the basic settings of the printer driver, such as for color mode, duplex/simplex printing, and paper type.

## [Basic] Tab

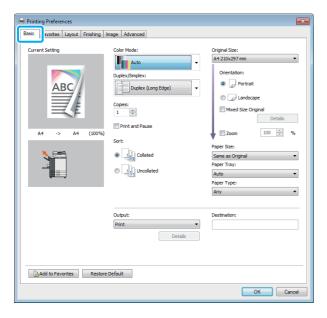

### **Color Mode**

Select a color mode.

#### [Auto]

The machine automatically reads the color of the document and prints in full color (cyan, magenta, yellow, gray, and black) or black accordingly.

#### [Full Color]

Select this option to print using five colors (cyan, magenta, yellow, gray, and black).

#### [Black]

Select this option to print in one color (black) regardless of the colors used in the document.

#### [Cyan]

Select this option to print in one color (cyan) regardless of the colors used in the document.

#### [Magenta]

Select this option to print in one color (magenta) regardless of the colors used in the document.

## **Duplex / Simplex**

Specify the sides of the paper that are printed on.

#### [Simplex]

Data is printed on one side of the paper.

#### [Duplex (Long Edge)]

Data is printed on both sides of the paper with the long edge as the binding position.

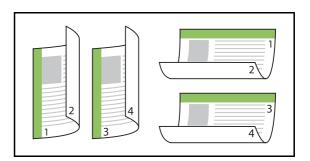

#### [Duplex (Short Edge)]

Data is printed on both sides of the paper with the short edge as the binding position.

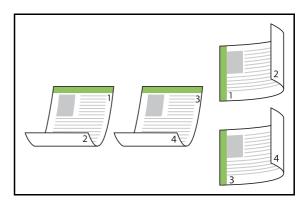

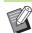

• To print on both sides of the paper with mixedsize documents, specify the binding orientation in the [Mixed Size Original] dialog box.

### Copies

Enter the number of copies (1 to 9999) to print.

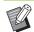

 When program has been configured, you cannot enter the number of copies.

#### **Print and Pause**

When printing a document with a large number of pages or sheets, a page or a set is printed (this page or set is not included in the number of pages specified) for you to check before starting the actual printing. After you check the printout, press the [Start] key on the printer to continue printing. Select the check box to enable this option.

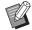

- A printout of your check is output according to the printing method ([Uncollated] or [Collated]) which is selected under [Sort].
- After checking the printout, you can change the settings on the operation panel of the printer.
   (p. 3-3 "Changing Settings During Printing")

#### Sort

Specify the paper output method when printing multiple copies.

#### [Collated], [Uncollated]

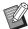

If [Collated] is selected, remove the check mark from [Collate] in the Print dialog box of the application. Documents may not be properly printed if this check box is selected.

## **Original Size**

Specify the paper size and orientation of the document data.

#### [Orientation]

[Portrait], [Landscape]

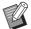

- When printing on envelopes, it is recommended that you connect the optional stacking tray and envelope feed kit.
- The list shows the sizes registered in [Custom Paper Entry] in the [Environment] tab. (p. 3-32 "Custom Paper Entry")

#### ■ Specifying a Custom Size

When the document is a non-standard size, select [Custom].

Select [Custom] for [Original Size].

The [Custom] dialog box is displayed.

- **9** Enter the document size.
- 3 Click [OK].

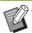

 The size entered here is only valid when configuring the document size. Registering frequently-used document sizes can be useful. (p. 3-32 "Custom Paper Entry")

## **Mixed Size Original**

Use this option when multiple different original sizes are used in the original data.

Select this check box to enable automatic selection of the paper tray that suits the document size.

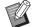

- You cannot use the [Mixed Size Original] option with the [Paper Size], [Combine], [Image Repeat], [Booklet], [Binding Edge], [Add Cover], [Blank Page Detection], or [Multi-part Paper Printing] function. (p. 3-11 "Paper Size", p. 3-15 "Combine", p. 3-16 "Image Repeat", p. 3-16 "Booklet", p. 3-20 "Binding Edge", p. 3-23 "Add Cover", p. 3-30 "Blank Page Detection", p. 3-30 "Multi-part Paper Printing")
- When using this function with duplex printing, duplex printing is only applied when the size of the front and back of the document is the same. (If the size is not the same, the back of the page is left blank.)
- When printing the mixed-size document data without selecting the [Mixed Size Original] check box, all pages are printed in the size of the first page.

# ■ Using This Function with Duplex Printing

When using this function with duplex printing, you can set the binding position for each paper size.

Select the [Mixed Size Original] check box and click [Details] to display the [Mixed Size Original] dialog box. Select the binding position for each size.

#### [Larger Page]

[Long Edge], [Short Edge]

[Smaller Page]

[Long Edge], [Short Edge]

[Rotate Larger Page 180 Degrees]

Select the [Rotate Larger Page 180 Degrees] check box to rotate the larger pages 180 degrees.

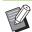

- [Larger Page] means A3, B4 (Ledger, Legal), and Tabloid; [Smaller Page] means other sizes.
- Some applications do not allow you to rotate the larger pages to the desired orientation. In this case, select the check box to rotate the print orientation 180 degrees.

#### Zoom

Specify the enlarge/reduce ratio of the original.

Select the [Zoom] check box and enter the enlarge/reduce ratio in the range of 50% to 200%. If you do not select [Zoom], the enlarge/reduce ratio is automatically selected based on the [Original Size],

## **Paper Size**

Specify the size of paper for printing.

[Paper Size] and page imposition settings.

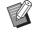

- You cannot use [Paper Size] and [Mixed Size Original] at the same time. (p. 3-11 "Mixed Size Original")
- When printing on envelopes, it is recommended that you connect the optional stacking tray and envelope feed kit.
- The list shows the sizes registered in [Custom Paper Entry] in the [Environment] tab. (p. 3-32 "Custom Paper Entry")

### ■ Specifying a Custom Paper Size

When the paper is a non-standard size, select [Custom].

Select [Custom] for [Paper Size].

The [Custom] dialog box is displayed.

- **9** Enter the size of the paper.
- 3 Click [OK].

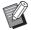

 The size entered here is only valid when configuring the document size. Registering frequently-used paper sizes can be useful. (p. 3-32 "Custom Paper Entry")

### **Paper Tray**

Specify the input tray to use for printing.

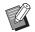

When you use the [Multi-part Paper Printing] function, [Paper Tray] is set to [Auto]. (p. 3-30 "Multi-part Paper Printing")

#### [Auto]

The paper tray is selected automatically according to the [Paper Type] and [Paper Size] settings.

#### [Feed Tray 1], [Feed Tray 2], [Feed Tray 3]

The paper loaded in the specified tray is used for printing.

#### [Standard Tray]

The paper loaded in the standard tray is used for printing.

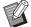

- If [Auto] is selected, but the actual paper loaded in the tray does not match the [Paper Size] and [Paper Type] settings (or the same paper is loaded but the tray selection setting is not set to [Auto Selection]), an error occurs and the job is not printed. Select [Any] in [Paper Type]. (p. 3-12 "Paper Type")
- You can use the RISO Console to confirm the paper size and paper type loaded in the printer paper tray. See "[Consumables] Screen" (p. 6-6) in "RISO Console".
- When using the optional high capacity feeder, [High Capacity Feeder] is displayed in place of [Standard Tray].

## Paper Type

Select the type of printing paper.

You can print the document data with adjustments, such as coloration and amount of ink, as well as image processing to suit the selected paper type.

#### [Any]

Select this option to enable automatic selection of paper type according to printer settings.

#### [Plain]

#### [IJ Paper], [Matt Coated]

Select one of these when using IJ paper or similar paper.

#### [High-quality]

#### [Card-IJ]

This item can be configured when selecting [Standard Tray] or [High Capacity Feeder] with [Paper Tray].

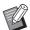

- The machine selects the color profile that is most suitable for your paper type. To print with the appropriate color balance, match the printer paper settings with the loaded paper.
- If [Any] is selected, the paper type and image processing may not be compatible when communication with the printer is not established or the printer's paper settings are changed after sending a print job.

#### What is the Color Profile?

Colors on a monitor or other display are expressed in terms of the three primary colors of light (RGB: red, green, and blue), while colors printed with ink are expressed in terms of the three primary colors (CMY: cyan, magenta, and yellow).

Because CMY, which is used to express the colors printed on paper, has fewer colors than RGB, which is used to express colors displayed on a computer monitor, the printer cannot print the colors exactly as seen on the monitor. For this reason, it is necessary to use a special method to convert RGB colors to CMY colors so as to reproduce nearly the same colors or natural colors.

This method is called "color management", and the conversion table is called a "color profile". With color management, the printer automatically selects several types of color profiles to obtain the optimal color according to the combination of the original image and paper being used.

 This machine uses color profiles created and edited based on the ColorSet technology licensed from Monotype Imaging K.K.

## **Output and Destination**

Specify whether to print the data sent from a computer or save it to a folder on the printer. You can also save the data to a USB flash drive as a PRN file, or create a file to use in the Barcode Area Definition Software.

#### [Print]

Prints the data.

#### [Storage]

You can save the document data to a folder on the machine as a PRN file.

#### [Print & Storage]

Saves the original data in a folder on the machine and prints it.

#### [Save to USB Drive]

You can save the document data to a USB flash drive as a PRN file. Even if you do not have a network environment, you can print by connecting a USB flash drive to the machine.

#### [Save as a File]

A PRN file is created to be used in the Barcode Area Definition Software.

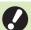

 Do not remove the USB flash drive until saving is finished. During data saving, a printer icon appears in the taskbar shown on the computer.
 When saving is completed, the printer icon disappears. Make sure that the icon has disappeared before removing the USB flash drive.

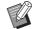

- The data saved in a folder on this machine can be printed from the [Storage] - [Load] screen (p. 4-4), or from "[Storage] Menu" (p. 6-11) on "RISO Console".
- The data saved on a USB flash drive can be printed from the [USB] - [Load] screen by connecting the USB flash drive to the machine. You can also save the data to this machine by copying it to a folder on the machine. (p. 5-9 "Copy to Folder")
- PRN files are output by the printer driver in a format that was developed exclusively for RISO KAGAKU CORPORATION. PRN files cannot be opened using printers or applications by other manufacturers.
- The computer user name is added, as the owner, to the data saved to a folder on the machine.

#### ■ Destination Folder Settings

The folders registered in [Folder Entry] on the [Environment] tab are displayed in [Destination]. (p. 3-31 "[Environment] Tab")

In [Output], select [Print & Storage], [Storage], or [Save to USB Drive].

# 2 Click [Details].

The [Output] dialog box is displayed.

- In the [Destination] pull-down menu, select the directory of the original data.
  - The available folders are displayed in the [Destination] list.

## Click [OK].

The selected folder name is displayed in the [Destination] field.

#### Add to Favorites

The current settings on the printer driver screen can be saved to retrieve later as needed. Up to 30 groups of settings can be saved.

- 1 Configure the necessary settings on the printer driver screen.
- 2 Click [Add to Favorites].
  The [Add to Favorites] dialog box is displayed.
- 3 Enter a name.
  - Enter a name with 1 to 20 characters.
- Click [Entry].

The settings are saved and displayed in the [Favorites] tab.

## [Favorites] Tab

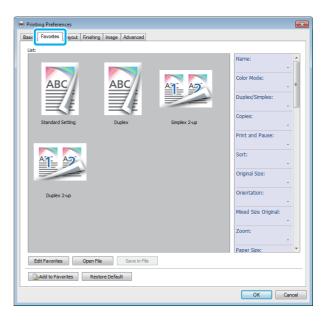

### List

The printer driver settings registered as favorites are displayed in a list. The recommended settings are pre-registered as favorites.

Click a favorite to display the details of the selected favorite settings in a list. The print settings are changed according to the selected favorite settings.

## **Edit Favorites**

Edit the registered favorites.

#### [Current Setting]

The selected favorite settings are displayed.

#### [List]

The registered favorites are displayed.

#### [Up], [Down]

You can change the display order for the favorites in [List] using these keys.

#### [Rename]

You can change the registered name of a favorite. Enter a new name with 1 to 20 characters.

#### [Delete]

You can delete a favorite.

## **Open File**

You can call and use printer driver settings saved in a computer.

1 Click [Open File].

The [Open] dialog box is displayed.

- 2 Select a file on the computer.
- 3 Click [Open].

The loaded settings are displayed in [List].

### Save in File

You can save the settings that are registered as a favorite to a computer.

It is useful to save settings to a computer when, for example, you want to share the settings among multiple users or reinstall the printer driver.

- 1 Select the settings in [List] that you want to save to a computer.
- 2 Click [Save in File].

The [Save As] dialog box is displayed.

- 3 Specify the destination folder and file name.
- ▲ Click [Save].

The selected settings are saved.

## Add to Favorites

The current settings on the printer driver screen can be saved to retrieve later as needed. Up to 30 groups of settings can be saved.

For more information, see "Add to Favorites" (p. 3-14).

## [Layout] Tab

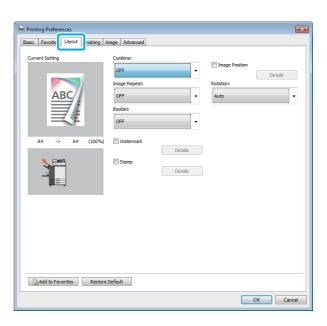

#### **Combine**

This function imposes continuous pages onto one sheet for printing.

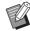

 You cannot use the [Combine] function with the [Mixed Size Original], [Image Repeat], [Booklet], or [Blank Page Detection] function. (p. 3-11 "Mixed Size Original", p. 3-16 "Image Repeat", p. 3-16 "Booklet", p. 3-30 "Blank Page Detection")

[OFF], [2 Pages: Left to Right], [2 Pages: Right to Left], [2 Pages: Top to Bottom], [2 Pages: Bottom to Top], [4 Pages: Left Top to Bottom], [4 Pages: Left Top to Right], [4 Pages: Right Top to Bottom], [4 Pages: Right Top to Left], [8 Pages: Left Top to Bottom], [8 Pages: Left Top to Right], [8 Pages: Right Top to Bottom], [8 Pages: Right Top to Left]
Select the number of pages per sheet and the order in which they are laid out.

#### Chapter 3 Printing

Example: If [4 Pages: Left Top to Bottom] is selected

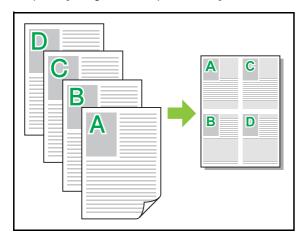

## **Image Repeat**

The same page is printed multiple times on one sheet.

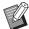

 You cannot use the [Image Repeat] function with [Mixed Size Original], [Combine], or [Booklet] function. (p. 3-11 "Mixed Size Original", p. 3-15 "Combine", p. 3-16 "Booklet")

#### [OFF], [2 Pages], [4 Pages], [8 Pages]

Select the number of pages per sheet.

Example: If [4 Pages] is selected

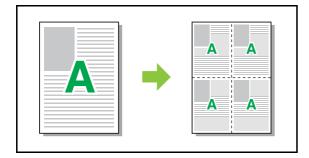

## **Booklet**

Continuous multiple pages are imposed and printed to create a middle-binding booklet after duplex printing.

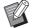

- You cannot use the [Booklet] function with the [Mixed Size Original], [Combine], [Image Repeat], [Binding Edge], or [Blank Page Detection] function. (p. 3-11 "Mixed Size Original", p. 3-15 "Combine", p. 3-16 "Image Repeat", p. 3-20 "Binding Edge", p. 3-30 "Blank Page Detection")
- When using the multifunction finisher, you can configure [Booklet Binding] (fold/center binding with staple) in the [Finishing] tab.
   For more information, see "Booklet Binding" (p. 8-32) in "Optional Equipment".

#### [OFF], [Left to Right], [Right to Left], [Top/Bottom]

Specify the layout order. The [Left to Right] and [Right to Left] options appear when [Portrait] is selected for [Original Size]. The [Top/Bottom] option appears when [Landscape] is selected for [Orientation] under [Original Size].

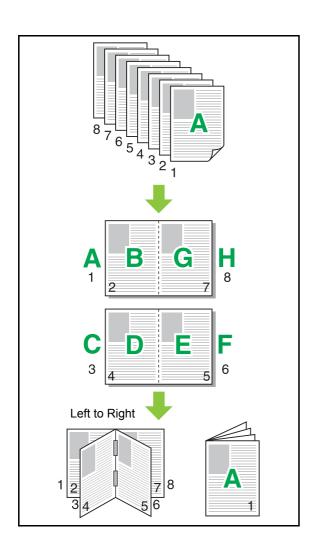

### **Watermark**

Add a watermark of the desired size and in the desired position on printouts.

Select the [Watermark] check box and click [Details] to display the [Watermark] dialog box. Select a character string from the character string list and configure the necessary settings.

The selected settings are immediately applied to the preview image.

#### ■ Text

#### [Select Text]

[Confidential], [Important], [Circulation], [Reference], [Urgent], [Copying Prohibited]

# You can also add a character string of up to 63

characters long.

Click [Add] under the character string list, and enter the character string in the [Add] dialog box.

#### [Delete]

Select the character string to delete from the list, and click [Delete].

You cannot delete the default character strings (Confidential, Important, Circulation, etc.).

#### [Input Text]

#### [Apply]

You can also print a character string of up to 63 characters long. However, this cannot be registered with the list of character strings. You will need to enter the string of characters each time. Click [Apply] to apply the entered character string to the preview image.

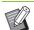

You need to have administrative authority for your computer to add or delete a watermark character string.

#### ■ Preview

The image according to the settings is displayed. You can also use the mouse pointer to adjust the position in the preview image.

#### ■ Apply Page

[All Pages], [First Page]

#### **■** Text Decoration

#### [Font]

Select a font and style.

#### [Size]

Specify the character string size.

#### [Color]

Specify the color of the character string. Click [Others] to select a color from the color palette of the operating system.

#### [Transparency]

Specify the transparency of the character string. A higher transparency means that the print data will be more visible in the background of the watermark character string.

#### [Frame]

[Not Installed], [Circle], [Rectangle], [Double Rectangle]

Select a frame for the watermark.

#### **■** Print Position

#### [Text Angle]

[Horizontal (0 deg)], [Vertical (90 deg)], [Vertical (270 deg)], [Oblique (45 deg)], [Oblique (315 deg)], [Custom] (0-360 deg)

Select the angle of the text. You can also enter the numerical angle of the text.

#### [Print Position]

[Center], [Top Left], [Top Center], [Top Right], [Center Right], [Bottom Right], [Bottom Center], [Bottom Left], [Center Left], [Custom]

Select the print position of the watermark. You can also enter the values for the positions in the vertical and horizontal directions.

### **Stamp**

Stamp the page number, date, or text in the header or footer.

Select the [Stamp] check box and click [Details] to display the [Stamp] dialog box. Use the tab screens to configure the settings.

#### [Page], [Date], [Text]

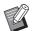

- You cannot print different types of stamps in the same position.
- When using this function with [Combine] or [Image Repeat], the page number and date are stamped on each page of the copy paper, not per page of the original document. When using this function with [Booklet], the page number and date are stamped on each booklet page.

#### ■ Page

To print the page stamp, select [ON] on the [Page] tab screen.

# [Top Left], [Top Center], [Top Right], [Bottom Left], [Bottom Center], [Bottom Right]

Select the page stamping position.

#### [Transparency]

Select the [Transparency] check box to have the date stamped on top when the stamp area and images overlap.

Remove the check mark to create a white space by removing images in the stamp area, and then stamp the date in that white space.

#### [Start Number]

Enter the first number for the page stamp.

#### [Stamp Start Page]

Enter which page to start the page stamps. To print no page stamp on the cover, set [Stamp Start Page] to "2" (For duplex printing, set this to "3" depending on the case).

#### [Font]

Select a font and style.

#### [Size]

Specify the size of the text for the page stamp.

#### ■ Date

To print the date stamp, select [ON] on the [Date] tab screen.

## [Top Left], [Top Center], [Top Right], [Bottom Left], [Bottom Center], [Bottom Right]

Select the date stamping position.

#### [Transparency]

Select the [Transparency] check box to have the date stamped on top when the stamp area and images overlap.

Remove the check mark to create a white space by removing images in the stamp area, and then stamp the date in that white space.

#### [Apply Page]

Specify the first page on which to print the date stamp. [All Pages]: The date will be printed on all pages. [First Page]: The date will be printed on the first page only.

#### [Stamp Date]

Configure the date to use for the date stamp.

[Today]: The date set on the computer is printed.

[Specify Date]: The date specified in the text box

[Specify Date]: The date specified in the text box is printed.

#### [Font]

Select a font and style.

#### [Size]

Specify the size of the text for the date stamp.

#### ■ Text

To print a text stamp, select [ON] on the [Text] tab screen.

## [Top Left], [Top Center], [Top Right], [Bottom Left], [Bottom Center], [Bottom Right]

Select the text stamping position.

#### [Transparency]

Select the [Transparency] check box to have the date stamped on top when the stamp area and images overlap.

Remove the check mark to create a white space by removing images in the stamp area, and then stamp the date in that white space.

#### [Apply Page]

Specify the pages on which to print the text stamp.

[All Pages]: The text will be printed on all pages.

[First Page]: The text will be printed on the first page only.

#### [Text]

The text specified in the text box is printed.

#### [Font]

Select a font and style.

#### [Size]

Specify the size of the text for the text stamp.

### **Image Position**

Adjust the printing position of images.

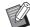

- You can move the image position up to 20 mm (13/16") in all directions (up, down, left, right).
- When performing duplex printing, the front and back sides can be adjusted separately.

Select the [Image Position] check box and click [Details] to display the [Image Position] dialog box.

Enter a value in the data entry field of the direction that you want to adjust.

#### [Front Side], [Back Side]

Enter a value for [Horizontal] or [Vertical].

#### [Reset]

All values are reset to zero.

#### **Rotation**

Specify the print orientation.

[Auto], [0 deg], [90 deg], [180 deg], [270 deg]

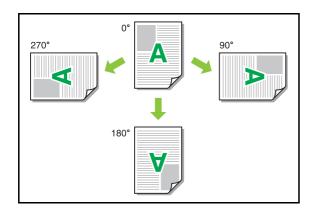

When [Auto] is selected, the print orientation is set automatically according to the orientation of the document data and the orientation of the paper loaded in the paper tray. For normal use, select [Auto].

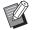

- To align the print orientation with an envelope or other paper with a fixed feeding direction, specify the angle of rotation.
- [Auto] may be the only option available depending on the document size, the size and orientation of the paper loaded in the tray, and other settings.

#### **Add to Favorites**

The current settings on the printer driver screen can be saved to retrieve later as needed. Up to 30 groups of settings can be saved.

For more information, see "Add to Favorites"

For more information, see "Add to Favorites" (p. 3-14).

## [Finishing] Tab

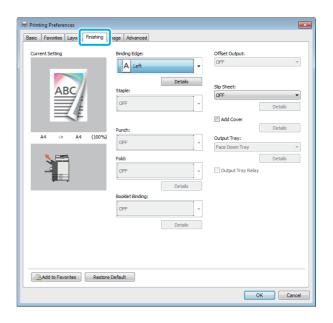

## **Binding Edge**

Specify the binding margin.

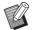

You cannot use the [Binding Edge] function with the [Mixed Size Original] or [Booklet] function. (p. 3-11 "Mixed Size Original", p. 3-16 "Booklet")

[Left], [Right], [Top]

#### **■** Binding Margin Settings

Select the binding edge and click [Details] to display the [Binding Edge] dialog box.

Specify the margin width.

Select the [Auto Reduction] check box to automatically reduce the printed image to fit the paper in cases where the margin width does not allow for the original-scale printed image to fit into the paper.

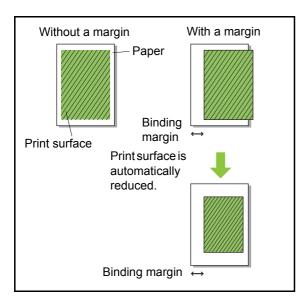

## **Staple**

If you are using the optional face down finisher or multifunction finisher, the staple function is available at the specified position.

For more information, see the following:

- When using the face down finisher (p. 8-4 "Staple")
- When using the multifunction finisher (p. 8-28 "Staple")

## **Punch**

When using the optional multifunction finisher, you can configure holes to punch.

For more information, see "Punch" (p. 8-30) in "Optional Equipment".

#### **Fold**

When using the optional multifunction finisher, you can configure how the paper is folded. For more information, see "Fold" (p. 8-30) in "Optional Equipment".

## **Booklet Binding**

When using the optional multifunction finisher, you can configure the binding method. For more information, see "Booklet Binding" (p. 8-32) in "Optional Equipment".

## **Offset Output**

If you are using the optional face down finisher, high capacity stacker, or multifunction finisher, you can configure how the output position is offset. For more information, see the following:

- When using the face down finisher (p. 8-6 "Offset Output")
- When using the high capacity stacker (p. 8-23 "Offset Output")
- When using the multifunction finisher (p. 8-34 "Offset Output")

## Slip Sheet

Use this function to insert a slip sheet between print units when printing multiple copies. You can stamp a number or letter on slip sheets.

#### [OFF]

Slip sheets are not inserted.

#### [Between Sorts]

A slip sheet is inserted between sets, based on the unit specified in [Sort].

#### [Between Jobs]

A slip sheet is inserted between print jobs.

Select whether to insert a slip sheet between sorts or between jobs, and click [Details] to display the [Slip Sheet] dialog box.

Select the tray for slip sheets and specify the text to stamp.

#### ■ Slip Sheet Tray

[Standard Tray], [Feed Tray 1], [Feed Tray 2], [Feed Tray 3]

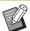

 When using the optional high capacity feeder, [High Capacity Feeder] is displayed in place of [Standard Tray].

#### ■ Number on Slip Sheet

The text is printed at the bottom (within approx. 5 mm (7/32") of the edge) or top (within approx. 5 mm (7/32") of the edge) of the sheet.

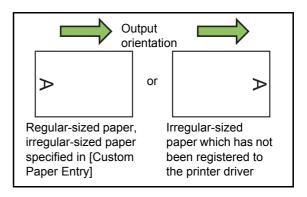

#### [OFF]

Nothing is stamped.

#### [1 2 3 ...]

Numbers are stamped on slip sheets in numerical order (1, 2, 3...). (Up to 9999)

#### [A B C ...]

Letters are stamped on slip sheets in alphabetical order (A, B, C...Z, AA, AB, AC...). (Up to ZZZ)

#### **Add Cover**

Specify this option to add a front and/or back cover. Paper is added from a specified tray before or after the data to be printed. Specify this option to use colored paper or paper that differs from the pages to be printed.

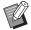

 You cannot use [Add Cover] and [Mixed Size Original] at the same time. (p. 3-11 "Mixed Size Original")

Select the [Add Cover] check box and click [Details] to display the [Add Cover] dialog box. Select [Add Front Cover] or [Add Back Cover], or both check boxes, and specify the tray for the selected cover.

#### [Add Front Cover]

This option inserts a cover sheet before the first page.

#### [Add Back Cover]

This option inserts a cover sheet after the last page.

[Select Front Cover Tray], [Select Back Cover Tray]

[Standard Tray], [Feed Tray 1], [Feed Tray 2],

[Feed Tray 3]

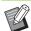

- Specify the trays loaded with paper to be used for the covers.
- When loading preprinted paper, it is recommended that one set be printed to check that the orientation matches that of the other pages to be printed.
- When using the optional high capacity feeder, with [Select Front Cover Tray] and [Select Back Cover Tray], [High Capacity Feeder] is displayed in place of [Standard Tray].

## **Output Tray**

If you are using the optional stacking tray or multifunction finisher, you can select the trays for output.

For more information, see the following:

- When using the auto-control stacking tray / wide stacking tray (p. 8-16 "Output Tray")
- When using the high capacity stacker (p. 8-23 "Output Tray")
- When using the multifunction finisher (p. 8-35 "Output Tray")

### **Output Tray Relay**

When using the auto-control stacking tray, high capacity stacker, or multifunction finisher, the output tray switches automatically when the tray that is being used becomes full.

For more information, see the following:

- When using the auto-control stacking tray (p. 8-16 "Output Tray Relay")
- When using the high capacity stacker (p. 8-24 "Output Tray Relay")
- When using the multifunction finisher (p. 8-35 "Output Tray Relay")

#### Mail Making

When using the optional Wrapping Envelope Finisher, you can create enveloped documents with mail form paper and printed materials. For more information, see the user's guide for the

## **Perfect Binding**

Wrapping Envelope Finisher.

When using the optional Perfect Binder, you can configure the setting for creating booklets with perfect binding.

For more information, see the user's guide for the Perfect Binder.

#### Add to Favorites

The current settings on the printer driver screen can be saved to retrieve later as needed. Up to 30 groups of settings can be saved.

For more information, see "Add to Favorites" (p. 3-14).

## [Image] Tab

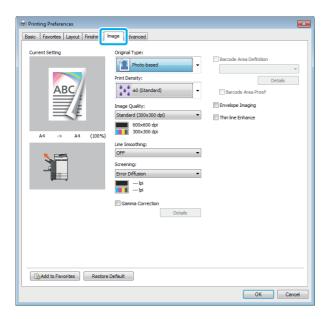

## **Original Type**

Select whether to give priority to the image quality of photos or text in originals.

#### [Photo-based]

This option processes image data with more natural colors.

#### [Line-based]

This option processes text and illustrations with sharp rendering.

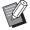

• When the [Color mode] is [Black] [Cyan], or [Magenta], [Photo-based] will be selected. It is not possible to change this setting.

## **Print Density**

Specify the print density.

[-3] (light), [-2], [-1], [±0 (Standard)], [+1], [+2], [+3] (dark)

## **Image Quality**

Specify the image resolution.

#### [Standard]

Suitable for documents and other originals with text.

#### [Fine]

This option is suitable for photos and similar originals.

#### [Draft]

This option reduces ink consumption during printing. When less ink is used, print density is reduced and the neutral colors become uneven.

#### [Data Compression]

Use this option to prioritize network communication speed over quality. When file size of the print data becomes smaller, neutral colors become uneven.

#### [High Chromogenic]

Use this option to print with vivid colors.

#### [CMY Print]

The printout is made without using black ink. This improves the fixing property of the printout and prevents ink from rubbing off onto other materials.

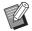

- · Printing will take longer if you select [Fine].
- [Envelope Imaging] cannot be configured when setting [Draft] or [Data Compression]. (p. 3-27 "Envelope Imaging")

## **Line Smoothing**

This function supplements the intermediate colors of drawing and background colors in outline sections of text or illustrations (line drawing) to make the outlines smoother.

You can select either of two different image processing types.

#### OFF1

Select this option if you do not want to perform line smoothing.

#### [Low]

Select this option to make outlines smoother.

This option is appropriate for printing the data that do not need fine processing.

#### [High]

Select this option to make outlines smoother and make fine characters and lines clearer.

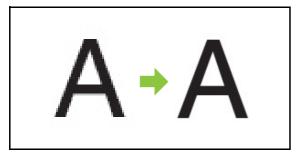

(Image)

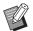

The line smoothing function's image processing is inversely proportional to processing speed (print speed). The higher the image quality, the lower the print speed.

## **Screening**

Specify the halftone processing method.

Halftone is a processing method that varies the density and size of ink dots printed on paper to give the appearance of continuous color gradation when only using a limited number of inks.

#### [Error Diffusion]

This function expresses gradation by changing the density of dots. The higher the density, the darker the gradation. The lower the density, the lighter the gradation.

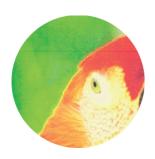

#### [Dot Process (140 lpi)], [Dot Process (200 lpi)]

(When [Color Mode] is set to [Black])

#### [Dot Process (70 lpi)], [Dot Process (100 lpi)]

(When [Color Mode] is set to other than [Black])
This function expresses gradation by changing the size

of the dots. The larger the dots, the darker the gradation. The smaller the dots, the lighter the gradation. A dot process of 100 or 200 lines per inch provides more detailed images.

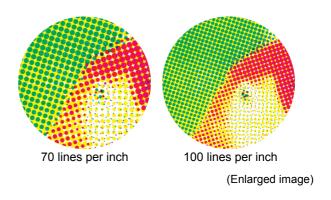

#### **Gamma Correction**

Use this function to adjust the lightness, chroma, contrast, and gamma value of red, green, and blue.

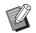

• [Gamma Correction] and [Blank Page Detection] cannot be used together. (p. 3-30 "Blank Page Detection")

Select the [Gamma Correction] check box and click [Details] to display the [Gamma Correction] dialog box. Enter a value between -25 and +25 for each item.

#### [Lightness]

The larger the value, the brighter (whitish) the color.

#### [Chroma

The smaller the value, the more washed-out the color. The larger the value, the more vivid the color.

#### [Contrast]

Adjusts the ratio of brightness to darkness.

The smaller the value, the lower the contrast. The larger the value, the higher the contrast.

#### [Red], [Green], [Blue]

Corrects the gamma value of each color.

The smaller the value, the weaker the color. The larger the value, the stronger the color.

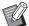

When printouts are yellowish, lower the values of red and green. To adjust other colors, consult with the administrator for configuration.

#### **Barcode Area Definition**

This setting adjusts the print density of the specified barcode area so that it is suitable for reading.

#### [Barcode Area Definition]

Select the check box, and select an area definition file to print from the pull-down menu.

#### [Details]

Click [Details] to display the [Barcode Area Definition] dialog box.

#### [Density Correction]

You can adjust the print density of the specified barcode area.

[-2] (light), [-1], [Standard]

#### [Barcode Area Proof]

On printouts with shaded barcode areas, you can check whether the barcode area definition is out of alignment, and whether letters or illustrations overlap the 1 mm (3/64") margin around the barcode.

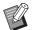

 When [Barcode Area Definition] is specified, [Draft] and [CMY Print] in [Image Quality] cannot be configured. (p. 3-24 "Image Quality")

#### ■ Creating a Barcode Area Definition File

To use the [Barcode Area Definition] function, use the Barcode Area Definition Software beforehand to create a CSV file that specifies the barcode print area for registering in the printer.

For more information on installing the Barcode Area Definition Software, specifying the barcode area, and registereing the definition file in the printer, see "Using the Barcode Area Definition Software" (p. 7-1).

#### ■ Checking the Barcode Area Definition

Select the [Barcode Area Proof] check box and click [OK] to output a printout for checking. Check whether the specified area is out of alignment. If the specified area is not printed in the desired position, use the Barcode Area Definition Software again to re-configure the barcode area.

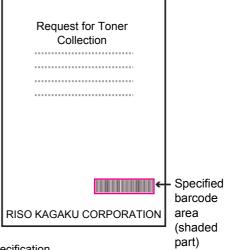

**Correct Specification** 

•Surround the barcode with a margin of 1 mm (3/64") or more.

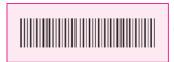

OK

•The specified area cannot be smaller than the barcode.

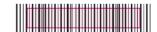

Wrong

•The specified area must be aligned with the barcode.

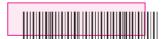

Wrong

 Do not include another object with the barcode.
 Any non-black image inside the specified area is printed out white (disappears).

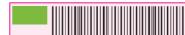

Wrong

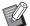

- With [Barcode Area Proof], the barcode in the specified area is printed with magenta when the [Color mode] is [Full Color] or with the configured color when a different color mode is selected.
- The type of targeted barcodes is onedimensional. If the barcodes are twodimensional (e.g., QR code), you do not need to perform this setting.
- If you print using different resolutions for the application that created the original and the printer, barcodes may not be able to be read correctly even using this function.

#### **■** Barcode printing barcode originals

Once the barcode area is correctly defined, print the document.

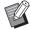

- In the area specified as the barcode area, regardless of the color of the original, the base color is white, and the barcode color is black.
- 1 Open the printer driver from the Print menu on the document application screen.
- 2 On the [Image] tab screen, select the [Barcode Area Definition] check box.
- 3 Select the barcode area definition file from the pull-down menu.
- 4 Click [OK].

The print density of the barcode area is appropriately configured before printing.

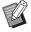

 Set the settings of frequently used barcode originals as the default settings. This will enable you to print barcodes without performing necessary settings each time, making barcode printing easy.

- **■** How to Register to the Default
- 1 Right-click the GD series printer from [Devices and Printers] on the [Start] menu.
- 2 Open the printer driver screen from [Printing Preferences] to display the [Image] tab screen.
- 3 Configure the settings necessary for barcode printing, and click [Apply].

The "barcode area definition" file is registered as the default settings. From now on, you can perform barcode printing just by selecting the printer driver.

### **Envelope Imaging**

Prevent blur and small stains during envelope printing. Select the [Envelope Imaging] check box.

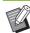

• [Envelope Imaging] cannot be configured when setting [Draft] or [Data Compression] is set for [Image Quality]. (p. 3-24 "Image Quality")

#### Thin line Enhance

Prevent fine lines in the original from disappearing. Select the [Thin line Enhance] check box.

#### Add to Favorites

The current settings on the printer driver screen can be saved to retrieve later as needed. Up to 30 groups of settings can be saved.

For more information, see "Add to Favorites" (p. 3-14).

## [Advanced] Tab

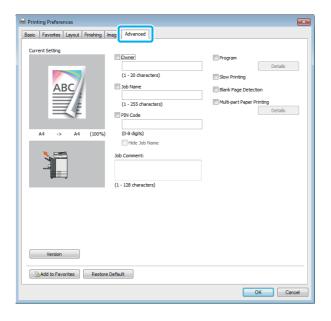

#### **Owner**

You can enter an owner's name of your choice. Select the [Owner] check box to enter the owner's name.

#### **Job Name**

You can enter a job name of your choice. Select the [Job Name] check box to enter the job name.

#### **PIN Code**

You can set a PIN code when printing a document you do not want others to view.

A PIN code-protected job will not be printed unless you enter the PIN code using the operation panel on the printer.

Select the [PIN Code] check box and enter a PIN code. When [Hide Job Name] is selected, the job name is displayed as "\*\*\*\*\*" on the operation panel of the printer and on the RISO Console.

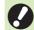

Manage the PIN code so as not to forget it.
Users without administrative authority cannot
delete jobs from a list for which the PIN code is
unknown. Contact the administrator to delete
these jobs.

#### **Job Comment**

You can enter a comment for printer users. You can display job comments using the operation panel of the printer or the RISO Console.

## **Program**

This option is convenient when the number of required copies varies by group (such as corporate division or classes).

You can program settings for the number of copies and sets, sorting, slip sheets, and other options for each group. This enables you to quickly print exactly the number of copies of the number of sets you need.

You can configure up to 60 groups for the programs.

Select the [Program] check box and click [Details] to display the [Program] dialog box. Specify the number of copies and sets for each group.

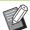

 [Program] and [Multi-part Paper Printing] cannot be used at the same time. (p. 3-30 "Multi-part Paper Printing")

#### ■ Entering the Number of Copies and Sets

You can specify up to 9,999 copies and 99 sets per group.

For example, to distribute a document to four divisions in an office, you can use [Program] to print the required number of sheets per division with a single operation.

| Division         |    | General<br>Affairs 2 | Accounting | Management |
|------------------|----|----------------------|------------|------------|
| No. of employees | 10 | 6                    | 24         | 6          |

To print the leaflets by group, configure the settings as follows.

|               | General<br>Affairs 1 |       | Accounting | Management |
|---------------|----------------------|-------|------------|------------|
| Copies × Sets | 10 × 1               | 6 × 1 | 24 × 1     | 6 × 1      |

Even if two divisions have the same number of employees (such as General Affairs 2 and Management), you can configure the settings as follows to print the required number of sheets per division.

| Group         | 01G        | 02G           | 03G          |
|---------------|------------|---------------|--------------|
|               |            | (General      | (Accounting) |
|               | Affairs 1) | Affairs 2 and |              |
|               |            | Management)   |              |
| Copies × Sets | 10 × 1     | 6 × 2         | 24 × 1       |

In this case, specifying [Between Sets] for [Slip Sheet (Program)] will make it easier to separate the bundles for each department.

#### **■** Sort

Specify whether to print page by page or in sets. [Uncollated], [Collated]

#### ■ Slip Sheet (Program)

Insert a slip sheet to separate printouts into specified units.

#### [OFF]

Slip sheets are not inserted.

#### [Between Sets]

Slip sheets are inserted between sets.

#### [Between Groups]

Slip sheets are inserted between groups.

#### ■ Slip Sheet Tray

[Feed Tray 1], [Feed Tray 2], [Feed Tray 3], [Standard Tray]

#### ■ Number on Slip Sheet

When this check box is selected, numbers are stamped on the slip sheets.

If [Between Sets] is selected, the group number and set number are stamped.

If [Between Groups] is selected, the group number is stamped.

#### ■ Offset Output (Program)

If you are using the optional face down finisher, high capacity stacker, or multifunction finisher, you can configure this item. For more information, see the following:

- When using the face down finisher (p. 8-6 "Offset Output (Program)")
- When using the high capacity stacker (p. 8-24 "Offset Output (Program)")
- When using the multifunction finisher (p. 8-35 "Offset Output (Program)")

### **Slow Printing**

You can slow down the printing speed. This also reduces the amount of noise produced by the machine when printing jobs.

### **Blank Page Detection**

The print data is printed excluding the blank pages.

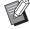

- "Blank pages" means pages that are normally output without anything printed on them. Pages are printed even if they have only a header or footer but no main text.
- You cannot use the [Blank Page Detection] function with the [Mixed Size Original], [Combine], [Booklet], or [Gamma Correction] function. (p. 3-11 "Mixed Size Original", p. 3-15 "Combine", p. 3-16 "Booklet", p. 3-25 "Gamma Correction")

#### **Multi-part Paper Printing**

Configure this item when printing multiple types of paper such as with a carbon-copying form or slip. Select the [Multi-part Paper Printing] check box and click [Details] button to display the [Multi-part Paper Printing] dialog box.

Under [Feed Trays], select the tray to use and add this to the [Feed Tray Order] list. As printouts are made by feeding paper in order from the tray at the top of the [Feed Tray Order] list with the [Multi-part Paper Printing] function, use the [Up] and [Down] buttons to change the order of the paper trays in the priority list.

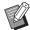

- You cannot use the [Multi-part Paper Printing] function with the [Mixed Size Original] or [Program] function at the same time. (p. 3-11 "Mixed Size Original", p. 3-28 "Program")
- When [Multi-part Paper Printing] is selected, [Paper Tray] is set to [Auto]. (p. 3-12 "Paper Tray")
- If you are using the optional face down finisher or multifunction finisher and have configured [Staple]/[Punch], the [Multi-part Paper Printing] function will not be possible unless the size and direction of the paper is the same in all trays specified with [Feed Tray Order].

#### Version

Check the version and color profile of the printer driver, as well as the model name of the printer.

#### Add to Favorites

The current settings on the printer driver screen can be saved to retrieve later as needed. Up to 30 groups of settings can be saved.

For more information, see "Add to Favorites" (p. 3-14).

## [Environment] Tab

When using the printer driver for the first time or adding optional equipment to the machine, you must configure the environment settings on the [Environment] tab under printer properties.

To display the [Environment] tab, go to [Devices and Printers] from the [Start] menu, right-click the GD series printer, and open the [Printer Properties].

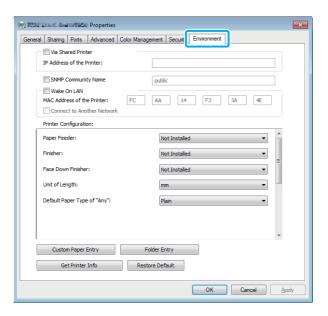

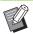

 Clicking [Restore Default] restores all settings on the tab to their default values.

#### Via Shared Printer

Select this option to share the printer driver of the server computer to use this machine.

Place a check in [Via Shared Printer] and under [IP Address of the Printer], enter the IP address of this machine configured to be shared with the print server by using up to 39 characters. You can check the IP address of the machine on the [System Info] - [Machine Info] screen on the operation panel.

## **SNMP Community Name**

Specify the community name for SNMP communication.

Place a check in [SNMP Community Name] and use the text box to enter 1 to 32 characters as the community name for SNMP communication.

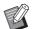

- If a check is not placed in [SNMP Community Name], the community name for SNMP communication will be set to "public".
- Alphanumeric characters (upper case/lower case) and the following symbols can be entered in the text box for [SNMP Community Name]:

,./:;@[\]^\_

 It will not be possible to obtain information from the machine if the SNMP community names are different between the machine and the printer driver. If you have made changes to the SNMP community name with the machine, you must make sure to also apply the change to the printer driver.

#### Wake On LAN

You can send a Wake On LAN signal from the computer to start the printer.

Select the check box for [Wake on LAN] and enter the machine's MAC address in the [MAC address of the Printer] field.

When a check is placed in [Connect to Another Network], the Wake On LAN signal can be sent even when the machine is located in a different network segment than the computer.

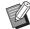

- Select [Get Printer Info] and click [Apply] to automatically obtain the MAC address of the printer and display it in [MAC Address of the Printer]. Manually re-enter the address if the displayed MAC address is not the MAC address of the desired printer.
- Normally, leave the check box for [Connect to Another Network] unselected.
- Despite configuring [Wake on LAN], depending on the network settings it may not be possible to start the printer. Contact your network administrator for details.

### **Printer Configuration**

Normally, you can click [Get Printer Info] to obtain the optional equipment configuration information from the printer automatically. The information obtained from the machine is displayed in [Printer Configuration]. The obtained information can also be changed manually.

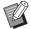

 The information displayed on the screen varies depending on the optional equipment connected

## ■ Configuring the Printer Configuration Automatically

Select [Get Printer Info] and click [Apply] to obtain the optional equipment configuration information from the printer and display it in [Printer Configuration].

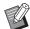

 [Unit of Length], [Default Paper Type of "Any"], and [External System Link] are not configured automatically.

## ■ Configuring the Printer Configuration Manually

You can change the optional equipment configuration that you obtain from the printer.

Specify the following settings manually:

#### [Paper Feeder]

Select the type of feeder that is connected to this machine.

#### [Finisher]

Select the type of finisher that is connected to this machine.

#### [Face Down Finisher]

Select whether there is a face down finisher.

#### [Unit of Length]

Select whether to display the length in [mm] or [inch].

#### [Default Paper Type of "Any"]

Select the paper type to use when [Paper Type] under the [Basic] tab on the printer driver screen is set to [Any].

#### [External System Link]

Set this option to [ON] to enable and [OFF] to disable external system link.

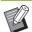

 The machine changes the color profile according to the paper type. (p. 3-12 "Paper Type")

Even when the paper is not specified, in order to print with an appropriate color profile, it is necessary to configure the type of paper with [Default Paper Type of "Any"]. Make your selection based on the administrator's recommendation.

## **Custom Paper Entry**

Register up to 99 non-standard paper sizes. The sizes registered here are displayed in [Original Size] and [Paper Size].

## ■ Configuring the Paper Size Automatically

You can use this option when the paper size is already registered in the printer.

### Click [Custom Paper Entry].

The [Custom Paper Entry] dialog box is displayed.

## **2** Click [Get Printer Info].

The information of the paper size registered in the printer is displayed.

## ? Click [Close].

The paper size information is saved.

#### **■** Configuring the Paper Size Manually

1 Click [Custom Paper Entry].

The [Custom Paper Entry] dialog box is displayed.

2 Enter the paper width and length.

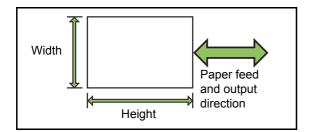

When the multifunction finisher is connected, see "Multifunction Finisher FG10 (Optional)" (p. 9-15) in the "Appendix".

3 Enter a name for the paper size.

Enter a name with 1 to 30 characters.

Click [Add] to register the paper size.

5 Click [Close].

The paper size information is saved.

#### ■ Saving the Paper Size to a Computer

You can save the registered paper size to a computer. It is useful to save settings to a computer when, for example, you want to share the registered paper size among multiple users or reinstall the printer driver.

1 Click [Custom Paper Entry].
The [Custom Paper Entry] dialog box is displayed.

2 Select the paper size to save from the list box.

- 3 Click [Save in File].
- 4 Specify the destination folder and file name.
- 5 Click [Save].

The selected paper size is saved.

## ■ Reading a Paper Size from a Computer

You can read and use a paper size saved to a computer.

1 Click [Custom Paper Entry].

The [Custom Paper Entry] dialog box is displayed.

- 2 Click [Open File].
- 3 Select the file with the paper size setting on the computer.

When the computer is configured to display the file extension, the file for the paper size will have an extension of .udp displayed.

▲ Click [Open].

The read paper sizes are displayed in the list on the [Custom Paper Entry] dialog box.

- Deleting a Paper Size
- Click [Custom Paper Entry].

The [Custom Paper Entry] dialog box is displayed.

- 2 Select the paper size to delete from the list box.
- 3 Click [Delete].

The selected paper size is deleted.

### **Folder Entry**

You can register in the printer driver the folders to save the print data to. The shared folders and personal folders registered here are displayed as print data destination folders in [Output] under the [Basic] tab on the printer driver screen. (p. 3-13 "Output and Destination")

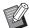

 If folder information cannot be obtained from the printer, the shared folders are displayed as "Shared folder 1" to "Shared folder 30".

#### ■ Configuring a Folder Entry

1 Click [Folder Entry].

The [Folder Entry] dialog box is displayed.

**2** Click [Get Printer Info].

The information of shared folders registered in the printer is displayed in [Shared Folder in the Printer].

- Select the folder to add to [Registered Folder] and click [Add ->].
- 4 Configure the personal folder.

For personal folders, by selecting the [Use Personal Folder] check box, personal folders will be displayed under [Destination] on the [Basic] tab.

Click [OK].

- **5** Click [Apply].
- 6 Click [OK].

#### **Get Printer Info**

Obtain the information of the optional configuration of the printer and automatically configure this to the printer driver.

For more information, see "Printer Configuration" (p. 3-32).

## **Print Mode Function Buttons**

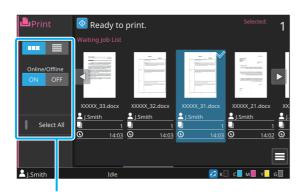

#### Function buttons

## **View Selection**

You can select whether to view the waiting jobs as thumbnails or as a list.

[ ]: View as thumbnails

[ 📃 ]: View as list

## Online/Offline

You can switch the network connection status (online/offline). When this setting is set to [OFF], the machine does not accept print orders from computers.

The [OFF] option should be used when using this machine exclusively.

[OFF], [ON]

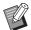

- When this setting is set to [OFF], [★□] is displayed. (p. 15 "[Home1] Screen")
- If the user does not return [Online / Offline] to [ON] after printing their job, the setting automatically returns to [ON] in the following cases:
  - When auto reset is executed (The auto reset timing is set by the administrator.)
  - When you log out

## **Select All**

Touch this to select all pending jobs.

Touch this again to cancel the selection.

### **Details**

Select the job in [Waiting Job List] and touch [Details] in the sub-menu. Click this button to view the setting values for the selected job.

## **Change Setting**

To check job settings, select the job and touch [Change Setting] in the sub menu.

## **Paper Selection**

Select a paper tray.

You can also change the tray settings (paper size, paper type, double-feed check, and auto selection). For more information, see "Paper Selection" (p. 1-8) in "Copying".

### **Slow Printing**

You can slow down the printing speed. This also reduces the amount of noise produced by the machine when printing jobs.

For more information, see "Slow Printing" (p. 1-29) in "Copying".

### **Print Density**

You can adjust the print density. For more information, see "Print Density" (p. 1-12) in "Copying".

## **Image Position**

Adjust the printing position of images. For more information, see "Image Position" (p. 1-22) in "Copying".

### **Check Setting**

## 1 Touch [Check Setting].

The [Check Setting] screen is displayed. Check the current settings.

The following setting can be configured from the sub menu:

· Setting Confirmation Print

## **7** Touch [Back].

## **External System Link**

When using an external system link, you can print jobs saved on an external system.

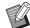

- Depending on the settings of the administrator, the [External System Link] button may be displayed with a different name on the [Home1] screen.
- The operating procedures may differ depending on the external system being used. Contact your administrator for details.

## 1 Touch [External System Link] on the [Home1] screen.

When connected to an external system, a list of the documents saved on the external system will be displayed.

2 Select a document and press the [Start] key.

## **Storage**

You can save the scanned data in folders for printing as necessary.

## 

## 

5. Press the [Start] key.

4. Enter the number of copies

using the numeric keys.

Storage Mode Function Buttons ......p. 4-8

This section explains the functions available in Storage mode.

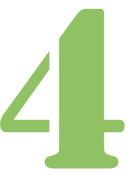

## Overview of Storage Operations

This section explains the basic operations of the storage mode.

## Saving the Data to a Folder

You can save the scanned data to a folder.

## 1 Load the original.

For more information on the types of originals that can be used, see "Originals" in the "Safety Information".

#### ■ In the ADF

## 1 Load the original in the ADF.

Align the originals and place them face up.

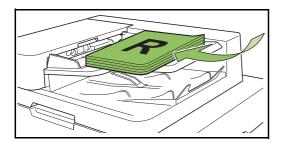

## 2 Slide the original guides to match the width of the originals.

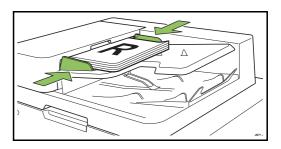

#### ■ On the Platen Glass

1 Open the original cover.

#### 2 Load the original.

Load the original face down on the glass. Align the corner of the original with the upper-left corner of the glass.

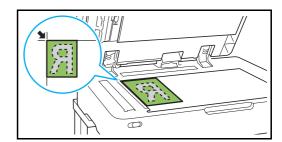

3 Close the original cover.

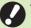

· Open and close the original cover gently.

## 2 Select [Storage] - [Save] on the [Home1] screen.

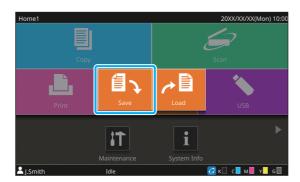

## 3 Select a folder to save the data to.

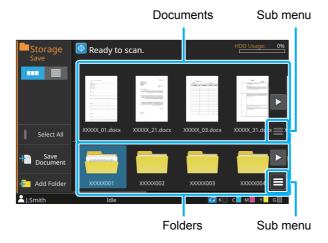

The list of folders shows the personal folder and the shared folders for which use is allowed by the administrator.

The following settings can be configured from the sub menu:

- · Change Color
- Rename

The list of documents shows the documents that are saved in the selected folder.

The following settings can be configured from the sub menu:

- · Details
- Rename
- Delete

## 4 Touch [Save Document].

Specify the detailed settings for saving the document.

For more information on the functions that can be configured, see "List of Settings in [Storage] - [Save]" (p. 4-5).

5 Press the [Start] key.

## **Printing a Document in a Folder**

You can print documents that are saved in a folder.

1 Select [Storage] - [Load] on the [Home1] screen.

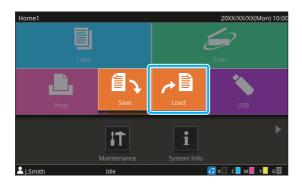

 2 Select the folder you wish to use and select the document you wish to print.

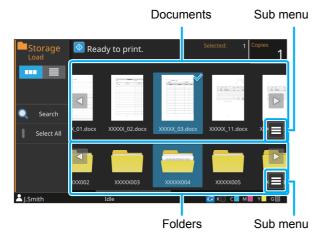

The list of folders shows the personal folder and the shared folders for which use is allowed by the administrator.

The following settings can be configured from the sub menu:

- · Change Color
- Rename

The list of documents shows the documents that are saved in the selected folder.

The following settings can be configured from the sub menu:

- · Details
- · Change Setting
- Rename
- Delete
- Copy to USB Drive
- Copy to Folder
- 3 Enter the number of copies using the numeric keys.
- 4 Press the [Start] key.

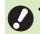

Documents are saved in a folder in the form of data that includes setting details. When printing a document, be sure to do so with the same paper type as that which was configured when the document was saved in the folder.

## **List of Settings in [Storage] - [Save]**

Select the folder on the [Storage] - [Save] screen, and touch [Save Document] to display the screen listing the setting items. The settings that can be configured on this screen are listed below.

| Setting item           | Use this item to:                                                                                                    | Reference<br>Page |
|------------------------|----------------------------------------------------------------------------------------------------|-------------------|
| Document Name          | View the document name when saving the data in a folder.                                                                                                    | p. 4-9            |
| Color Mode             | Select color or monochrome printing.                                                                                                    | p. 1-7            |
| Reproduction Size      | Reduce or enlarge the copied image.                                                                                                    | p. 1-7            |
| Paper Selection        | Change the paper tray, paper type, and feed control settings according to the copying paper.                                                                              | p. 1-8            |
| Scanning Size          | Specify the scanning size for originals.                                                                                                    | p. 1-10           |
| Original Orientation   | Specify the orientation of the original.                                                                                                    | p. 1-10           |
| Duplex / Simplex       | Specify the sides of the original to be scanned and the sides of the paper to be printed on.                                                                              | p. 1-11           |
| Sort                   | Specify the printing method for making multiple copies of the original.                                                                                                   | p. 1-11           |
| Scanning Level         | Adjust the scanning level.                                                                                                    | p. 1-12           |
| Print Density          | Specify the print density.                                                                                                    | p. 1-12           |
| ADF Scan & Pause       | Scan the original as one job even when having to load the original in multiple sets due to the large number of pages in the original.                                     | p. 1-12           |
| Mixed Size Original    | Scan the original containing pages of the different original sizes.                                                                                                    | p. 1-13           |
| Book Shadow<br>Erasure | Remove shadows that appear in the center of images when an open book is scanned.                                                                                          | p. 1-13           |
| Page Split             | Scan double-spread pages and split them into two parts (right and left).                                                                                                  | p. 1-14           |
| Combine                | Impose continuous pages onto one sheet.                                                                                                    | p. 1-15           |
| Image Repeat           | Impose multiple copies of the same original onto one sheet.                                                                                                    | p. 1-16           |
| Booklet                | Specify the imposition setting when creating a booklet. You can also bi-fold the pages and bind them in the center when the optional multifunction finisher is connected. | p. 1-16           |
| PIN code               | Configure whether to set a PIN code for the job. If a PIN code is configured, you will need to enter this PIN code when printing or deleting a document.                  | p. 2-9            |
| Stamp                  | Stamp the page number, date, or text in the header or footer.                                                                                                    | p. 1-17           |
| Page Border            | Add a border line in the margins of the paper.                                                                                                    | p. 1-19           |
| Image Quality          | Specify the resolution for scanning originals.                                                                                                    | p. 1-20           |
| Original Type          | Select the original type so that the appropriate image processing is performed before printing the scanned data.                                                          | p. 1-20           |
| Gamma Correction       | Adjust the color balance (CMYK) of the scanned data.                                                                                                    | p. 1-21           |
| Image Control          | Specify the image processing of the original.                                                                                                    | p. 1-21           |
| Base Color Level       | Make the background color (base color) lighter so that the text is easier to read.                                                                                        | p. 1-22           |
| Image Position         | Adjust the print position.                                                                                                    | p. 1-22           |

### Chapter 4 Storage

| Setting item                 | Use this item to:                                                                                                    | Reference<br>Page |
|------------------------------|----------------------------------------------------------------------------------------------------|-------------------|
| Program                      | Specify the number of copies by group (such as corporate division or class). You can quickly print exactly the number of copies of the number of sets you need. |                   |
| Add Cover                    | Add front and back covers to the printout.                                                                                                    |                   |
| Separation                   | Insert slip sheets. When the optional face down finisher or multifunction finisher is connected, the offset output setting is also available.                   | p. 1-27           |
| Binding Margin               | Print with a binding margin for the pages. Specify the binding edge and the value for the binding margin.                                                       | p. 1-28           |
| Staple/Punch                 | Configure the staple settings. (When using the optional face down finisher)                                                                                     | p. 8-7            |
|                              | Configure the staple and punch settings. (When using the optional multifunction finisher)                                                                       | p. 8-37           |
| Fold                         | Configure the paper folding settings. (When using the optional multifunction finisher with the folder unit)                                                     | p. 8-39           |
| Slow Printing                | Decrease the printing speed. This also reduces the amount of noise produced by the machine when printing jobs.                                                  | p. 1-29           |
| Output Tray                  | Select the output tray for printouts.                                                                                                    |                   |
|                              | When using the optional auto-control stacking tray / wide stacking tray                                                                                         | p. 8-16           |
|                              | When using the optional high capacity stacker                                                                                                    | p. 8-25           |
|                              | When using the optional multifunction finisher                                                                                                    | p. 8-41           |
| Face Up/Down                 | Specify whether to stack the pages face up or face down in the stacker.                                                                                         |                   |
|                              | When using the optional auto-control stacking tray / wide stacking tray                                                                                         | p. 8-16           |
|                              | When using the optional high capacity stacker                                                                                                    | p. 8-25           |
|                              | When using the optional multifunction finisher                                                                                                    | p. 8-41           |
| Output Tray Relay            |                                                                                                    |                   |
|                              | When using the optional auto-control stacking tray                                                                                                    | p. 8-17           |
|                              | When using the optional high capacity stacker                                                                                                    | p. 8-25           |
|                              | When using the optional multifunction finisher                                                                                                    | p. 8-41           |
| Paper Tray Relay             | Feed paper automatically from a different tray with the same paper size and paper type when the selected tray runs out of paper.                                | p. 1-30           |
| Auto Image Rotation          | Rotate the image 90 degrees automatically when the orientation of the original and paper do not match.                                                          | p. 1-30           |
| View Selection               | Select whether to view items as thumbnails or as a list.                                                                                                    | p. 4-8            |
| Select All                   | Select all of the documents that are displayed.                                                                                                    | p. 4-8            |
| Save Document                | Displays the settings screen for saving the data of an original onto the storage.                                                                               | p. 4-8            |
| Favorites                    | Call frequently used settings.                                                                                                    | p. 4-8            |
| Check Setting                | Check the current settings.                                                                                                    | p. 4-8            |
| Preview before saving        | Scan and display the original before saving.                                                                                                    | p. 4-9            |
| Custom Menu                  | Register favorites and default settings, and edit the button order.                                                                                             | p. 4-9            |
| Add Folder Add a new folder. |                                                                                                    | p. 4-9            |

## **List of Settings in [Storage] - [Load]**

When you select a document in the [Storage] - [Load] screen and touch [Change Setting] in the sub menu, the setting screen is displayed. The settings that can be configured on this screen are listed below.

| Setting item    | Use this item to:                                                                                              | Reference<br>Page |
|-----------------|----------------------------------------------------------------------------------------------------|-------------------|
| Paper Selection | Change the paper tray, paper type, and feed control settings according to the copying paper.                   | p. 1-8            |
| Print Density   | Specify the print density.                                                                                     | p. 1-12           |
| Image Position  | Adjust the print position.                                                                                     | p. 1-22           |
| Slow Printing   | Decrease the printing speed. This also reduces the amount of noise produced by the machine when printing jobs. | p. 1-29           |
| View Selection  | Select whether to view items as thumbnails or as a list.                                                       | p. 4-10           |
| Search          | Search for documents within the folder.                                                                        | p. 4-10           |
| Select All      | Select all of the documents that are displayed.                                                                | p. 4-10           |
| Check Setting   | Check the current settings.                                                                                    | p. 4-10           |

## **Storage Mode Function Buttons**

## Function Buttons in [Storage] - [Save]

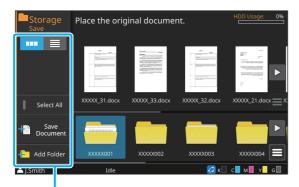

**Function buttons** 

### **View Selection**

You can select whether to view the folders and documents as thumbnails or as a list.

[ ]: View as thumbnails

[ ]: View as list

## Select All

Touch this to select all documents that are saved in the selected folder. Touch this again to cancel the selection.

#### **Save Document**

Change the settings when saving the document in a folder.

For more information on the settings buttons, see "List of Settings in [Storage] - [Save]" (p. 4-5).

Document name

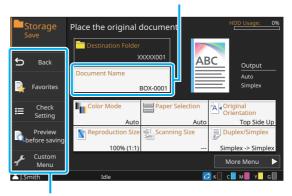

Function buttons

#### ■ Back

Touch this button to display the folder/document list screen.

#### ■ Favorites

Brings up settings that have been registered in advance. For more information, see "Favorites" (p. 1-31) in "Copying".

#### ■ Check Setting

Check the settings of the document to save. For more information, see "Check Setting" (p. 1-32) in "Copying".

#### ■ Preview before saving

You can scan and display the original before saving.

## 1 Touch [Preview before saving].

The [Confirm] screen is displayed.

## 7 Touch [Continue] to start the scan.

The preview screen is displayed. Check the scan results.

## 3 Press the [Start] key.

The data is saved.

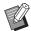

 When the scanned data contains multiple pages, flick the screen to move between different pages. You can also move between pages by touching [ ] or [ ].

#### **■** Custom Menu

You can register favorites and default settings, and edit the button order.

For more information, see "Custom Menu" (p. 1-33) in "Copying".

#### **■** Document Name

Touch [Document Name] to set the document name that will be used when the document is saved in a folder.

#### [Document Name]

Displays the document name with the details specified with [Input Method]. The file extension will not be displayed.

#### [Input Method]

[Auto]: Sets the document name automatically. In the default setting, documents are named as "BOX-" with a serial number (0001 to 9999) that follows.

[Direct Input]: Used to enter a document name of your choice.

## 1 Touch [Document Name].

The [Document Name Setting] screen is displayed.

## **9** Select an option for [Input Method].

When [Direct Input] is selected, enter a document name and touch [OK].

## 3 Touch [OK].

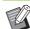

- For more information on text input, see "Entering Text" (p. 28).
- For [Direct Input], you can use upper and lower case letters.

#### **Add Folder**

Newly add a folder.

## 1 Touch [Add Folder].

The [Folder Name] input screen is displayed.

## **2** Enter a folder name and touch [OK].

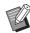

- For more information on text input, see "Entering Text" (p. 28) under "Touch Panel".
- You can use alphanumeric characters (upper case/lower case).
- If the entered folder name is already in use, a dialog will appear and it will not be possible to register the folder.

## Function Buttons in [Storage] - [Load]

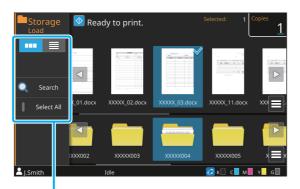

**Function buttons** 

#### **View Selection**

You can select whether to view the documents as thumbnails or as a list.

[ ]: View as thumbnails

[ ]: View as list

### Search

Search for documents within the folder.

## 1 Touch [Search].

The [Search] screen is displayed.

## 2 Enter the string of letters to search for and touch [OK].

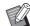

- For more information on text input, see "Entering Text" (p. 28).
- When a folder is selected in the list of folders/ documents, the search will be performed within the selected folder.
- When a folder is not selected in the list of folders/documents, the search will be performed for all folders that the user who is logged in has access to.
- The following documents will not be subject to the search:
  - Documents with the [Hide Job Name] check box selected on the printer driver (p. 3-28 "PIN Code")
  - Documents that belong to users other than the user currently logged in when [Job Name Display] is set to [OFF] in the administrator menu

#### Select All

Touch this to select all documents that are saved in the selected folder. Touch this again to cancel the selection.

## **Change Setting**

When you select a document and touch [Change Setting] in the sub menu, the settings for printing the document can be changed.

For more information on the setting buttons, see "List of Settings in [Storage] - [Load]" (p. 4-7).

#### ■ Back

Touch this button to display the folder/document list screen.

#### ■ Check Setting

Use this option to check the current settings of the change setting screen.

The following setting can be configured from the sub menu:

· Setting Confirmation Print

## Copying to a USB Flash Drive or Another Folder

Documents saved in a folder can be copied to a USB flash drive or another folder.

Select a document and perform the operation through the sub-menu.

#### **■** Copy to USB Drive

Documents saved in a folder can be copied to a USB flash drive.

1 Insert a USB flash drive into the USB slot.

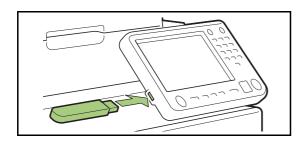

- 2 Display the sub-menu and touch [Copy to USB Drive].
- 3 Select the folder you wish to save the document in and touch [OK].

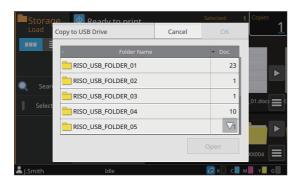

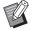

- By touching [OK] in a state where there are no folders on the USB flash drive, a folder will be automatically created and the document will be copied.
- Select a folder and touch [Open] to confirm a list of the documents inside the folder.

#### ■ Copy to Folder

Documents saved in a folder can be copied to another folder.

- Display the sub-menu and touch [Copy to Folder].
- 2 Select the folder you wish to save the document in and touch [OK].

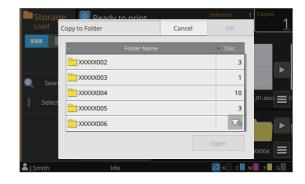

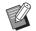

- Only the folders which can be used by the logged in user are displayed in the [Copy to Folder] screen.
- Select a folder and touch [Open] to confirm a list of the documents inside the folder.

## Chapter 4 Storage

You can save the scanned data to a USB flash drive connected to this machine.

You can also print documents that is saved on a USB flash drive from the printer driver.

## Overview of USB Operations (Save).....p. 5-2

1. Insert a USB flash drive into the USB slot.

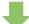

2. Load the original.

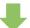

3. Select [USB] - [Save] on the [Home1] screen.

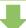

4. Change the settings.

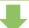

5. Press the [Start] key.

## Overview of USB Operations (Load).....p. 5-3

1. Insert a USB flash drive into the USB slot.

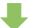

2. Select [USB] - [Load] on the [Home1] screen.

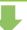

3. Select a folder.

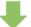

4. Select a document.

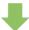

5. Enter the number of copies using the numeric keys.

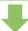

6. Press the [Start] key.

## USB Mode Function Buttons .....p. 5-7

This section explains the functions available in USB mode.

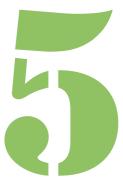

## Overview of USB Operations

This section explains the basic operations of the USB mode.

## **Saving the Scanned Data to a USB Flash Drive**

Save the data scanned using this machine on a USB flash drive.

 1 Insert a USB flash drive into the USB slot.

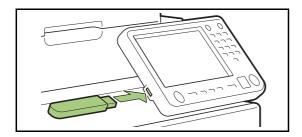

## 2 Load the original.

For more information on the types of originals that can be used, see "Originals" in the "Safety Information".

#### **■** In the ADF

1 Load the original in the ADF.

Align the originals and place them face up.

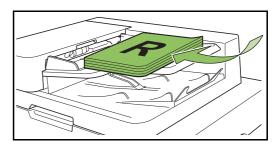

2 Slide the original guides to match the width of the originals.

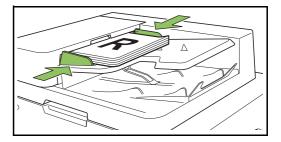

- On the Platen Glass
- 1 Open the original cover.

#### 2 Load the originals.

Load the original face down on the glass. Align the corner of the original with the upper-left corner of the glass.

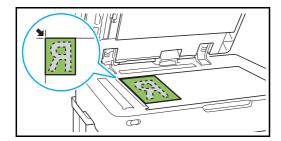

#### 3 Close the original cover.

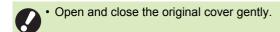

3 Select [USB] - [Save] on the [Home1] screen.

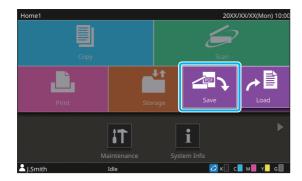

- 4 Select a folder to save the data to.
- 5 Touch [Save Document].

Specify the detailed settings for saving the document.

For more information on the functions that can be configured, see "List of Settings in [USB] - [Save]" (p. 5-5).

6 Press the [Start] key.

# Printing a Document Saved on a USB Flash Drive

You can print documents that are saved on a USB flash drive.

For information on how to save documents on a USB flash drive, see "Output and Destination" (p. 3-13) in "Printing".

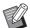

- Files which can be printed are those in the PRN format only.
- PRN files are output by the printer driver in a format that was developed exclusively for RISO KAGAKU CORPORATION. PRN files cannot be opened using printers or applications by other manufacturers.
- Files in the PDF format can also be loaded when using the PS kit. For more information, see "Printable Files in the USB Flash Drive" (p. 8-55) in "Optional Equipment".
- 1 Insert a USB flash drive into the USB slot.
- 2 Select [USB] [Load] on the [Home1] screen.

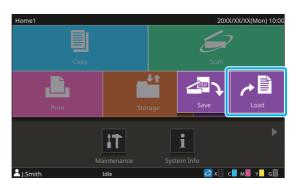

Select the folder you wish to use and touch [Open].

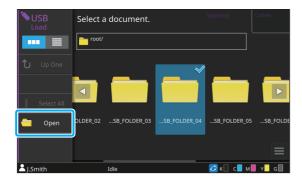

4 Select the document you wish to print.

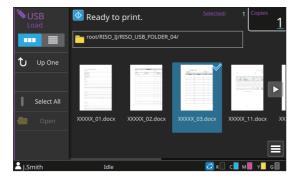

- 5 Enter the number of copies using the numeric keys.
- 6 Press the [Start] key.

## **List of Settings in [USB] - [Save]**

Select the folder on the [USB] - [Save] screen, and touch [Save Document] to display the screen listing the setting items. The settings that can be configured on this screen are listed below.

| Setting item           | Use this item to:                                                                               | Reference<br>Page |
|------------------------|-------------------------------------------------------------------------------------------------|-------------------|
| Document Name          | View and specify the document name when saving the data on a USB flash drive.                   | p. 2-6            |
| Color Mode             | Specify the color mode of the data to be scanned.                                               | p. 2-7            |
| Scanning Size          | Specify the scanning size for originals to be scanned.                                          | p. 1-10           |
| File Format            | Specify the file format for saving the scanned data.                                            | p. 2-7            |
| Duplex / Simplex       | Specify the sides of the original to be scanned.                                                | p. 2-8            |
| Scanning Level         | Adjust the scanning level.                                                                      | p. 1-12           |
| Original Orientation   | Specify the orientation of the original.                                                        | p. 1-10           |
| Resolution             | Specify the resolution for scanning originals.                                                  | p. 2-8            |
| Mixed Size Original    | Scan the original containing pages of the different original sizes.                             | p. 1-13           |
| Page Size              | Specify the size for saving the scanned data.                                                   | p. 2-9            |
| Book Shadow<br>Erasure | Remove shadows that appear in the center of images when an open book is scanned.                | p. 1-13           |
| Page Split             | Scan double-spread pages and split them into two parts (right and left).                        | p. 1-14           |
| Original Type          | Select the original type to perform the appropriate image processing and save the scanned data. | p. 2-10           |
| Gamma Correction       | Adjust the color balance (CMYK) of the scanned data.                                            | p. 2-10           |
| Image Control          | Specify the image processing appropriate for the original.                                      | p. 1-21           |
| Base Color Level       | Make the background color (base color) lighter so that the text is easier to read.              | p. 1-22           |
| Reproduction Size      | Reduce or enlarge the scanned data.                                                             | p. 2-10           |
| Favorites              | Call frequently used settings.                                                                  | p. 5-7            |
| Check Setting          | Check the current settings.                                                                     | p. 5-7            |
| Preview before saving  | Scan and display the original before saving.                                                    | p. 5-8            |
| Custom Menu            | Register favorites and default settings, and edit the button order.                             | p. 5-8            |

## List of Settings in [USB] - [Load]

Select the folder on the [USB] - [Load] screen, and touch [Open] to display a list of the documents inside the folder. When you select a document and touch [Change Setting] in the sub menu, the setting screen is displayed.

The settings that can be configured on this screen are listed below.

| Setting item    | Use this item to:                                                                                              | Reference<br>Page |
|-----------------|----------------------------------------------------------------------------------------------------|-------------------|
| Paper Selection | Change the paper tray, paper type, and feed control settings according to the copying paper.                   | p. 1-8            |
| Print Density   | Specify the print density.                                                                                     | p. 1-12           |
| Image Position  | Adjust the print position.                                                                                     | p. 1-22           |
| Slow Printing   | Decrease the printing speed. This also reduces the amount of noise produced by the machine when printing jobs. | p. 1-29           |
| Check Setting   | Check the current settings.                                                                                    | p. 5-9            |

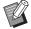

• When the PS kit is installed, you can load PDF files that are saved on a USB flash drive. In doing so, you can change the print settings for PDF files. For more information, see "Printable Files in the USB Flash Drive" (p. 8-55) in "Optional Equipment".

## **USB Mode Function Buttons**

# Function Buttons in [USB] - [Save]

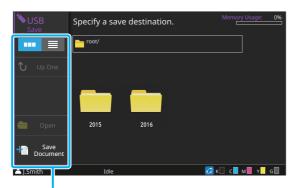

**Function buttons** 

#### **View Selection**

You can select whether to view the documents as thumbnails or as a list.

[ ]: View as thumbnails

[ ]: View as list

## Up One

Displays one higher tier.

## Open

Opens the selected folder.

#### **Save Document**

Change the settings when saving the document on a USB flash drive.

For more information on the settings that can be configured, see "List of Settings in [USB] - [Save]" (p. 5-5).

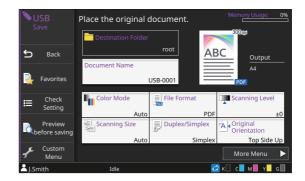

#### ■ Back

Touch this button to display the document list screen.

#### **■** Favorites

Brings up settings that have been registered in advance. For more information, see "Favorites" (p. 1-31) in "Copying".

#### **■** Check Setting

Use this option to check the current settings.

The following settings can be configured from the sub menu:

- · Add to Favorites
- · Save as Default
- · Setting Confirmation Print

#### ■ Preview before saving

You can scan and display the original before saving. For more information, see "Preview before saving" (p. 4-9) in "Storage".

#### ■ Custom Menu

You can register favorites and default settings, and edit the button order.

For more information, see "Custom Menu" (p. 1-33) in "Copying".

#### **Document name**

View the document name when saving the data on a USB flash drive. Touch [Document Name] to set the document name. For more information, see "Document Name" (p. 2-6) in "Scanning".

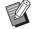

 If you select [Auto] for the [Input Method], a document is named with a serial number (0001 to 9999) given following "USB-" as the default setting.

# Function Buttons in [USB] - [Load]

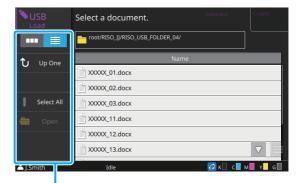

Function buttons

#### **View Selection**

You can select whether to view the documents as thumbnails or as a list.

[ ]: View as thumbnails

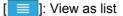

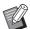

 Touch categories such as [Name] or [Doc.] to switch the sorting order between ascending and descending for display in the list.

## **Up One**

Displays one higher tier.

### **Select All**

Touch this to select all documents that are saved in the selected folder. Touch this again to cancel the selection.

### Open

Opens the selected folder.

## **Check Setting Values of Document**

Select a document and touch [Details] in the submenu to check the setting values of the selected document.

### **Change Setting**

When you select a document and touch [Change Setting] in the sub menu, the settings for printing the document can be changed.

For more information on the settings that can be configured, see "List of Settings in [USB] - [Load]" (p. 5-6).

#### ■ Back

Touch this button to display the document list screen.

#### ■ Check Setting

Use this option to check the current settings.

The following setting can be configured from the sub menu:

· Setting Confirmation Print

### **Copy to Folder**

Documents saved on a USB flash drive can be copied to a folder on the machine.

- 1 Select a document, display the submenu, and touch [Copy to Folder].
- 2 Select the folder you wish to save the document in and touch [OK].

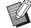

- A document cannot be copied from one folder on the USB flash drive to another folder on the USB flash drive.
- Only the files which can be used by the logged in user are displayed in the [Copy to Folder] screen.
- Select a folder and touch [Open] to confirm a list of the documents inside the folder.

## Chapter 5 USB

## **RISO Console**

The RISO Console is software that uses a Web browser to remotely control this machine. With a computer connected to the printer via a network, you can check the printer status, change the settings of a job, and perform other operations.

## Overview of the RISO Console .....p. 6-2

Starting the RISO Console

**Common Button Operations** 

## [System Info] Menu.....p. 6-6

This section explains the functions available on the [Consumables], [Machine Info], [User Info], and [License Info] screens.

#### [Scan] Menu.....p. 6-9

This section explains the functions available on the [Scan] menu.

### [Print] Menu.....p. 6-10

This section explains the functions available on the [Print] menu.

### [Storage] Menu.....p. 6-11

This section explains the functions available on the [Storage] menu.

#### [Job Status] Menu.....p. 6-12

This section explains the functions available on the [Job Status] menu.

#### [Maintenance] Menu ......p. 6-13

This section explains the functions available on the [Maintenance] menu.

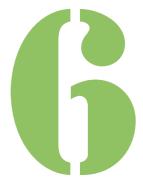

## Overview of the RISO Console

This section explains the functions of the RISO Console.

## **Top Screen**

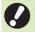

 Make sure the machine is connected to the network.

#### Status pane

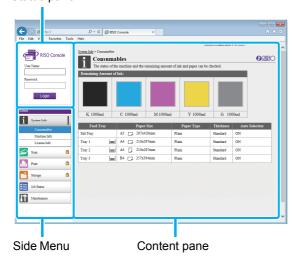

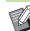

- When an item on the side menu has the icon, this indicates that you must log in before you can access that item. When an item is displayed with the icon after logging in, the access to the mode is restricted.
- The mark is displayed on the left side of the screen while information on the machine is being collected.
- The supported Web browsers are as follows.
  - Windows® Internet Explorer Ver9.0
- Windows® Internet Explorer Ver10.0
- Windows® Internet Explorer Ver11.0
- Microsoft® Edge
- Safari® (for Mac OS)
- The RISO Console screen is not displayed when using certain power saving settings.
   Contact your administrator for details.
- The side menu that is displayed will differ depending on the settings configured by the administrator.

## Side Menu

The information and the functions that are available on the side menu of the RISO Console are as listed below.

| System Info                                                                                           |                                                                                                    |         |
|----------------------------------------------------------------------------------------------------|----------------------------------------------------------------------------------------------------|---------|
| Consumables                                                                                           | View the status of the consumables, such as the remaining amount of ink or paper.                                                                                                   | p. 6-6  |
| Machine Info                                                                                          | <ul> <li>View the status of the printer.</li> <li>View the printer model, serial number, MAC address, and other system information.</li> <li>Confirm the detailed count.</li> </ul> | p. 6-6  |
| User Info                                                                                             | View information about the user currently logged in.                                                                                                    | p. 6-7  |
| License Info                                                                                          | View the license information of the system used in this product.                                                                                                    | p. 6-8  |
| Scan                                                                                                  |                                                                                                    |         |
| Search, view, delete, or download scan jobs that are saved on the internal hard disk of this machine. |                                                                                                    | p. 6-9  |
| Print                                                                                                 |                                                                                                    |         |
| View or delete jobs.                                                                                  |                                                                                                    | p. 6-10 |
| Storage                                                                                               |                                                                                                    |         |
| Load                                                                                                  | Search documents in a folder.     Edit folders (add, change color, etc.)                                                                                                    | p. 6-11 |
| Form Data                                                                                             | Search, view, print, or<br>delete jobs that are output<br>via [Form] from the printer<br>driver. (when the optional<br>PS kit is installed)                                         | p. 8-54 |

| Job Status          | Job Status                                                            |         |  |
|---------------------|-----------------------------------------------------------------------|---------|--|
| Active/Idle         | Search, view, or delete jobs that are being processed or waiting.     | p. 6-12 |  |
| Finished            | Search, view, delete, or re-print jobs that have finished.            | p. 6-12 |  |
| Maintenance         |                                                                       |         |  |
| Head<br>Cleaning    | Clean the print head.                                                 | p. 6-13 |  |
| Glue<br>Temperature | Preheat the glue unit.<br>(when using the optional<br>Perfect Binder) | p. 6-13 |  |

# Starting the RISO Console

Connect the computer to the network before starting the RISO Console. Connection to the Internet is not required.

- 1 Start your Web browser.
- 2 Enter the IP address of the printer in the address box of your Web browser.

To view the IP Address of the printer, select [Machine Info] in [System Info] on the operation panel of this machine.

Example of how to enter the IP address "192.168.1.99"

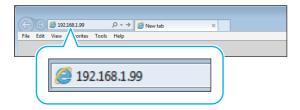

## ? Press the [Enter] key.

The [System Info] screen of the RISO Console is displayed.

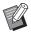

• You can create a shortcut on the desktop to quickly bring up the RISO Console.

### Logging In

When an item on the side menu has the icon, this indicates that you must log in before you can access that item.

## 1 Enter your user name and password in the status pane.

Your password should consist of 0 to 16 characters (numbers and/or lower case letters). The entered characters are displayed with asterisks (\*).

## **?** Click [Login].

The [System Info] - [Consumables] screen is displayed.

#### **■** Logging Out

Click [Logout] in the status pane.

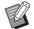

- If you forget your password, contact your administrator.
- You can change the user password on the [System Info] - [User Info] screen. (p. 6-7 "[User Info] Screen")

# Common Button Operations

The [Scan] menu screen, [Print] menu screen, [Storage] menu screen, and [Job Status] screen have common buttons that serve the same purposes.

The [Scan] menu screen is used here as an example to explain the respective functions.

#### Thumbnail Display

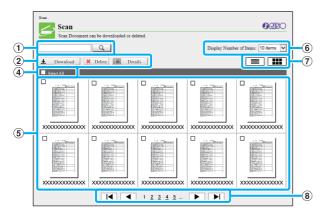

#### List display

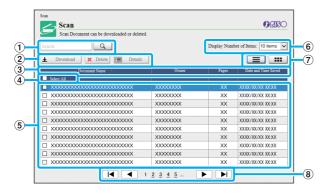

#### 1) Search

Use this function to search jobs.

You can use search strings up to 256 characters long.

#### ② Menu

Select a job and click a menu option.

The menu options displayed depend on the screen.

#### 3 Title bar (list display only)

You can sort jobs by clicking an item in the title bar ([Document Name], [Owner], [Pages], or [Date and Time Saved]).

#### 4 Select All

Select this option if you want to select all jobs.

#### (5) Jobs

To select a job, click the job name to add a check mark.

#### 6 Number of jobs displayed on a page

Select the number of jobs to be displayed on a page.

## ⑦ Display switching ([Scan] screen and [Print] screen only)

Click **■** or **■** to switch between list and thumbnail display.

#### (8) Page switching

or ▶: Moves to the first or last page.

✓ or 

∴ Moves to the previous or next page.

1 2...: Moves to the specified page that you click.

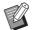

- If you select a job with a PIN code assigned, the PIN code input screen is displayed. Enter the PIN code and click [OK].
- You can select more than one job.
- If the job name, owner, or folder name exceeds the maximum displayable number of characters, they are displayed with the first part of the name omitted and replaced with "...".

## [System Info] Menu

## [Consumables] Screen

This screen displays information on the ink and paper.

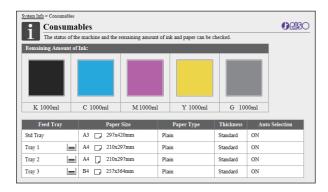

#### Remaining Amount of Ink

The remaining amount of ink is displayed in 10 levels for each ink cartridge.

The indicator starts flashing when the time to replace an ink cartridge comes close.

Prepare a new ink cartridge for the color that flashes.

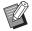

- The remaining amount of ink is indicated based on the bottle capacity.
- If you are not using RISO ink, the remaining amount of ink is not displayed.

#### **Paper Status**

The estimated remaining amount of paper, paper size, paper type, thickness, and whether Auto Selection is ON are all displayed for each tray.

The remaining amount of paper is displayed in 5 levels for Feed Trays 1 through 3. There is no paper status indicator for the standard tray. When ▶ is displayed, please be sure to reload paper.

For the paper settings, see "Changing the Paper Tray Setting" (p. 1-8) in "Copying".

## [Machine Info] Screen

This screen displays the status of this machine, the connection status of optional equipment, the serial number, used space on the internal hard disk and other system-related information.

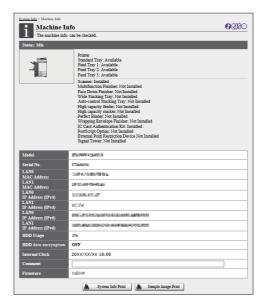

#### **Machine Status**

The status of this machine, availability of trays, and connection status of optional equipment are all displayed. If an error occurs, the error message is displayed.

#### **Machine Info**

Model: Machine model.

Serial No.: Machine serial number.

MAC address (LAN0/LAN1): Machine MAC address. IP address (IPv4/IPv6) (LAN0/LAN1): Machine IP

address.

HDD Usage: Ratio of used internal hard disk space.

HDD data encryption: Displays the status (ON or OFF) of the data encryption setting of the internal hard disk.

Internal Clock: Date and time of the machine's internal clock.

Comment: Comments entered by the administrator. Only a user with the administrator account can enter comments.

Firmware: Version of the firmware.

#### [System Info Print]

Click this button to print the system information.

#### [Sample Image Print]

Click this button to print a sample page so you can check the result of a printed image.

## **Checking the Detailed Count**

The total count of prints and copies of this machine and the count for each paper size are displayed.

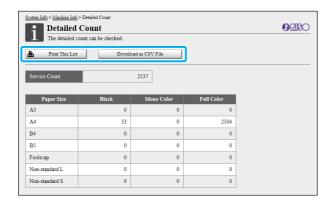

#### [Print This List]

Click this button to print the latest information.

#### [Download as CSV File]

Click this button to save the latest information to a computer as a CSV file.

#### [Service Count]

The total number of prints and copies made with this machine is displayed.

#### **Detailed Count**

The count for each paper size is displayed.

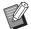

 When you click [Print This List] or [Download as CSV File], the latest information is obtained and may be different from the information displayed on the screen.

## [User Info] Screen

The information about the user currently logged in is displayed.

• If login is unnecessary, the [User Info] screen is not displayed.

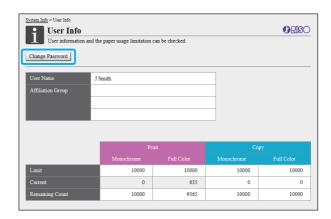

#### [Change Password]

You can change the password.

#### **User Info**

This screen displays the user name and groups of the user logged in.

#### Limits

The printable and copyable limits established by the administrator and the current number of printouts and copies made by the user logged in are displayed.

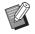

 The information displayed is registered by the administrator. If the facts are different from the information displayed, contact your administrator.

## **Changing the Login Password**

Users can change their own login passwords.

- Click [Change Password].
- 2 Enter the new password in [New Password].

Your password should consist of 0 to 16 characters (numerals and/or lower case letters). The entered characters are displayed with asterisks (\*).

- 3 Enter the new password again for confirmation.
- ▲ Click [OK].

The screen is displayed to indicate that the settings are sent.

5 Click [OK].

## [License Info] Screen

The [License Info] screen displays information about the license of the system used in the machine.

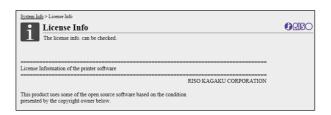

## [Scan] Menu

## [Scan] Menu Screen

You can download the scanned data saved on the internal hard disk of this machine to a computer.

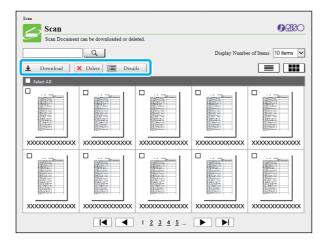

#### [Download]

Download the selected job.

#### [Delete]

Click this button to delete the selected jobs.

#### [Details]

You can view the settings, file capacity, and other information on the selected job.

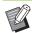

 The storage period for scanned jobs is configured by the administrator with [Scan Document Save Setting]. When that period is reached, the job is deleted automatically.

## Downloading Scanned Jobs to a Computer

1 Select the check box of the scanned job to download.

You can select more than one job.

**?** Click [Download].

The screen indicating that a zip file is being created is displayed.

- For jobs with a PIN code, the PIN code input screen is displayed. Enter the PIN code and click [OK].
- 3 Click the link to the zip file.

The [Save As] dialog box is displayed.

4 Specify the destination folder and file name, and then click [Save].

The scanned data is saved to the computer.

## [Print] Menu

## [Print] Menu Screen

You can check the status of jobs that are sent from the printer driver and saved on the internal hard disk of this machine.

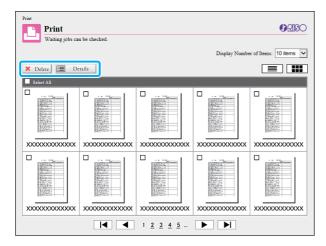

#### [Delete]

Click this button to delete the selected jobs.

#### [Details]

You can view the settings, file capacity, and other information on the selected job.

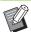

- In the following cases, all job names are displayed in the list:
  - When user login is not required
  - When the user is logged in with the administrator account
- In the following cases, the job name is displayed as "\*\*\*\*\*":
  - Jobs with the [Hide Job Name] check box selected on the printer driver (p. 3-28 "PIN Code")
  - Jobs that belong to users other than the user currently logged in when [Job Name Display] is set to [OFF] on the administrator menu

## [Storage] Menu

## [Load] Screen

The shared folders and personal folders are displayed.

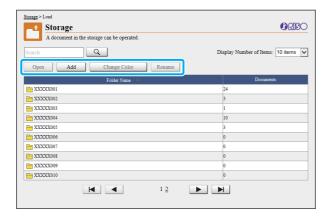

#### [Open]

Click this button to display a list of documents in the folder.

#### [Add]

Click this button to add a folder.

You can enter 1 to 128 characters for the folder name.

#### [Change Color]

Click this button to change the color of the selected folder.

#### [Rename]

Click this button to change the name of a folder.

You can enter 1 to 128 characters for the folder name.

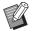

 The functions may not be available, depending on how the administrator has configured the settings.

## Managing Documents in a Folder

#### [Close]

Close the document list screen and display the [Load] screen.

#### [Print]

Print the selected documents.

#### [Delete]

Delete the selected documents.

#### [Copy to Folder]

Select the folder that you want to copy to, and click this button to copy the documents.

#### [Details]

Click this button to view the settings for the selected document. You can also change the settings.

#### [Download]

If the optional PS kit is installed, you can save the selected PostScript jobs to a computer.

## ◀ Select a folder and click [Open].

The screen displays a list of documents in that folder.

## Operate documents.

The following functions are available for selected documents:

- Print
- Delete
- · Copy to Folder
- · Details
- Download

## [Job Status] Menu

## [Active / Idle] Screen

The jobs that are being printed and the jobs that are waiting to be printed are displayed.

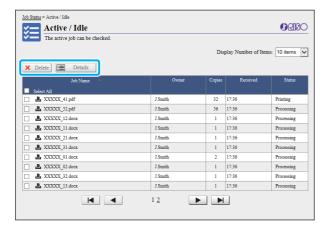

The field for [Status] shows the status of each job ("Printing", "Suspended", etc.).

#### [Delete]

Click this button to delete the selected jobs.

#### **[Details**

Click this button to view the settings for the selected job. The displayed contents differ depending on the job type.

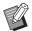

 An icon indicating the job type is displayed on the left side of the job name. For more information, see "[Active / Idle] Screen" (p. 36) in "About Jobs".

## [Finished] Screen

The [Finished] screen displays finished print jobs, suspended print jobs, and print jobs with errors.

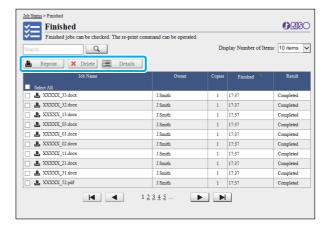

The field for [Result] shows the result of each job ("Completed", "Error", etc.).

#### [Reprint]

Click this button to print the selected job again.

#### [Delete]

Click this button to delete the selected jobs.

#### [Details]

Click this button to view the settings for the selected job. The displayed contents differ depending on the job type.

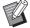

- The finished jobs are only displayed when the [Finished Job Setting] on the administrator menu is set to [Save].
- The print function is not available in the following cases:
  - When a job that did not finish properly is selected
  - When a non-print job is selected
  - When printing of a finished job is not permitted
  - When a color job is selected although color printing is not permitted
- The storage period for jobs is configured by the administrator.
- An icon indicating the job type is displayed on the left side of the job name. For more information, see "[Finished] Screen" (p. 37) in "About Jobs".

## [Maintenance] Menu

# [Maintenance] Menu Screen

On this screen, you can configure the userconfigurable functions of the printer main unit (system).

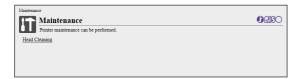

#### [Head Cleaning]

Click this item to clean the print head to prevent clogging. Clean the print head when you notice a change in image quality, such as blurring in part of a printout, white streaking, or faded colors.

When the printer is being used, cleaning of the print head is performed after the printer has finished printing or copying.

#### [Glue Temperature]

Preheats the glue unit when using the optional Perfect Binder.

## **Head Cleaning**

- 1 Click [Head Cleaning].
- **2** Click [OK].

The screen is displayed to indicate that the settings are sent.

3 Click [OK].

### **Glue Temperature**

Preheats the glue unit when using the optional Perfect Binder.

For more information, see the user's guide for the Perfect Binder.

## Chapter 6 RISO Console

## **Using the Barcode Area Definition Software**

The Barcode Area Definition Software is an application software which is common to the ComColor GD series and FW series products.

The software is used to specify information about the barcode print position, so that highly readable barcodes can be created in documents.

This chapter describes how to install and operate the Barcode Area Definition Software, and how to register a file that defines the barcode position to the printer.

Creating and Registering a Barcode Area
Definition File.....p. 7-5

1. Create a PRN file.

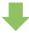

2. Read the PRN file.

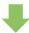

3. Specify the barcode area.

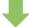

4. Save the barcode area definition file.

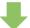

5. Register the barcode area definition file.

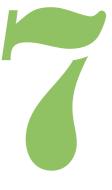

## Overview of the Barcode Area Definition Software

# **Installing the Barcode Area Definition Software**

You need to install the Barcode Area Definition Software before using it for the first time.

## **Operating Environment**

The system requirements for activating the Barcode Area Definition Software are described in the table below.

| Memory    | 1 GB or more                                              |
|-----------|-----------------------------------------------------------|
| CPU       | Intel or fully compatible CPU                             |
| Hard disk | 2 GB or more free space<br>(Sufficient to operate the OS) |
| Display   | 1024 × 768 or greater resolution                          |

### Installing

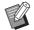

- · Log in as a user with administrator privilege.
- · Close all active applications.
- 1 Load the included RISO Printer Driver DVD-ROM in the computer's DVD-ROM drive.
- 2 Open the [Utility] [BarcodeAreaDefinitionSoftware]
  folder on the DVD-ROM, and doubleclick the "setup.exe" file.
- 3 Click [Next].
- 4 Select [I accept the terms in license agreement] and click [Next].
- 5 Follow the on-screen instructions to configure the settings.

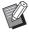

- When installation is complete, a "Readme" screen is displayed. The "Readme" screen includes precautions for using the machine. Be sure to read this information.
- 6 Remove the DVD-ROM from the computer.

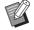

 Keep the DVD-ROM in a safe place for future reference.

#### **■** Uninstalling

- Click [Start] [Control Panel] [Programs and Features] [BarcodeAreaDefinitionSoftware] [Uninstall].
- 2 Follow the on-screen instructions to uninstall the Barcode Area Definition Software.
- 3 After the Barcode Area Definition Software has been uninstalled, restart the computer.

# **Starting the Barcode Area Definition Software**

- Click [Start] [All Programs] [RISO] [Barcode Area Definition Software].
  - For Windows 10, click [Start] [All Apps] [RISO] [Barcode Area Definition Software].
  - For Windows 8.1, open the "Apps" screen and select [RISO] [Barcode Area Definition Software].

## **Main Screen**

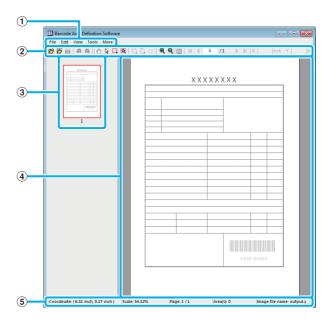

#### 1 Menu bar

The menu bar consists of the [File], [Edit], [View], [Tools] and [More] menus. Each menu includes an edit function and setting items.

#### ② Tool bar

Various tools are displayed.

#### **3** Thumbnail

A thumbnail of the print image is displayed.

#### 4 Image/barcode area display

The print image is displayed.

#### (5) Status bar

The position (coordinates), magnification, page number and other details are displayed.

## **Operations**

To edit the barcode area, select the print image area and use the functions in the tool bar or menu bar. When the same icon appears in both the tool bar and the menu bar, you can click either one to perform the same operation.

| Menu bar          | Function                                                                                                    |
|-------------------|----------------------------------------------------------------------------------------------------|
| File              |                                                                                                    |
| Open Image File   | Opens a selected print file, and display its image.                                                                                              |
| Open CSV<br>File  | Opens a selected CSV file.                                                                                                    |
| Recreate CSV File | Deletes the barcode area that is displayed.                                                                                                    |
| Save              | Saves the CSV file that you are currently using.                                                                                                 |
| Save As           | Saves the currently open file under a new file name.                                                                                             |
| Page Settings     | You can specify the page size of a barcode creation area.                                                                                        |
| Edit              |                                                                                                    |
| • Undo            | Cancels the previous edit.                                                                                                    |
| Redo              | Reapplies the previously canceled edit. The 10 most recent edits can be redone.                                                                  |
| Сору              | Copies the selected barcode area.                                                                                                    |
| Paste             | Pastes the copied barcode area to another area.                                                                                                  |
| ☐ Delete          | Deletes the selected barcode area.                                                                                                    |
| Repetition        | You can specify the same barcode area repeatedly. You can specify a cycle of 1 to 999 pages.                                                     |
| View              |                                                                                                    |
| Move              | Moves to the first, previous, next, or last page.                                                                                                |
| Go to             | Moves to the specified page. Input the desired page number in the text box, and press the [Enter] key. (This is only displayed in the tool bar.) |

| Menu bar                                    | Function                                                                                                    |
|---------------------------------------------|----------------------------------------------------------------------------------------------------|
| Area minor<br>adjustment tool (X/<br>Y/W/H) | Displays the coordinates (X/Y), width (W), and height (H) of the barcode area in the display unit format (mm/inch). Enter a value in the box to change the barcode area to a specified position or size. (This is only displayed in the tool bar.) |
| Rotate                                      | Rotates the on-screen print image 90 degrees to the left or right.                                                                                                    |
| Display Units                               | You can specify mm or inch as the unit to use on the barcode area definition page.                                                                                                    |
| Zoom  [ / ① / ②                             | You can specify the magnification ratio for the print image, fit the full image on the page, fit the image to the width of the page, enlarge it, or reduce it.                                                                                     |
| Thumbnail                                   | Displays or hides the thumbnail.                                                                                                    |
| Status Bar                                  | Displays or hides the status bar.                                                                                                    |
| Tool Bar                                    | Displays or hides the tool bar.                                                                                                    |
| Tools                                       |                                                                                                    |
| Hand Tool                                   | You can drag a print image to change its display position.                                                                                                    |
| ৡ Selection Tool                            | You can select a barcode area. Press and hold the Ctrl key to select multiple barcode areas.  The selected area is indicated by                                                                                                    |
| Creation Tool                               | You can specify the barcode area, where the print density is adjusted to make the area suitable for reading. The enclosed area is indicated by                                                                                                    |
| Auto Area<br>Detection                      | Automatically detects the barcode area on all pages or specified pages.                                                                                                    |
| More                                        |                                                                                                    |
| Version                                     | Displays the version information.                                                                                                    |

## Creating and Registering a Barcode Area Definition File

Output the original data from the printer driver in PRN file format. Open the PRN file using the Barcode Area Definition Software, specify the barcode area, and create a CSV file.

The administrator uses the RISO Console to register the barcode area definition file to the printer.

### **Procedure**

1 Create a PRN file.

Output the original with printed barcode in PRN file format.

- 1 Click [Properties] (or [Details]) in the printing dialog box of the application on the computer.
- 2 Click the [Basic] tab.
- 3 Select [Save as a File] in the [Output] pull-down menu.

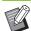

- If the optional PS kit is installed, select [Storage].
- 4 Click [Details], and specify a destination.
- 5 Click [OK].
- 6 Click [Print].

A PRN file is created in the specified destination.

7 If the optional PS kit is installed, use the RISO Console to download documents saved in the folder.

Start the RISO Console, select the saved documents on the [Load] screen in the [Storage] menu, and then click [Download].

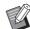

- Configure the same settings for the printer driver as when you actually print, except for the [Output] setting. If the PRN file format and the actual print setting (original size, print direction, paper size, imposition, etc.) are different, the barcode area definition may not be correctly applied. If you change any settings related to the layout, the coordinates of the area also change.
- PRN files are output by the printer driver in a format that was developed exclusively for RISO KAGAKU CORPORATION. PRN files cannot be opened using printers or applications by other manufacturers.

#### 2 Read the PRN file.

Open the PRN file (print image) using the Barcode Area Definition Software.

1 Click [Start] - [All Programs] - [RISO] - [Barcode Area Definition Software].

For Windows 8.1, open the "Apps" screen and select [RISO] - [Barcode Area Definition Software].

- 2 Click [File] [Open Image File], and select the PRN file.
- 3 Specify the number of pages to read.

Select the [Detect Barcode Areas Automatically.] check box to automatically detect the barcode area on all pages.

#### 4 Click [OK].

The print image of the original appears in the image/barcode area.

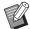

- If you use mixed-size data, the original data may be oriented differently from the print image. Select [View] in the menu bar, rotate the print image in the same direction as the original data, and specify the barcode area.
- The maximum barcode size that can be read by [Detect Barcode Areas Automatically.] is 100 mm (W) × 30 mm (H) (3 15/16" × 1 3/16"), and the minimum size is 20 mm (W) × 5 mm (H) (13/16" × 7/32").

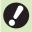

- The barcode area may not be detected automatically in the following cases:
  - When the space between barcodes is 5 mm (7/32") or less
  - When the barcode image is not clear
  - When the barcode is placed at an angle, or when the black bars are not straight
  - When the bars are not true black (RGB 0.0.0)
  - When the space between the bars is not true white (RGB 255.255.255)

## 3 Specify the barcode area.

Use \_\_\_ to surround the barcode on the screen.

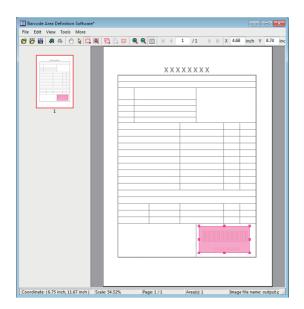

The enclosed area is colored and specified as the barcode area.

To edit the barcode area, use the edit tool and menu bar. (p. 7-4 "Operations")

#### **■** Thumbnail Display

The top left corner of a thumbnail image is the base point, and the original image and barcode area definition image are displayed overlapping each other. If the original image and barcode area definition image are not the same size, a thumbnail like the one shown below is displayed. To specify a barcode area in the portion that is grayed out, align the original image and barcode area definition image in the same direction.

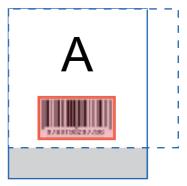

In this example, the original image (solid line) is smaller than the barcode area definition image (dotted line). The portion outside the barcode area definition image is grayed out.

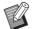

- You can specify up to 50 barcodes per page on as many as 30 pages. If you specify [Repetition], you can apply areas repeatedly.
- Barcode areas can be moved on the same page using \( \) (selection tool). To move barcode areas to a different page, copy and paste them to the desired page. You cannot paste the copied barcode area if it is larger than the original.

#### ■ Precautions Regarding Barcode Area Definition

If the position information of the specified barcode area changes, such as when an image is rotated, the barcode area will not be processed correctly.

If the image is rotated or the print direction is changed, use the creation tool to specify the barcode area again. (Correct the barcode area starting from the base point.)

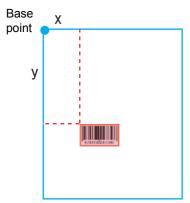

Example of when barcode processing is performed correctly

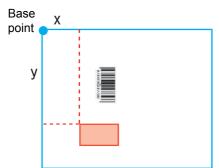

Example of when barcode processing is not performed correctly, because the original is rotated and the position of the barcode relative to the base point is changed

## 4 Save the barcode area definition file.

Click in the menu bar. The barcode area definition file is output (saved) in CSV format. To change the file name when saving, select [Save As] in the [File] menu.

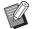

 The CSV file specifies the size (W, H) and position coordinates (X, Y) of the barcode on a printout (in 0.1 mm (0.004") units) relative to the base point, which is the top left corner of the original data created on a computer.

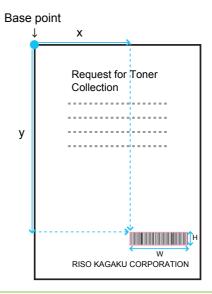

## 5 Register the barcode area definition file.

Register the barcode area definition file to the printer in the administrator menu on the RISO Console. For more information, see the "Administrator's Guide".

## **Repetition Function**

If you use the [Repetition] function when specifying the barcode areas, the areas are specified repeatedly for subsequent pages based on the value specified for [Cycle] in the [Repetition] dialog box. This eliminates the need to define the area on each and every page.

- When cycle is 0: The barcode areas are applied only on the pages that are configured in the barcode area definition file.
- When cycle is 1: The barcode areas configured for the first page in the barcode area definition file are repeated on each page until the last one.
- When cycle is 2: The barcode areas configured for the first 2 pages in the barcode area definition file are repeated on every 2 pages until the last one.
- When cycle is 3: The barcode areas configured for the first 3 pages in the barcode area definition file are repeated on every 3 pages until the last one.

In the example below, barcode areas are defined for 3 pages.

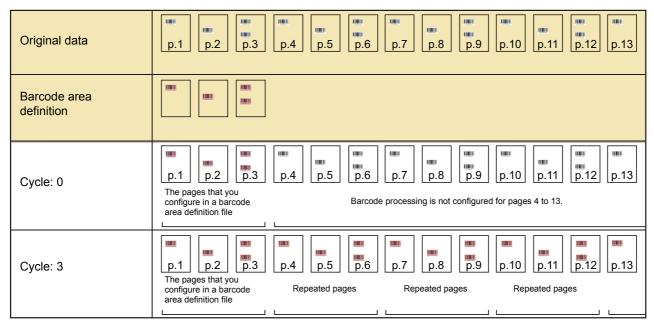

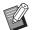

- · You can specify from 1 to 999 pages for [Cycle].
- The pages after the ones set in the repetition process do not appear in the thumbnails.

## **Printing Barcode Originals**

You can select a registered barcode area definition file from the [Barcode Area Definition] pull-down menu in the [Image] tab on the printer driver screen.

Select a suitable barcode area definition file when printing a barcode original. (p. 3-26 "Barcode Area Definition")

## **Optional Equipment**

This chapter describes the optional equipment that can be used with this machine.

#### Face Down Finisher.....p. 8-2

This section describes the settings and functions that are available when the face down finisher is connected.

### High Capacity Feeder .....p. 8-8

This section describes the settings and functions that are available when the high capacity feeder is connected.

## Stacking Tray (Auto-control Stacking Tray / Wide Stacking Tray) .....p. 8-13

This section describes the settings and functions that are available when the auto-control stacking tray/wide stacking tray is connected.

## High Capacity Stacker.....p. 8-18

This section describes the settings and functions that are available when the high capacity stacker is connected.

## Multifunction Finisher ......p. 8-26

This section describes the settings and functions that are available when the multifunction finisher is connected.

## PS Kit ......p. 8-42

This section describes the settings and functions that are available when the PS kit is installed.

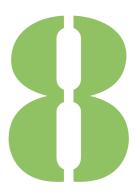

## Face Down Finisher

If the optional face down finisher is connected, you can staple printed sheets, or perform offset output for each set of printed documents.

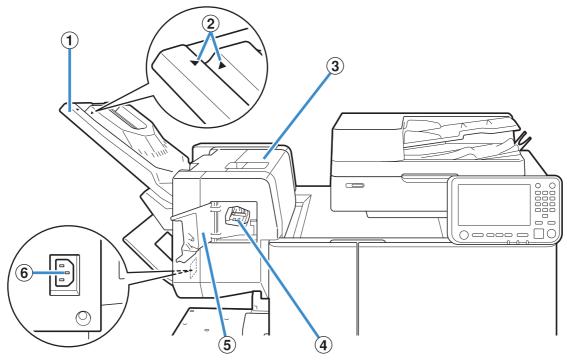

1 Stacking Tray

Printouts are output face down.

2 Stacking Tray Setting Position

Slide into position depending on the paper type or output condition.

- (3) Jam Release Cover
- (4) Staple Cartridge

Pull out the staple cartridge to replace staples, or if a staple is jammed.

(5) Staple Cover

Open this cover if a staple is jammed, or to replace the staple cartridge.

(6) Face Down Finisher Socket

Connect the face down finisher power cord.

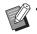

 The stacking tray slides. For normal output, align the ▶ and ◀ shown in ②.

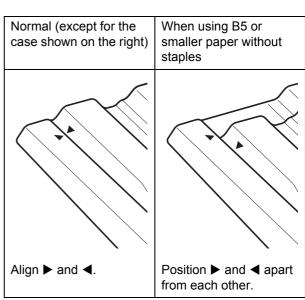

## **List of Settings**

The items described below can be set when the face down finisher is connected.

## **Printer Driver**

| 5              | Setting item                  | Use this item to:                                                                              | See     |  |
|----------------|-------------------------------|------------------------------------------------------------------------------------------------|---------|--|
| [1             | [Finishing] tab               |                                                                                                |         |  |
| S              | taple                         | Select the stapling position.                                                                  | p. 8-4  |  |
| C              | Offset Output                 | Stack sets of printed documents slightly apart from one another when printing multiple copies. | p. 8-6  |  |
| [Advanced] Tab |                               |                                                                                                |         |  |
| Program        |                               | Specify the number of copies by group (such as corporate division or class).                   | p. 3-28 |  |
|                | Offset<br>Output<br>(Program) | Stack sets of printed documents slightly apart from one another to create separation.          | p. 8-6  |  |

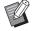

• When [Staple] is grayed out in the [Finishing] tab, make sure that [Printer Configuration] on the [Environment] tab has been configured correctly. (p. 3-32 "Printer Configuration")

## **Copy Mode**

|         | Setting item                    | Use this item to:                                                                     | See     |
|---------|---------------------------------|---------------------------------------------------------------------------------------|---------|
| Program |                                 | Specify the number of copies by group (such as corporate division or class).          | p. 1-24 |
|         | Offset<br>Output<br>([Program]) | Stack sets of printed documents slightly apart from one another to create separation. | p. 8-6  |
| S       | Separation                      | Specify where to insert slip sheets between printouts.                                | p. 1-27 |
|         | Offset Output<br>([Separation]) | Stack sets of printed documents slightly apart from one another to create separation. | p. 8-6  |
| S       | Staple                          | Configure the staple settings.                                                        | p. 8-7  |

## **Printer Driver Settings**

### **Staple**

Select the stapling position.

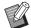

- When [Staple] is configured, make sure to configure [Binding Edge].
- When [Staple] is configured, [Sort] is set to [Collated]. (p. 3-10 "Sort")
- When [Mixed Size Original] is configured,
   [Staple] is [OFF]. (p. 3-11 "Mixed Size Original")
- When [Booklet] is configured, [Staple] is [OFF].
   (p. 3-16 "Booklet")
- The orientation of the paper varies depending on the binding edge. See "Staple Function and Loading Orientation of the Paper" (p. 8-5).

If you select [Left] or [Right] for [Binding Edge], select from the following options:

#### [OFF], [1 Staple], [2 Staples]

If you select [Top] for [Binding Edge], select from the following options:

[OFF], [Left 1 Staple], [Right 1 Staple], [2 Staples]

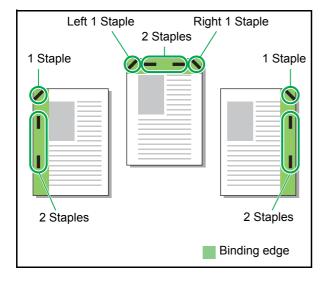

#### Types of paper that can be stapled

 Paper size: A3, B4, A4, A4-LEF<sup>1</sup>, B5, B5-LEF, Ledger, Legal, Letter, Letter-LEF, Foolscap

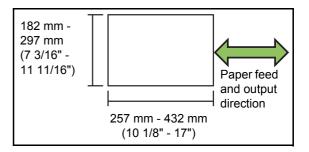

 Paper weight: 52 g/m<sup>2</sup> - 210 g/m<sup>2</sup> (14-lb bond - 56-lb bond)

#### Number of sheets that can be stapled

- Standard size paper A4, A4-LEF, B5, B5-LEF (Letter, Letter-LEF): 2 to 50 sheets <sup>2</sup> Sizes other than the above (A3, B4 (Ledger, Legal, Foolscap)): 2 to 25 sheets <sup>2</sup>
- 1 Long Edge Feed
- When using plain paper and recycled paper (85 g/m² (23- lb bond))

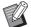

- Stapling cannot be performed when using irregular-sized paper.
- When the printing job exceeds the maximum number of sheets that can be stapled, a confirmation screen is displayed so that you can select whether to stop printing or continue printing without stapling.

## Staple Function and Loading Orientation of the Paper

The orientation in which to load the paper in the paper tray (standard tray) and the stapling position are as listed below.

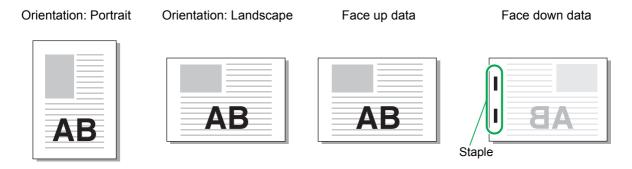

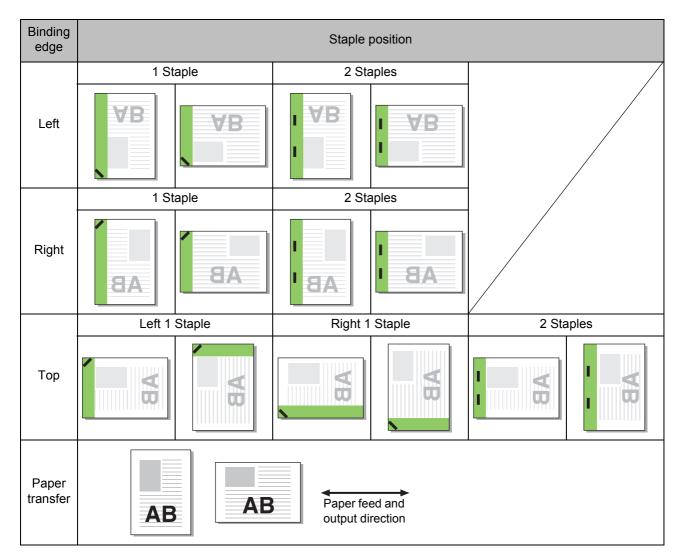

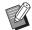

- When paper of the corresponding size is not loaded in the tray, a message will appear. Follow the displayed instructions and load the tray with paper.
- For [1 Staple], depending on the paper size and loaded direction, the angle of the staple may differ from the above drawing or the printing image shown on the printer driver screen.

#### **Offset Output**

Stack sets of printed documents slightly apart from one another when printing multiple copies.

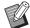

- When [Program] is configured, [Offset Output] is [OFF]. (p. 3-28 "Program")
- This setting is not available for paper sizes that cannot be output to the face down finisher.
- When using the face down finisher, you cannot use this setting with stapling.
- When [Mixed Size Original] is configured, [Offset Output] is [OFF]. (p. 3-11 "Mixed Size Original")

#### [OFF]

Offset output is not performed.

#### [Between Sorts]

Sets of printed documents specified in [Sort] are stacked slightly apart from one another.

#### [Between Jobs]

Finished print jobs are stacked slightly apart from one another.

## Offset Output (Program)

In addition to the "Program" (p. 3-28) function for printouts, you can stack sets of printed documents slightly apart from one another to create separation.

#### [OFF]

Offset output is not performed.

#### [Between Sets]

Sets of printed documents are stacked slightly apart from one another.

#### [Between Groups]

Groups of printed documents are stacked slightly apart from one another.

## **Copy Mode Settings**

### Offset Output ([Program])

In addition to the "Program" (p. 1-24) function for copying, you can stack sets of printed documents slightly apart from one another to create separation.

#### [OFF]

Offset output is not performed.

#### [Between Sets]

Each set of printed documents is stacked slightly apart from one another.

#### [Between Groups]

Groups of printed documents are stacked slightly apart from one another.

### Offset Output ([Separation])

In addition to the "Separation" (p. 1-27) function for copying, you can stack sets of printed documents slightly apart from one another to create separation.

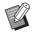

You cannot use [Offset Output] and [Mixed Size Original] at the same time. (p. 1-13 "Mixed Size Original")

#### [OFF]

Offset output is not performed.

#### [Between Sorts]

Each sorted set is stacked slightly apart from one another.

#### [After a Job]

Each print job is stacked slightly apart from one another.

#### Paper that can be offset

- When using the face down finisher:
   131 mm × 148 mm 305 mm × 550 mm
   (5 3/16" × 5 27/32" 12" × 21 5/8")
- 1 Touch [Separation].
- **?** Select the offset output setting.
- 3 Touch [OK].

### **Staple**

Staple at the specified position.

#### Types of paper that can be stapled

 Paper size: A3, B4, A4, A4-LEF <sup>1</sup>, B5, B5-LEF, Ledger, Legal, Letter, Letter-LEF, Foolscap

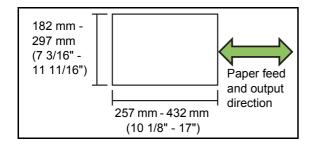

 Paper weight: 52 g/m<sup>2</sup> - 210 g/m<sup>2</sup> (14-lb bond - 56-lb bond)

#### Number of sheets that can be stapled

- Standard size paper A4, A4-LEF, B5, B5-LEF (Letter, Letter-LEF): 2 to 50 sheets <sup>2</sup> Sizes other than the above (A3, B4 (Ledger, Legal, Foolscap)): 2 to 25 sheets <sup>2</sup>
- 1 Long Edge Feed
- When using plain paper and recycled paper (85 g/m² (23- lb bond))

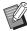

- When the printing job exceeds the maximum number of sheets that can be stapled, a confirmation screen is displayed so that you can select whether to stop printing or continue printing without stapling.
- Stapling cannot be performed when using irregular-sized paper.
- The [Staple], [Booklet], and [Page Border] functions cannot be used at the same time.
   (p. 1-16 "Booklet", p. 1-19 "Page Border")

#### ■ Original Orientation

#### [Top Side Up]

Select this option when loading originals in an orientation from which they can be read normally.

#### [Top Side Left]

Select this option when loading originals so that the top of the original is aligned with the left edge.

#### **■** Binding Edge

Select the binding edge of the paper.

Left, Right, Top

#### ■ Staple

Select the stapling position.

If you select the left or the right for [Binding Edge], select from the following options:

#### [OFF], 1 staple, 2 staples

If you select the top for [Binding Edge], select from the following options:

[OFF], left 1 staple, right 1 staple, 2 staples

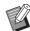

- The left 1 staple and the right 1 staple are displayed only when the top is selected for [Binding Edge].
- 1 Touch [Staple].
- **2** Configure [Binding Edge].
- 3 Configure [Staple].
- 4 Touch [OK].

#### **■** Binding Margin

You can specify the binding margin so that staples are not in the printing area.

## 1 Touch [Binding Margin] on the [Staple] screen.

The [Binding Margin] screen is displayed.

## **9** Specify the binding margin.

- · Select [Binding Edge].
- Use [ ], [ ], or the numeric keys to enter the width
- If part of the printing area is missing due to the binding margin setting, set [Auto Reduction] to [ON].
- 3 Touch [OK].

## **High Capacity Feeder**

By connecting the optional high capacity feeder, it is possible to load the unit with approximately 4,000 sheets of printing paper (when using plain paper, recycled paper).

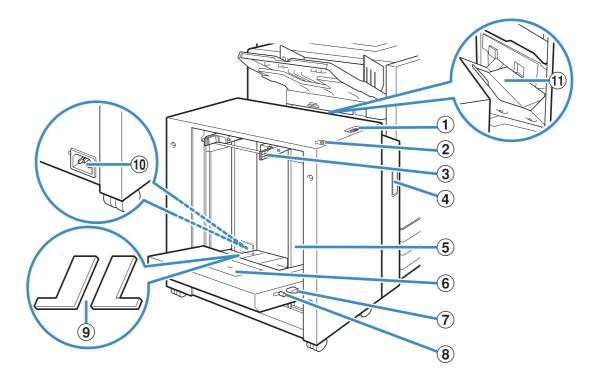

- ① Paper Feed Pressure Adjustment Lever Use this lever to adjust the paper feed pressure for either [Standard] or [Card] to suit the paper type loaded in the high capacity feeder.
- ② Standard Tray Descent Button
  Use this button to move the high capacity feeder up or down when replacing or adding the paper to it.
- 3 Paper Feed Guide Levers

Pinch these levers to slide the paper feed guide. Release the levers to fix the paper feed guide in position. Levers are located on both sides of the standard tray paper guide, in two places.

- (4) Front Cover
- Open this cover when there is a paper jam.
- Standard Tray Paper Guide
  This guide prevents paper in the high capacity feeder

This guide prevents paper in the high capacity feeder from becoming misaligned.

(6) Envelope Guide

Use this guide when printing on an envelope. Depending on the type of envelope being used, it is necessary to adjust the angle of inclination.

- (7) Envelope Guide Angle Adjustment Lever Use this leve to adjust the angle of inclination of the envelope guide. The angle of the envelope guide can be adjusted to four levels.
- **(8)** Envelope Guide Paper Feed Pressure Adjustment Lever

Use this lever to adjust the paper feed pressure to suit the paper quality of the envelope being used.

- (9) Standard Tray Padding Covers Remove the covers when you load sheets smaller than A4 (Letter) or larger than A3 (Ledger), or C5/DL-LEF envelopes.
- (1) High Capacity Feeder Socket Connect the high capacity feeder power cord. The socket is located on the right side in the rear of the standard tray.

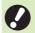

The standard tray cannot be used when the high capacity feeder is connected.

#### (11) Transfer Cover

If a paper jam occurs, open this cover and remove the jammed sheet.

## **Loading the Paper**

### Spread the paper feed guides.

Pinch the paper feed guide levers (both sides) to unlock and slide the guides.

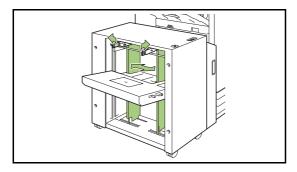

## **2** Load the paper.

Load the paper with the printing side face up.

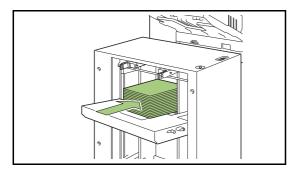

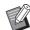

- When a large amount of paper is loaded at once, it is difficult to properly adjust the guides and may prevent the paper from being loaded correctly. (The paper may bend, warp, or be misaligned.) Divide the paper into several bulks when loading the paper. When setting a large amount of paper at once, see "When Setting a Large Amount of Paper at Once" (p. 8-11).
- Be sure to load envelopes with their flaps open and their bottom side entering the machine first. The adjustment of the angle of inclination of the envelope guide is configured using the envelope guide angle adjustment lever.

  Note that it is also necessary to adjust the paper feed pressure depending on the paper quality of the envelopes being used. Configure the pressure with the envelope guide paper pressure adjustment lever. Slide the lever while lifting it up. See the sticker near the lever to set a pressure that is appropriate for the envelopes being used.

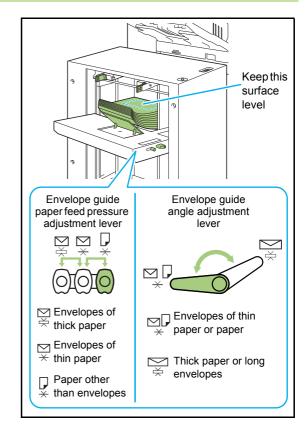

## 3 Adjust the paper feed guides so that they are suitable for the paper size.

Slide the guides while pinching the paper feed guide levers to match the guides against the edges of the paper, and release the paper feed guide levers to fix the guides in position.

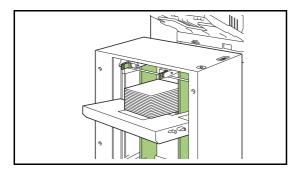

## Adjust the paper feed pressure adjustment lever.

For general use, set to "NORMAL". For thick paper or other paper for special purposes, set to "CARD".

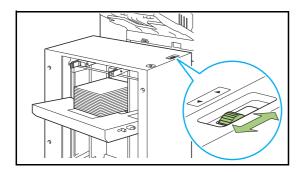

## **5** On the operation panel, check the tray settings.

Configure the paper size and type with [Paper Tray]. When changing the paper loaded in a tray, be sure to change the settings in [Paper Tray].

## Regarding the Standard Tray Padding Covers

Depending on the size of the paper being used, the standard tray padding covers may or may not be necessary.

## ■ Cases When the Standard Tray Padding Covers Are Necessary

Properly attach and use the standard tray padding covers when the paper size is B5-LEF, A4-LEF, B4, A3, or a custom size having a width of 257 mm (10 1/8") or more.

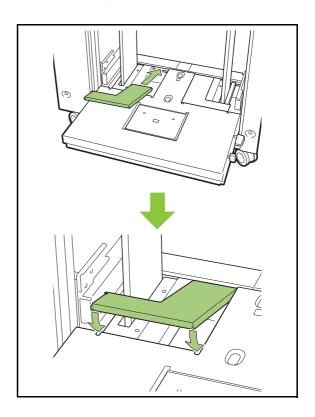

## ■ Cases When the Standard Tray Padding Covers Are Not Necessary

When the size of the paper is less than A4 vertically or more than A3, or when using envelopes of the C5 or DL-LEF size, remove the standard tray padding cover. The paper feed guide cannot be moved while the cover is in place.

## When Setting a Large Amount of Paper at Once

- 1 Spread the paper feed guides and load approximately 500 sheets onto the standard tray.
- 2 Adjust the paper feed guides so that they are suitable for the paper size.

Move the guides against the edges of the paper, and release the lever to lock.

2 Load the rest of the paper.

Procedures after all of the paper has been loaded are the same as when loading the paper for normal operation. Perform step 4 and 5 described in "Loading the Paper" (p. 8-9).

## **Adding the Paper**

Use the standard tray descent button when adding the paper. The position to which the standard tray is lowered will differ depending on how the standard tray descent button is operated. Note that the standard tray is automatically lowered when all paper is removed.

## 1 Press the standard tray descent button to lower the standard tray.

#### Hold down the standard tray descent button.

The standard tray will keep lowering for as long as the button is being pressed. Hold the button down until the tray reaches the desired position.

## Press and quickly release the standard tray descent button.

The standard tray will be lowered to a certain position.

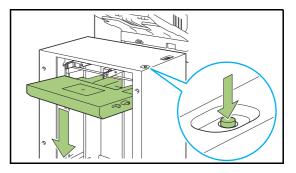

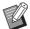

- The position to which the standard tray is lowered when the standard tray descent button is pressed or when paper runs out is set by the administrator. Contact your administrator for details.
- When the standard tray is lowered to the lowermost position, it is possible to load a large amount of paper at once but this will require that you squat when loading the paper. To load the paper while standing or when it is rare that you need to load a large amount of paper at once, avoid lowering the standard tray to the lowermost position.
- The position to which the standard tray is lowered can be conveniently configured to suit scenes of use. To change the position to which the standard tray is lowered, contact your administrator.

## 2 Add the Paper.

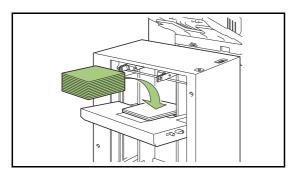

## When Adding a Large Amount of Paper

It is possible to set a greater amount of paper at once by holding down the standard tray descent button and lowering the standard tray to its lowermost position.

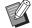

 The position to which the standard tray is lowered when the standard tray descent button is pressed shortly or when paper runs out is set by the administrator. To change the position to which the standard tray is lowered, contact your administrator.

## Stacking Tray (Auto-control Stacking Tray / Wide Stacking Tray)

The auto-control stacking tray and wide stacking tray are available as optional stacking trays.

- With the auto-control stacking tray, the paper guides adjust automatically to fit the paper size.
- With the wide stacking tray, move the paper guides (side and end) to match the paper size.

## The auto-control stacking tray is shown in the illustrations below.

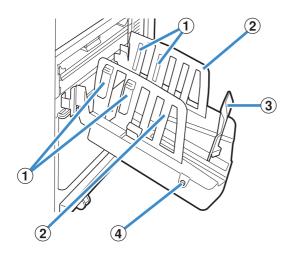

#### (1) Paper Arrangers

Set to suit the paper type so that the output paper is neatly aligned.

- (2) Paper Guide (side)
- 3 Paper Guide (end)

Use to prevent output paper in the stacking tray from becoming misaligned.

(4) Paper Guides Open Button (Auto-control stacking tray only)

Use to spread the paper guides apart. Operation varies depending on whether paper is present or not.

- When the machine is idle and there is no paper in the stacking tray, the guides open to the loading position.
- When the machine is idle and there is paper in the stacking tray, the paper guides spread apart, making it easy to remove the paper. The administrator can configure which paper guides spread apart when the button is pressed.

## Loading the Stacking Tray

Follow the procedure below to load the stacking tray. Depending on the paper size or type, you can also adjust the paper arranger at this time.

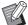

- The auto-control stacking tray is shown in the illustrations below.
- When using the wide stacking tray, manually adjust the positions of the paper guides (side and end) to match the paper size.

## 1 Open the stacking tray in the direction of the arrow until it stops.

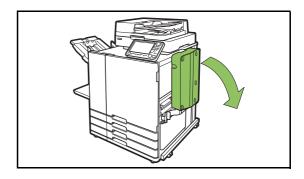

## 2 Lift the paper guides (side) to stand them upright.

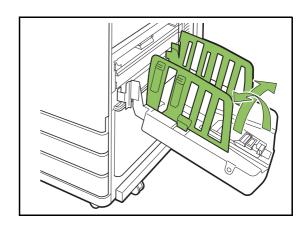

## 3 Adjust the paper arranger.

Normally, the paper arranger should be extended when printing on paper that is B4 size or smaller. How paper is stacked after printing varies depending on stiffness and other factors. Adjust the paper arranger as needed.

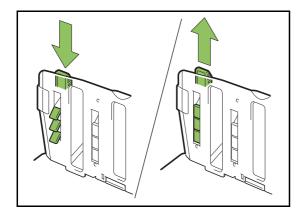

## 4 Lift the paper guide (end) to stand it upright.

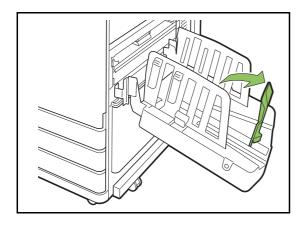

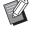

 Fold all paper guides when printing on paper larger than 320 mm × 432 mm (12 19/32" × 17").

## **Closing the Stacking Tray**

After confirming that there are no printouts in the stacking tray, press the paper guides open button.

The paper guides (side and end) now move into position for storage.

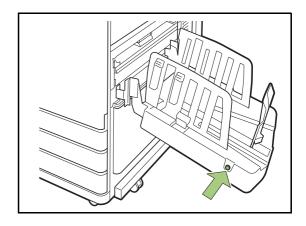

2 Lower the paper guide (end) toward the stacking tray to fold it up.

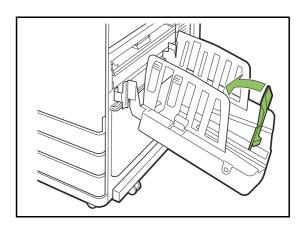

## 3 Fold up the paper arranger.

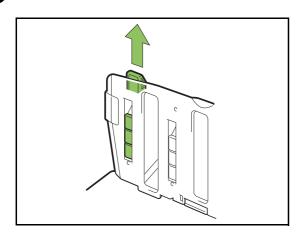

# 4 Lower the paper guides (side) inward, and then close the stacking tray.

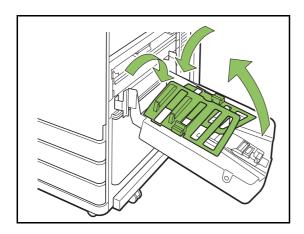

## **List of Settings**

The items described below can be set when the stacking tray is connected.

## **Printer Driver**

| Setting item         | Use this item to:                                                       | See     |
|----------------------|-------------------------------------------------------------------------|---------|
| [Finishing]          | Гаb                                                                     |         |
| Output<br>Tray       | Specify the output tray.                                                | p. 8-16 |
| Output<br>Tray Relay | Switch the output tray automatically when the output tray becomes full. | p. 8-16 |

## **Copy Mode**

| Setting<br>item      | Use this item to:                                                       | See     |
|----------------------|-------------------------------------------------------------------------|---------|
| Output<br>Tray       | Specify the output tray.                                                | p. 8-16 |
| Face Up/<br>Down     | Specify whether to stack the pages face up or face down in the stacker. | p. 8-16 |
| Output<br>Tray Relay | Switch the output tray automatically when the output tray becomes full. | p. 8-17 |

### **Maintenance Mode**

| Setting<br>item           | Use this item to:                                                         | See    |
|---------------------------|---------------------------------------------------------------------------|--------|
| Paper<br>Guide<br>Control | Adjust the position of the paper guides of the autocontrol stacking tray. | p. 9-3 |

## **Printer Driver Settings**

## **Output Tray**

Specify the output tray for printouts.

When [Auto] is specified, printouts are output to the appropriate tray automatically based on the configured functions. To output printouts to the stacking tray, select [Auto-control Stacking Tray] or [Wide Stacking Tray].

Click [Details] to display the [Output Tray] dialog box. Specify whether to stack the pages face up or face down in the stacker.

[Face Up], [Face Down]

## **Output Tray Relay**

The output tray switches automatically when the tray is full.

You must set [Sort] to [Uncollated] in the [Basic] tab.

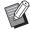

- This setting is not available when using the wide stacking tray.
- [Output Tray Relay] and [Add Cover] cannot be used at the same time. (p. 3-23 "Add Cover")

## **Copy Mode Settings**

## **Output Tray**

Select the output tray for printouts.

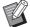

 The tray details displayed on the [Output Tray] screen vary depending on the optional equipment that is connected.

#### [Auto]

The appropriate tray is selected automatically.

[① Face Down Tray], [② Auto-Control Stacking Tray] or [② Wide Stacking Tray]

Select the output tray.

- 1 Touch [Output Tray].
- **?** Select the output tray.
- 3 Touch [OK].

### Face Up/Down

Specify whether to stack the pages face up or face down in the stacker.

[Face Up], [Face Down]

### **Output Tray Relay**

When using the auto-control stacking tray, the output tray switches automatically when the tray that is being used becomes full.

- 1 Touch [Output Tray Relay].
- 2 Touch [ON].
- 3 Touch [OK].

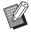

- This setting is not available when using the wide stacking tray.
- When [Output Tray Relay] is configured, [Sort] is set to [Uncollated]. (p. 1-11 "Sort")
- [Output Tray Relay], [Booklet], and [Add Cover] cannot be used at the same time. (p. 1-16 "Booklet", p. 1-27 "Add Cover")

## **Maintenance Mode Settings**

## **Paper Guide Control**

Adjust the position of the paper guide when using the auto-control stacking tray. For more information, see "Paper Guide Control" (p. 9-3) in the "Appendix".

## High Capacity Stacker

By connecting the high capacity stacker, it is possible to output approximately 4,000 sheets of printing paper (when using plain paper, recycled paper).

The printouts that have been output can be removed at once with the dedicated carriage.

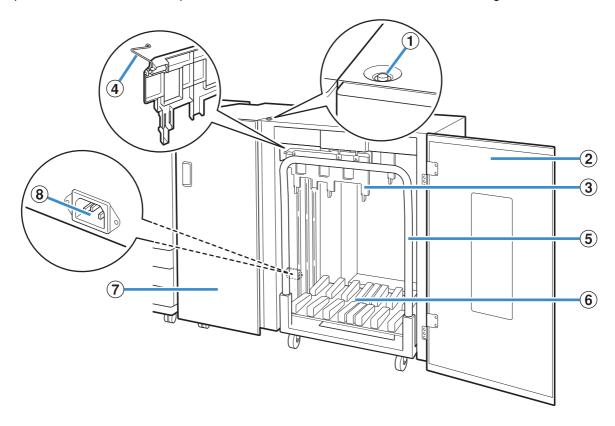

#### 1 Stacking Tray Descent Button

Press this button to remove printouts from the stacking tray. If you press the stacking tray descent button, the stacking tray lowers to the bottom (the position of the carriage). The stacking tray stops when you press the stacking tray descent button during lowering. If you press the button again, the stacking tray continues lowering. The stacking tray does not operate during printing even if you press the stacking tray descent button. Press with the right and left covers closed.

#### ② Right Cover

Open this cover when removing printouts, setting the carriage in position, or when removing paper jams.

#### (3) Paper Guide

Use this guide to prevent printouts that have been output from becoming misaligned.

#### (4) Corrugators

Set the corrugators to feed paper smoothly according to the paper type and align printouts to stack neatly.

#### (5) Carriage

Set this dedicated carriage inside the high capacity stacker. Connect the stacking tray to the carriage to transport high-volume printouts.

#### 6 Stacking Tray

Printouts are output to this tray.

#### (7) Left Cover

If a paper jam occurs while paper is being transported, open this cover and remove the jammed paper.

#### 8 High Capacity Stacker Socket

Connect the high capacity stacker power cord. The socket is located toward the bottom on the rear of the left cover.

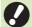

- Do not open the cover during printing. You cannot print with the cover open.
- Be sure to use the dedicated carriage with the high capacity stacker.

## **Setting the Corrugators**

As the state of paper transport and alignment will differ depending on the size or type of paper being used, adjust the corrugators so that the output and paper of printouts will be aligned.

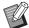

- Normally, it will not be necessary to adjust the corrugators for printing. Adjust the corrugators for better feeding and printout alignment.
- Paper alignment may not improve according to the paper size, paper type, environment and storage. For more information, contact your dealer or authorized service representative.

### Raising the Corrugators

Normally, the unit is used with the corrugators raised.

1 Lift the front corrugator while pressing it toward the machine (to the left).

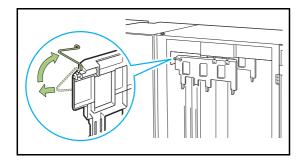

2 Similarly lift the back corrugator while pressing it toward the machine (to the left).

### **Lowering the Corrugators**

The unit is used with the corrugators lowered when printing on A3/B4/B5-LEF paper or thin paper.

1 Lower the front corrugator while pressing it toward the machine (to the left).

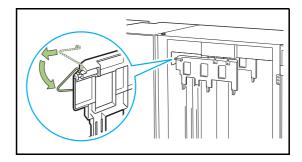

2 Similarly lower the back corrugator while pressing it toward the machine (to the left).

## **Removing Printouts**

Remove printouts from the high capacity stacker. There are two ways of removing the printouts.

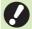

- The printouts are to be removed when the stacking tray is at a full stop. A message indicating the status of the stacking tray is displayed on the operation panel. Follow the message.
- When removing printouts with the carriage Remove printouts using the dedicated carriage for the high capacity stacker.
- When removing only the printouts
   Printouts can be removed without pulling out the dedicated carriage. You can remove printouts without waiting for the stacking tray to lower to the bottom.

## When Removing Printouts With the Carriage

## 1 Press the stacking tray descent button.

The stacking tray will be automatically lowered to its lowermost position after approximately 3,200 to 4,000 (full) sheets have been output.

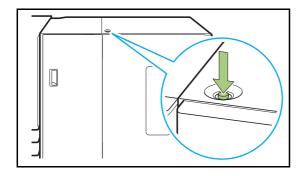

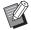

- Press the stacking tray descent button in a state where the covers on both sides of the high capacity stacker are closed. The stacking tray will not operate if the covers are open.
- Once printing has ended, the stacking tray will be automatically lowered to a position configured by the administrator. To change the position to which the stacking tray is lowered, contact your administrator.
- If you accidentally press the stacking tray descent button while printing, be sure to remove the printouts. In a state where printouts exist on the tray, the unit will not be capable of raising the stacking tray to the position for output.

## 2 Open the right cover of the high capacity stacker.

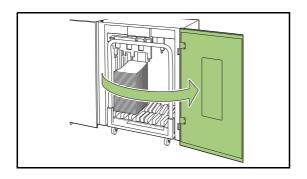

## 3 Pull out the carriage along with the stacking tray on it.

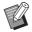

 Slowly pull out the carriage while holding its handle. Abruptly moving the cart may cause the printouts to collapse.

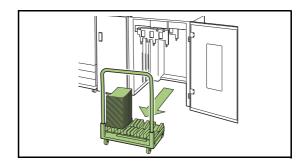

- ▲ Remove printouts from the carriage.
- **5** Return the carriage to the high capacity stacker.

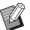

• Be sure to return the carriage in a state where the stacking tray has been set.

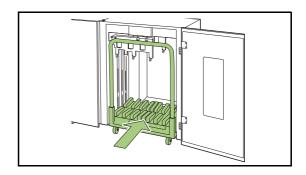

## 6 Close the right cover of the high capacity stacker.

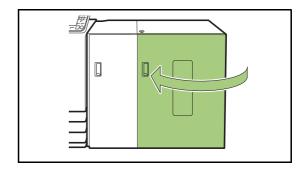

## When Removing Only the Printouts

## 1 Open the right cover of the high capacity stacker.

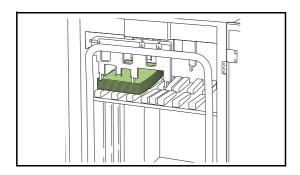

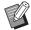

- The position at which the stacking tray will stop is configured by the administrator. To change the position to which the tray is lowered, contact your administrator.
- Depending on the position at which the stacking tray will stop, the printouts may interfere with the guides making it difficult to be removed. In such case, close the right cover, press the stacking tray descent button, and remove the printouts after the stacking tray has been lowered.

## **2** Remove the printouts.

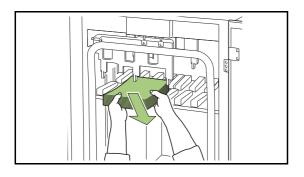

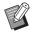

Depending on the size of the paper that has been output, the printouts may interfere with the handle of the carriage making it difficult to be removed. In such case, close the right cover, press the stacking tray descent button, and lower the stacking tray to the carriage. This will allow you to pull out the entire carriage and remove the paper.

## 3 Close the right cover of the high capacity stacker.

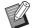

- If the carriage has been pulled out in step 2, close the right cover after setting the carriage back into the high capacity stacker.
- When configured so that the stacking tray is not lowered even after printing has ended, if there is paper on the stacking tray, the output guide is unable to move and may not be able to support the size of paper for the next job. Before printing jobs of different paper sizes, paper orientations, or paper tray settings, be sure to remove the paper on the stacking tray.

# **Setting the Stacking Tray** on the Carriage

The stacking tray can be removed from the carriage. When you have removed the stacking tray to remove printouts, set the stacking tray on the carriage and return the high capacity stacker together with the carriage.

1 Align the end of the stacking tray with the two screws at the base of the handle on the carriage.

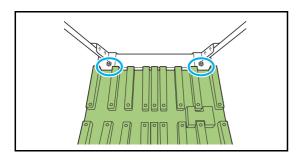

2 Set the carriage by inserting its protrusions into the holes in the stacking tray.

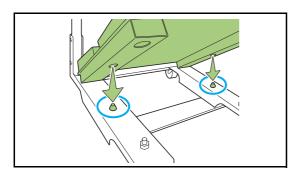

## **List of Settings**

The items described below can be set when the high capacity stacker is connected.

#### **Printer Driver**

| Setting item                  | Use this item to:                                                                              | See     |
|-------------------------------|------------------------------------------------------------------------------------------------|---------|
| [Finishing] ta                | b                                                                                              |         |
| Offset Output                 | Stack sets of printed documents slightly apart from one another when printing multiple copies. | p. 8-23 |
| Output Tray                   | Specify the output tray.                                                                       | p. 8-23 |
| Output Tray<br>Relay          | Switch the output tray automatically when the output tray becomes full.                        | p. 8-24 |
| [Advanced] T                  | ab                                                                                             |         |
| Program                       | Specify the number of copies by group (such as corporate division or class).                   | p. 3-28 |
| Offset<br>Output<br>(Program) | Stack sets of printed documents slightly apart from one another to create separation.          | p. 8-24 |

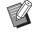

 When [Offset Output] and [Output Tray] are grayed out on the [Finishing] tab, make sure that [Printer Configuration] on the [Environment] tab has been configured correctly. (p. 3-32 "Printer Configuration")

### **Copy Mode**

|   | Setting item                    | Use this item to:                                                                     | See     |
|---|---------------------------------|---------------------------------------------------------------------------------------|---------|
| F | Program                         | Specify the number of copies by group (such as corporate division or class).          | p. 1-24 |
|   | Offset<br>Output<br>([Program]) | Stack sets of printed documents slightly apart from one another to create separation. | p. 8-24 |
| S | Separation                      | Specify where to insert slip sheets between printouts.                                | p. 1-27 |
|   | Offset Output<br>([Separation]) | Stack sets of printed documents slightly apart from one another to create separation. | p. 8-24 |
| C | Output Tray                     | Specify the output tray.                                                              | p. 8-25 |
|   | Face Up/<br>Down                | Specify whether to stack the pages face up or face down in the stacker.               | p. 8-25 |
|   | Output Tray<br>Relay            | Switch the output tray automatically when the output tray becomes full.               | p. 8-25 |

#### **Maintenance Mode**

| Setting item           | Use this item to:                                                          | See    |
|------------------------|----------------------------------------------------------------------------|--------|
| Paper Guide<br>Control | Adjust the position of the paper guides of the auto-control stacking tray. | p. 9-3 |

## **Printer Driver Settings**

## **Offset Output**

Stack sets of printed documents slightly apart from one another when printing multiple copies.

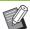

- When [Program] is configured, [Offset Output] is [OFF]. (p. 3-28 "Program")
- This setting is not available for paper sizes that cannot be output to the high capacity stacker.
- When [Mixed Size Original] is configured, [Offset Output] is [OFF]. (p. 3-11 "Mixed Size Original")

#### [OFF]

Offset output is not performed.

#### [Between Sorts]

Sets of printed documents specified in [Sort] are stacked slightly apart from one another.

#### [Between Jobs]

Finished print jobs are stacked slightly apart from one another.

## **Output Tray**

Specify the output tray for printouts.

When [Auto] is specified, printouts are output to the appropriate tray automatically based on the configured functions. Select [High Capacity Stacker] to output materials to the high capacity stacker.

Click [Details] to display the [Output Tray] dialog box. Specify whether to stack the pages face up or face down in the stacker.

#### [Face Up], [Face Down]

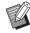

 When [Offset Output] or [Staple] is configured, the output trays that can be selected with [Output Tray] will differ depending on the configured details. (p. 8-34 "Offset Output", p. 8-28 "Staple")

#### **Output Tray Relay**

The output tray switches automatically when the tray is full.

You must set [Sort] to [Uncollated] in the [Basic] tab.

### Offset Output (Program)

In addition to the "Program" (p. 3-28) function for printouts, you can stack sets of printed documents slightly apart from one another to create separation.

#### [OFF]

Offset output is not performed.

#### [Between Sets]

Each set of printed documents is stacked slightly apart from one another.

#### [Between Groups]

Groups of printed documents are stacked slightly apart from one another.

## **Copy Mode Settings**

## Offset Output ([Program])

In addition to the "Program" (p. 1-24) function for copying, you can stack sets of printed documents slightly apart from one another to create separation.

#### [OFF]

Offset output is not performed.

#### [Between Sets]

Each set of printed documents is stacked slightly apart from one another.

#### [Between Groups]

Groups of printed documents are stacked slightly apart from one another.

### Offset Output ([Separation])

In addition to the "Separation" (p. 1-27) function for copying, you can stack sets of printed documents slightly apart from one another to create separation.

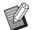

 You cannot use [Offset Output] and [Mixed Size Original] at the same time. (p. 1-13 "Mixed Size Original")

#### [OFF]

Offset output is not performed.

#### [Between Sorts]

Each sorted set is stacked slightly apart from one another.

#### [After a Job]

Each print job is stacked slightly apart from one another.

#### Paper sizes that can be offset

- A3, B4, A4, A4-LEF, B5, B5-LEF, Ledger, Legal, Letter, Letter-LEF, Foolscap, Specified Size (length of paper between 182 mm (7 3/16") to 432 mm (17"))
- Touch [Separation].
- **?** Select the offset output setting.
- 3 Touch [OK].

### **Output Tray**

Select the output tray for printouts.

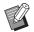

 The tray details displayed on the [Output Tray] screen vary depending on the optional equipment that is connected.

#### [Auto]

The appropriate tray is selected automatically.

[1] Face Down Tray], [2] High Capacity Stacker]

Select the output tray.

- 1 Touch [Output Tray].
- **?** Select the output tray.
- 3 Touch [OK].

### Face Up/Down

Specify whether to stack the pages face up or face down in the stacker.

[Face Up], [Face Down]

## **Output Tray Relay**

The output tray switches automatically when the tray that is being used becomes full.

- 1 Touch [Output Tray Relay].
- 7 Touch [ON].
- 3 Touch [OK].

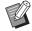

 [Output Tray Relay], [Booklet], and [Add Cover] cannot be used at the same time. (p. 1-16 "Booklet", p. 1-27 "Add Cover")

## **Maintenance Mode Settings**

## **Paper Guide Control**

Adjust the position of the paper guides. For more information, see "Paper Guide Control" (p. 9-3) in the "Appendix".

## Multifunction Finisher

You can do the following when using the optional multifunction finisher.

| Functions Available for Multifunction<br>Finisher | Functions Available When the Folder<br>Unit is Installed |
|---------------------------------------------------|----------------------------------------------------------|
| Staple/Punch                                      | Inner tri-fold                                           |
| Bi-fold                                           | Outer tri-fold                                           |
| Booklet binding                                   | Z-fold                                                   |

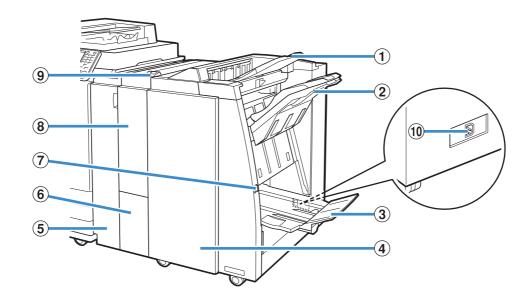

#### (1) Top Tray

When using the punching function, printouts will be output here.

#### (2) Stacking Tray

When using the staple, offset output, or punching function, printouts will be output here.

#### 3 Booklet Tray

Booklets and bi-folded printouts will be output here.

#### (4) Right Cover

Open this cover when replacing the staple cartridge or when a paper jam has occurred.

#### (5) Left Cover

Open this cover to remove the jammed paper from the paper feed path between the printer and the finisher.

#### **6** Tri-fold Output Tray

Tri-folded printouts will be output here.

#### (7) Eject Button

Use this button to move the printouts in the booklet tray to the position where you can easily retrieve them.

#### (8) Folder Unit

Outer tri-fold, inner tri-fold, and Z-fold functions are available.

#### Tri-fold Output Tray Button

Press this button to remove tri-folded printouts. The trifold tray will open towards the front.

#### (10) Multifunction Finisher Socket

Connect the multifunction finisher power code. The socket is located in the rear of the multifunction finisher.

## **List of Settings**

You can do the following when the multifunction finisher is connected.

### **Printer Driver**

| Setting item                  | Use this item to:                                                                              | See     |  |
|-------------------------------|------------------------------------------------------------------------------------------------|---------|--|
| [Finishing] tal               | [Finishing] tab                                                                                |         |  |
| Staple                        | Select the stapling position.                                                                  | p. 8-28 |  |
| Punch                         | Specify the punch position.                                                                    | p. 8-30 |  |
| Fold                          | Specify the fold of the printing paper.                                                        | p. 8-30 |  |
| Booklet<br>Binding            | Specify the binding method.                                                                    | p. 8-32 |  |
| Offset Output                 | Stack sets of printed documents slightly apart from one another when printing multiple copies. | p. 8-34 |  |
| Output Tray                   | Specify the output tray.                                                                       | p. 8-35 |  |
| Output Tray<br>Relay          | Switch the output tray automatically when the output tray becomes full.                        | p. 8-35 |  |
| [Advanced] Tab                |                                                                                                |         |  |
| Program                       | Specify the number of copies by group (such as corporate division or class).                   | p. 3-28 |  |
| Offset<br>Output<br>(Program) | Stack sets of printed documents slightly apart from one another to create separation.          | p. 8-35 |  |

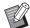

 When [Staple] or [Punch] is grayed out in the [Finishing] tab, make sure that [Printer Configuration] on the [Environment] tab has been configured correctly. (p. 3-32 "Printer Configuration")

## **Copy Mode**

| Setting item                       | Use this item to:                                                                     | See     |
|------------------------------------|---------------------------------------------------------------------------------------|---------|
| Booklet                            | Configure the page assignment and folding when creating a booklet.                    | p. 1-16 |
| Binding<br>([Booklet])             | Fold the paper in half and bind in the center with a staple.                          | p. 8-35 |
| Separating<br>Books<br>([Booklet]) | Specify whether to bind a bundle of volumes either flat or in the center.             | p. 8-36 |
| Center<br>Margin<br>([Booklet])    | Specify a margin in the center of the folded portion.                                 | p. 8-36 |
| Program                            | Specify the number of copies by group (such as corporate division or class).          | p. 1-24 |
| Offset<br>Output<br>([Program])    | Stack sets of printed documents slightly apart from one another to create separation. | p. 8-36 |
| Separation                         | Specify where to insert slip sheets between printouts.                                | p. 1-27 |
| Offset Output<br>([Separation])    | Stack sets of printed documents slightly apart from one another to create separation. | p. 8-37 |
| Staple/Punch                       | Specify the staple and punch settings.                                                | p. 8-37 |
| Fold                               | Specify how the paper is folded as well as the direction thereof.                     | p. 8-39 |
| Output Tray                        | Specify the output tray.                                                              | p. 8-41 |
| Face Up/<br>Down                   | Specify whether to stack the pages face up or face down in the stacker.               | p. 8-41 |
| Output Tray<br>Relay               | Switch the output tray automatically when the output tray becomes full.               | p. 8-41 |

## **Printer Driver Settings**

### **Staple**

Select the stapling position.

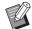

- When [Staple] is configured, make sure to configure [Binding Edge].
- When [Staple] is configured, [Sort] is set to [Collated]. (p. 3-10 "Sort")
- When [Mixed Size Original] is configured, [Staple] is [OFF]. (p. 3-11 "Mixed Size Original")
- When [Booklet] or [Booklet Binding] is configured, [Staple] is [OFF]. To bind booklets in the center, set [Booklet Binding] to [Fold + Staple]. (p. 3-16 "Booklet", p. 8-32 "Booklet Binding")
- The [Staple] and [Output Tray Relay] functions cannot be used at the same time. (p. 8-35 "Output Tray Relay")
- The orientation of the paper varies depending on the binding edge. See "Staple Function and Loading Orientation of the Paper" (p. 8-29).

If you select [Left] or [Right] for [Binding Edge], select from the following options:

#### [OFF], [1 Staple], [2 Staples]

If you select [Top] for [Binding Edge], select from the following options:

[OFF], [Left 1 Staple], [Right 1 Staple], [2 Staples]

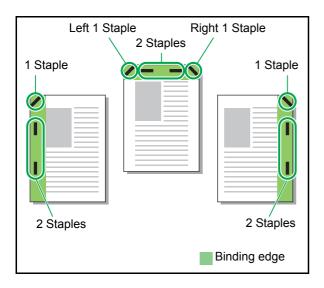

#### Types of paper that can be stapled

 Paper size: A3, B4, A4, A4-LEF, B5-LEF, Ledger, Legal, Letter, Letter-LEF, Foolscap, Custom size

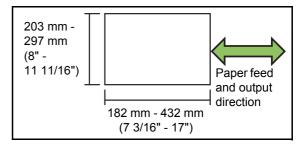

Paper weight: 52 g/m<sup>2</sup> - 210 g/m<sup>2</sup>
 (14-lb bond - 56-lb bond)
 When the paper weight exceeds 162 g/m<sup>2</sup>
 (43-lb bond), only one sheet can be stapled for the cover.

#### Number of sheets that can be stapled

- When using standard size paper A4, A4-LEF, B5-LEF (Letter, Letter-LEF): 2 to 100 sheets Sizes other than the above (A3, B4 (ledger, Legal)): 2 to 65 sheets
- When using custom size paper
   When the paper is longer than 297 mm
   (11 11/16"): 2 to 65 sheets
   When the paper is both wider and longer than
   216 mm (8 1/2"): 2 to 65 sheets
   Non-standard size paper other than the above: 2
   to 100 sheets

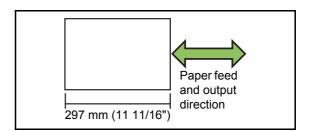

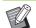

When a job exceeding the maximum number of sheets that can be stapled is printed, the printouts will be output without being stapled.

## Staple Function and Loading Orientation of the Paper

The orientation in which to load the paper in the paper tray (standard tray) and the stapling position are as listed below.

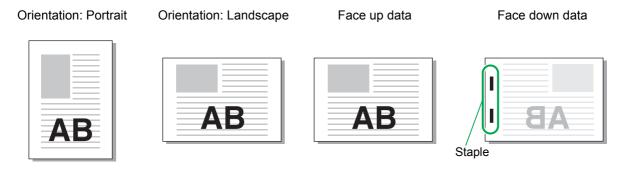

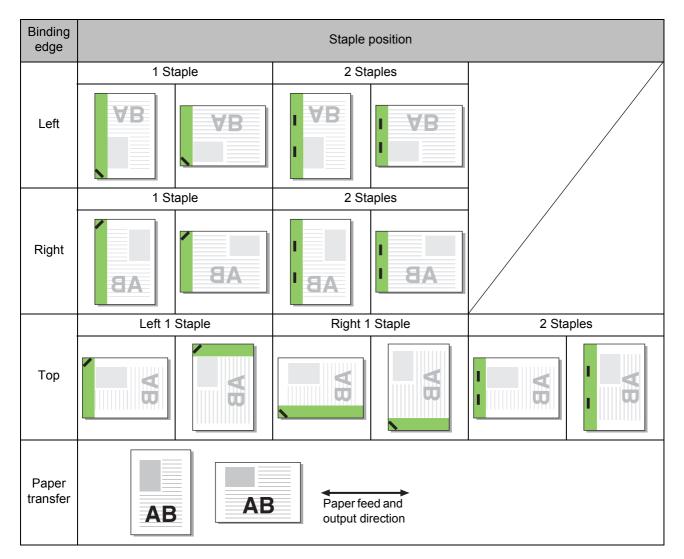

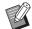

- When paper of the corresponding size is not loaded in the tray, a message will appear. Follow the displayed instructions and load the tray with paper.
- For [1 Staple], depending on the paper size and loaded direction, the angle of the staple may differ from the above drawing or the printing image shown on the printer driver screen.

#### **Punch**

Specify the number of holes to punch.

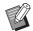

- When [Mixed Size Original] is configured,
   [Punch] is [OFF]. (p. 3-11 "Mixed Size Original")
- When [Booklet] is configured, [Punch] is [OFF].
   (p. 3-16 "Booklet")
- When [Booklet Binding] is configured, [Punch] is [OFF]. (p. 8-32 "Booklet Binding")

#### [OFF], [2 Holes], [3 Holes], [4 Holes]

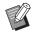

The number of holes that can be punched varies depending on the connected finisher.

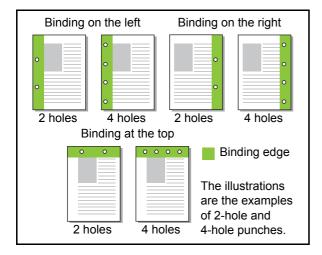

#### Types of Paper that can be punched

· Paper size:

2 holes: A3, B4, A4, A4-LEF, B5-LEF, Ledger,

Legal, Letter, Letter-LEF

3 holes: A3, B4, A4-LEF, B5-LEF, Ledger,

Letter-LEF

4 holes: A3, A4-LEF, Ledger, Letter-LEF

 Paper weight: 52 g/m<sup>2</sup> - 200 g/m<sup>2</sup> (14-lb bond - 53-lb bond)

#### Fold

Select the folding type such as bi-fold or Z-fold.

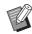

- [Fold] cannot be used together with [Booklet],
   [Multi-part Paper Printing], or [Booklet Binding].
   (p. 3-16 "Booklet", p. 3-30 "Multi-part Paper Printing", p. 8-32 "Booklet Binding")
- [Bi-fold], [Inner Tri-fold], and [Outer Tri-fold] cannot be used together with [Mixed Size Original], [Binding Edge], [Slip Sheet], [Add Cover], [Program], [Blank Page Detection], [Staple], [Punch], [Offset Output], and [Output Tray Relay]. (p. 3-11 "Mixed Size Original", p. 3-20 "Binding Edge", p. 3-22 "Slip Sheet", p. 3-23 "Add Cover", p. 3-28 "Program", p. 3-30 "Blank Page Detection", p. 8-28 "Staple", p. 8-30 "Punch", p. 8-34 "Offset Output", p. 8-35 "Output Tray Relay")

#### Types of Paper that can be folded

· Paper size:

Bi-fold: A3, B4, A4, Ledger, Legal, Letter, Foolscap, Custom size Inner Tri-fold, Outer Tri-fold: A4, Letter Z-fold: A3, B4, Ledger

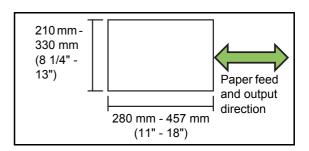

 Paper weight: 60 g/m<sup>2</sup> - 90 g/m<sup>2</sup> (16-lb bond - 24-lb bond)

#### [OFF]

The paper will not be folded.

#### [Bi-fold]

The paper will be folded in two, one sheet at a time.

#### [Inner Tri-fold]

The paper will be folded inwards in three, one sheet at a time.

#### [Outer Tri-fold]

The paper will be folded outwards in three, one sheet at a time.

#### [Z-fold]

The paper will be folded in the shape of a Z, one sheet at a time.

When used together with [Mixed Size Original], Z-folded paper and non-Z-folded paper are output with mixed.

Select the type of fold and click [Details] to display the [Fold] dialog box. Configure the folding direction and binding edge.

#### **■** Fold Direction

When [Bi-fold], [Inner Tri-fold], or [Outer Tri-fold] is selected, configure whether the printed surface is to be facing inward or outward.

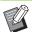

• When using duplex printing, the first page will be regarded as the printed surface.

#### [Print Inside]

The paper will be folded so that the printed surface is on the inside.

#### [Print Outside]

The paper will be folded so that the printed surface is on the outside.

#### **Bi-fold**

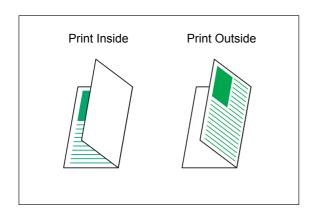

#### Inner tri-fold

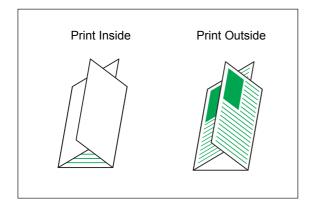

#### Outer tri-fold

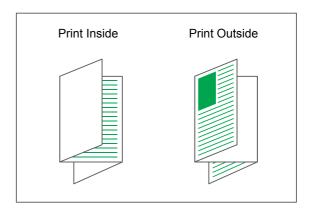

#### **■** Binding Edge

When [Z-fold] is selected, configure the binding edge of the paper.

#### [Bind Left/Top]

The right half of the paper will be folded in the shape of a Z.

#### [Bind Right/Bottom]

The left half of the paper will be folded in the shape of a 7

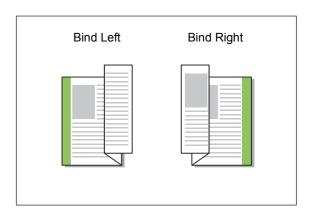

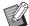

- When [Mixed Size Original] is configured, it is possible to select [Z-fold] only for [Fold]. In this case, the combinations of original sizes that can be mixed are "A4-LEF and A3", "B5-LEF and B4", and "Letter-LEF and Ledger". (p. 3-11 "Mixed Size Original")
- When used together with [Mixed Size Original], for [Orientation], select the orientation of the original that is larger. (When the A4 original is vertical and the A3 original is horizontal, select [Horizontal]) (p. 3-10 "Original Size", p. 3-11 "Mixed Size Original")
- For [Paper Size], specify the size of the paper subject to the Z-fold. (p. 3-11 "Paper Size")
- When using this function with duplex printing, duplex printing is only applied when the size of the front and back of the document is the same. (If the size is not the same, the back of the page is left blank.) (p. 3-9 "Duplex / Simplex")
- When used together with [Mixed Size Original], you can configure the staple, punch, and offset output functions. (p. 3-10 "Original Size", p. 8-34 "Offset Output", p. 8-28 "Staple", p. 8-30 "Punch")
- When used together with [Add Cover], the added cover will be the size after the Z-fold. (p. 3-23 "Add Cover")

### **Booklet Binding**

Perform duplex printing of a series of multiple pages and create a booklet by bi-folding the paper. The booklet can also be bound in the center with a staple.

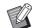

- When [Booklet Binding] is configured, [Sort] is set to [Collated]. (p. 3-10 "Sort")
- [Booklet Binding] cannot be used together with [Mixed Size Original], [Combine], [Image Repeat], [Binding Edge], [Slip Sheet], [Program], [Blank Page Detection], [Multi-part Paper Printing], [Staple], [Punch], [Fold], [Offset Output], and [Output Tray Relay]. (p. 3-11 "Mixed Size Original", p. 3-15 "Combine", p. 3-16 "Image Repeat", p. 3-20 "Binding Edge", p. 3-22 "Slip Sheet", p. 3-28 "Program", p. 3-30 "Blank Page Detection", p. 3-30 "Multi-part Paper Printing", p. 8-28 "Staple", p. 8-30 "Punch", p. 8-30 "Fold", p. 8-34 "Offset Output", p. 8-35 "Output Tray Relay")

## Types of paper that can be used to create booklets

 A3, B4, A4, Ledger, Legal, Letter, Foolscap, Custom size

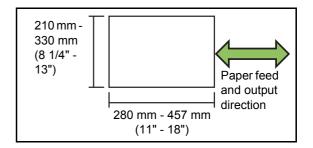

#### [OFF]

Booklet binding will not be configured.

#### [Fold]

The printing paper will be folded in two.

#### [Fold + Staple]

The printing paper is folded in half and bound in the center with a staple.

Select the booklet binding method and click [Details] to display the [Booklet Binding] dialog box. Configure separating books, center binding, and separate cover printing.

#### **■** Separating Books

Printouts are output upon being separated per booklet based on a certain number of pages per volume. The assignment of pages will differ depending on the settings.

#### [OFF]

The pages will be assigned so that the pages are in order when the booklet is bound in the center. When the data contains a large number of pages, the booklets will be output as multiple volumes. The pages will be assigned so that when these volumes are opened and stacked on top of each other, they can be bound to form a single booklet.

#### [ON]

The pages will be assigned so that when all volumes that are output are stacked in their folded state, the pages will be in the correct order. The volumes will be output per 5 sheets when [Booklet Binding] is set to [Fold] while they will be output per 15 sheets when this is set to [Fold + Staple].

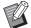

- In the factory default state, multiple volumes will be output when the number of pages exceeds 5 sheets when [Booklet Binding] is set to [Fold] or 15 sheets when this is set to [Fold + Staple].
- The staples will not be inserted when multiple volumes are being output.
- When [Separating Books] is set to [ON],
   [Booklet Cover] and [Add Cover] cannot be used.

Example: 60 pages, set to [Fold], separating books [OFF]

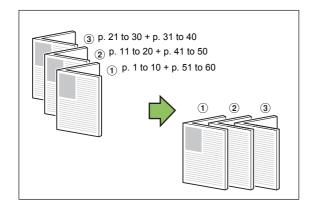

Example: 60 pages, set to [Fold], separating books [ON]

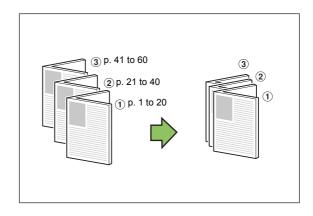

#### ■ Center Margin

Enter a value for [Width].

Select the [Auto Reduction] check box to automatically reduce the printed image to fit the paper in cases where the margin width does not allow for the original-scale printed image to fit into the paper.

#### **■** Booklet Cover

Print only the cover page (the first two pages and the last two pages of the original) separately. This setting is convenient for printing the cover and body using different types of paper.

#### [OFF]

Cover separated printing is not configured.

#### [Print Cover Only]

The cover page only is printed.

#### [Print Except Cover]

The pages other than the cover are printed as a booklet.

#### [Store Except Cover to Waiting List]

When printing the body pages after printing the cover, place a check in [Store Except Cover to Waiting List] to instruct printing from the operation panel on the machine. In this case, specify the feed tray that is loaded with cover paper.

#### [Cover Sheet Tray]

[Standard Tray], [Feed Tray 1], [Feed Tray 2], [Feed Tray 3]

#### Chapter 8 Optional Equipment

The example describes a situation where the cover page only is printed separately and later combined with the body pages for booklet binding.

- Click [Print Cover Only] under [Booklet Cover].
- 2 Select the [Store Except Cover to Waiting List] check box.
- 3 Select [Cover Sheet Tray].
- 4 Click [OK].

Only the cover page is printed and main body data will be listed in a waiting job.

- 5 Load the printed cover onto the tray of the machine configured with [Cover Sheet Tray].
- 6 Touch [Print] on the [Home1] screen.
- **7** Select the job.
- Press the [Start] key.

The body pages are printed and combined with the cover for booklet binding.

### **Offset Output**

Stack sets of printed documents slightly apart from one another when printing multiple copies.

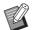

- When [Program] is configured, [Offset Output] is [OFF]. (p. 3-28 "Program")
- This setting is not available for paper sizes that cannot be output to the stacking tray.
- When [Mixed Size Original] is configured, [Offset Output] is [OFF]. (p. 3-11 "Mixed Size Original")
- When [Bi-fold], [Inner Tri-fold], or [Outer Tri-fold] of [Fold] is configured, [Offset Output] is [OFF]. (p. 8-30 "Fold")
- When [Booklet Binding] is configured, [Offset Output] is [OFF]. (p. 8-32 "Booklet Binding")
- Normally when 2-step offset and staple are used together, this will act as a 3-step offset.

#### 2-step Offset

Without staple (multifunction finisher, face down finisher)

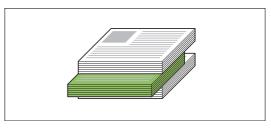

#### 3-step Offset

With staple (multifunction finisher)

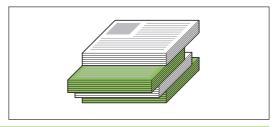

#### [OFF]

Offset output is not performed.

#### [Between Sorts]

Sets of printed documents specified in [Sort] are stacked slightly apart from one another.

#### [Between Jobs]

Finished print jobs are stacked slightly apart from one another.

#### **Output Tray**

Specify the output tray for printouts.

When [Auto] is specified, printouts are output to the appropriate tray automatically based on the configured functions. To output printouts to the multifunction finisher, select [Top Tray] / [Stacking Tray].

Click [Details] to display the [Output Tray] dialog box. Specify whether to stack the pages face up or face down in the stacker.

#### [Face Up], [Face Down]

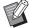

When [Offset Output], [Staple], [Punch], [Fold], or [Booklet Binding] is configured, the output trays that can be selected with [Output Tray] will differ depending on the configured details.
 (p. 8-34 "Offset Output", p. 8-28 "Staple", p. 8-30 "Punch", p. 8-30 "Fold", p. 8-32 "Booklet Binding")

### **Output Tray Relay**

The output tray switches automatically when the tray is full.

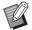

- When [Output Tray Relay] is configured, [Sort] is set to [Uncollated]. (p. 3-10 "Sort")
- [Output Tray Relay] cannot be used together with [Add Cover], [Staple], [Bi-fold], [Inner Tri-fold], and [Outer Tri-fold] of [Fold], or [Booklet Binding]. (p. 3-23 "Add Cover", p. 8-28 "Staple", p. 8-30 "Fold", p. 8-32 "Booklet Binding")

### **Offset Output (Program)**

In addition to the "Program" (p. 3-28) function for printouts, you can stack sets of printed documents slightly apart from one another to create separation.

#### [OFF]

Offset output is not performed.

#### [Between Sets]

Each set of printed documents is stacked slightly apart from one another.

#### [Between Groups]

Groups of printed documents are stacked slightly apart from one another.

## Copy Mode Settings

### Binding ([Booklet])

In addition to the "Booklet" (p. 1-16) function for copying, you can configure the fold and staple when finishing printouts in the form of a booklet.

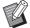

- When [Binding] is configured, [Sort] is set to [Collated]. (p. 1-11 "Sort")
- [Binding] cannot be used together with [Program], [Sort], [Output Tray], [Face Up/Down], or [Output Tray Relay]. (p. 1-24 "Program", p. 1-27 "Separation", p. 8-41 "Output Tray", p. 8-41 "Face Up/Down", p. 8-41 "Output Tray Relay")

#### [OFF]

Binding will not be configured.

#### [Fold + Staple]

The paper is folded in half and stapled (bound in the center).

#### [Fold]

The paper will be folded in two.

### Separating Books ([Booklet])

When [Binding] is set to [Fold + Staple] or [Fold] for "Booklet" of copying, you can configure [Separating Books].

Printouts are output upon being separated per booklet based on a certain number of pages per volume. The assignment of pages will differ depending on the settings.

#### [OFF]

The pages will be assigned so that the pages are in order when the booklet is bound in the center. When the data contains a large number of pages, the booklets will be output as multiple volumes. The pages will be assigned so that when these volumes are opened and stacked on top of each other, they can be bound to form a single booklet.

#### [ON]

The pages will be assigned so that when all volumes that are output are stacked in their folded state, the pages will be in the correct order.

Example: 60 pages, set to [Fold], separating books [OFF]

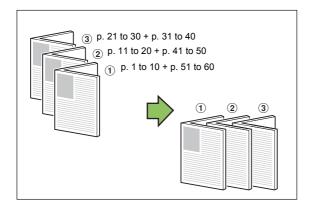

Example: 60 pages, set to [Fold], separating books [ON]

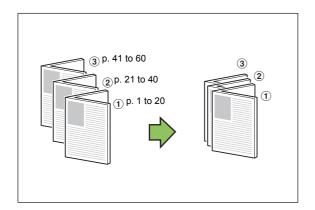

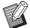

- In the factory default state, multiple volumes will be output when the number of pages exceeds 5 sheets when [Binding] for [Booklet] is set to [Fold] or 15 sheets when this is set to [Fold + Staple].
- The staples will not be inserted when multiple volumes are being output.
- [Separating Books] and [Add Cover] cannot be used at the same time. (p. 1-27 "Add Cover")

### Center Margin ([Booklet])

Set the center margin to the center of folded sections to prevent the folded sections from hiding when the sheets are folded in two.

When [Center Margin] is configured, you can configure [Auto Reduction]. If the center margin you have specified causes the printed image not to fit on the sheet, set automatic reduction to [ON].

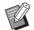

 The center margin can be configured only when [Layout Order] is set to other than [OFF] with [Booklet] for copying and [Fold + Staple] or [Fold] is selected for [Binding].

## Offset Output ([Program])

In addition to the "Program" (p. 1-24) function for copying, you can stack sets of printed documents slightly apart from one another to create separation.

#### [OFF]

Offset output is not performed.

#### [Between Sets]

Each set of printed documents is stacked slightly apart from one another.

#### [Between Groups]

Groups of printed documents are stacked slightly apart from one another.

### Offset Output ([Separation])

In addition to the "Separation" (p. 1-27) function for copying, you can stack sets of printed documents slightly apart from one another to create separation.

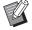

You cannot use [Offset Output] and [Mixed Size Original] at the same time. (p. 1-13 "Mixed Size Original")

#### [OFF]

Offset output is not performed.

#### [Between Sorts]

Each sorted set is stacked slightly apart from one another.

#### [After a Job]

Each print job is stacked slightly apart from one another.

#### Paper sizes that can be offset

- A3, B4, A4, A4-LEF, B5-LEF, Ledger, Legal, Letter, Letter-LEF, Foolscap, Specified Size (203 mm × 182 mm - 297 mm × 488 mm (8" × 7 3/16" - 11 11/16" × 19 3/16"))
- 1 Touch [Separation].
- 2 Select the offset output setting.
- 3 Touch [OK].

### Staple/Punch

Staple or punch holes at the specified position.

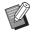

- [Staple/Punch] cannot be used together with [Booklet] and [Page Border]. (p. 1-16 "Booklet", p. 1-19 "Page Border")
- The [Staple] and [Output Tray Relay] functions cannot be used at the same time. (p. 8-41 "Output Tray Relay")

#### Types of paper that can be stapled

 Paper size: A3, B4, A4, A4-LEF, B5-LEF, Ledger, Legal, Letter, Letter-LEF, Foolscap, Custom size

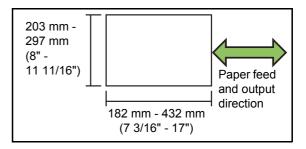

Paper weight: 52 g/m² - 210 g/m²
 (14-lb bond - 56-lb bond)
 When the paper weight exceeds 162 g/m²
 (43-lb bond), only one sheet can be stapled for the cover.

#### Number of sheets that can be stapled

- When using standard size paper A4, A4-LEF, B5-LEF (Letter, Letter-LEF): 2 to 100 sheets Sizes other than the above (A3, B4 (Ledger, Legal)): 2 to 65 sheets
- When using custom size paper
   When the paper is longer than 297 mm
   (11 11/16"): 2 to 65 sheets
   When the paper is both wider and longer than
   216 mm (8 1/2"): 2 to 65 sheets
   Custom size paper other than the above: 2 to
   100 sheets

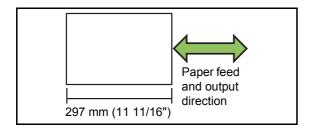

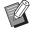

 When a job exceeding the maximum number of sheets that can be stapled is printed, the printouts will be output without being stapled.

#### Types of Paper that can be punched

· Paper size:

2 holes: A3, B4, A4, A4-LEF, B5-LEF, Ledger, Legal, Letter, Letter-LEF

3 holes: A3, B4, A4-LEF, B5-LEF, Ledger,

Letter-LEF

4 holes: A3, A4-LEF, Ledger, Letter-LEF

 Paper weight: 52 g/m<sup>2</sup> - 200 g/m<sup>2</sup> (14-lb bond - 53-lb bond)

#### ■ Original Orientation

#### [Top Side Up]

Select this option when loading originals in an orientation from which they can be read normally.

#### [Top Side Left]

Select this option when loading originals so that the top of the original is aligned with the left edge.

#### **■** Binding Edge

Select the binding edge of the paper.

Left, Right, Top

#### ■ Staple

Select the stapling position.

If you select the left or the right for [Binding Edge], select from the following options:

#### [OFF], 1 staple, 2 staples

If you select the top for [Binding Edge], select from the following options:

[OFF], left 1 staple, right 1 staple, 2 staples

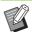

- The left 1 staple and the right 1 staple are displayed only when the top is selected for [Binding Edge].
- Touch [Staple/Punch].
- **?** Configure [Binding Edge].
- Configure [Staple].
- 4 Touch [OK].

#### ■ Punch

Specify the number of holes to punch. [OFF], 2 holes, 3 holes, 4 holes

- 1 Touch [Staple/Punch].
- **2** Configure [Binding Edge].
- 3 Configure [Punch].
- ▲ Touch [OK].

#### **■** Binding Margin

You can specify the binding margin so that staples or punches are not in the printing area.

## 1 Touch [Binding Margin] on the [Staple/Punch] screen.

The [Binding Margin] screen is displayed.

## **9** Specify the binding margin.

- · Select [Binding Edge].
- Use [▼], [▲], or the numeric keys to enter the width
- If part of the printing area is missing due to the binding margin setting, set [Auto Reduction] to [ON].

## 3 Touch [OK].

#### **Fold**

Configure the folding such as bi-fold or Z-fold.

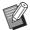

- When [Mixed Size Z-fold] for [Fold] is set to [ON], this can be used together with [Staple/ Punch]. (p. 8-37 "Staple/Punch")
- [Fold] cannot be used together with [Mixed Size Original], [Booklet], [Page Border], [Binding Margin], or [Face Up/Down]. (p. 1-13 "Mixed Size Original", p. 1-16 "Booklet", p. 1-19 "Page Border", p. 1-28 "Binding Margin", p. 8-41 "Face Up/Down")
- [Bi-fold], [Inner Tri-fold], and [Outer Tri-fold] cannot be used together with [Program], [Add Cover], [Separation], [Staple/Punch], and [Output Tray Relay]. (p. 1-24 "Program", p. 1-27 "Add Cover", p. 1-27 "Separation", p. 8-37 "Staple/Punch", p. 8-41 "Output Tray Relay")
- [Mixed Size Z-fold] cannot be used in combination with [Reproduction Size], [Book Shadow Erasure], [Page Split], [Combine], or [Image Repeat]. (p. 1-7 "Reproduction Size", p. 1-13 "Book Shadow Erasure", p. 1-14 "Page Split", p. 1-15 "Combine", p. 1-16 "Image Repeat")

#### Types of paper that can be folded

· Paper size:

Bi-fold: A3, B4, A4, Ledger, Legal, Letter, Foolscap, Custom size Inward Tri-fold, Outward Tri-fold: A4, Letter Z-fold: A3, B4, Ledger

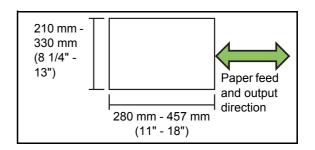

 Paper weight: 60 g/m<sup>2</sup> - 90 g/m<sup>2</sup> (16-lb bond - 24-lb bond)

#### Chapter 8 Optional Equipment

#### [OFF]

The paper will not be folded.

#### [Bi-fold]

The paper will be folded in two, one sheet at a time.

#### [Inner Tri-fold]

The paper will be folded inwards in three, one sheet at a time.

#### [Outer Tri-fold]

The paper will be folded outwards in three, one sheet at a time.

#### [Z-fold]

The paper will be folded in the shape of a Z, one sheet at a time.

#### [Fold Direction]

Configure whether the printed surface is to be folded to face inward or outward.

| Fold                 | Fold Direction |
|----------------------|----------------|
| [Bi-fold]            |                |
| [Inner Tri-fold]     | 2 1 1 2        |
| [Outer Tri-<br>fold] | 2 1 1 2        |

#### [Binding Edge]

Specify the binding edge of the paper.

| Fold     | Binding edge |
|----------|--------------|
| [Z-fold] |              |

#### [Mixed Size Z-fold]

When set to [ON], of the originals in two types of sizes, the larger paper is processed with a Z-fold while the smaller paper is printed without being folded.

The combinations of original sizes that can be mixed with Z-folds are "A4-LEF and A3", "B5-LEF and B4", and "Letter-LEF and Ledger".

#### [Auto Image Rotation]

This rotates the image 90 degrees automatically when the orientations of the original and paper do not match, even if the paper size loaded in the tray matches the size of the loaded original. Normally, this setting is set to [ON].

- Bi-fold, Inner Tri-fold, Outer Tri-fold
- Touch [Fold].
- **9** Select the folding type.
- 3 Select [Fold direction].
- ▲ Touch [OK].
- Z-fold
- 1 Touch [Fold].
- **2** Touch [Z-fold].
- 3 Select [Binding Edge].
- When the original sizes are mixed, select [Mixed Size Z-fold].
- 5 Touch [OK].

After the confirmation screen is displayed, touch [OK] and set [Auto Image Rotation] to [OFF].

## **Output Tray**

Select the output tray for printouts.

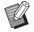

 The tray details displayed on the [Output Tray] screen vary depending on the optional equipment that is connected.

#### [Auto]

The appropriate tray is selected automatically.

[1] Face Down Tray], [2] Top Tray], [3] Stacking Tray]

Select the output tray.

- 1 Touch [Output Tray].
- 2 Select the output tray.
- 3 Touch [OK].

### Face Up/Down

Specify whether to stack the pages face up or face down in the stacker.

#### [Face Up], [Face Down]

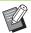

• [Face Up/Down] cannot be used together with [Binding] or [Fold] of [Booklet]. (p. 8-35 "Binding ([Booklet])", p. 8-39 "Fold")

### **Output Tray Relay**

The output tray switches automatically when the tray that is being used becomes full.

- 1 Touch [Output Tray Relay].
- 7 Touch [ON].
- 3 Touch [OK].

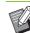

- [Output Tray Relay] cannot be used together with [Booklet], [Add Cover], [Staple], or [Bi-fold], [Inner Tri-fold], and [Outer Tri-fold] of [Fold].
   (p. 1-16 "Booklet", p. 1-27 "Add Cover", p. 8-38 "Staple", p. 8-40 "Bi-fold, Inner Tri-fold, Outer Tri-fold")
- When [Output Tray Relay] is configured, [Sort] is set to [Uncollated]. (p. 1-11 "Sort")

## PS Kit

When the PS kit is installed, it becomes possible to print combinations of variable data such as forms and databases for slips, and also print DTP data using PostScript fonts.

This section describes basic printer driver operations, as well as how to use various functions. PS Kit FG10 is not supported in some regions.

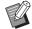

- Log in as a user with administrator privilege (Windows), or as a root user (Mac OS or Linux).
- · Close all active applications.

## **Operating Environment**

The system requirements for activating the PostScript 3 printer driver are described in the table below.

| Memory    | 1 GB or more                                                      |
|-----------|-------------------------------------------------------------------|
| CPU       | Windows or Linux: Intel or fully compatible CPU Mac OS: Intel CPU |
| Hard disk | 2 GB or more free space<br>(Sufficient to operate the OS)         |
| Display   | 1024 × 768 or greater resolution                                  |

## **Installing to Windows**

1 Load the included DVD-ROM in the computer's DVD-ROM drive.

The installation wizard automatically starts up. If the installation wizard does not start up, double-click the "Install.exe" file on the DVD-ROM.

- 2 Select the desired language in the pull-down menu and click [OK].
- Follow the on-screen instructions to configure the settings.
- ▲ Click [Finish].

If the printer driver is installed over the existing one, the computer restarts.

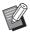

- If you do not want to restart the computer now, remove the check mark from the [Restart now] check box before clicking [Finish].
- **5** Remove the DVD-ROM from the computer.

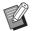

 Keep the DVD-ROM in a safe place for future reference.

## **Uninstalling From Windows**

Use the uninstaller to uninstall the printer driver compatible with PostScript 3.

Uninstall the printer driver in the same way as described in "Uninstalling the Printer Driver" in the "Administrator's Guide".

## Installing to Mac OS

Load the included DVD-ROM in the computer's DVD-ROM drive.

Double-click the installation package file on the DVD-ROM.

- **2** Click [Continue].
- 3 Click [Install].
- 4 Follow the on-screen instructions to configure the settings.

On the authentication screen, enter values for [Name] and [Password], and click [Install Software].

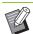

- Contact your administrator for [Name] and [Password] information.
- 5 Click [Close].
- 6 Remove the DVD-ROM from the computer.

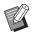

- Keep the DVD-ROM in a safe place for future reference.
- **7** Add a printer.
  - 1 Open the Mac OS startup volume, and open [Applications] [System Preferences].
  - 2 Click [Print & Scan] or [Printers & Scanners].
  - 3 Click the [+] button.

## 8 Configure the queue.

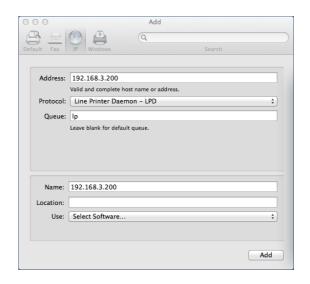

On the [Add] screen, click [IP] and enter the IP address and queue.

Queue: Enter "lp" in lower case characters for the queue.

Use: Click [Select Software] to open the [Printer Software] screen. Select the printer driver you installed.

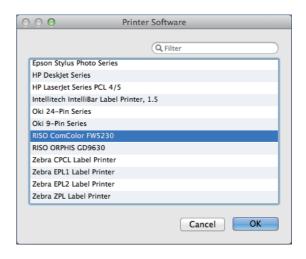

## Setting the Printer Configuration

When you use the printer for the first time or added an option to the machine, you need to set the printer configuration.

1 On the [Print & Scan] or [Printers & Scanners] screen, select ComColor GD (printer name), then click [Open Print Que].

## **?** Click [Setting].

The print que screen of the printer is displayed. You can check the printer information by clicking each tab.

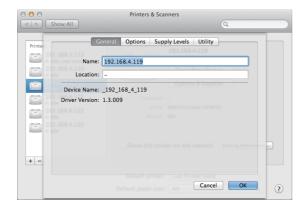

[General] tab: You can check the device name or the printer driver version.

[Options] tab: You can check and change the option setting acquired from the printer.

[Supply Levels] tab: You can check the condition of supplies such as paper or ink.

[Utility] tab: You can set the shared folder, form, barcode area definition, and color profile.

## **3** Register the folder.

You can register the folder (shared folder or personal folder) to save print data on the printer driver.

The folder registered here will be displayed in [Output] on the [Basic] tab.

1 Click [Open Printer Utility] on the [Utility] tab.

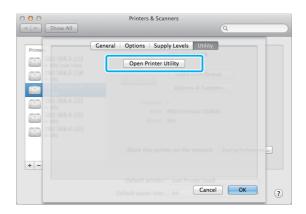

The [Utility] screen is displayed.

- 2 Enter the IP address in [IP address of the printer].
- 3 Click [Get Printer Info].

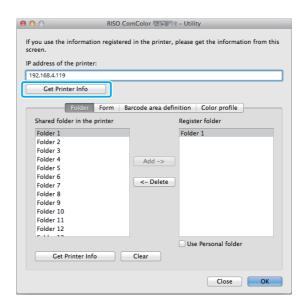

The shared folder information registered on the printer is displayed in [Shared folder in the printer].

- 4 Select a folder to add to [Register folder] and click [Add ->].
- 5 Set the personal folder.
  Select [Use Personal folder] when you have a personal folder.
- 6 Click [OK].

# 4 Get the information of form, barcode area definition, or color profile as required.

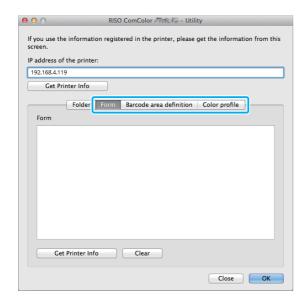

Clicking [Get Printer Info] on each tab acquires the information from the printer.

### **Uninstalling From Mac OS**

- 1 Open the Mac OS startup volume, and open [Applications] [System Preferences].
- 2 Click [Print & Scan] or [Printers & Scanners].
- 3 Select the printer you want to delete, and click the [-] button.

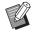

- Delete the following folder and file from the Mac OS startup volume as needed:
  - The [RISO] folder in [Library] [Printers].
  - "RSGD\*\*\*\*.ppd" file within [Library] [Printers] [PPDs] [Contents] [Resources]

## **Installing to Linux**

Printing can be performed from Linux if the PPD file included on the DVD-ROM is registered to CUPS for Linux.

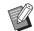

- Before installing, make sure that all of the necessary Linux system settings are properly configured.
- The procedure for installing to Linux may vary depending on your Linux environment. The standard installation procedure is described here.
- 1 Open the screen for registering a printer.
- 2 Configure the printer.

Follow the on-screen instructions to select the protocol (LPD, LPR, etc.), and enter the IP address of the printer.

3 Configure the queue.

Enter "Ip" in lower case characters for the queue.

▲ Select the driver.

Load the included DVD-ROM in the computer's DVD-ROM drive, and select the PPD file.

5 Follow the on-screen instructions to configure the settings.

Enter the printer name and other required information.

6 Remove the DVD-ROM from the computer.

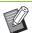

 Keep the DVD-ROM in a safe place for future reference.

### Uninstalling the PPD File

- 1 Open the screen for registering a printer.
- 2 Select the printer icon and delete it.

## **How to Print**

## Printing from a Windows Computer

For more information, see "Overview of Print Operations" (p. 3-2) in "Printing".

## **Printing from a Mac**

This section describes the basic procedure for printing from a Mac.

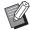

- The screens displayed may vary depending on the operating system and applications used, as well as the optional equipment connected.
- Some setting items may not be displayed, depending on how the administrator has configured the settings. Contact your administrator for details.
- 1 Open the print screen in the application on the computer.

Select [Print] in the [File] menu.

- 2 Select the printer.
- **3** Click [▼].
- 4 Click [Show Details].

Change the settings.

**5** Click [Print] to perform printing.

## **Printer Driver Settings**

This section describes the items that can be configured when the PS kit is installed, using the [Printing Preferences] screen in Windows as an example.

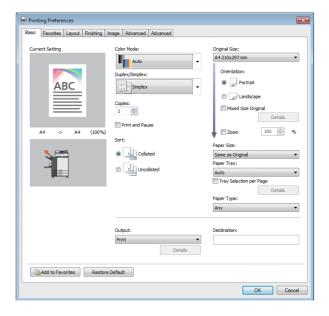

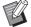

- When optional equipment is connected, first configure the settings in [Printer Configuration] under the [Environment] tab to use certain functions
- When printing from a Mac, use the standard OS settings for [Copies], [Original Size], and [Orientation].

## [Basic] Tab

For more information on each setting item, see "[Basic] Tab" (p. 3-9) in "Printing".

### **Output**

Specify whether to print the data sent from a computer, or save it in a folder on this machine. Form data can also be registered to the machine.

#### [Print]

Prints the data.

#### [Print & Storage]

Saves the original data in a folder on the machine and prints it.

#### [Storage]

Saves the original data in a folder on the machine. In addition, creates a PRN file to use in the Barcode Area Definition Software.

#### [Form]

Registers forms.

For more information, see "Form Overlay" (p. 8-50) in the [Advanced] tab.

## **Tray Selection Per Page**

You can specify the tray to use for each page. When the check box is selected, you can specify which tray to print from, for each page.

#### [Standard Tray]

Specify the pages that are printed from the standard tray.

#### [Feed Tray 1]

Specify the pages that are printed from feed tray 1.

#### [Feed Tray 2]

Specify the pages that are printed from feed tray 2.

#### [Feed Tray 3]

Specify the pages that are printed from feed tray 3.

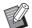

- Use commas to separate the specified page numbers (1,2,3, etc.), or specify a range of pages (such as 1-10).
- If no tray is specified for a particular page, it is printed from the tray specified in the [Paper Tray] setting.
- When a tray is specified for a page, image processing is performed on the page based on the paper settings (paper type) for the specified tray.

#### ■ Setting Example

Specifying a tray for each page when printing a 15-page document

| Tray to use                           | Setting values |
|---------------------------------------|----------------|
| Standard tray or high capacity feeder | 1, 5           |
| Feed tray 1                           | 6 - 10         |
| Feed tray 2                           | 11, 13, 15     |
| Feed tray 3                           | 12             |

Pages 1 and 5 are printed from the standard tray or high capacity feeder, pages 6 through 10 are printed from feed tray 1, and pages 11, 13, and 15 are printed from feed tray 2, page 12 is printed from feed tray 3, and pages 2 through 4 and 14, none of which have a specified tray, are printed from the tray specified in the [Paper Tray] setting.

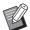

- [Tray Selection Per Page] cannot be used together with [Mixed Size Original], [Combine], [Image Repeat], [Booklet], [Image Rotation], [Add Cover], or [Multi-part Paper Printing]. (p. 3-11 "Mixed Size Original", p. 3-15 "Combine", p. 3-16 "Image Repeat", p. 3-16 "Booklet", p. 3-20 "Rotation", p. 3-23 "Add Cover", p. 3-30 "Multi-part Paper Printing")
- If you are using the optional face down finisher or high capacity stacker, [Tray Selection Per Page] cannot be used together with [Offset Output]. (p. 8-6 "Offset Output", p. 8-23 "Offset Output")
- If you are using the optional face down finisher, [Tray Selection Per Page] cannot be used together with [Fold], [Booklet Binding], or [Offset Output]. (p. 8-30 "Fold", p. 8-32 "Booklet Binding", p. 8-34 "Offset Output")

## [Favorites] Tab

For more information on each setting item, see "[Favorites] Tab" (p. 3-14) in "Printing".

## [Layout] Tab

For more information on each setting item, see "[Layout] Tab" (p. 3-15) in "Printing".

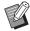

• The [Watermark] setting is not available with the PostScript printer driver.

### **Image Shift**

Adjust the printing position of images.

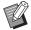

- You can adjust the printing position a maximum of ±254 mm (10") up, down, left, or right, in increments of 0.1 mm (0.004").
- When performing duplex printing, the front and back sides can be adjusted separately.

Select the [Image Shift] check box and click [Details] to display the [Image Shift] dialog box. Enter a value in the box for the direction that you want to adjust.

#### [Front Side], [Back Side]

Enter a value for [Horizontal] or [Vertical].

#### [Reset]

Resets the entered value to 0 on the front or back side separately.

#### **Preview**

You can preview the adjusted image position on the front or back side separately.

## [Finishing] Tab

For more information on each setting item, see "[Finishing] Tab" (p. 3-20) in "Printing".

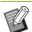

- For more information on the following function when using the face down finisher, see "Face Down Finisher" (p. 8-2):
  - [Staple], [Offset Output]
- For more information on the following function when using the stacking tray, see "Stacking Tray (Auto-control Stacking Tray / Wide Stacking Tray)" (p. 8-13):
  - [Output Tray], [Output Tray Relay]
- For more information on the following function when using the high capacity stacker, see "High Capacity Stacker" (p. 8-18):
   [Offset Output], [Output Tray], [Output Tray Relay]
- For more information on the following function when using the multifunction finisher, see "Multifunction Finisher" (p. 8-26): [Staple], [Punch], [Fold], [Offset Output], [Output Tray], [Output Tray Relay]
- [Mail Making] is not available with the PostScript printer driver when using the Wrapping Envelope Finisher.
- [Perfect Binding] is not available with the PostScript printer driver when using the Perfect Binder.

## **Booklet Binding**

Perform duplex printing of a series of multiple pages and create a booklet by bi-folding the paper. The booklet can also be bound in the center with a staple. For more information on booklet binding, see "Booklet Binding" (p. 8-32) in "Optional Equipment".

Select the booklet binding method and click [Details] to display the [Booklet Binding] dialog box.

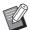

[Booklet Binding] cannot be used with [Tray Selection per Page], [Form Overlay], and [Reverse Order] at the same time. (p. 8-47 "Tray Selection Per Page", p. 8-50 "Form Overlay", p. 8-54 "Reverse Order")

#### ■ Separating Books

Printouts are output upon being separated per booklet based on a certain number of pages per volume. The imposition will differ depending on the settings.

#### [OFF]

The pages will be imposed so that the pages are in order when the booklet is bound in the center. When the data contains a large number of pages, the booklets will be output as multiple volumes. The pages will be imposed so that when these volumes are opened and stacked on top of each other, they can be bound to form a single booklet.

#### [Auto]

The pages will be imposed so that when all volumes that are output are stacked in their folded state, the pages will be in the correct order. The volumes will be output per 5 sheets when [Booklet Binding] is set to [Fold] while they will be output per 15 sheets when this is set to [Fold + Staple].

[1 Sheet], [2 Sheets], [3 Sheets], [4 Sheets], [5 Sheets], [6 Sheets], [7 Sheets], [8 Sheets], [9 Sheets], [10 Sheets], [11 Sheets], [12 Sheets], [13 Sheets], [14 Sheets], [15 Sheets]

When [Booklet] is set to [OFF], you can configure per how many sheets the volumes will be separated. Printouts are output upon being separated per booklet based on the configured number of pages.

The pages per volume can be set in the range of being output per 1 to 5 sheets when [Booklet Binding] is set to [Fold] or a range of being output per 1 to 15 sheets when this is set to [Fold + Staple].

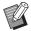

- In the factory default state, multiple volumes will be output when the number of pages exceeds 5 sheets when [Booklet Binding] is set to [Fold] or 15 sheets when this is set to [Fold + Staple].
- The staples will not be inserted when multiple volumes are being output.
- When [Separating Books] is set to other than [OFF], [Booklet Cover] and [Add Cover] cannot be used.

## [Image] Tab

For more information on each setting item, see "[Image] Tab" (p. 3-24) in "Printing".

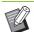

• [Data Compression] in [Image Quality] is not available with the PostScript printer driver.

#### **Gamma Correction**

Adjust the brightness, contrast, and gamma value of cyan, magenta, yellow, black, and gray.

Select the [Gamma Correction] check box and click [Details] to display the [Gamma Correction] dialog box.

#### [Brightness]

The smaller the value, the brighter (more whitish) the color. The larger the value, the darker (more blackish) the color.

Specify a value between -2 and +2.

#### [Contrast]

Adjusts the ratio of brightness to darkness. The smaller the value, the lower the contrast. The larger the value, the higher the contrast.

Specify a value between -2 and +2.

#### [Cyan], [Magenta], [Yellow], [Black], [Gray]

Corrects the gamma value of each color.

The smaller the value, the lighter the color. The larger the value, the deeper the color. When you set the value to 1.00, the gamma value is not corrected and the color does not change.

Specify a value between 0.01 and 3.00.

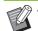

 Make your color adjustments based on the advice of the administrator.

#### **Color Profile**

Use a color profile to perform color management.

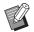

 [Color Profile] and [Print Density] cannot be used at the same time. (p. 3-24 "Print Density")

Select the [Color Profile] check box and click [Details] to display the [Color Profile] dialog box.

#### Output Profile

You can select [Auto] or any output profile that has been added.

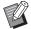

 When [Auto] is selected, the output profile is automatically configured based on the paper type and resolution settings.

#### ■ Rendering Intent

Use a color conversion method to perform color replacement when different colors are expressed by combinations of numerical values.

Select one of four different color conversion methods to perform color replacement.

#### [Perceptual]

Preserves the visual relationship between colors, so that colors that appear natural to the human eye.

 This method is useful when the image data includes many out-of-gamut colors that cannot be printed, and is most suitable for photographic images.

#### [Saturation]

Produces vivid colors in the image.

 This method is most suitable for graphics such as charts and graphs, in which bright saturated colors are important.

#### [Relative Colorimetric]

Compares the extreme highlights of the source color space to that of the destination color space, and converts all colors accordingly. Out-of-gamut colors are converted to the closest reproducible color in the destination color space.

 This method preserves more of the original colors in an image than [Perceptual].

#### [Absolute Colorimetric]

Preserves the colors that are inside the gamut, and clips those that are outside the gamut.

 This method is particularly useful for previewing how paper color affects printed colors.

#### ■ Max Drops

You can manually set the maximum number of drops for the ink.

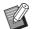

 When [Max Drops] is set to [Auto], the number of drops is automatically configured based on the paper type. Normally, use [Auto].

## [Advanced] Tab

For more information on each setting item, see "[Advanced] Tab" (p. 3-28) in "Printing".

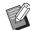

- The [Program] and [Blank Page Detection] settings are not available with the PostScript printer driver.
- [Color Profile] is not displayed on the [Version] screen of the PostScript printer driver.

### Form Overlay

You can select a form that has been registered to the machine, and overlay it on the output data for printing.

Select the [Form Overlay] check box and click [Details] to display the [Form Overlay] dialog box. Configure the settings for overlaying the form.

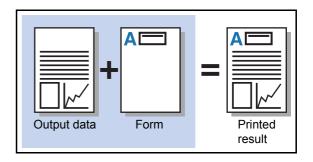

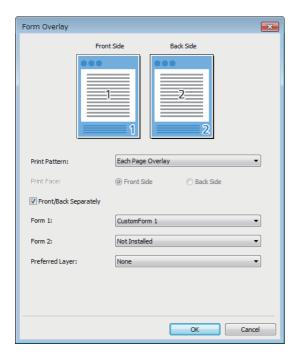

#### [Print Pattern]

Specify whether to print the form on the same side as the output data.

#### [Print Face]

When [Alternating Overlay (Long Edge)]/[Alternating Overlay (Short Edge)] or [Each Page + Alternating Overlay (Long Edge)]/[Each Page + Alternating Overlay (Short Edge)] is selected, specify whether to print the form on the front or back.

#### [Front/Back Separately]

When performing duplex printing, you can specify separate forms for the front and back.

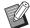

 This setting is available if [Each Page Overlay] or [Each Page + Alternating Overlay (Long Edge)]/[Each Page + Alternating Overlay (Short Edge)] is selected in [Print Pattern].

#### [Form 1]

Select the form to print on the front or both sides of the output data.

#### [Form 2]

Select the form to print on the back side of the output data.

#### [Preferred Layer]

When [Each Page Overlay], [Each Page + Alternating Overlay (Long Edge)], or [Each Page + Alternating Overlay (Short Edge)] is selected, specify whether to assign priority to the form or the output data.

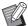

- Before using these settings, you must first create the form data on a computer and register it in [Output] in the [Basic] tab. (p. 8-47 "Output")
- Forms are printed based on the output data orientation, paper size, and image quality settings.
- Output data with overlaid forms cannot be saved (registered).
- You cannot use [Form Overlay] with the [Mixed Size Original], [Combine], [Image Repeat], [Booklet], or [Booklet Binding] function. (p. 3-11 "Mixed Size Original", p. 3-15 "Combine", p. 3-16 "Image Repeat", p. 3-16 "Booklet", p. 8-32 "Booklet Binding")

#### ■ Print Pattern

Select a form that is saved on the machine, and select which side of the paper to print it on.

#### [Each Page Overlay]

Prints the form on the same side as the output data. When performing duplex printing, select [Front/Back Separately]. When the [Front/Back Separately] check box is selected, you can select forms for [Form 1] and [Form 2] from the form list.

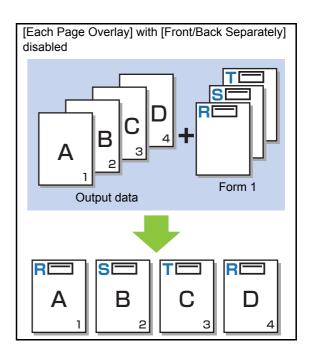

#### Chapter 8 Optional Equipment

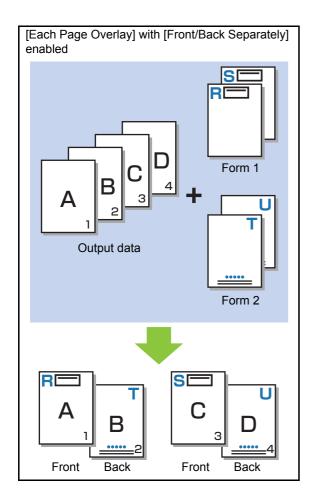

## [Alternating Overlay (Long Edge)]/[Alternating Overlay (Short Edge)]

Prints the form and output data on different sides.

The form data is printed on the side specified in [Print Face]. The output data is printed as variable data on the other side.

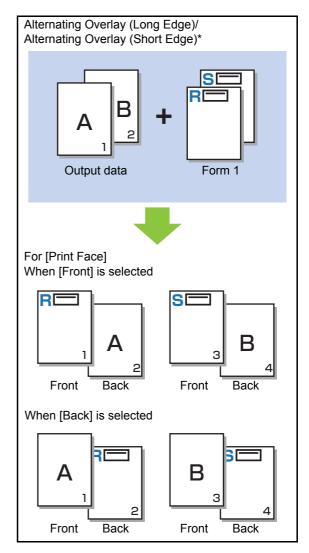

<sup>\*</sup> The illustration is an example of long edge binding.

## [Each Page + Alternating Overlay (Long Edge)]/[Each Page + Alternating Overlay (Short Edge)]

The form is overlaid on the output data on one side, and a different form is printed on the other side.

You can specify the separate forms in [Form 1] and [Form 2].

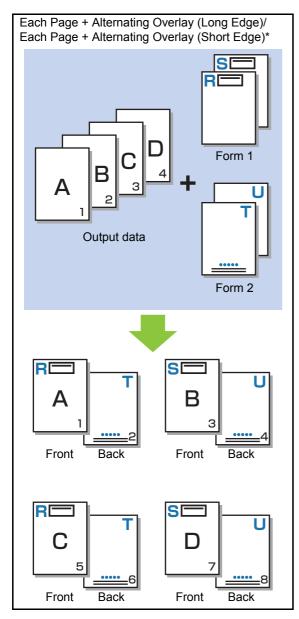

\* The illustration is an example of long edge binding.

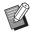

- This function is not available when [Mixed Size Original] is configured.
- This function is not available when [Combine] is configured.

#### ■ Print Face

When [Alternating Overlay (Long Edge)]/[Alternating Overlay (Short Edge)] or [Each Page + Alternating Overlay (Long Edge)]/[Each Page + Alternating Overlay (Short Edge)] is selected in [Print Pattern], specify whether to print the form data on the front or back side of the paper.

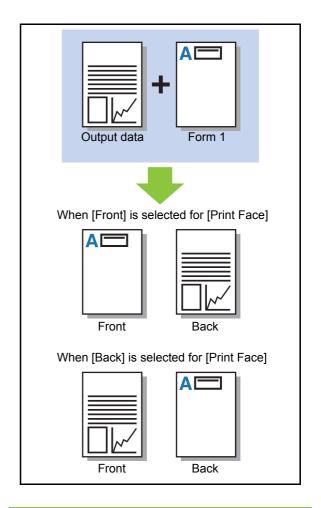

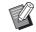

 When [Each Page + Alternating Overlay (Long Edge)]/[Each Page + Alternating Overlay (Short Edge)] is selected, specify the side on which to print only the form.

#### ■ Preferred Layer

When [Each Page Overlay], [Each Page + Alternating Overlay (Long Edge)], or [Each Page + Alternating Overlay (Short Edge)] is selected for [Print Pattern], specify whether to assign priority to the form data or the output data, and overlay it on the other.

#### [None]

The output data and the form data are overlaid.

#### [Document]

Priority is given to the output data (original) layer, and it is overlaid on top of the form data.

#### [Form]

Priority is given to the form data layer, and it is overlaid on top of the output data.

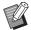

- If the image size of the priority layer is larger than that of the non-priority layer, the image of the non-priority layer may not be printed.
- If the output data and the form data overlap on the portions having the same color, it might be difficult to distinguish the image of the assimilated portions.

#### **Reverse Order**

When the check box is selected, printouts are printed in reverse order.

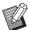

• [Reverse Order] cannot be used together with [Booklet] or [Booklet Binding]. (p. 3-16 "Booklet", p. 8-32 "Booklet Binding")

## [Environment] Tab

For more information on each setting item, see "[Environment] Tab" (p. 3-31) in "Printing".

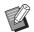

[Default Paper Type of "Any"] and [External System Link] are not available with the PostScript printer driver.

## **RISO Console Settings**

You can use the [Form Data] screen in the [Storage] menu.

### [Form Data] Screen

Displays the form data that have been sent by selecting [Form] in the [Output] setting of the RISO ComColor GD PS Printer Driver.

The RISO ComColor GD PS Printer Driver is available when the PS kit is installed.

#### [Delete]

Delete the selected form data from the list.

#### [Details]

You can check the settings of the selected form data. You can also change the settings.

## **Printable Files in the USB Flash Drive**

When the PS kit is installed, you can print PRN files and PDF files that are saved on a USB flash drive. The files that can be used are displayed on the document list screen on the machine.

## ■ Example of the Folder Structure in a USB flash Drive

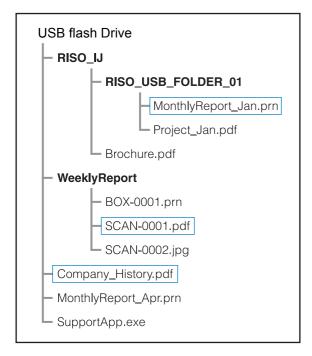

The folders are indicated in bold font.

The files inside the rectangles are displayed on the document list screen.

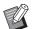

- The following types of files saved on a USB flash drive cannot be used:
  - PDF files that are protected with a password
  - PDF files whose job data is broken
  - PDF files that are saved in the [RISO\_IJ] folder
  - PRN files that are saved outside the [RISO\_IJ] folder
  - An original that contains high resolution images or a file with a file size that exceeds the maximum capacity of the machine

## List of Settings in [USB] - [Load]

You can change the print settings for PDF files.

Select the folder on the [USB] - [Load] screen, and touch [Open] to display a list of the documents inside the folder. When you select a document and touch [Print Setting], the setting screen is displayed. The settings that can be configured on this screen are listed below.

| Setting item      | Use this item to:                                                                                                    |         |
|-------------------|----------------------------------------------------------------------------------------------------|---------|
| Color Mode        | Select color or monochrome printing.                                                                                                    |         |
| Reproduction Size | Specify enlargement or reduction of original images before printing, if needed.  [Fit to Paper] is not available.                                                         |         |
| Paper Selection   | Change the paper tray, paper type, and feed control settings according to the paper used for printing.                                                                    | p. 1-8  |
| Duplex / Simplex  | Specify the sides of the paper that are printed on.                                                                                                    | p. 3-9  |
| Sort              | Specify the sorting method when printing multiple copies.                                                                                                    | p. 1-11 |
| Print Density     | Specify the print density.                                                                                                    | p. 1-12 |
| Combine           | Impose continuous pages onto one sheet.                                                                                                    | p. 1-15 |
| Image Repeat      | Impose multiple copies of the same original onto one sheet.                                                                                                    | p. 1-16 |
| Booklet           | Specify the imposition setting when creating a booklet. You can also bi-fold the pages and bind them in the center when the optional multifunction finisher is connected. |         |
| Stamp             | Stamp the page number, date, or text in the header or footer.                                                                                                    | p. 1-17 |
| Add Cover         | Add front and back covers to the printout.                                                                                                    |         |
| Separation        | Insert slip sheets. When the optional face down finisher, high capacity stacker, or multifunction finisher is connected, the offset output setting is also available.     |         |
| Binding Margin    | Specify the binding margin.                                                                                                    |         |
| Staple/Punch      | Specify the staple settings.  (When using the optional face down finisher)  p. 8                                                                                          |         |
|                   | Specify the staple and punch settings.  (When using the optional multifunction finisher)                                                                                  |         |
| Fold*             | Specify the fold of the printing paper. (When using the optional multifunction finisher with the folder unit)                                                             |         |
| Slow Printing     | Decrease the printing speed. This also reduces the amount of noise produced by the machine when printing jobs.                                                            |         |
| Output Tray       | Select the output tray for printouts.                                                                                                    |         |
|                   | When using the optional auto-control stacking tray / wide stacking tray                                                                                                   | p. 8-16 |
|                   | When using the optional high capacity stacker                                                                                                    | p. 8-25 |
|                   | When using the optional multifunction finisher                                                                                                    | p. 8-41 |
| Face Up/Down      | Specify whether to stack the pages face up or face down in the stacker.                                                                                                   | •       |
|                   | When using the optional auto-control stacking tray / wide stacking tray                                                                                                   | p. 8-16 |
|                   | When using the optional high capacity stacker                                                                                                    | p. 8-25 |
|                   | When using the optional multifunction finisher                                                                                                    | p. 8-41 |

| Setting item        | Use this item to:                                                                                      | See     |
|---------------------|----------------------------------------------------------------------------------------------------|---------|
| Output Tray Relay   | Switch the output tray automatically when the output tray becomes full.                                |         |
|                     | When using the optional auto-control stacking tray                                                     | p. 8-17 |
|                     | When using the optional high capacity stacker                                                          | p. 8-25 |
|                     | When using the optional multifunction finisher                                                         | p. 8-41 |
| Auto Image Rotation | Rotate the image 90 degrees automatically when the orientation of the original and paper do not match. |         |

 $<sup>^{\</sup>star}$  [Mixed Size Z-fold] under [Fold] cannot be configured.

### **Font List**

The fonts you can use are listed below.

#### **PS Fonts**

#### ■ European Fonts

AlbertusMT

AlbertusMT-Italic

AlbertusMT-Light

AntiqueOlive-Bold

AntiqueOlive-Compact

AntiqueOlive-Italic

AntiqueOlive-Roman

Apple-Chancery

Arial-BoldItalicMT

Arial-BoldMT

Arial-ItalicMT

ArialMT

AvantGarde-Book

AvantGarde-BookOblique

AvantGarde-Demi

AvantGarde-DemiOblique

Bodoni

Bodoni-Bold

Bodoni-BoldItalic

Bodoni-Italic

Bodoni-Poster

Bodoni-PosterCompressed

Bookman-Demi

Bookman-Demiltalic

Bookman-Light

Bookman-LightItalic

Carta

Chicago

Clarendon

Clarendon-Bold

Clarendon-Light

CooperBlack

CooperBlack-Italic

Copperplate-ThirtyThreeBC

Copperplate-ThirtyTwoBC

Coronet-Regular

Courier

Courier-Bold

Courier-BoldOblique

Courier-Oblique

Eurostile

Eurostile-Bold

Eurostile-BoldExtendedTwo

Eurostile-ExtendedTwo

Geneva

GillSans

GillSans-Bold

GillSans-BoldCondensed

GillSans-BoldItalic

GillSans-Condensed

GillSans-ExtraBold

GillSans-Italic

GillSans-Light

GillSans-LightItalic

Goudy

Goudy-Bold

Goudy-BoldItalic

Goudy-ExtraBold

Goudy-Italic

Helvetica

Helvetica-Bold

Helvetica-BoldOblique

Helvetica-Condensed

Helvetica-Condensed-Bold

Helvetica-Condensed-BoldObl

Helvetica-Condensed-Oblique

Helvetica-Narrow

Helvetica-Narrow-Bold

Helvetica-Narrow-BoldOblique

Helvetica-Narrow-Oblique

Helvetica-Oblique

HoeflerText-Black

HoeflerText-BlackItalic

HoeflerText-Italic

HoeflerText-Ornaments

HoeflerText-Regular

JoannaMT

JoannaMT-Bold

JoannaMT-BoldItalic

JoannaMT-Italic

LetterGothic

LetterGothic-Bold

LetterGothic-BoldSlanted

LetterGothic-Slanted

LubalinGraph-Book

LubalinGraph-BookOblique

LubalinGraph-Demi

LubalinGraph-DemiOblique

Marigold Monaco

MonaLisa-Recut

NewCenturySchlbk-Bold NewCenturySchlbk-BoldItalic NewCenturySchlbk-Italic NewCenturySchlbk-Roman

NewYork
Optima
Optima-Bold
Optima-BoldItalic
Optima-Italic
Oxford

Palatino-Bold Palatino-BoldItalic Palatino-Italic Palatino-Roman

StempelGaramond-Bold StempelGaramond-BoldItalic StempelGaramond-Italic StempelGaramond-Roman

Symbol
Tekton
Times-Bold
Times-BoldItalic
Times-Italic
Times-Roman

TimesNewRomanPS-BoldItalicMT TimesNewRomanPS-BoldMT TimesNewRomanPS-ItalicMT TimesNewRomanPSMT

Univers-Bold
Univers-BoldExt
Univers-BoldExtObl
Univers-BoldOblique
Univers-Condensed
Univers-CondensedBold

Univers-CondensedBoldOblique Univers-CondensedOblique

Univers-Extended Univers-ExtendedObl Univers-Light

Univers-LightOblique
Univers-Oblique
Wingdings

ZapfChancery-MediumItalic

ZapfDingbats

### ■ Japanese Fonts

IPA Mincho IPA Gothic

#### **■ PCL Fonts**

Albertus Extra Bold Albertus Medium Antique Olive Antique Olive Bold Antique Olive Italic

Arial Bold
Arial Bold Italic
Arial Italic

AvantGarde-Book

AvantGarde-BookOblique

AvantGarde-Demi

AvantGarde-DemiOblique

Bookman-Demi Bookman-Demiltalic Bookman-Light Bookman-Lightltalic

Calibri

Calibri Bold
Calibri Bold Italic
Calibri Italic
Cambria
Cambria Bold
Cambria Bold Italic
Cambria Italic
CG Omega
CG Omega Bold
CG Omega Bold Italic
CG Omega Italic
CG Omega Italic

CG Omega Italic
CG Times
CG Times Bold
CG Times Bold Italic
CG Times Italic

Clarendon Condensed Bold

Coronet
Courier
CourierPS
Courier Bold
Courier Bold Italic
Courier Italic
CourierPS-Bold
CourierPS-BoldOblique

CourierPS-Oblique

#### Chapter 8 Optional Equipment

Garamond Antiqua

**Garamond Halbfett** 

Garamond Kursiv

Garamond Kursiv Halbfett

Helvetica

Helvetica-Bold

Helvetica-BoldOblique

Helvetica-Narrow

Helvetica-Narrow-Bold

Helvetica-Narrow-BoldOblique

Helvetica-Narrow-Oblique

Helvetica-Oblique

Letter Gothic

Letter Gothic Bold

Letter Gothic Italic

Marigold

NewCenturySchlbk-Bold

NewCenturySchlbk-BoldItalic

NewCenturySchlbk-Italic

NewCenturySchlbk-Roman

Palatino-Bold

Palatino-BoldItalic

Palatino-Italic

Palatino-Roman

Symbol

Symbol IPS

Times New Roman

Times New Roman Bold

Times New Roman Bold Italic

Times New Roman Italic

Times-Bold

Times-BoldItalic

Times-Italic

Times-Roman

Univers Bold

Univers Bold Italic

Univers Condensed Bold

Univers Condensed Bold Italic

Univers Condensed Medium

Univers Condensed Medium Italic

Univers Medium

Univers Medium Italic

Wingdings

ZapfChancery-MediumItalic

ZapfDingbats

## **Appendix**

This chapter describes how to perform maintenance and replace ink cartridges and includes information about machine specifications and consumables, as well as an index.

#### Maintenance ......p. 9-2

This section explains the functions available on the [Maintenance] menu on the [Home1] screen.

### About Ink Cartridges .....p. 9-4

This section describes how to replace ink cartridges.

### Specifications.....p. 9-5

This section describes the basic specifications of the ComColor GD Series and optional equipment.

## Consumables ......p. 9-18

This section describes the specifications of ink cartridges and spare staples.

Index.....p. 9-19

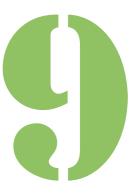

# 9 Appendix

## Maintenance

The following adjustments can be made in the [Maintenance] menu on the [Home1] screen.

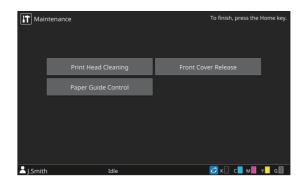

#### [Print Head Cleaning]

Cleans the ink head.

#### [Front Cover Release]

Releases the lock of the front cover on the machine.

#### [Paper Guide Control]

Adjusts the position of the paper guides when using the optional auto-control stacking tray or high capacity stacker.

#### [Glue Temperature]

Checks the temperature of the glue unit when using the optional Perfect Binder. It is also possible to preheat the glue unit.

For more information, see the user's guide for the Perfect Binder.

#### [Maximum Pages per Mail]

Specify the maximum number of sheets of paper that can be inserted per mail when using the optional Wrapping Envelope Finisher.

For more information, see the user's guide for the Wrapping Envelope Finisher.

## **Print Head Cleaning**

Clean the ink head when you notice a change in image quality, such as blurring in part of a copy, white streaking, or faded colors.

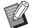

 By default, the unit is configured to automatically perform cleaning every time a certain number of printouts are made.

#### [Normal Cleaning]

Cleaning to prevent clogging of the ink heads.

#### [Strong Cleaning]

Strong cleaning performed when the ink head has clogged.

- 1 Touch [Maintenance] on the [Home1] screen.
- **2** Touch [Print Head Cleaning].
  The [Print Head Cleaning] screen is displayed.
- 3 Select the type of head cleaning.
- **▲** Touch [OK].

### **Front Cover Release**

Normally, the front cover of the machine is locked. The lock will be released in cases when it is necessary to open the front cover such as when paper has jammed or when ink has become empty. To open the front cover during regular operation, go to the [Maintenance] screen and touch [Front Cover Release]. The lock will be released and you will be able to open the front cover.

Once the cover has been closed, the lock will automatically engage as soon as operations start.

## **Paper Guide Control**

Adjusts the position of the paper guides when using the optional auto-control stacking tray or high capacity stacker.

It is also possible to manually perform fine adjustments of the positions of the side guides and end guide.

#### [Auto]

The position of the paper guides are automatically adjusted to suit the size of paper.

#### [Narrower]

The positions of the paper guides are narrowed by 1 mm (3/64") each towards the inner side of the stacker.

#### [Wider]

The positions of the paper guides are expanded by 1 mm (3/64") each towards the outer side of the stacker.

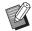

- Normally, use [Auto].
- With the auto-control stacking tray, the guides will expand when the paper guide open button is pressed when such as removing paper. For more information, see "Stacking Tray (Autocontrol Stacking Tray / Wide Stacking Tray)" (p. 8-13).

## Manual Control of Paper Guide Control

You can expand or narrow the positions of the guides from their positions configured with [Auto]. You can individually adjust the positions of the side guides and end guide.

- Touch [Maintenance] on the [Home1] screen.
- **Touch [Paper Guide Control].**The [Paper Guide Control] screen is displayed.
- Adjust the position of the paper guides.
  - To return the adjusted value to 0 mm, touch [Auto].
  - The adjusted value will also return to 0 mm when the [Power] key on the operation panel is pressed to restart the unit, the [Reset] key is pressed, or when the paper size has been changed.
- 4 Touch [Close].

## **Glue Temperature**

Checks the temperature of the glue unit when using the optional Perfect Binder. It is also possible to preheat the glue unit.

## **Maximum Pages per Mail**

Specify the maximum number of sheets of paper that can be inserted per mail when using the optional Wrapping Envelope Finisher.

## **About Ink Cartridges**

## Ink Cartridge Replacement

When ink runs out, the ink replacement message is displayed and printing stops. Replace the cartridge of the color shown.

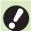

 Do not remove the ink cartridge until the ink replacement message is displayed.

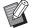

 When the remaining amount of ink is low, the remaining ink indicator on the touch panel screen flashes. Prepare a new ink cartridge for the color that flashes.

## 1 Open the front cover.

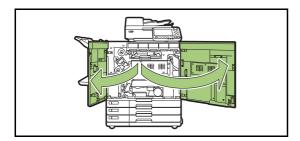

## 2 Remove the ink cartridge identified as empty.

Confirm the color of the ink cartridge.

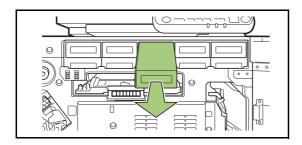

## Remove the cap from the new ink cartridge.

Affix the removed cap on the old ink cartridge.

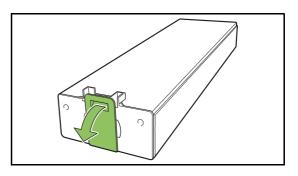

## ▲ Insert the new ink cartridge.

Position the ink cartridge so that the ▼ mark faces upward, and insert it until it stops.

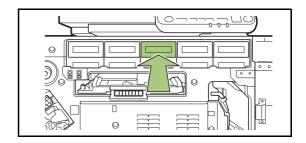

## **5** Close the front cover.

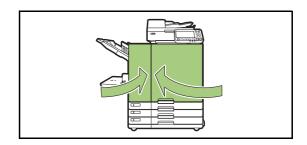

## **Specifications**

## ■ ComColor GD9630 / GD9630R / GD7330 / GD7330R Specifications

**Basic Functions and Print Functions** 

| Model Name                    | ComColor GD9630/GD9630R: 63A01<br>ComColor GD7330/GD7330R: 63A03                                                                                                    |
|-------------------------------|----------------------------------------------------------------------------------------------------|
| Туре                          | Console                                                                                                    |
| Color Support                 | 5 colors (Cyan, Magenta, Yellow, Black, Gray)                                                                                                    |
| Print Type                    | Line-type inkjet system                                                                                                    |
| Ink Type                      | Oil-based pigment ink (Cyan, Magenta, Yellow, Black, Gray)                                                                                                    |
| Print Resolution              | Standard Black: 600 dpi (main scanning direction) × 600 dpi (sub-scanning direction) Cyan, Magenta, Yellow, Gray: 300 dpi (main scanning direction) × 300 dpi (sub-scanning direction) Fine Black: 600 dpi (main scanning direction) × 600 dpi (sub-scanning direction) Cyan, Magenta, Yellow, Gray: 300 dpi (main scanning direction) × 600 dpi (sub-scanning direction)                                                                                                |
| Number of Gray Levels         | Black: 4 gray levels<br>Cyan, Magenta, Yellow, Gray: 12 gray levels                                                                                                    |
| Data Processing Resolution    | Standard Black: 600 dpi (main scanning direction) × 600 dpi (sub-scanning direction) Cyan, Magenta, Yellow, Gray: 300 dpi (main scanning direction) × 300 dpi (sub-scanning direction) High-definition Black: 600 dpi (main scanning direction) × 600 dpi (sub-scanning direction) Cyan, Magenta, Yellow, Gray: 300 dpi (main scanning direction) × 600 dpi (sub-scanning direction) Line Smoothing 600 dpi (main scanning direction) × 600 dpi (sub-scanning direction) |
| Warm-up Time                  | 2 min. 30 sec. or less (at room temperature of 23 °C (73.4 °F))                                                                                                    |
| First Print Time <sup>1</sup> | 5 sec. or less (A4-LEF <sup>7</sup> )                                                                                                    |

|                                    |               | A4-LEF 7       | Simplex: 160 ppm Duplex: 80 sheets/minute                                                    |
|------------------------------------|---------------|----------------|----------------------------------------------------------------------------------------------|
|                                    |               | Letter-        | Simplex: 160 ppm Duplex: 80 sheets/minute                                                    |
|                                    |               | LEF            |                                                                                              |
|                                    | ComColor      | A4             | Simplex: 120 ppm Duplex: 60 sheets/minute                                                    |
|                                    | GD9630/       | Letter         | Simplex: 120 ppm Duplex: 60 sheets/minute                                                    |
|                                    | GD9630R       | Legal          | Simplex: 104 ppm Duplex: 44 sheets/minute                                                    |
|                                    |               | JIS-B4         | Simplex: 102 ppm Duplex: 44 sheets/minute                                                    |
|                                    |               | A3             | Simplex: 88 ppm Duplex: 42 sheets/minute                                                     |
| Continuous<br>Print                |               | Ledger         | Simplex: 86 ppm Duplex: 42 sheets/minute                                                     |
| Speed <sup>2 6</sup>               |               | A4-LEF 7       | Simplex: 130 ppm Duplex: 65 sheets/minute                                                    |
|                                    |               | Letter-<br>LEF | Simplex: 130 ppm Duplex: 65 sheets/minute                                                    |
|                                    | ComColor      | A4             | Simplex: 104 ppm Duplex: 52 sheets/minute                                                    |
|                                    | GD7330/       | Letter         | Simplex: 104 ppm Duplex: 52 sheets/minute                                                    |
|                                    | GD7330R       | Legal          | Simplex: 90 ppm Duplex: 42 sheets/minute                                                     |
|                                    |               | JIS-B4         | Simplex: 88 ppm Duplex: 42 sheets/minute                                                     |
|                                    |               | A3             | Simplex: 78 ppm Duplex: 38 sheets/minute                                                     |
|                                    |               | Ledger         | Simplex: 76 ppm Duplex: 37 sheets/minute                                                     |
| Paper Sizo                         | Standard Ti   | ray            | Maximum: 340 mm × 550 mm (13 3/8" × 21 5/8")<br>Minimum: 90 mm × 148 mm (3 9/16" × 5 27/32") |
| Paper Size                         | Feed Tray     |                | Maximum: 297 mm × 432 mm (11 11/16" × 17")<br>Minimum: 182 mm × 182 mm (7 3/16" × 7 3/16")   |
| Printable Area                     |               |                | 314 mm × 548 mm (12 3/8" × 21 19/32")                                                        |
| Guaranteed Print Area <sup>3</sup> |               |                | Standard: Margin width of 3 mm (1/8")<br>Maximum: Margin width of 1 mm (3/64")               |
| Danas Waight                       | Standard T    | ray            | 46 g/m <sup>2</sup> to 210 g/m <sup>2</sup> (12-lb bond to 56-lb bond) (plain paper)         |
| Paper Weight                       | Feed Tray     |                | 52 g/m <sup>2</sup> to 104 g/m <sup>2</sup> (14-lb bond to 28-lb bond) (plain paper)         |
| Paper Tray                         | Standard Ti   | ray            | Height up to 110 mm (4 5/16")                                                                |
| Capacity                           | Feed Tray     |                | Height up to 56 mm (2 3/16") (3 trays)                                                       |
| Output Tray Ca                     | pacity        |                | Height up to 60 mm (2 3/8")                                                                  |
| PDL (Page Des                      | scription Lan | guage)         | RISORINC/C IV                                                                                |
| Supported Prot                     | ocols         |                | TCP/IP, HTTP, HTTPs (TLS), DHCP, ftp, Ipr, IPP, SNMP, Port9100 (RAW port), IPv4, IPv6, IPSec |
| Network Interfa                    | ice           |                | Ethernet 1000BASE-T/100BASE-TX/10BASE-T (2ch)                                                |
| Memory Capac                       | eity          |                | 4 GB                                                                                         |
| Hard Disk <sup>4</sup>             | Capacity      |                | 500 GB                                                                                       |
| TIAIU DISK                         | Available S   | pace           | Approx. 430 GB                                                                               |
| Operating System                   |               |                | Linux                                                                                        |
| Power Source                       |               |                | AC 100 V - 240 V, 50 Hz - 60 Hz, 12.0 A - 6.0 A                                              |
| Power Consumption                  |               |                | Max. 1,200 W                                                                                 |
|                                    |               |                | Ready <sup>5</sup> : 150 W or less                                                           |
|                                    |               |                | Sleep <sup>8</sup> : 4 W or less                                                             |
|                                    |               |                | Stand-by: 0.5 W or less                                                                      |
| Operating Noise                    |               |                | Max. 66 dB (A) A4-LEF (Simplex) at the maximum print speed                                   |

| A-weighted Sound Power Level <sup>9</sup> | Max. 75 dB A4-LEF (Simplex)<br>Monochrome/Color: 160 ppm                                                                                                    |
|-------------------------------------------|----------------------------------------------------------------------------------------------------|
| Operating Environment                     | Temperature: 15 °C to 30 °C (59 °F to 86 °F)<br>Humidity: 40% to 70% RH (non-condensing)                                                                                                    |
| Dimensions (W × D × H)                    | In use: 1,220 mm × 725 mm × 1,160 mm (48 1/32" × 28 9/16" × 45 11/16") With cover and tray closed: 1,160 mm × 705 mm × 1,015 mm (45 11/16" × 27 25/32" × 39 31/32")                                          |
| Weight                                    | Approx. 175 kg (386 lb)                                                                                                    |
| Safety Information                        | Indoor type, pollution degree 2*, At altitudes of 2,000 m or lower  * The pollution degree of the usage environment due to dirt and dust in the air. Degree "2" corresponds to a general indoor environment. |
| Dimensions When Operating (W × D × H)     | With the front cover open and the operation panel in the upright position: 1,220 mm × 1,240 mm × 1,160 mm (48 1/32" × 48 13/16" × 45 11/16")                                                                 |

- 1 Within 10 minutes after the last print job
- When using plain paper and recycled paper (85 g/m² (23-lb bond)), and standard density setting Chart used: Print measurement pattern [Color measurement sample 2 (JEITA standard pattern J6)]
- 3 The margin when printing envelopes is 10 mm (3/8").
  - The guaranteed area when printing images is the area enclosed within 3 mm (1/8") of the edges of the paper.
- 4 One gigabyte (GB) is calculated as 1 billion bytes.
- 5 Without printing and temperature adjustment operation
- 6 The continuous print speed varies depending on the type of optional output equipment connected.

When using the face down finisher (A4-LEF Simplex)

Without offset:

- 160 sheets/minute (ComColor GD9630/GD9630R)
- 130 sheets/minute (ComColor GD7330/GD7330R)

With offset: 125 sheets/minute

When using the high capacity stacker (A4-LEF Simplex)

Without offset:

- 160 sheets/minute (ComColor GD9630/GD9630R)
- 130 sheets/minute (ComColor GD7330/GD7330R)

With offset:

- 110 sheets/minute (ComColor GD9630/GD9630R)
- 95 sheets/minute (ComColor GD7330/GD7330R)
- 7 LEF stands for "Long Edge Feed".
- 8 When setting [Power Consumption (in Sleep)] to [Low]
- 9 When using plain paper (62 g/m<sup>2</sup> (17-lb bond))

## ■ ComColor GD9631 / GD9631R Specifications

Basic Functions and Print Functions

| Model Name                           |                     | ComColor GD9631/GD9631R: 63A02                                                                                                    |
|--------------------------------------|---------------------|----------------------------------------------------------------------------------------------------|
| Туре                                 |                     | Console                                                                                                    |
| Color Support                        |                     | 5 colors (Cyan, Magenta, Yellow, Black, Gray)                                                                                                    |
| Print Type                           |                     | Line-type inkjet system                                                                                                    |
| Ink Type                             |                     | Oil-based pigment ink (Cyan, Magenta, Yellow, Black, Gray)                                                                                                    |
| Print Resolution                     |                     | Standard Black: 600 dpi (main scanning direction) × 600 dpi (sub-scanning direction) Cyan, Magenta, Yellow, Gray: 300 dpi (main scanning direction) × 300 dpi (sub-scanning direction) High-definition Black: 600 dpi (main scanning direction) × 600 dpi (sub-scanning direction) Cyan, Magenta, Yellow, Gray: 300 dpi (main scanning direction) × 600 dpi (sub-scanning direction)                                                                                     |
| Number of Gray Levels                |                     | Black: 4 gray levels<br>Cyan, Magenta, Yellow, Gray: 12 gray levels                                                                                                    |
| Data Processing Resolution           |                     | Standard Black: 600 dpi (main scanning direction) × 600 dpi (sub-scanning direction) Cyan, Magenta, Yellow, Gray: 300 dpi (main scanning direction) × 300 dpi (sub-scanning direction) High-definition Black: 600 dpi (main scanning direction) × 600 dpi (sub-scanning direction) Cyan, Magenta, Yellow, Gray: 300 dpi (main scanning direction) × 600 dpi (sub-scanning direction) Line Smoothing 600 dpi (main scanning direction) × 600 dpi (sub-scanning direction) |
| Warm-up Time                         |                     | 2 min. 30 sec. or less (at room temperature of 23 °C (73.4 °F))                                                                                                    |
| First Print Time <sup>1</sup>        |                     | 5 sec. or less (A4-LEF <sup>7</sup> )                                                                                                    |
|                                      | A4-LEF <sup>7</sup> | Simplex: 160 ppm Duplex: 80 sheets/minute                                                                                                    |
|                                      | Letter-<br>LEF      | Simplex: 160 ppm Duplex: 80 sheets/minute                                                                                                    |
|                                      | A4                  | Simplex: 120 ppm Duplex: 60 sheets/minute                                                                                                    |
| Continuous Print Speed <sup>26</sup> | Letter              | Simplex: 120 ppm Duplex: 60 sheets/minute                                                                                                    |
|                                      | Legal               | Simplex: 104 ppm Duplex: 44 sheets/minute                                                                                                    |
| JIS-B4 A3 Ledger                     |                     | Simplex: 102 ppm Duplex: 44 sheets/minute                                                                                                    |
|                                      |                     | Simplex: 88 ppm Duplex: 42 sheets/minute                                                                                                    |
|                                      |                     | Simplex: 86 ppm Duplex: 42 sheets/minute                                                                                                    |
| Paper Size Standard Tray             |                     | Maximum: 340 mm × 550 mm (13 3/8" × 21 5/8")<br>Minimum: 90 mm × 148 mm (3 9/16" × 5 27/32")                                                                                                    |
| Printable Area                       |                     | 314 mm × 548 mm (12 3/8" × 21 19/32")                                                                                                    |
| Guaranteed Print Area <sup>3</sup>   |                     | Standard: Margin width of 3 mm (1/8") Maximum: Margin width of 1 mm (3/64")                                                                                                    |
| Paper Weight Standard Tray           |                     | 46 g/m <sup>2</sup> to 210 g/m <sup>2</sup> (12-lb bond to 56-lb bond) (plain paper)                                                                                                    |

| Paper Tray<br>Capacity                    | Standard Tray      | Height up to 110 mm (4 5/16")                                                                                                    |
|-------------------------------------------|--------------------|----------------------------------------------------------------------------------------------------|
| Output Tray Ca                            | pacity             | Height up to 60 mm (2 3/8")                                                                                                    |
| PDL (Page Des                             | cription Language) | RISORINC/C IV                                                                                                    |
| Supported Prot                            | ocols              | TCP/IP, HTTP, HTTPs (TLS), DHCP, ftp, Ipr, IPP, SNMP, Port9100 (RAW port), IPv4, IPv6, IPSec                                                                                                    |
| Network Interfa                           | ce                 | Ethernet 1000BASE-T/100BASE-TX/10BASE-T (2ch)                                                                                                    |
| Memory Capac                              | ity                | 4 GB                                                                                                    |
| Hard Disk <sup>4</sup>                    | Capacity           | 500 GB                                                                                                    |
| Tiald Disk                                | Available Space    | Approx. 430 GB                                                                                                    |
| Operating Syste                           | em                 | Linux                                                                                                    |
| Power Source                              |                    | AC 100 V - 240 V, 50 Hz - 60 Hz, 12.0 A - 6.0 A                                                                                                    |
|                                           |                    | Max. 1,200 W                                                                                                    |
| Power Consum                              | ntion              | Ready <sup>5</sup> : 150 W or less                                                                                                    |
| Power Consum                              | ption              | Sleep 8: 4 W or less                                                                                                    |
|                                           |                    | Stand-by: 0.5 W or less                                                                                                    |
| Operating Noise                           | е                  | Max. 66 dB (A) A4-LEF (Simplex) at the maximum print speed                                                                                                    |
| A-weighted Sound Power Level <sup>9</sup> |                    | Max. 75 dB A4-LEF (Simplex)<br>Monochrome/Color: 160 ppm                                                                                                    |
| Operating Environment                     |                    | Temperature: 15 °C to 30 °C (59 °F to 86 °F)<br>Humidity: 40% to 70% RH (non-condensing)                                                                                                    |
| Dimensions (W × D × H)                    |                    | In use: 1,220 mm × 725 mm × 1,160 mm (48 1/32" × 28 9/16" × 45 11/16") With cover and tray closed: 1,160 mm × 705 mm × 1,015 mm (45 11/16" × 27 25/32" × 39 31/32")                                          |
| Weight                                    |                    | Approx. 160 kg (353 lb)                                                                                                    |
| Safety Information                        |                    | Indoor type, pollution degree 2*, At altitudes of 2,000 m or lower  * The pollution degree of the usage environment due to dirt and dust in the air. Degree "2" corresponds to a general indoor environment. |
| Dimensions When Operating (W × D × H)     |                    | With the front cover open and the operation panel in the upright position: 1,220 mm × 1,240 mm × 1,160 mm (48 1/32" × 48 13/16" × 45 11/16")                                                                 |

- 1 Within 10 minutes after the last print job
- When using plain paper and recycled paper (85 g/m² (23-lb bond)), and standard density setting Chart used: Print measurement pattern [Color measurement sample 2 (JEITA standard pattern J6)]
- 3 The margin when printing envelopes is 10 mm (3/8").
  - The guaranteed area when printing images is the area enclosed within 3 mm (1/8") of the edges of the paper.
- 4 One gigabyte (GB) is calculated as 1 billion bytes.
- 5 Without printing and temperature adjustment operation
- 6 The continuous print speed varies depending on the type of optional output equipment connected.

When using the face down finisher (A4-LEF Simplex)

Without offset: 160 sheets/minute With offset: 125 sheets/minute

When using the high capacity stacker (A4-LEF Simplex)

Without offset: 160 sheets/minute With offset: 110 sheets/minute

- 7 LEF stands for "Long Edge Feed".
- 8 When setting [Power Consumption (in Sleep)] to [Low]
- 9 When using plain paper (62 g/m² (17-lb bond))

## ■ Scanner HS7000 (Optional)

Copy Functions and Scan Functions

| Туре                  |                                 | Flat Bed Scanner with Automatic Document Feeder (ADF)                                                                                   |
|-----------------------|---------------------------------|----------------------------------------------------------------------------------------------------|
| Scanning Modes        |                                 | Copy mode: Color, Monochrome, Auto, Cyan, Magenta<br>Scan mode: Color, Monochrome, Auto, Grayscale                                      |
| Scanning Resolu       | ition                           | 600 dpi, 400 dpi, 300 dpi, or 200 dpi                                                                                                   |
| Maximum Scanning Area |                                 | 303 mm × 432 mm (11 15/16" × 17") (when using platen glass) 295 mm × 430 mm (11 5/8" × 16 15/16") (when using ADF)                      |
|                       | Writing Resolution              | Standard: 300 dpi × 300 dpi<br>Fine: 300 dpi × 600 dpi                                                                                  |
|                       | Copy Paper Size                 | Maximum: 303 mm × 432 mm (11 15/16" × 17") (equivalent to A3)                                                                           |
| Copy Functions        | First Copy Time                 | Monochrome/Color: 7 sec. or less (when copying A4-LEF/Letter-LEF orientation using Color Priority Mode)                                 |
|                       | Copying Speed                   | Simplex copying (A4-LEF/Letter-LEF, using ADF): 70 ppm or higher Duplex copying (A4-LEF/Letter-LEF, using ADF): 70 ppm or higher        |
|                       | Reproduction Size               | 50% to 200% (Copy mode)<br>50% to 200% (Scanner mode, resolution: 200/300 dpi),<br>only 100% (Scanner mode, resolution: 400/600 dpi)    |
|                       | Туре                            | Original source displacement (capable of scanning both sides of a document by simultaneous duplex scanning)                             |
| ADF                   | Original Size                   | Maximum: 297 mm × 432 mm (11 11/16" × 17") (equivalent to A3)<br>Minimum: 100 mm × 148 mm (3 15/16" × 5 27/32")                         |
|                       | Paper Weight                    | 52 g/m <sup>2</sup> to 128 g/m <sup>2</sup> (14-lb bond to 34-lb bond)                                                                  |
|                       | Original Capacity               | Max. 200 sheets: 80 g/m <sup>2</sup> (21-lb bond)<br>Height up to 25 mm (1")                                                            |
|                       | Scanning Gray<br>Levels         | 10-bit input and 8-bit output for each RGB color                                                                                        |
| Scan Functions        | Scanning Speed                  | Monochrome/Color: 100 ppm  * RISO KAGAKU standard original (A4-LEF/Letter-LEF), 300 dpi, JPEG, PDF, when stored to main unit hard drive |
|                       | Network Interface <sup>1</sup>  | Ethernet 1000BASE-T/100BASE-TX/10BASE-T                                                                                                 |
|                       | Data-saving Method <sup>1</sup> | Save to main unit hard drive, server, or USB flash drive, or send by e-mail                                                             |
|                       | Data-saving Format <sup>1</sup> | Monochrome: TIFF, PDF, PDF/A<br>Grayscale/Full Color: TIFF, JPEG, PDF, PDF/A                                                            |

| Power Source                                                        | AC 100 V - 240 V, 1.2 A - 0.6 A, 50 Hz - 60 Hz                                                                                                    |
|---------------------------------------------------------------------|----------------------------------------------------------------------------------------------------|
| Power Consumption                                                   | Max. 100 W                                                                                                    |
| Dimensions (W × D × H)                                              | 640 mm × 560 mm × 255 mm (25 3/16" × 22 1/16" × 10 1/32")                                                                                                    |
| Weight                                                              | Approx. 25 kg (55 lb)                                                                                                    |
| Safety Information                                                  | Indoor type, pollution degree 2*, At altitudes of 2,000 m or lower  * The pollution degree of the usage environment due to dirt and dust in the air. Degree "2" corresponds to a general indoor environment.  |
| Dimensions When Operating (when connected to main unit) (W × D × H) | In use: 1,235 mm × 825 mm × 1,260 mm (48 5/8" × 32 1/2" × 49 5/8")  With the front cover open and the operation panel in the upright position: 1,235 mm × 1,345 mm × 1,635 mm (48 5/8" × 52 31/32" × 64 3/8") |

<sup>1</sup> Via the internal host controller

## ■ Face Down Finisher G10 (Optional)

| Туре                                                                | External Unit                                                                                                    |
|---------------------------------------------------------------------|----------------------------------------------------------------------------------------------------|
| Finishing Functions                                                 | Offset output, staple                                                                                                    |
| Paper Size                                                          | Without offset Maximum: 340 mm × 550 mm (13 3/8" × 21 5/8") Minimum: 90 mm × 148 mm (3 9/16" × 5 27/32")                                                                                                    |
|                                                                     | Offset output Regular-sized paper width: 182 mm × 257 mm - 297 mm × 431.8 mm (7 3/16" × 10 1/8" - 11 11/16" × 17") Irregular-sized paper width: 131 mm × 148 mm - 305 mm × 550 mm (5 3/16" × 5 27/32" - 12" × 21 5/8") |
| Paper Weight                                                        | 46 g/m <sup>2</sup> to 210 g/m <sup>2</sup> (12-lb bond to 56-lb bond)                                                                                                    |
| Tray Capacity                                                       | Height up to 108 mm (4 1/4")                                                                                                    |
| Maximum Number of Staples                                           | 50 sheets* A4, A4-LEF, JIS-B5, JIS-B5-LEF, Letter, Letter-LEF 25 sheets* A3, JIS-B4, Ledger, Legal, Foolscap * When using plain paper and recycled paper (85 g/m² (23-lb bond))                                        |
| Paper Size for Staple                                               | A3, JIS-B4, A4, A4-LEF, JIS-B5, JIS-B5-LEF, Ledger, Legal, Letter, Letter-LEF, Foolscap                                                                                                    |
| Paper Weight for Staple                                             | 52 g/m <sup>2</sup> to 210 g/m <sup>2</sup> (14-lb bond to 56-lb bond) (plain paper, recycled paper)                                                                                                    |
| Staple Position                                                     | at front side (angle stapling)     at rear side (angle stapling)     at center (parallel stapling)                                                                                                    |
| Power Source                                                        | AC 100 V - 240 V, 1.2 A - 0.6 A, 50 Hz - 60 Hz                                                                                                    |
| Power Consumption                                                   | Max. 110 W                                                                                                    |
| Dimensions (W × D × H)                                              | 760 mm × 680 mm × 585 mm (29 15/16" × 26 25/32" × 23 1/32")                                                                                                    |
| Weight                                                              | Approx. 30 kg (66 lb)                                                                                                    |
| Safety Information                                                  | Indoor type, pollution degree 2*, At altitudes of 2,000 m or lower  * The pollution degree of the usage environment due to dirt and dust in the air. Degree "2" corresponds to a general indoor environment.           |
| Dimensions When Operating (when connected to main unit) (W × D × H) | 1,440 mm × 1,240 mm × 1,345 mm<br>(56 11/16" × 48 13/16" × 52 31/32")                                                                                                    |

## ■ High Capacity Feeder G10 (Optional)

| Туре                                               | External Unit                                                                                                    |
|----------------------------------------------------|----------------------------------------------------------------------------------------------------|
| Paper Size                                         | Maximum: 340 mm × 465 mm (13 3/8" × 18 5/16")<br>Minimum: 90 mm × 148 mm (3 9/16" × 5 27/32")                                                                                                    |
| Paper Type and Weight                              | 46 g/m <sup>2</sup> to 210 g/m <sup>2</sup> (12-lb bond to 56-lb bond) (plain paper, recycled paper, envelopes, postcards)                                                                                   |
| Tray Capacity                                      | Height up to 440 mm (17 11/32")                                                                                                    |
| Power Source                                       | AC 100 V - 240 V, 1.0 A - 0.5 A, 50 Hz - 60 Hz                                                                                                    |
|                                                    | Max. 100 W                                                                                                    |
| Power Consumption                                  | Ready <sup>1</sup> : 30 W or less                                                                                                    |
| Power Consumption                                  | Sleep <sup>2</sup> : 30 W or less                                                                                                    |
|                                                    | Stand-by: 0.5 W or less                                                                                                    |
| Operating Noise                                    | Max. 68 dB (A) A4-LEF (Simplex/duplex) at the maximum print speed                                                                                                    |
| Dimensions (W × D × H)                             | 790 mm × 630 mm × 740 mm (31 1/8" × 24 13/16" × 29 5/32")                                                                                                    |
| Weight                                             | Approx. 69 kg (152 lb)                                                                                                    |
| Safety Information                                 | Indoor type, pollution degree 2*, At altitudes of 2,000 m or lower  * The pollution degree of the usage environment due to dirt and dust in the air. Degree "2" corresponds to a general indoor environment. |
| Dimensions when connected to main unit (W × D × H) | 1,565 mm × 1,240 mm × 1,160 mm<br>(61 5/8" × 48 13/16" × 45 11/16")                                                                                                    |

<sup>1</sup> Without printing operation

<sup>2</sup> When setting [Power Consumption (in Sleep)] to [Low].

## ■ High Capacity Stacker G10 (Optional)

| Туре                                               | External Unit                                                                                                    |  |
|----------------------------------------------------|----------------------------------------------------------------------------------------------------|--|
| Finishing Functions                                | Collating, stacking (offset)                                                                                                    |  |
| Paper Size                                         | Maximum: 340 mm × 460 mm (13 3/8" × 18 1/8") Minimum: 90 mm × 148 mm (3 9/16" × 5 27/32") Offset: 90 mm × 182 mm - 340 mm × 432 mm (3 9/16" × 7 3/16" - 13 3/8" × 17") (Envelopes are not acceptable.)       |  |
| Paper Type and Weight                              | 46 g/m <sup>2</sup> to 210 g/m <sup>2</sup> (12-lb bond to 56-lb bond) (plain paper, recycled paper, postcards)                                                                                              |  |
| Tray Capacity                                      | Collating: Height up to 440 mm (17 11/32") <sup>1</sup> Offset: Height up to 405 mm (15 15/16") <sup>2</sup>                                                                                                 |  |
| Power Source                                       | AC 100 V - 240 V, 1.4 A - 0.7 A, 50 Hz - 60 Hz                                                                                                    |  |
|                                                    | Max. 140 W                                                                                                    |  |
| Power Consumption                                  | Ready <sup>3</sup> : 30 W or less                                                                                                    |  |
|                                                    | Sleep <sup>4</sup> : 30 W or less                                                                                                    |  |
|                                                    | Stand-by: 0.5 W or less                                                                                                    |  |
| Operating Noise                                    | 68 dB (A) or less A4-LEF (Simplex/duplex) at the maximum print speed                                                                                                    |  |
| Dimensions (W × D× H)                              | 1,000 mm × 700 mm × 960 mm (39 3/8" × 27 9/16" × 37 13/16")                                                                                                    |  |
| Weight                                             | Approx. 135 kg (298 lb)                                                                                                    |  |
| Safety Information                                 | Indoor type, pollution degree 2*, At altitudes of 2,000 m or lower  * The pollution degree of the usage environment due to dirt and dust in the air. Degree "2" corresponds to a general indoor environment. |  |
| Dimensions when connected to main unit (W × D × H) | 2,210 mm × 1,315 mm × 1,160 mm<br>(87 1/32" × 51 25/32" × 45 11/16")                                                                                                    |  |

<sup>1</sup> Height up to 110 mm for A5, postcards, envelopes, non-regular size paper

<sup>2</sup> Not applicable to A5, postcards, envelopes, non-regular size paper, etc.

<sup>3</sup> Without printing operation

<sup>4</sup> When setting [Power Consumption (in Sleep)] to [Low].

## ■ Multifunction Finisher FG10 (Optional)

| Туре                                                |                                         | External Unit                                                                                                    |  |
|-----------------------------------------------------|-----------------------------------------|----------------------------------------------------------------------------------------------------|--|
|                                                     | Top Tray                                | Collating, stacking                                                                                                    |  |
| Tray Type                                           | Stacking Tray                           | Collating, stacking (offset)                                                                                                    |  |
| Booklet Tray                                        |                                         | Booklet, Paper folding                                                                                                    |  |
| Top Tray <sup>1</sup>                               |                                         | Maximum: 330 mm × 488 mm (13" × 19 3/16")<br>Minimum: 100 mm × 148 mm (3 15/16" × 5 27/32")                                                                                        |  |
| D 0:                                                | Stacking Tray <sup>1</sup>              | Maximum: 330 mm × 488 mm (13" × 19 3/16")<br>Minimum: 182 mm × 182 mm (7 3/16" × 7 3/16")                                                                                          |  |
| Paper Size                                          | Stapling                                | Maximum: 297 mm × 432 mm (11 11/16" × 17") (equivalent to A3)<br>Minimum: 203 mm × 182 mm (8" × 7 3/16")                                                                           |  |
|                                                     | Booklet Tray <sup>1</sup>               | Maximum: 330 mm × 457 mm (13" × 18")<br>Minimum: 210 mm × 280 mm (8 1/4" × 11")                                                                                                    |  |
|                                                     | Top Tray                                | 52 g/m <sup>2</sup> to 210 g/m <sup>2</sup> (14-lb bond to 56-lb bond)                                                                                                    |  |
| Paper Weight                                        | Stacking Tray                           | 52 g/m <sup>2</sup> to 210 g/m <sup>2</sup> (14-lb bond to 56-lb bond)                                                                                                    |  |
| r apor troigin                                      | Booklet Tray                            | 60 g/m <sup>2</sup> to 90 g/m <sup>2</sup> (16-lb bond to 24-lb bond)<br>(cover: 60 g/m <sup>2</sup> to 210 g/m <sup>2</sup> (16-lb bond to 56-lb bond))                           |  |
|                                                     | Top Tray                                | Height up to 50 mm (1 15/16")                                                                                                    |  |
| Tray Capacity                                       | Stacking Tray                           | Height up to 200 mm (7 7/8")                                                                                                    |  |
|                                                     | Booklet Tray                            | Height up to 50 mm (1 15/16")                                                                                                    |  |
| Maximum Number of Staples <sup>2</sup>              |                                         | 100 sheets A4, A4-LEF, JIS-B5-LEF, Letter, Letter-LEF 65 sheets A3, JIS-B4, Ledger, Legal, Foolscap                                                                                |  |
| Stapling                                            | Paper Size                              | Maximum: 297 mm × 432 mm (11 11/16" × 17") (equivalent to A3)<br>Minimum: 203 mm × 182 mm (8" × 7 3/16") (equivalent to JIS-B5-LEF)                                                |  |
|                                                     | Staple Position                         | 1 at front side (angle stapling),     1 at rear side (angle stapling <sup>3</sup> , parallel stapling),     2 at center (parallel stapling)                                        |  |
|                                                     | Number of Punches                       | 2 holes, 3 holes<br>2 holes, 4 holes                                                                                                    |  |
| Punching                                            | Paper Size                              | 2 holes: A3, JIS-B4, A4-LEF, A4, JIS-B5-LEF, Ledger, Legal, Letter-LEF, Letter 3 holes: A3, JIS-B4, A4-LEF, JIS-B5-LEF, Ledger, Letter-LEF 4 holes: A3, A4-LEF, Ledger, Letter-LEF |  |
|                                                     | Paper Weight                            | 52 g/m <sup>2</sup> to 200 g/m <sup>2</sup> (14-lb bond to 53-lb bond)                                                                                                    |  |
| Creating a<br>Booklet (Center<br>margin/2-fold)     | Maximum Number of Sheets <sup>2 4</sup> | Center margin: 15 sheets (60 pages) 2-fold: 5 sheets (20 pages)                                                                                                    |  |
| Power Source                                        |                                         | AC 100 V - 240 V, 50 Hz - 60 Hz, 2.0 A - 1.0 A                                                                                                    |  |
| Power Consumption                                   |                                         | Max. 175 W                                                                                                    |  |
| Operating Noise (when using multifunction finisher) |                                         | 68 dB (A) or less                                                                                                    |  |
| Dimensions (W × D × H)                              |                                         | 1,120 mm × 765 mm × 1,130 mm (44 3/32" × 30 1/8" × 44 1/2")                                                                                                    |  |
| Weight                                              |                                         | Approx. 131 kg (289 lb)                                                                                                    |  |

#### Chapter 9 Appendix

| Safety Information                             |                                                                          | Indoor type, pollution degree 2*, At altitudes of 2,000 m or lower  * The pollution degree of the usage environment due to dirt and dust in the air. Degree "2" corresponds to a general indoor environment. |  |
|------------------------------------------------|--------------------------------------------------------------------------|----------------------------------------------------------------------------------------------------|--|
|                                                | With folder unit                                                         | In use: 2,520 mm × 765 mm × 1,160 mm (99 7/32" × 30 1/8" × 45 11/16")                                                                                                    |  |
| Dimensions (when connected                     | mensions                                                                 | With cover, and tray extended: 2,520 mm × 1,340 mm × 1,160 mm (99 7/32" × 52 3/4" × 45 11/16")                                                                                                    |  |
| to main unit) (W × D × H)  Without folder unit | In use:<br>2,315 mm × 765 mm × 1,160 mm (91 5/32" × 30 1/8" × 45 11/16") |                                                                                                    |  |
| Without loider unit                            |                                                                          | With cover, and tray extended: 2,315 mm × 1,280 mm × 1,160 mm (91 5/32" × 50 13/32" × 45 11/16")                                                                                                    |  |

- 1 When color printing on paper that is longer than 432 mm (17"), the image printed beyond 432 mm (17") may be distorted.
- 2 When using plain paper and recycled paper (85 g/m² (23-lb bond))
- Rear-side angle stapling is only available for A4-LEF and A3.
- 4 Includes an added cover.

#### ■ Folder Unit FG10 (Optional)

|                                                             | Z-fold <sup>1</sup> | A3, JIS-B4, Ledger                                                                                  |  |
|-------------------------------------------------------------|---------------------|----------------------------------------------------------------------------------------------------|--|
| Paper Size of Fold Tri-fold (Outer Tri-fold/Inner Tri-fold) |                     | A4, Letter                                                                                          |  |
| Paper Weight of Fold                                        |                     | 60 g/m <sup>2</sup> to 90 g/m <sup>2</sup> (16-lb bond to 24-lb bond) (plain paper, recycled paper) |  |
| Tri-fold Output Tray Capacity <sup>2</sup>                  |                     | Approx. 30 sheets                                                                                   |  |
| Number of sheet per Fold                                    |                     | 1 sheet                                                                                             |  |
| Dimensions (W × D × H)                                      |                     | 210 mm × 622 mm × 1,002 mm (8 1/4" × 24 15/32" × 39 14/32")                                         |  |
| Weight                                                      |                     | Approx. 40 kg (88 lb)                                                                               |  |

<sup>1</sup> When printouts are output to the stacking tray, maximum height up pages differ according to the paper size. (A3 paper: 30 pages, JIS-B4 paper: 20 pages)

### ■ IC Card Authentication Kit II (Optional)

| Applicable Card        | ISO 14443 TypeA/TypeB/FeliCa <sup>®</sup> /Mifare <sup>®</sup>                                                                                                    |
|------------------------|----------------------------------------------------------------------------------------------------|
| Туре                   | RFID system                                                                                                    |
| Power Source           | Power supplied from the USB port                                                                                                    |
| Operating Environment  | Temperature: 15 °C to 30 °C (59 °F to 86 °F)<br>Humidity: 40% to 70% RH (non-condensing)                                                                                                    |
| Dimensions (W × D × H) | 93 mm × 65 mm × 19 mm (3 21/32" × 2 9/16" × 3/4") (excluding protruding parts)                                                                                                    |
| Weight                 | Approx. 90 g (3 oz)                                                                                                    |
| Safety Information     | Indoor type, pollution degree 2*, At altitudes of 2,000 m or lower  * The pollution degree of the usage environment due to dirt and dust in the air.  Degree "2" corresponds to a general indoor environment. |

#### ■ PS Kit FG10 (Optional)

PS Kit FG10 is not supported in some regions.

| Compatible Printers             | ComColor GD series                                                                                                |
|---------------------------------|----------------------------------------------------------------------------------------------------|
| Туре                            | RIP option                                                                                                    |
| PDL (Page Description Language) | PostScript® Level3 (CPSI:3019) <sup>1</sup> PDF (1.7) PCL 5c, PCL 6 (PCL XL) <sup>2</sup> TIFF (6.0) <sup>3</sup> |
| Supported Protocols             | TCP/IP, HTTP, HTTPs (TLS), DHCP, ftp, Ipr, IPP, SNMP, Port9100 (RAW port), IPv4, IPv6, IPSec                      |
| Installed Fonts                 | PS: 136 Roman fonts and 2 Japanese fonts<br>PCL: 88 Roman fonts                                                   |

<sup>1</sup> Genuine Adobe engine

<sup>2</sup> When using plain paper and recycled paper (85 g/m² (23-lb bond))

<sup>2</sup> RISO shall not provide any PCL printer driver. For PCL output, available functions differ from printing via PS printer driver. When you need the functions not available for PCL output, print via PS printer driver.

<sup>3</sup> For TIFF output, available functions differ from printing via PS printer driver.

## Consumables

It is recommended that you use the consumable products listed below.

Consumable specifications and types are subject to change without notice.

For pricing information, please contact your dealer or authorized service representative.

## **Ink Cartridges**

| Туре                            | Color                                      | Quantity      | Unit    |
|---------------------------------|--------------------------------------------|---------------|---------|
| ComColor GD Ink Cartridge       | Cyan<br>Magenta<br>Yellow<br>Gray<br>Black | NET. 1,000 ml |         |
| ComColor GD Ink Cartridge (E)   | Cyan<br>Magenta<br>Yellow<br>Gray<br>Black | NET. 1,000 ml | 1 piece |
| ComColor GD Ink Cartridge R     | Cyan<br>Magenta<br>Yellow<br>Gray<br>Black | NET. 1,000 ml | i piece |
| ComColor GD Ink Cartridge R (E) | Cyan<br>Magenta<br>Yellow<br>Gray<br>Black | NET. 1,000 ml |         |

Use the ink cartridge within 24 months from the date of manufacture (when preserved under room temperature). For optimal printing quality, we recommend that you use the ink cartridge as soon as possible after purchase. You can find the date of manufacture on the ink cartridge.

## **Staple Cartridge**

Spare staples for face down finisher G10.

| Туре               | Quantity          |
|--------------------|-------------------|
| ComColor Staple 50 | 15,000 Pieces/Box |

## Index

| <u>A</u>                                                                        |
|---------------------------------------------------------------------------------|
| Active/idle screen                                                              |
| Add cover1-27, 3-23                                                             |
| Adding a large amount of paper8-12                                              |
| Adding the paper8-11                                                            |
| Additional copy1-31                                                             |
| Address book                                                                    |
| adding to the address book2-12                                                  |
| editing the address book2-13                                                    |
| Address/destination2-3                                                          |
| ADF                                                                             |
| ADF original guide                                                              |
| ADF original unit layer 13                                                      |
| ADF coop % payer 113                                                            |
| ADF scan & pause1-12 Admin menu button15                                        |
| Admin menu screen                                                               |
| Advanced tab                                                                    |
| Auto image rotation1-30, 8-40                                                   |
| Auto-control stacking tray8-13                                                  |
| Auto control stucking tray                                                      |
| <u>B</u>                                                                        |
| Davas da                                                                        |
| Barcode                                                                         |
| barcode area definition3-26 installing the Barcode Area Definition Software     |
| 7-2                                                                             |
|                                                                                 |
|                                                                                 |
| operating the Barcode Area Definition Software                                  |
| operating the Barcode Area Definition Software7-4                               |
| operating the Barcode Area Definition Software7-4 printing barcode originals7-8 |
| operating the Barcode Area Definition Software                                  |
| operating the Barcode Area Definition Software                                  |
| operating the Barcode Area Definition Software                                  |
| operating the Barcode Area Definition Software                                  |
| operating the Barcode Area Definition Software                                  |
| operating the Barcode Area Definition Software                                  |
| operating the Barcode Area Definition Software                                  |
| operating the Barcode Area Definition Software                                  |
| operating the Barcode Area Definition Software                                  |
| operating the Barcode Area Definition Software                                  |
| operating the Barcode Area Definition Software                                  |
| operating the Barcode Area Definition Software                                  |
| operating the Barcode Area Definition Software                                  |
| operating the Barcode Area Definition Software                                  |
| operating the Barcode Area Definition Software                                  |
| operating the Barcode Area Definition Software                                  |
| operating the Barcode Area Definition Software                                  |
| operating the Barcode Area Definition Software                                  |
| operating the Barcode Area Definition Software                                  |
| operating the Barcode Area Definition Software                                  |
| operating the Barcode Area Definition Software                                  |
| operating the Barcode Area Definition Software                                  |

| during printing Changing the login password Check setting Checking the current status of a job Checking the detailed count Chroma Clear key Clearing defaults Collated Color mode Cloor profile Combine Consumables Consumables screen | 30, 6-8<br>.1-32, 2-11<br>36<br>6-7<br>14<br>1-34<br>.1-11, 3-10<br>7, 2-7, 3-9<br>.3-12, 8-50<br>.1-15, 3-15<br>9-18 |
|----------------------------------------------------------------------------------------------------|----------------------------------------------------------------------------------------------------|
| Contrast                                                                                                    | 3-25                                                                                                    |
| Copies                                                                                                    |                                                                                                    |
| Corrugator                                                                                                    |                                                                                                    |
| Custom menu                                                                                                    |                                                                                                    |
| Custom paper entry                                                                                                    |                                                                                                    |
| Cyan                                                                                                    | 1-7, 3-9                                                                                                    |
| <u>D</u>                                                                                                    |                                                                                                    |
| Data compression                                                                                                    |                                                                                                    |
| Data lamp                                                                                                    |                                                                                                    |
| Date stamp                                                                                                    |                                                                                                    |
| Date/time  Dedicated carriage                                                                                                    |                                                                                                    |
| Deleting an address or a destination                                                                                                    |                                                                                                    |
| Destination                                                                                                    |                                                                                                    |
| Document name2-                                                                                                    |                                                                                                    |
| Dot process                                                                                                    |                                                                                                    |
| Double-feed check                                                                                                    |                                                                                                    |
| Downloading scanned jobs to a computer                                                                                                    |                                                                                                    |
| Duplex/simplex1-1                                                                                                    |                                                                                                    |
| <u>E</u>                                                                                                    | 1, 2 0, 0 0                                                                                                    |
| Editing button order                                                                                                    |                                                                                                    |
| Eject button                                                                                                    |                                                                                                    |
| Entering text                                                                                                    | 28                                                                                                    |
| Envelope envelope imaging                                                                                                    | 3-27                                                                                                    |
| printing on envelopes                                                                                                    |                                                                                                    |
| Envelope guide                                                                                                    |                                                                                                    |
| Envelope guide angle adjustment lever                                                                                                    |                                                                                                    |
| Envelope guide paper feed pressure adjust                                                                                                    |                                                                                                    |
| Environment tah                                                                                                    |                                                                                                    |
| Environment tab Error diffusion                                                                                                    |                                                                                                    |
| Error lamp                                                                                                    |                                                                                                    |
| External system link                                                                                                    |                                                                                                    |
| External system link screen                                                                                                    |                                                                                                    |

## Chapter 9 Appendix

| <u>E</u>                                | !                                     | Installing the printer driver Interrupt copy |                 |
|-----------------------------------------|---------------------------------------|----------------------------------------------|-----------------|
| Face down finisher                      | 8-2                                   | Interrupt key                                |                 |
| Face down finisher socket               |                                       |                                              |                 |
| Face down tray                          |                                       | <u>.</u>                                     |                 |
| Face up/down 8-                         |                                       | <u> </u>                                     |                 |
| Favorite shortcuts                      |                                       | Jam release cover                            | 8-2             |
| Favorites                               |                                       | Job comment                                  |                 |
| adding to favorites                     | i                                     | Job icon                                     |                 |
| editing favorites                       |                                       | Job list                                     |                 |
| Favorites tab                           |                                       | Job name                                     |                 |
| edit favorites                          |                                       | Job status key                               |                 |
| list                                    |                                       | l                                            |                 |
| Feed tray                               |                                       | 1                                            |                 |
| File format for saving the scanned data |                                       | <u> </u>                                     |                 |
| Finished screen                         |                                       | Layout tab                                   | 3-15            |
| Fold                                    | ·                                     | Left cover                                   |                 |
| Fold direction                          |                                       | Left to right                                | •               |
| Folder entry                            | •                                     | License info screen                          |                 |
| Folder unit                             |                                       | Lightness                                    | •               |
| FORCEJET™ link icon                     |                                       | Line smoothing                               |                 |
| Form data screen                        | i i                                   | Load screen                                  |                 |
| Form overlay                            |                                       | Loading the next copy job                    |                 |
| Front cover                             |                                       | Loading the paper                            | 1-3             |
| Front cover release                     |                                       | feed trays                                   | 31              |
| Full color                              |                                       | high capacity feeder                         |                 |
| Function keys                           |                                       | standard tray                                |                 |
| T dilottori keyo                        |                                       | Login                                        |                 |
| <u>G</u>                                | !                                     | Login/logout key                             |                 |
| Gamma correction1-21, 2-                | 3-34                                  | <u>M</u>                                     |                 |
| Grayscale                               | 2-7                                   | MAC address                                  |                 |
|                                         | !                                     | Machine info screen                          |                 |
| <u>H</u>                                | ĺ                                     | Magenta                                      | ,               |
|                                         |                                       | Main power lamp                              |                 |
| Halftone                                |                                       | Main power switch                            |                 |
| HDD usage                               |                                       | Main unit                                    |                 |
| Head cleaning                           | •                                     | Main unit socket                             |                 |
| High capacity feeder                    |                                       | Maintenance                                  |                 |
| High capacity feeder socket             |                                       | Maintenance button                           |                 |
| High capacity stacker                   |                                       | Maintenance menu screen                      |                 |
| High capacity stacker socket            |                                       | Maintenance screen                           |                 |
| High-quality                            |                                       | Matt coated                                  |                 |
| Home key                                |                                       | Mixed size original                          |                 |
| Home1 screen                            |                                       | Mixed size Z-fold                            |                 |
| Home2 screen                            | 16                                    | Mode buttons                                 |                 |
|                                         | !                                     | Multifunction finisher                       |                 |
| <u>l</u>                                |                                       | Multi-part paper printing                    | 3-30            |
| IJ paper                                |                                       | <u>N</u>                                     |                 |
| Image control                           |                                       | <u> </u>                                     |                 |
| Image position                          |                                       | Numeric keys                                 | 14              |
| Image quality                           |                                       | _                                            |                 |
| Image repeat                            |                                       | <u>O</u>                                     |                 |
| Image shift                             |                                       | !                                            |                 |
| Image tab                               | · · · · · · · · · · · · · · · · · · · | Offline icon                                 |                 |
| Ink cartridges                          |                                       | Offset output                                |                 |
| Inner tri-fold                          | 8-30, 8-40                            | Offset output (program)                      | 8-6, 8-24, 8-35 |

| Definition   3-15   Common   15   Common                                                                                                    | Offset output (separation) 8-6, 8-24, 8-37                                                                                                    | <u>R</u>                             |
|----------------------------------------------------------------------------------------------------|----------------------------------------------------------------------------------------------------|--------------------------------------|
| Orientation         3-10         Removing printouts         8-19           Original cover         12         Reproduction size         1-7, 2-10           Original orientation         1-10, 2-8, 8-7, 8-38         Reproduction size         1-7, 2-10           Original type         1-20, 2-10, 3-24         Resolution         2-8           Output method         8-53, 8-40         Reverse order         8-64           Qutput tray         8-16, 8-27, 8-24, 8-25, 8-35, 8-41         Right to cever         8-18, 2-60           Overlay         1-23         Common button operations         6-5           Overlay         1-23         Common button operations         6-5           Owner ame         3-26         Sample copy         1-3           Page size         2-9         Save as a file         3-13           Page spit         1-14, 2-9         Save as a file         3-13           Paper feed pressure adjustment lever         12, 8-8         Scan menu screen         6-9           Paper gluide (evers         13, 8-8         Scan inerus screen         6-9           Paper gluide (evers         1, 8-8         Scanning level         1-12, 2-8           Paper gluide (ever)         8-13         Scanning level         1-12, 2-8                                                                                                    | Online/offline3-35 ;                                                                                                    | <del>-</del>                         |
| Original cover         12         Reproduction size         1-7, 2-10           Original rice         3-10         Reset key         14           Original size         3-10         8-838, 8-48         Reset key         14           Output Iray         8-16, 8-20, 8-26, 8-28, 8-24         Reverse order         8-54           Output tray         8-16, 8-27, 8-28, 8-25, 8-35, 8-41         Reverse order         8-18, 8-26           Owner         3-28         Rowner         3-28           Owner name         2-6         RISO Console         6-4           Sample copy         1-32         Rotation         3-20           Page border         1-19         Save to USB drive         3-13           Page spit         1-14, 2-9         Save to USB drive         3-13           Page spit         1-14, 2-9         Save to USB drive         3-13           Paper feed guide levers         13, 8-8         Scan screen         6-9           Paper guide (end)         8-13         Scan screen         18           Paper guide (end)         8-13         Scanner         12           Paper guide (end)         8-13         Scanner         12           Paper guide control         9-3         Search                                                                                                    | Operation panel                                                                                                    | Remaining amount of ink15            |
| Reset key                                                                                                    | Orientation3-10                                                                                                    |                                      |
| Original size         3-10           Original lype         1-20, 2-10, 3-24           Output method         3-31, 8-40           Output method         3-13, 8-47           Output tray         .6-16, 8-23, 8-25, 8-35, 8-41           Output tray relay         1-23           Owner         3-26           Owner         3-26           Owner name         2-6           Page border         1-19           Page size         2-9           Page spilt         1-14, 2-9           Page stamp         1-16, 3-18           Paper feed guide levers         1-18, 3-18           Paper feed guide levers         1-18, 3-18           Paper guide (end)         8-13           Paper guide (end)         8-13           Paper guide (end)         8-13           Paper guide so pen button         8-13           Paper guide so pen button         8-13           Paper guide so pen button         8-13           Paper guide so pen button         8-13           Paper guide so pen button         8-13           Paper guide so pen button         8-13           Paper guide so pen button         8-13           Paper guide so pen button         8-13                                                                                                    |                                                                                                    |                                      |
| Driginal type                                                                                                    | Original orientation1-10, 2-8, 8-7, 8-38                                                                                                    | Reset key14                          |
| Support                                                                                                    |                                                                                                    | Resolution2-8                        |
| Support                                                                                                    | Original type 1-20, 2-10, 3-24                                                                                                    | Reverse order 8-54                   |
| Output tray         8-16, 8-23, 8-25, 8-35, 8-41         RISO Console common button operations         6-5           Owerlay         1-23         Age starting the RISO Console         6-4           Owner name         2-6         Savingle copy         1-32           Page border         1-19         Savingle copy         1-32           Page size         2-9         Save as a file         3-13           Page stamp         1-18, 3-18         Scan menu screen         6-9           Paper feed guide levers         13, 8-8         Scanner screen         18           Paper guide (end)         8-13         Scanner lamp         12           Paper guide (end)         8-13         Scanner lamp         12           Paper guide (end)         8-13         Scanner lamp         12           Paper guide (end)         8-13         Scanner lamp         12           Paper guide (side)         8-13         Scanner lamp         12           Paper guide sopen button         8-13         Scanner lamp         12           Paper guide sopen button         8-13         Scanner lamp         12           Paper guide control         9-3         Search         6-5           Paper grade sopen button         8-13         Sepa                                                                                                    |                                                                                                    | Right cover8-18, 8-26                |
| Output tray         8-16, 8-23, 8-25, 8-35, 8-41         RISO Console common button operations         6-5           Owerlay         1-23         Age starting the RISO Console         6-4           Owner name         2-6         Savingle copy         1-32           Page border         1-19         Savingle copy         1-32           Page size         2-9         Save as a file         3-13           Page stamp         1-18, 3-18         Scan menu screen         6-9           Paper feed guide levers         13, 8-8         Scanner screen         18           Paper guide (end)         8-13         Scanner lamp         12           Paper guide (end)         8-13         Scanner lamp         12           Paper guide (end)         8-13         Scanner lamp         12           Paper guide (end)         8-13         Scanner lamp         12           Paper guide (side)         8-13         Scanner lamp         12           Paper guide sopen button         8-13         Scanner lamp         12           Paper guide sopen button         8-13         Scanner lamp         12           Paper guide control         9-3         Search         6-5           Paper grade sopen button         8-13         Sepa                                                                                                    | Output method                                                                                                    |                                      |
| Courbing tray relay                                                                                                    |                                                                                                    | <u> </u>                             |
| Nerlay                                                                                                    |                                                                                                    | common button operations 6-5         |
| Owner (Owner)         3-28 (Owner name)         3-28 (Owner name)         Rotation         3-20 (Owner name)           Page border         1-19 (Sample copy)         1-32 (Owner name)         Sample copy)         1-32 (Owner name)           Page specific (Company)         1-19 (Sawe as a file)         3-13 (Owner name)         3-13 (Owner name)         3-13 (Owner name)         3-12 (Owner name)         3-12 (Owner name)         3-20 (Owner name)         3-20 (Owner name)         3-13 (Owner name)         3-13 (Owner name)         3-13 (Owner name)         3-13 (Owner name)         3-13 (Owner name)         3-13 (Owner name)         3-13 (Owner name)         3-13 (Owner name)         3-13 (Owner name)         3-13 (Owner name)         3-13 (Owner name)         3-13 (Owner name)         3-13 (Owner name)         3-12 (Owner name)         3-12 (Owner name)         3-12 (Owner name)         3-12 (Owner name)         3-12 (Owner name)         3-1                                                                                                    |                                                                                                    |                                      |
| Owner name         3-28         Rotation         3-20           Page         Sample copy         1-32           Page sporder         1-19         Save as a file         3-13           Page size         2-9         Save to USB drive         3-13           Page spill         1-14, 2-9         Saving as default         1-34           Page stamp         1-18, 3-18         Scan menu screen         6-9           Paper feed guide levers         13, 8-8         Scanner         12           Paper feed guide levers         13, 8-8         Scanner         12           Paper feed guide levers         13, 8-8         Scanner         12           Paper feed pressure adjustment lever         12, 8-8         Scanner         12           Paper guide (end)         8-13         Scanning level         1-12, 2-8           Paper guide (end)         8-13         Scanning size         1-10, 2-7           Paper guide control         9-3         Search         6-5           Paper guide sopen button         8-13         Sceparation         1-27           Paper size         3-11         Separation         1-27           Paper size         3-11         Separation         3-24           Paper tr                                                                                                    |                                                                                                    |                                      |
| Page border                                                                                                    | •                                                                                                    |                                      |
| Page border                                                                                                    | •                                                                                                    |                                      |
| Page border         1-19         Sample copy         1-32           Page size         2-9         Save as a file         3-13           Page spilt         1-14, 2-9         Saving as default         1-34           Page stamp         1-18, 3-18         Scan menu screen         6-9           Paper granagers         1-3, 8-8         Scan screen         1-8           Paper feed guide levers         13, 8-8         Scanner         12           Paper feed pressure adjustment lever         12, 8-8         Scanner         12           Paper guide (end)         8-18         Scanning level         1-12, 2-8           Paper guide (side)         8-13         Scanning size         1-10, 2-7           Paper guide control         9-3         Search         6-5           Paper guide control         9-3         Search         6-5           Paper guide control         8-13         Separating books         8-33, 8-36, 8-49           Paper selection         1-8         Separating books         8-33, 8-36, 8-49           Paper size         3-11         Setting a large amount of paper         8-11           Paper tray relay         1-30         Sout printing         1-27           Paper tray relay         1-30                                                                                                    | 1                                                                                                    | e                                    |
| Sample copy                                                                                                    | ъ :                                                                                                    | <u>ა</u>                             |
| Page border                                                                                                    | <u>-</u>                                                                                                    | Sample conv 1_32                     |
| Page size         2-9         Save to USB drive         3-13           Page split         1-14, 2-9         Saving as default         1-34           Page stamp         1-18, 3-18         Scan menu screen         6-9           Paper arrangers         8-13         Scan screen         18           Paper feed guide levers         13, 8-8         Scanner lamp         12           Paper guide (end)         8-18         Scanning level         1-12, 2-8           Paper guide (side)         8-13         Scanning level         1-10, 2-7           Paper guide (side)         8-13         Scanning level         1-12, 2-8           Paper guide (side)         8-13         Scanning level         1-12, 2-8           Paper guide (side)         8-13         Scanning level         1-12, 2-8           Paper guide (solte)         8-13         Scanning size         1-10, 2-7           Paper guide (solte)         8-13         Scanning level         1-12, 2-8           Paper guide (solte)         8-13         Scarch         6-5           Paper guide (solte)         8-13         Scarch         6-5           Paper guide (solte)         8-13         Scarch         8-6           Paper guide (solte)         8-13                                                                                                    | Page horder 1.10                                                                                                    |                                      |
| Page split         1-14, 2-9         Saving as default         1-34           Page stamp         1-18, 3-18         Scan menu screen         6-9           Paper arrangers         8-13         Scan screen         18           Paper feed pressure adjustment lever         12, 8-8         Scanner         12           Paper guide (end)         8-18         Scanning level         1-12, 2-8           Paper guide (side)         8-13         Scanning size         1-10, 2-7           Paper guide control         9-3         Search         6-5           Paper guide control         9-3         Search         6-5           Paper guide control         9-3         Search         6-5           Paper guide control         9-3         Search         6-5           Paper guide control         8-13         Scerening         3-25           Paper guide control         8-13         Separation         1-27           Paper selection         1-8         Separation         1-27           Paper selection         1-8         Separation         1-27           Paper size         3-11         Septing a gard mount of paper         8-11           Paper guide control         9-3         Separation         1-25                                                                                                    | ·                                                                                                    |                                      |
| Page stamp         1-18, 3-18         Scan menu screen         6-9           Paper feed guide levers         13, 8-8         Scanner         12           Paper feed pressure adjustment lever         12, 8-8         Scanner         12           Paper feed pressure adjustment lever         12, 8-8         Scanner lamp         12           Paper guide (end)         8-13         Scanning level         1-12, 2-8           Paper guide (side)         8-13         Scanning size         1-10, 2-7           Paper guide (side)         8-13         Scanning size         1-10, 2-7           Paper guide sopen button         8-13         Scanning size         1-10, 2-7           Paper guides open button         8-13         Scarch         6-5           Paper guides open button         8-13         Separating books         8-33, 8-36, 8-49           Paper size         3-11         Separating books         8-33, 8-36, 8-49           Paper size         3-11         Separating books         8-33, 8-36, 8-49           Paper tray elay         1-30         Siby sheet         1-25, 3-22           Changing the paper tray setting         1-8         Separating books         8-33, 8-36, 8-49           Paper tyely         1-9, 3-12         Sort         Sort <td>· ·</td> <td></td>                                                                                                    | · ·                                                                                                    |                                      |
| Paper arrangers         8-13         Scan screen         18           Paper feed guide levers         13, 8-8         Scanner         12           Paper feed pressure adjustment lever         12, 8-8         Scanner         12           Paper guide (end)         8-18         Scanning level         1-12, 2-8           Paper guide (side)         8-13         Scanning size         1-10, 2-7           Paper guide (side)         8-13         Screening         3-25           Paper guide control         9-3         Search         6-5           Paper guides open button         8-13         Separating books         8-33, 8-36, 8-49           Paper size         3-11         Setting a large amount of paper         8-11           Paper tray         3-12         Slip sheet         1-27           Paper tray relay         1-30         SMMP community name         3-31           Paper type         1-9, 3-12         Son from minting         3-4           Paper type         1-9, 3-12         Specifying a custom paper size         3-11           Guring printing         3-4         Stacking tray descent button         8-18           Paper type         1-4         Specifying a custom size         3-10           Pint code                                                                                                    |                                                                                                    |                                      |
| Paper feed guide levers                                                                                                    | •                                                                                                    |                                      |
| Paper feed pressure adjustment lever   12, 8-8   Scanner lamp   12                                                                                                    |                                                                                                    |                                      |
| Paper guide   8-18   Scanning level   1-12, 2-8                                                                                                    | ·                                                                                                    |                                      |
| Paper guide (end)                                                                                                    |                                                                                                    | •                                    |
| Paper guide (side)         8-13         Screening         3-25           Paper guide control         9-3         Search         6-5           Paper guides open button         8-13         Separating books         8-33, 8-36, 8-49           Paper size selection         1-8         Separating books         8-33, 8-36, 8-49           Paper size         3-11         Setting a large amount of paper         8-11           Paper tray         3-12         Silip sheet         1-25, 3-22           changing the paper tray setting         1-8         Slow printing         1-29, 3-30           Paper tay relay         1-30         SNMP community name         3-31           Paper type         1-9, 3-12         Sort         1-11, 3-10           Performing maintenance         Specifying a custom paper size         3-11           during copying         1-4         Specifying a custom paper size         3-10           Stlacking tray ing a custom paper size         3-11         Stacking tray         8-2, 8-18, 8-22, 8-26           PIN code         2-9, 3-28         Stacking tray descent button         8-1           Power key         14         Stamp         1-17, 3-18           Power-saving features         29         Standard tray         12      <                                                                                                    | • •                                                                                                    | ·                                    |
| Paper guide control   9-3   Search   6-5                                                                                                    | · · · · · · · · · · · · · · · · · · ·                                                                                                    |                                      |
| Paper guides open button         8-13         Separating books         8-33, 8-36, 8-49           Paper selection         1-8         Separation         1-27           Paper size         3-11         Setting a large amount of paper         8-11           Paper tray         3-12         Slip sheet         1-25, 3-22           changing the paper tray setting         1-8         Slow printing         1-29, 3-30           Paper tray relay         1-30         SNMP community name         3-31           Paper type         1-9, 3-12         Sort         1-11, 3-10           Performing maintenance         Specifying a custom paper size         3-11           during copying         1-4         Specifying a custom paper size         3-11           Specifying a custom paper size         3-10         3-11           Specifying a custom paper size         3-10           Specifying a custom paper size         3-10           Stacking tray descent button         8-12           Stacking tray setting position         8-2           Power key         14         Stamp           Preview before saving         4-9         3           Preview before sending         2-11         Standard tray descent button         12, 8-8           Prin                                                                                                    | Paper guide (side)8-13                                                                                                    | Screening 3-25                       |
| Paper selection                                                                                                    | Paper guide control9-3                                                                                                    | Search 6-5                           |
| Paper size         3-11         Setting a large amount of paper         8-11           Paper tray         3-12         Slip sheet         1-25, 3-22           changing the paper tray setting         1-8         Slow printing         1-29, 3-30           Paper tray relay         1-30         SNMP community name         3-31           Paper type         1-9, 3-12         Sort         1-11, 3-10           Performing maintenance         5pecifying a custom paper size         3-11           during printing         3-4         Specifying a custom paper size         3-10           Ploode         2-9, 3-28         Stacking tray descent button         8-18           Platen glass         1-2         Stacking tray descent button         8-18           Platen glass         1-2         Stacking tray setting position         8-2           Power key         14         Stamp         1-17, 3-18           Power-saving features         29         Standard tray         12           Preview before sending         2-11         Standard tray descent button         12, 8-8           Print density         1-12, 3-24         Standard tray paper guide         12, 8-8           Print bead cleaning         9-2         Staple         8-4, 8-7, 8-28, 8-37                                                                                                    | Paper guides open button8-13                                                                                                    | Separating books8-33, 8-36, 8-49     |
| Paper tray                                                                                                    | Paper selection1-8                                                                                                    | Separation 1-27                      |
| changing the paper tray setting         1-8         Slow printing         1-29, 3-30           Paper tray relay         1-30         SNMP community name         3-31           Paper type         1-9, 3-12         Sort         1-11, 3-10           Performing maintenance         1-4         Specifying a custom paper size         3-11           during copying         1-4         Specifying a custom size         3-10           during printing         3-4         Stacking tray         8-2, 8-18, 8-22, 8-26           PIN code         2-9, 3-28         Stacking tray         8-2, 8-18, 8-22, 8-26           PlN code         2-9, 3-28         Stacking tray         8-2           Platen glass         12         Stacking tray descent button         8-18           Platen glass         12         Standard tray pacting position         8-2           Power-saving features         29         Standard tray         12           Preview before saving         4-9         Standard tray         12           Preview before sending         2-11         Standard tray descent button         12, 8-8           Print density         1-12, 3-24         Standard tray paper guide         12, 8-8           Print menu screen         6-10         Staple cartridge <td< td=""><td>Paper size3-11</td><td>Setting a large amount of paper 8-11</td></td<>                                                                                                    | Paper size3-11                                                                                                    | Setting a large amount of paper 8-11 |
| changing the paper tray setting         1-8         Slow printing         1-29, 3-30           Paper tray relay         1-30         SNMP community name         3-31           Paper type         1-9, 3-12         Sort         1-11, 3-10           Performing maintenance         1-4         Specifying a custom paper size         3-11           during copying         1-4         Specifying a custom size         3-10           during printing         3-4         Stacking tray         8-2, 8-18, 8-22, 8-26           PIN code         2-9, 3-28         Stacking tray         8-2, 8-18, 8-22, 8-26           PlN code         2-9, 3-28         Stacking tray         8-2           Platen glass         12         Stacking tray descent button         8-18           Platen glass         12         Standard tray pacting position         8-2           Power-saving features         29         Standard tray         12           Preview before saving         4-9         Standard tray         12           Preview before sending         2-11         Standard tray descent button         12, 8-8           Print density         1-12, 3-24         Standard tray paper guide         12, 8-8           Print menu screen         6-10         Staple cartridge <td< td=""><td>Paper tray3-12</td><td>Slip sheet1-25, 3-22</td></td<>                                                                                                    | Paper tray3-12                                                                                                    | Slip sheet1-25, 3-22                 |
| Paper type         1-9, 3-12         Sort         1-11, 3-10           Performing maintenance during copying         1-4         Specifying a custom paper size         3-11           during printing         3-4         Specifying a custom size         3-10           PlN code         2-9, 3-28         Stacking tray         8-2, 8-18, 8-22, 8-26           PlN code         2-9, 3-28         Stacking tray descent button         8-18           Platen glass         12         Stacking tray setting position         8-2           Power key         14         Stamp         1-17, 3-18           Power-saving features         29         Standard tray         12           Preview before saving         4-9         adding or switching the paper         33           Preview before sending         2-11         Standard tray descent button         12, 8-8           Print density         1-12, 3-24         Standard tray padding covers         8-8, 8-10           Print density         1-12, 3-24         Staple         8-4, 8-7, 8-28, 8-37           Print menu screen         6-10         Staple cartridge         8-2           Printer configuration         3-32         Staple cover         8-2           Printer driver screen         3-5         Staple function and                                                                                                    | changing the paper tray setting1-8                                                                                                    | Slow printing1-29, 3-30              |
| Performing maintenance during copying                                                                                                    | Paper tray relay1-30                                                                                                    | SNMP community name 3-31             |
| Performing maintenance during copying                                                                                                    |                                                                                                    | Sort1-11, 3-10                       |
| during copying during printing         1-4 during printing         Specifying a custom size         3-10 during printing           PIN code         2-9, 3-28         Stacking tray         8-2, 8-18, 8-22, 8-26           PIN code         2-9, 3-28         Stacking tray descent button         8-18           Platen glass         12         Stacking tray setting position         8-2           Power key         14         Stamp         1-17, 3-18           Power-saving features         29         Standard tray         12           Preview before saving         4-9         Standard tray         12           Preview before sending         2-11         Standard tray descent button         12, 8-8           Print and pause         3-10         Standard tray descent button         12, 8-8           Print density         1-12, 3-24         Standard tray padding covers         8-8, 8-10           Print density         1-12, 3-24         Standard tray paper guide         12, 8-8           Print menu screen         6-10         Staple cartridge         8-4, 8-7, 8-28, 8-37           Printer configuration         3-32         Staple cover         8-2           Printer driver screen         3-5         8-5, 8-29           Program         1-24, 3-28         Storage <td>and the state of the state of t</td> <td>Specifying a custom paper size</td> | and the state of the state of t | Specifying a custom paper size       |
| during printing         3-4         Stacking tray         8-2, 8-18, 8-22, 8-26           PIN code         2-9, 3-28         Stacking tray descent button         8-18           Platen glass         12         Stacking tray setting position         8-2           Power key         14         Stamp         1-17, 3-18           Power-saving features         29         Standard tray         12           Preview before saving         4-9         adding or switching the paper         33           Preview before sending         2-11         Standard tray descent button         12, 8-8           Print and pause         3-10         Standard tray padding covers         8-8, 8-10           Print density         1-12, 3-24         Standard tray paper guide         12, 8-8           Print head cleaning         9-2         Staple         8-4, 8-7, 8-28, 8-37           Print menu screen         6-10         Staple cover         8-2           Printer configuration         3-32         Staple cover         8-2           Printer driver screen         3-5         8-5, 8-29           Program         1-24, 3-28         Start key         14           PS kit         8-30, 8-37         Stopper         3-1           Storage         3                                                                                                    |                                                                                                    |                                      |
| PIN code         2-9, 3-28         Stacking tray descent button         8-18           Platen glass         12         Stacking tray setting position         8-2           Power key         14         Stamp         1-17, 3-18           Power-saving features         29         Standard tray         12           Preview before saving         4-9         adding or switching the paper         33           Preview before sending         2-11         Standard tray descent button         12, 8-8           Print and pause         3-10         Standard tray padding covers         8-8, 8-10           Print density         1-12, 3-24         Standard tray paper guide         12, 8-8           Print head cleaning         9-2         Staple         8-4, 8-7, 8-28, 8-37           Print menu screen         6-10         Staple cartridge         8-2           Print screen         19         Staple cover         8-2           Printer driver screen         3-32         Staple function and loading orientation of the paper         8-5           Program         1-24, 3-28         Start key         14           Punch         8-30, 8-37         Stopper         3-1           Storage         3-13         Storage screen         20                                                                                                    |                                                                                                    | . , ,                                |
| Platen glass         12         Stacking tray setting position         8-2           Power key         14         Stamp         1-17, 3-18           Power-saving features         29         Standard tray         12           Preview before saving         4-9         adding or switching the paper         33           Preview before sending         2-11         Standard tray descent button         12, 8-8           Print and pause         3-10         Standard tray padding covers         8-8, 8-10           Print density         1-12, 3-24         Standard tray paper guide         12, 8-8           Print head cleaning         9-2         Staple         8-4, 8-7, 8-28, 8-37           Print menu screen         6-10         Staple cartridge         8-2           Print screen         19         Staple cover         8-2           Printer driver screen         3-32         Staple function and loading orientation of the paper           Program         1-24, 3-28         Start key         14           Punch         8-30, 8-37         Stopper         3-1           Storage         3-13         Storage         3-13           Storage, load         Storage, load         3-13                                                                                                    | <b>3</b> . <b>3</b>                                                                                                    |                                      |
| Power key         14         Stamp         1-17, 3-18           Power-saving features         29         Standard tray         12           Preview before saving         4-9         adding or switching the paper         33           Preview before sending         2-11         Standard tray descent button         12, 8-8           Print and pause         3-10         Standard tray padding covers         8-8, 8-10           Print density         1-12, 3-24         Standard tray paper guide         12, 8-8           Print head cleaning         9-2         Staple         8-4, 8-7, 8-28, 8-37           Print menu screen         6-10         Staple cartridge         8-2           Prints creen         19         Staple cover         8-2           Printer driver screen         3-32         Staple function and loading orientation of the paper           Program         1-24, 3-28         Start key         14           PS kit         8-42         Stop key         14           Punch         8-30, 8-37         Stopper         31           Storage         3-13         Storage screen         20           Storage, load         Storage, load         30                                                                                                    |                                                                                                    |                                      |
| Power-saving features         29         Standard tray         12           Preview before saving         4-9         adding or switching the paper         33           Preview before sending         2-11         Standard tray descent button         12, 8-8           Print and pause         3-10         Standard tray padding covers         8-8, 8-10           Print density         1-12, 3-24         Standard tray paper guide         12, 8-8           Print head cleaning         9-2         Staple         8-4, 8-7, 8-28, 8-37           Print menu screen         6-10         Staple cartridge         8-2           Print screen         19         Staple cover         8-2           Printer configuration         3-32         Staple function and loading orientation of the paper           Printer driver screen         3-5         8-5, 8-29           Program         1-24, 3-28         Start key         14           PS kit         8-42         Stop key         14           Punch         8-30, 8-37         Stopper         31           Storage         3-13         Storage screen         20           Storage, load         Storage         3-13                                                                                                    |                                                                                                    |                                      |
| Preview before saving         4-9         adding or switching the paper         33           Preview before sending         2-11         Standard tray descent button         12, 8-8           Print and pause         3-10         Standard tray padding covers         8-8, 8-10           Print density         1-12, 3-24         Standard tray paper guide         12, 8-8           Print head cleaning         9-2         Staple         8-4, 8-7, 8-28, 8-37           Print menu screen         6-10         Staple cartridge         8-2           Prints creen         19         Staple cover         8-2           Printer driver screen         3-32         Staple function and loading orientation of the paper           Program         1-24, 3-28         Start key         14           PS kit         8-42         Stop key         14           Punch         8-30, 8-37         Stopper         31           Storage         3-13         Storage         3-13           Storage, load         Storage, load                                                                                                    | ·                                                                                                    |                                      |
| Preview before sending         2-11         Standard tray descent button         12, 8-8           Print and pause         3-10         Standard tray padding covers         8-8, 8-10           Print density         1-12, 3-24         Standard tray paper guide         12, 8-8           Print head cleaning         9-2         Staple         8-4, 8-7, 8-28, 8-37           Print menu screen         6-10         Staple cartridge         8-2           Printer configuration         3-32         Staple cover         8-2           Printer driver screen         3-5         Staple function and loading orientation of the paper           Program         1-24, 3-28         Start key         14           PS kit         8-42         Stop key         14           Punch         8-30, 8-37         Stopper         31           Storage         3-13         Storage screen         20           Storage, load         Storage, load         Storage         3-10                                                                                                    | · ·                                                                                                    |                                      |
| Print and pause         3-10         Standard tray padding covers         8-8, 8-10           Print density         1-12, 3-24         Standard tray paper guide         12, 8-8           Print head cleaning         9-2         Staple         8-4, 8-7, 8-28, 8-37           Print menu screen         6-10         Staple cartridge         8-2           Print screen         19         Staple cover         8-2           Printer configuration         3-32         Staple function and loading orientation of the paper           Printer driver screen         3-5         Start key         14           PS kit         8-42         Stop key         14           Punch         8-30, 8-37         Storage         3-13           Storage         3-13         Storage screen         20           Storage, load         Storage         20                                                                                                    | <u>-</u>                                                                                                    |                                      |
| Print density         1-12, 3-24         Standard tray paper guide         12, 8-8           Print head cleaning         9-2         Staple         8-4, 8-7, 8-28, 8-37           Print menu screen         6-10         Staple cartridge         8-2           Print screen         19         Staple cover         8-2           Printer configuration         3-32         Staple function and loading orientation of the paper           Printer driver screen         3-5         Start key         8-5, 8-29           Program         1-24, 3-28         Start key         14           PS kit         8-42         Stop key         14           Punch         8-30, 8-37         Stopper         31           Storage         3-13         Storage screen         20           Storage, load         Storage         3-10                                                                                                    |                                                                                                    |                                      |
| Print head cleaning         9-2         Staple         8-4, 8-7, 8-28, 8-37           Print menu screen         6-10         Staple cartridge         8-2           Print screen         19         Staple cover         8-2           Printer configuration         3-32         Staple function and loading orientation of the paper           Printer driver screen         3-5         8-5, 8-29           Program         1-24, 3-28         Start key         14           PS kit         8-42         Stop key         14           Punch         8-30, 8-37         Stopper         31           Storage         3-13         Storage screen         20           Storage, load         Storage         20                                                                                                    | •                                                                                                    |                                      |
| Print menu screen         6-10         Staple cartridge         8-2           Print screen         19         Staple cover         8-2           Printer configuration         3-32         Staple function and loading orientation of the paper           Printer driver screen         3-5         8-5, 8-29           Program         1-24, 3-28         Start key         14           PS kit         8-42         Stop key         14           Punch         8-30, 8-37         Stopper         31           Storage         3-13         Storage screen         20           Storage, load         Storage         3-10                                                                                                    |                                                                                                    |                                      |
| Print screen         19         Staple cover         8-2           Printer configuration         3-32         Staple function and loading orientation of the paper           Printer driver screen         3-5         8-5, 8-29           Program         1-24, 3-28         Start key         14           PS kit         8-42         Stop key         14           Punch         8-30, 8-37         Stopper         31           Storage         3-13         Storage screen         20           Storage, load         Storage         20                                                                                                    | ,                                                                                                    |                                      |
| Printer configuration         3-32         Staple function and loading orientation of the paper           Printer driver screen         3-5         8-5, 8-29           Program         1-24, 3-28         Start key         14           PS kit         8-42         Stop key         14           Punch         8-30, 8-37         Stopper         31           Storage         3-13         Storage screen         20           Storage, load         Storage         3-10         3-10                                                                                                    | •                                                                                                    |                                      |
| Printer driver screen       3-5       8-5, 8-29         Program       1-24, 3-28       Start key       14         PS kit       8-42       Stop key       14         Punch       8-30, 8-37       Stopper       31         Storage       3-13       Storage screen       20         Storage, load       Storage       20                                                                                                    |                                                                                                    |                                      |
| Program         1-24, 3-28         Start key         14           PS kit         8-42         Stop key         14           Punch         8-30, 8-37         Stopper         31           Storage         3-13           Storage screen         20           Storage, load         31                                                                                                    |                                                                                                    |                                      |
| PS kit       8-42       Stop key       14         Punch       8-30, 8-37       Stopper       31         Storage       3-13         Storage screen       20         Storage, load                                                                                                    |                                                                                                    | ,                                    |
| Punch       8-30, 8-37       Stopper       31         Storage       3-13         Storage screen       20         Storage, load                                                                                                    | •                                                                                                    | •                                    |
| Storage       3-13         Storage screen       20         Storage, load                                                                                                    | •                                                                                                    | · · · ·                              |
| Storage screen                                                                                                    | Punch8-30, 8-37                                                                                                    | • •                                  |
| Storage, load                                                                                                    | 1<br>1                                                                                                    |                                      |
|                                                                                                    | ,<br>,                                                                                                    |                                      |
| change setting 4-10                                                                                                    |                                                                                                    |                                      |
|                                                                                                    | :                                                                                                    | change setting4-10                   |

### Chapter 9 Appendix

| copy to folder       4-11         copy to USB drive       4-11         search       4-10         settings       4-7         view screen       21         Storage, save       add folder       4-9         save document       4-8         save document screen       21         settings       4-5         view screen       20         System info button       15         System info screen       25, 6-6                                                                                                   |
|----------------------------------------------------------------------------------------------------|
| <u>I</u>                                                                                                    |
| Tab       3-5         Text stamp       1-19, 3-19         Top side left       1-10         Top side up       1-10         Top tray       8-26         Top/bottom       3-16         Touch panel       14, 27         Transfer cover       8-8         Tray selection per page       8-47         Tri-fold output tray       8-26         Tri-fold output tray button       8-26                                                                                                    |
| <u>U</u>                                                                                                    |
| Uncollated       1-11, 3-10         USB port       13         USB screen       22         USB, load       5-9         change setting       5-9         change setting screen       24         copy to folder       5-9         settings       5-6, 8-56         view screen       23         USB, save       3         save document       5-7         save document screen       23         settings       5-5         view screen       22         User info screen       26, 6-7         User name       15 |
| <u>V</u>                                                                                                    |
| Version       3-30         Via shared printer       3-31         View balance       26         View selection       3-35, 4-8, 4-10, 5-7, 5-8                                                                                                    |
| <u>W</u>                                                                                                    |
| Waiting job list screen                                                                                                    |

| Watermark .        |  |       | 3-17 |
|--------------------|--|-------|------|
| Vide stacking tray |  |       | 8-13 |
| 7                  |  |       |      |
| <u>Z</u>           |  |       |      |
| Z-fold             |  | 8-31, | 8-40 |
| Zoom               |  |       | 3-11 |

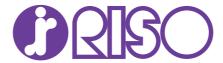

Please contact the following for supplies and service: